20240123

# 授業支援ソフトウェア EdCIÖSS

# Ver.15.10

インストール/操作ガイド

株式会社アルバニクス

#### マニュアルの著作権 (C) 2024 ARVANICS Corporation 無断転載を禁ず。

この文書に書かれている情報は、予告なしに変更されることがあります。 ARVANICS Corporation はこの文書を改訂、または随時内容を変更する権利 を持ち、そういった改訂や変更をお客様に通知する責務を負いません。

この文書に記述されているソフトウェアは、国際著作権条約で保護されており、 ライセンス規約の下に提供されています。ライセンス契約書に記載されている 方法でのみ、このソフトウェアを使用することができ、バックアップを目的とする 場合に限ってバックアップを作成することができます。

商業的または特定の目的に適合することの保証を含むどのような暗黙的な保 証も、ライセンス契約書に明示的に記載されている保証条項に制限されます。

# プログラムの著作権 (C) 1991-2024 NetSupport Ltd. 無断転載を禁ず。

## 商標

NetSupport は NetSupport Ltd. の登録商標です。

Windows / Windows 8.1 / Windows 10 / Windows 11 は Microsoft Corporation の登録商標です。

その他の製品、商標、登録商標はそれらを所有する各社に帰属します。

## ソフトウェアライセンス使用許諾契約書

EdClass ソフトウェアをインストールもしくはお使いになる前に本契約書をよくお読みください。本使用 許諾契約書は、お客様と ARVANICS Corporation そして NetSupport Ltd 間で締結される法的な契 約です。本ライセンス契約の条項に同意されない場合は、本ソフトウェアを起動、アクティブ化または 使用することはできません。

期間: 下記の解除条項における解除をしない限り、本ライセンスは永続的なものとします。

ライセンスの許諾: 該当するライセンス料の支払い、本契約の条項および条件によるお客様の順守 を条件に、NetSupport Ltd は、ここにお客様が取得したソフトウェアの指定されたバージョンを使用 する通常実施権、譲渡禁止の権利を許諾します。

使用: 本ソフトウェアは、該当する注文確認、製品請求書、ライセンス証明書または製品パッケージ に指定された数量の使用条件に基づきライヤンスされています。条件で指定された数だけデバイス にソフトウェアの追加を作成、インストールそして使用することができます。お客様は、本ソフトウェア がインストールされたデバイス数がお客様の取得したライセンス数を超えないための合理的なメカニ ズムを設ける必要があります。

サーバでの使用: 該当する注文確認、製品請求書、製品パッケージまたはライセンス証明書が定め た範囲内において、お客様はデバイスやマルチユーザーまたはネットワーク環境(「サーバでの使 用」という)内のサーバ上のソフトウェアを使用することができます。そのようなデバイスまたは座席が ソフトウェアに同時に接続している、または実際に使用するときに関係なく、ソフトウェアに随時接続 する各デバイスまたは「座席」には個別のライセンスが必要になります。接続して直接または同時(例 えば「マルチプレキシング」または「プーリング」ソフトウェアまたはハードウェア)にソフトウェアを使用 するデバイスや座席数を減少させるソフトウェアまたはハードウェアの使用は必要なライセンス数を 減らすことはありません。具体的には、マルチプレキシングまたはプーリングのソフトウェアまたはハ ードウェア(「フロントエンド」)に対し個別の接続数と同じ数のライセンス数を所持する必要がありま す。ソフトウェアに接続できるデバイスまたは座席数が取得したライセンス数を超える場合、お客様 はソフトウェアの使用が取得したライセンスに指定された使用限度を超えないための合理的なメカニ ズムを設ける必要があります。

著作権: 本ソフトウェアは国際著作権保護法により保護されています。バックアップ目的以外製品を コピーすることはできません。ソフトウェアはお客様に使用許諾を与えているものであり販売したもの ではありません。

制限事項: すべてのコピーを保持しないことを条件に、オリジナルのコピーを販売または無償で譲渡 する場合を除き、お客様ならびに販売店は、本ライセンスを賃貸、リース、販売、または本ソフトウェ アを使用する権利を第三者に譲渡することはできません。NetSupport Ltd の書面による事前の承諾 がある場合を除き、ソフトウェアを変更、逆アセンブルまたはリバースエンジニアリングすることはでき ません。

限定保証: NetSupport Ltd は、購入日から 90 日の期間に対しソフトウェアが付属のマニュアルに従 って実質的に動作することを保証します。NetSupport の全責任およびお客様の救済手段は、a)欠陥 のあるソフトウェアの交換、または b)支払った価格の返金のいずれかとする。本救済手段は NetSupport の判断、許可された発行元からの購入証明書を条件とします。

特定の目的に対する品質または適合性のいかなる保証を含むすべての黙示的な保証は、明示的な 保証の条件に制限されています。いかなる場合においても、NetSupport Ltd は、これらの保証の不 履行、またはそのような損害の可能性について助言されているにも関わらずソフトウェアの使用に起 因するあらゆる種類の利益、データまたは情報の損失、または特別な、偶発的、必然的、間接的ま たはその他の同様の損害について責任を負いません。一部の国では、偶発的または間接的な損害 の制限または免責を許可しないため、上記の制限または免責がお客様に適用されない場合もありま す。

本保証は、お客様の法的権利には影響しません。そして国ごとに異なるその他の権利が認められる 場合があります。いかなる場合においても、NetSupport の最大の責任はエンドユーザー/ライセンシ ーが支払った価格を上限とします。

契約の解除: お客様は、いつでもプログラムと付属の書類そしてすべての形式のコピーを破棄する ことにより本ライセンスおよび本契約書を解除することができます。

お客様が本ライセンスのいずれかの条項の重大な違反を犯した場合、(改善される違反の場合) NetSupport Ltd からの書面による要求の受領後 30 日以内にこれを怠った場合、NetSupport はお 客様に書面で通知することにより本ライセンスを直ちに解除することができます。違反(そのような要 求には NetSupport の解除意思の警告を意味しています)を解決するために、これを実行いたしま す。解除に際し、本ソフトウェアのオリジナルとすべての複製を破棄または NetSupport Ltd に返却 し、これが実行されたことを宛ての書面にて確認します。

サポート: 本ソフトウェアのインストールで問題がある場合は、販売店に連絡してください。機能強化 やアップグレードの提供を含むサポートとメンテナンスを別途購入することができます。

準拠法: 本契約は、英国法に準拠するものとします。

# 目次

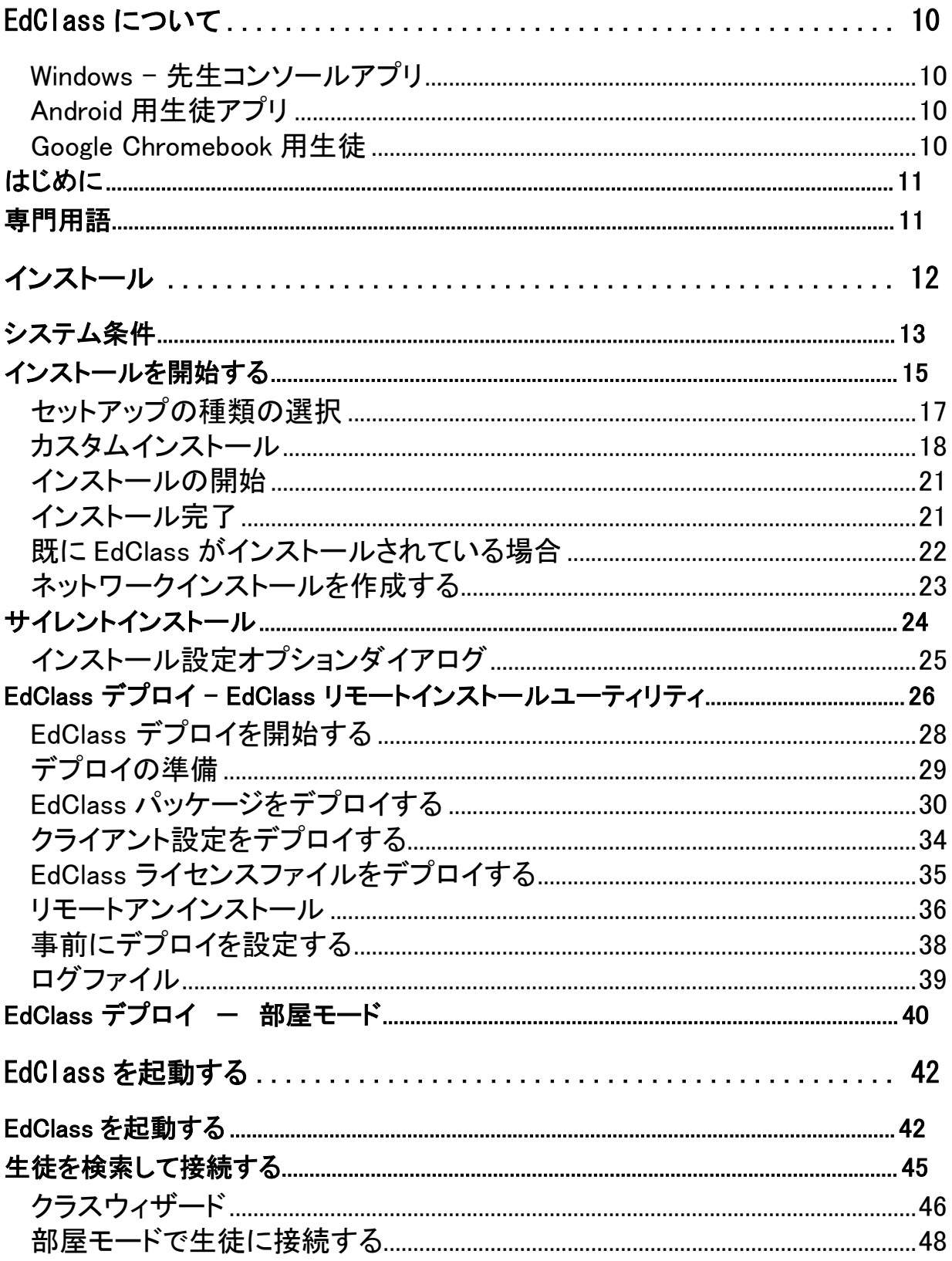

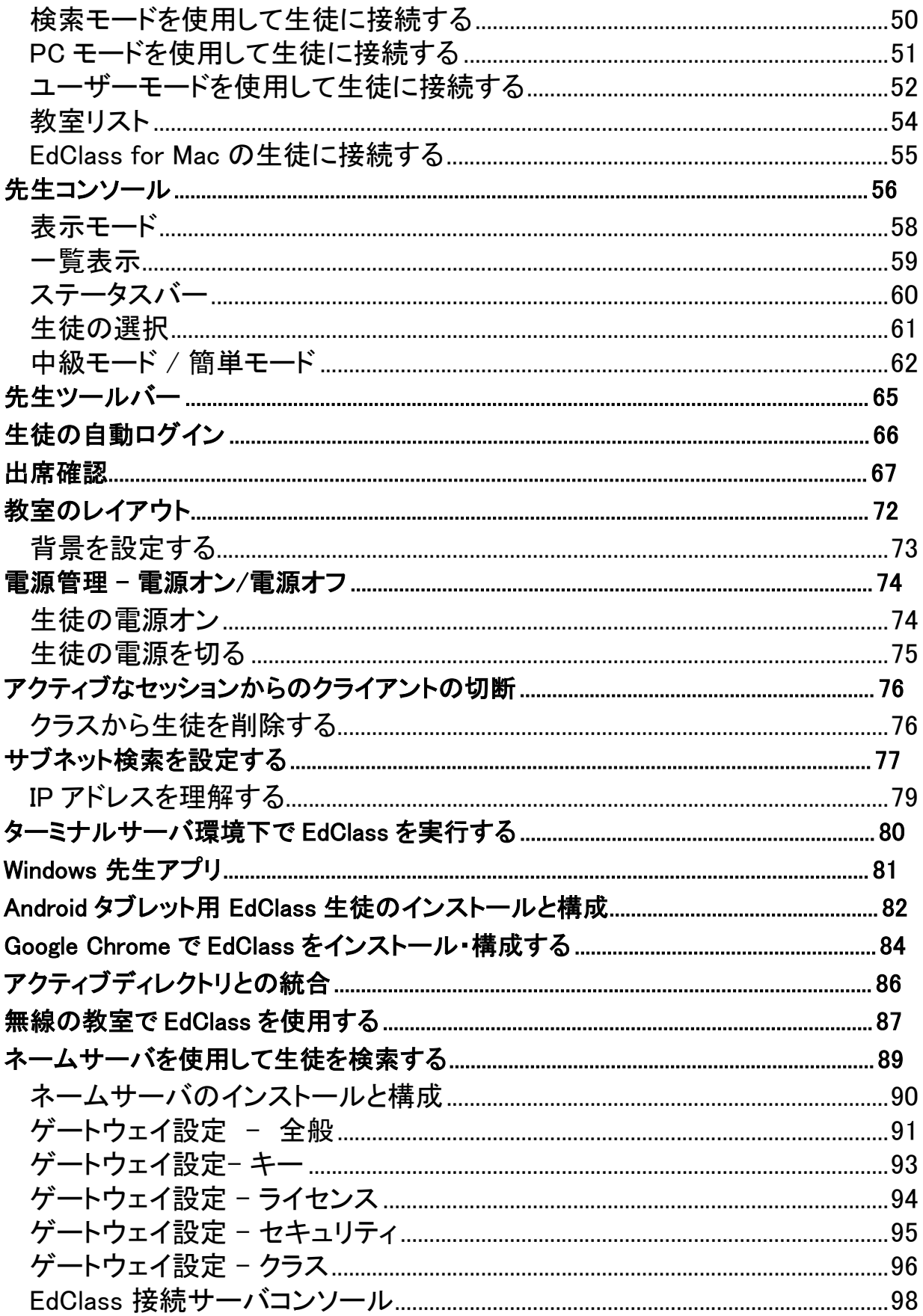

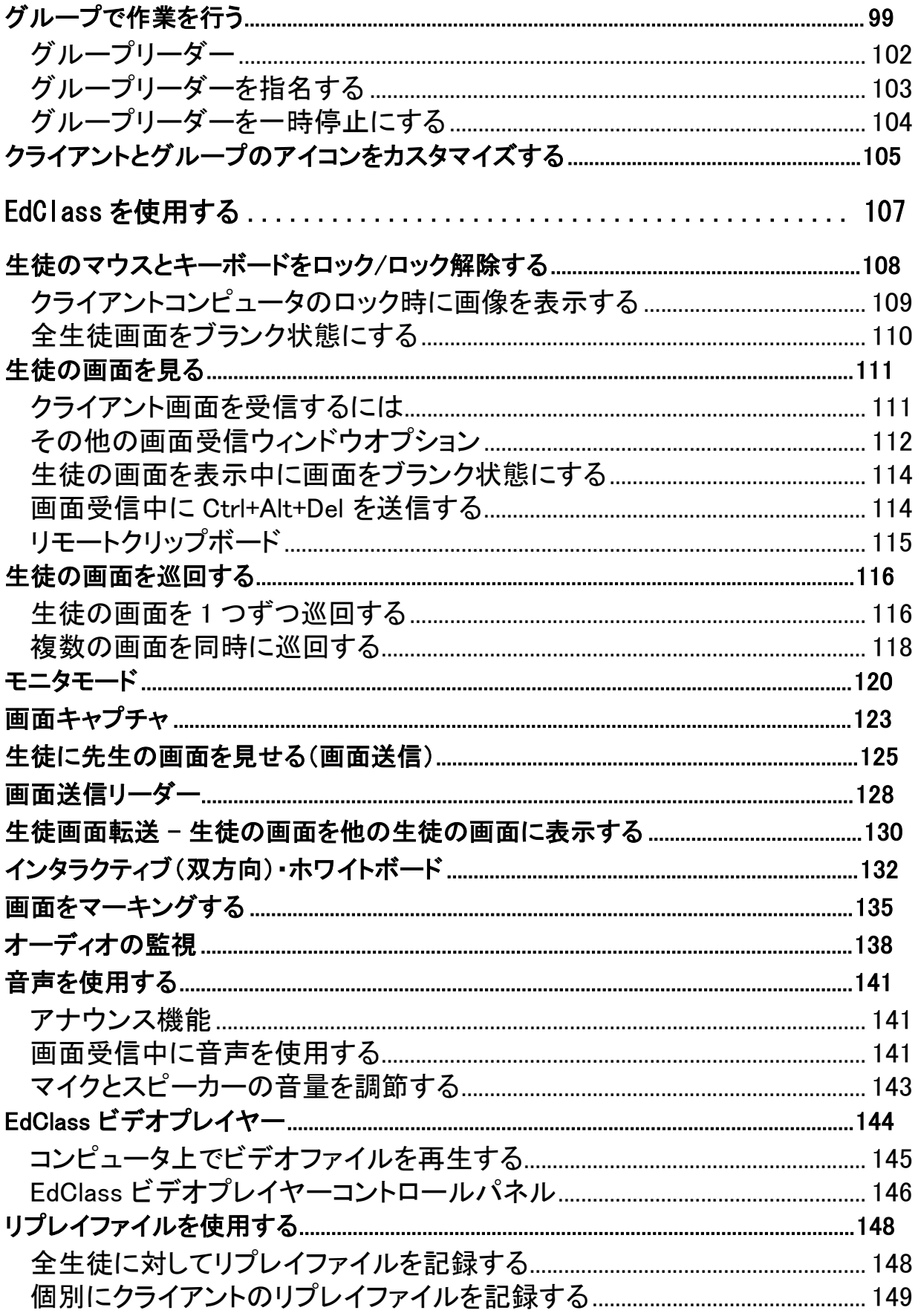

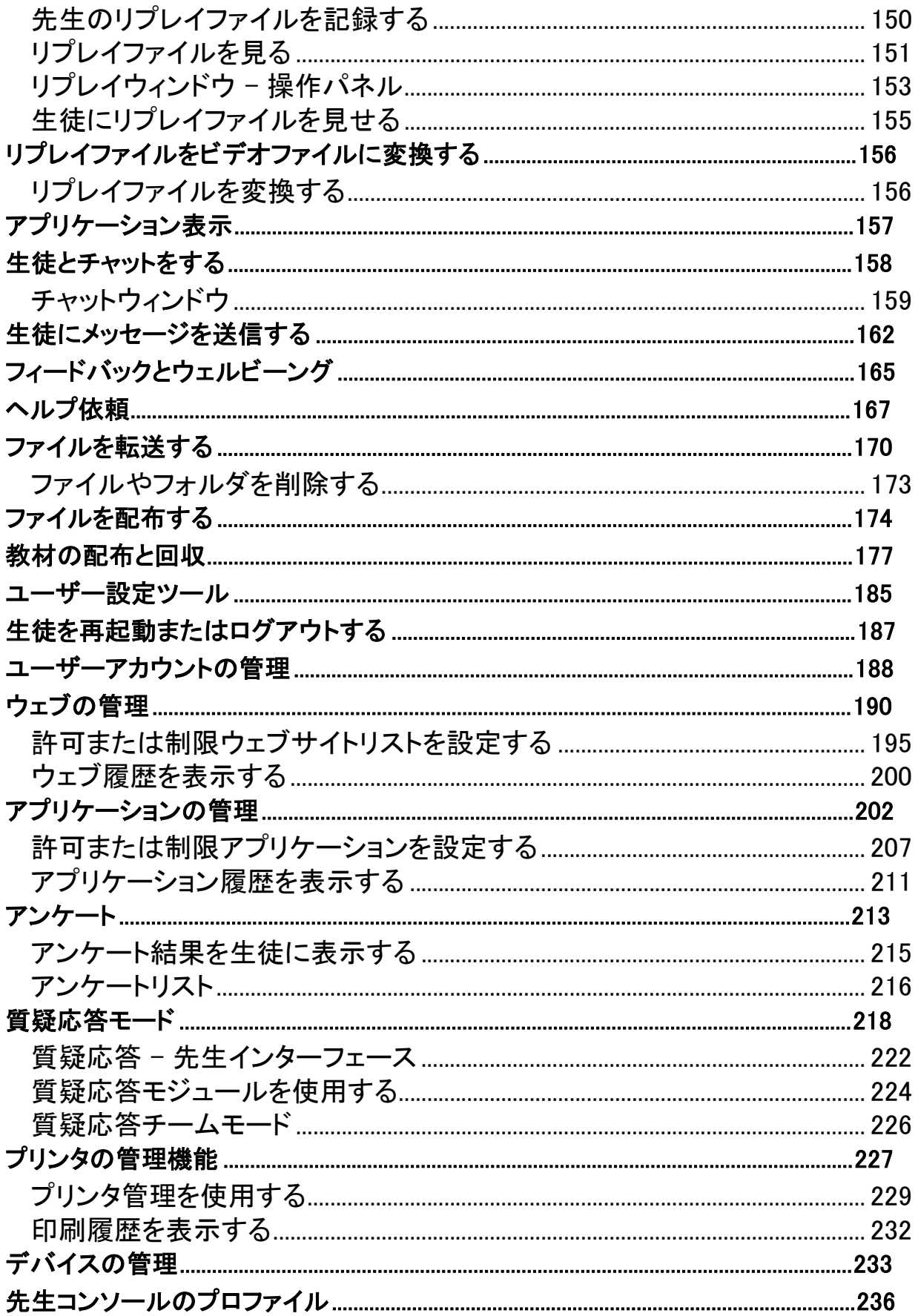

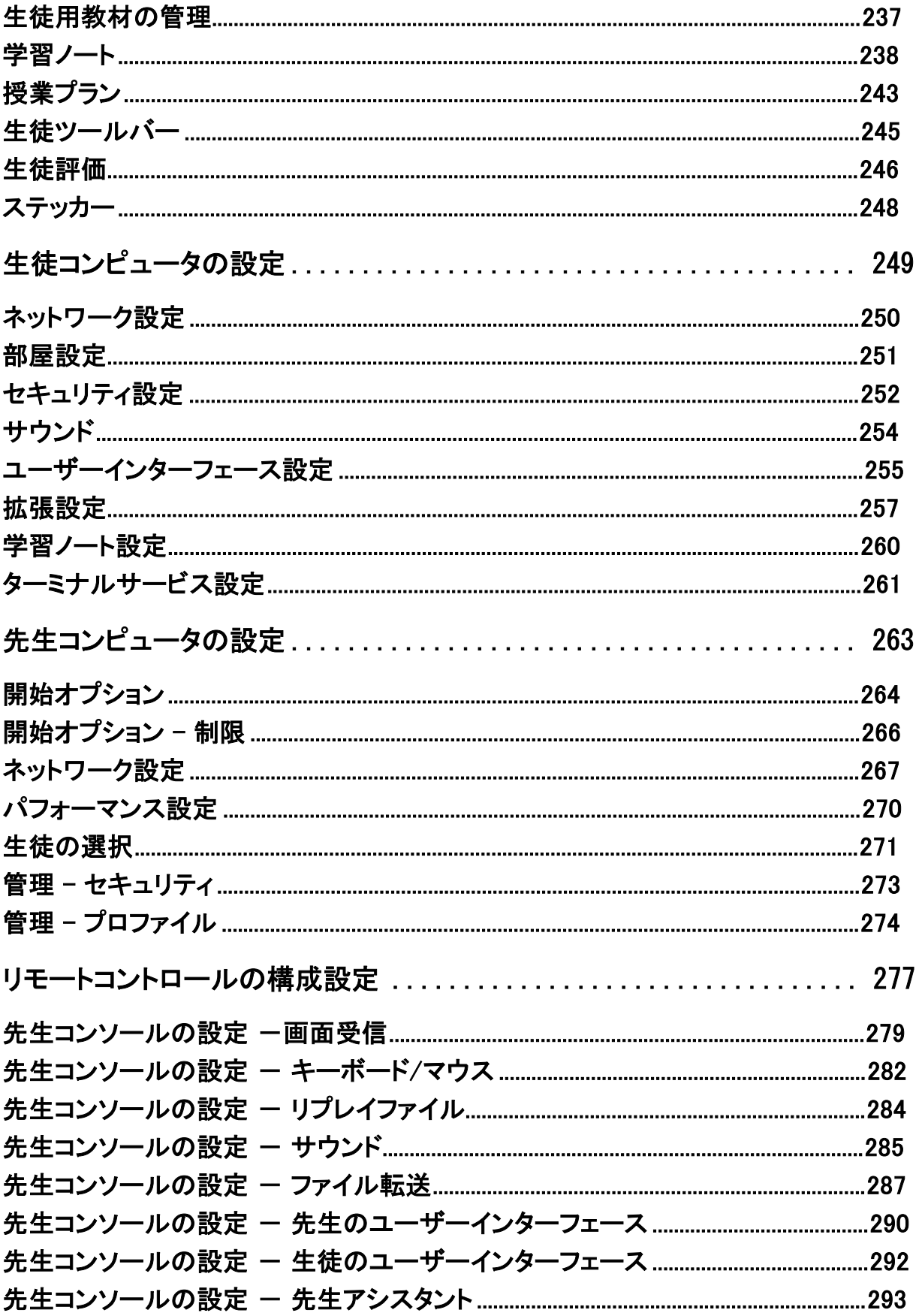

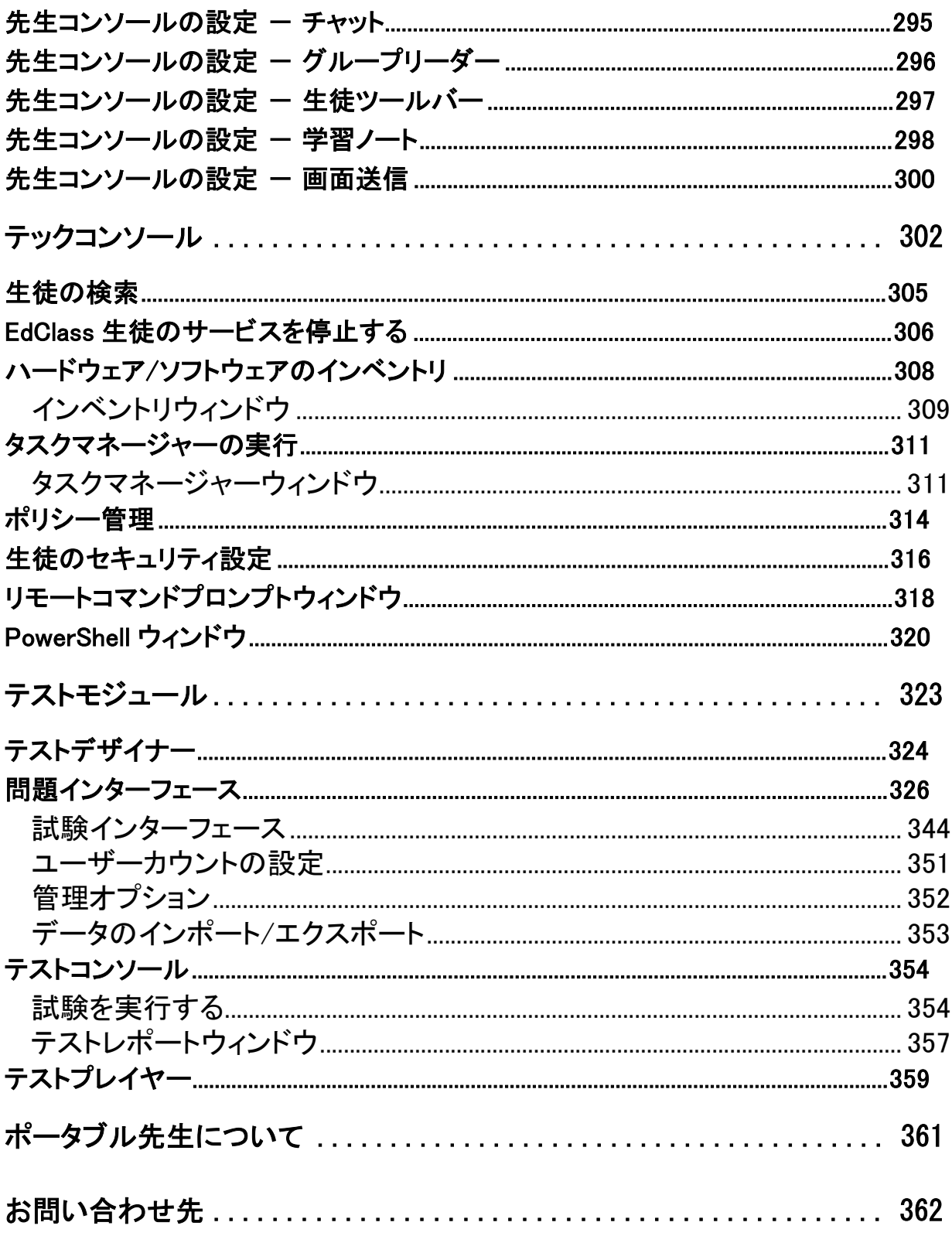

# EdClass について

EdClass は、ICT 教育を効率的に実現する授業支援ソフトウェアです。 教室全体やグループ単位で、または生徒一人に対してモニタリングや相互コミュニケ ーションを補助する機能を先生に提供します。

昨今の CAI 教室授業には様々な課題や要件が必須とされています。

EdClass は学習者の関心や焦点を常に維持できるように、学習者全員のパソコン画 面の一斉モニタリングや協同学習、授業内容の配信をする機能を提供します。 EdClass にはすべての機能が標準で含まれており、オプション機能はありません。

Edclass は Windows OS 上で動作します。また、有線、無線ネットワークの両方に対 応しています。近年、学校に多く導入されている仮想デスクトップ、シン/ゼロクライア ント環境、ターミナルサーバ環境上でも動作します。

# Windows – 先生コンソールアプリ

従来のデスクトップ・アプリケーションの先生コンソールに加えて、Windows ストアアプ リ版の先生コンソールが使用可能です。タブレット端末向けに再設計された操作画面 で、EdClass 先生が更に簡単に使いやすくなります。

# Android 用生徒アプリ

Android 用 EdClass 生徒用アプリは、現代の教室授業で増加しているモバイル端末 の使用に対応したアプリケーションです。Android タブレットにインストールすること で、デスクトップの先生プログラムから学習者タブレットを一元管理し、授業に活用す ることが可能です。

## Google Chromebook 用生徒

Google Chromebook 上で EdClass の機能を活用できます。Chrome OS が動作する 生徒の Chromebook に、EdClass の拡張機能をインストールすることができます。

# はじめに

以下の規則が本マニュアル内で使用されています:

- ステップバイステップの説明で使用方法の題目の下に番号順の操作内容が表記 されています。
- タスクの操作方法が何通りか存在する場合は「または」のオプションで操作方法 を紹介しています。
- それぞれの説明に関してヒントや補足説明がある場合は「注意」と題し境界線の 下に説明を明記しています。
- メニューコマンドの項目は括弧で囲って順番に操作します。例: [クライアント][ブ ロードキャスト]

# 専門用語

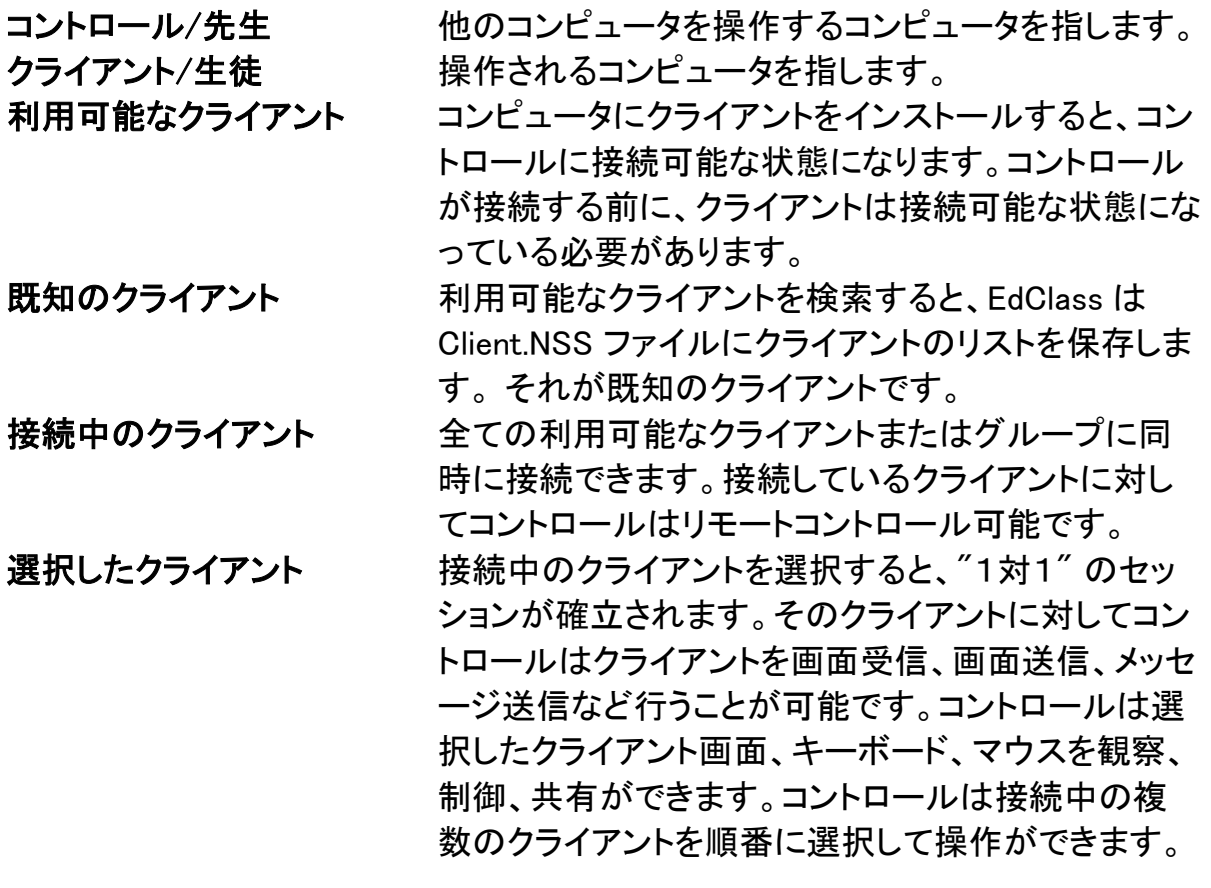

# インストール

EdClass は、手順に従って操作するだけで、簡単にインストールでき、すぐにお使い いただくことができます。

最初に、各コンピュータにどのプログラムをインストールするかをご確認ください。

## インストールする機能について

他のコンピュータに対して画面表示や、他のコンピュータからのリモート操作など、指 導を受けるためのコンピュータには、生徒のプログラムをインストールします。生徒の プログラムは、クライアントとも言います。

他のコンピュータに自分の画面を見せる、他のコンピュータを操作するなど、指導を するためのコンピュータには、先生と生徒の両方のプログラムをインストールします。 先生のプログラムは、コントロールとも言います。

また、管理者が教師に技術サポートを提供しながら、校内ネットワークの管理、維持 ができる「テックコンソール」をインストールすることができます。

注意: 先生プログラムは、TCP/IP を使用するように設定されています。

#### 生徒(クライアント)に接続する最適な方法

部屋モードは、指定された部屋の中に常設しているクライアントに迅速かつ簡単に接 続する方法です。スタートアップウィザードで特定の部屋にパソコンを割り当てること ができ、授業の開始時に先生が接続したい教室名を指定します。「ローミング」の学 生には、あらかじめ定義した部屋に接続できるオプションがあります。

部屋設定は、生徒の構成設定で変更することが可能です。生徒が先生に接続する方 法はこの他に、検索モード、PC モード、ユーザーモードなどがあります。

これで、EdClass の先生(コントロール)と生徒(クライアント)のプログラムをインストー ルする準備が整いました。

# システム条件

一部の EdClass の機能は特定のファイルやアプリケーションの状態に依存していま す。EdClass をインストールする前に、これらが利用可能であることをご確認下さい。

# 全般

Windows 8.1(32bit/64bit)、Windows 10(32bit/64bit)、Windows 11 生徒プログラムのみ 250MB の空き容量 先生プログラムのみ 400MB の空き容量 テックコンソールのみ 400MB の空き容量 すべてのプログラム 600MB の空き容量 TCP/IP

EdClass はターミナルサーバ、ゼロ/シンクライアント、仮想デスクトップ、共有リソース コンピューティング環境でも一部機能が動作可能です。また、Google Chromebook、 Android タブレットにて一部機能をサポートしています。

EdClass Student for Android は、Android OS 5.0 以降のタブレット端末をサポートし ています。

EdClass 先生コンソールは、モニタに 1024 × 768 以上の解像度が必要です。

# タッチ操作対応

Windows 8.1、Windows 10、Windows 11 タッチ対応デバイスをサポートしています。

# テストデザイナー

テストデザイナーは MDAC 2.1 もしくはそれ以降、及び COMCTL32.dll version 5.80 も しくはそれ以降のバージョンが必要です。EdClass のインストール中にこれらのファイ ルが存在するか確認します。存在しない場合は報告します。デプロイ機能でサイレン トインストールする場合は、ファイルが存在しなくても報告しません。

注意: プリンタの情報を先生のコンピュータへ送信可能にするために、インストーラ は生徒のコンピュータに以下の変更が適用されます。

#### Windows ファイアウォール

ソフトウェアのインストール時に Windows ファイアウォールのエントリーが自 動的に追加されます。接続ネットワークを変更する場合は、環境に合わせて Windows ファイアウォールのエントリーを編集する必要があります。

#### ローカルセキュリティポリシー設定

ワークグループに接続されたコンピュータは、以下のローカルポリシー設定 が設定されます。

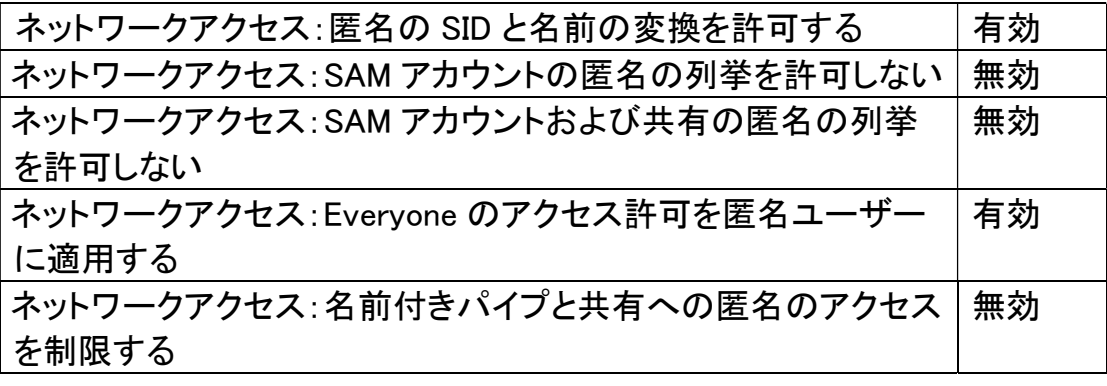

# インストールを開始する

EdClass のインストールプログラムを起動してインストールを開始します。 インストールプログラム [SETUP.EXE] を実行してください。

Active Directory にデプロイを実行する必要がある場合は、MSI ファイルを使用して インストールする必要があります。

#### 注意:

- WindowsOS をアップグレードする場合は、OS をアップグレードする前に EdClass をアンインストールしてください。OS のアップグレード作業が完了した後、EdClass を再インストールしてください
- コンピュータまたはサーバにインストールする場合は、Administrator 権限でログ インしていることを必ず確認してください。
- EdClass をインストールする際、必要なサービスパックや修正プログラムがない場 合は、フィルタードライバーがインストールされない可能性があります。フィルター ドライバー無しでもインストールを続行できますが、FTP のブロック機能やセーフ サーチ機能など、一部のインターネット制御機能が無効になります。

#### EdClass セットアッププログラム

セットアッププログラムが起動し、ようこそ画面が表示されます。次へ をクリックしてく ださい。

#### EdClass ライセンス使用許諾書

EdClass ライセンス使用許諾書が表示されます。ライセンス使用許諾書を注意してお 読みいただいた上で、同意します を選択して次へ をクリックします。 ライセンス使用許諾に同意しない場合は、キャンセルをクリックしてください。EdClass はインストールされずに、終了をクリックしてインストールプログラムを終了します。

# ライセンス情報

登録 を選択して EdClass 製品に同梱されているライセンス情報を入力します。

EdClass 評価版をインストールする場合は、30 日間体験版 を選択して次へ をクリッ クしてください。

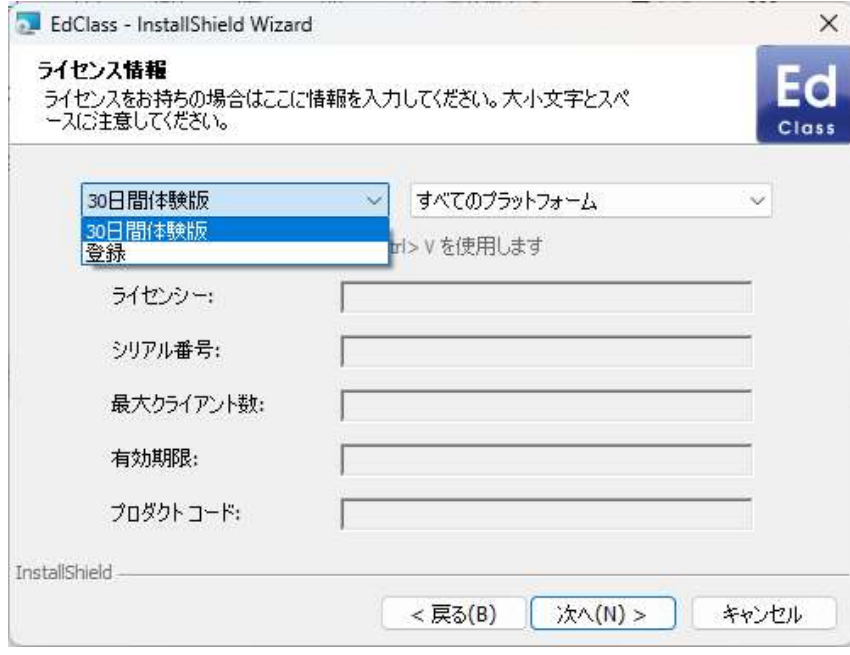

# セットアップの種類の選択

#### 使用する機能に合わせて最適なセットアップの種類を選択します。

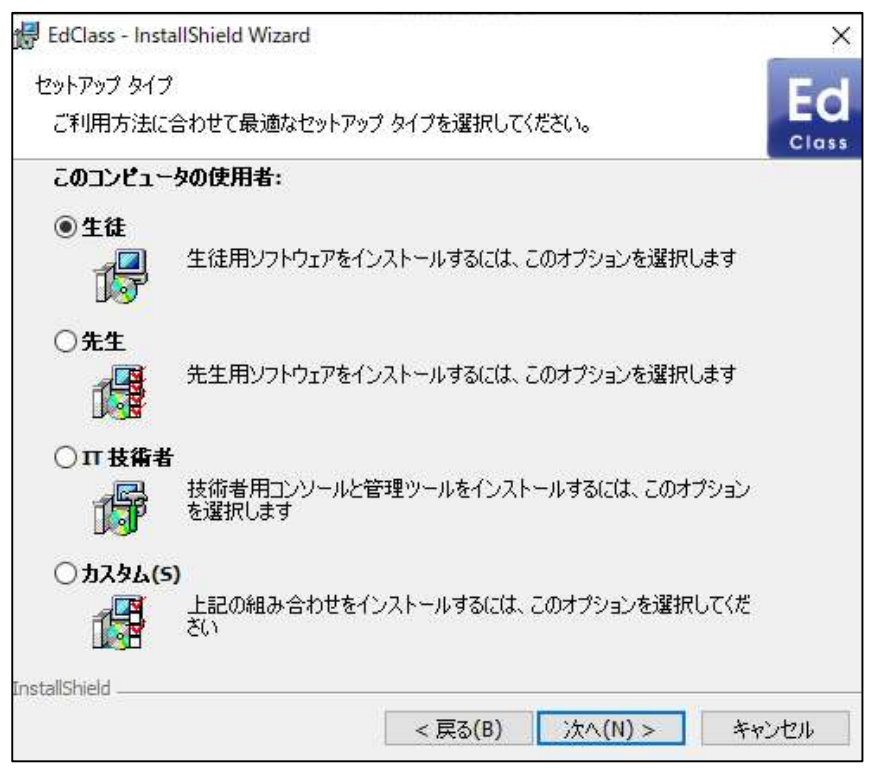

#### 生徒

生徒プログラムをインストールします。クライアントと呼ばれるこのコンポーネントをイ ンストールすることで、生徒は先生との通信を確立できます。

#### 先生

先生プログラムをインストールします。コントロールとも呼ばれるこのコンポーネント は、生徒の画面を見たり、自分の画面を生徒に見せたりといった EdClass の様々な 機能を使用できます。

#### IT 技術者

ネットワークの管理、メンテナンスが可能な IT 技術者向けのツール、テックコンソー ルをインストールします。

#### カスタム

上記の機能を選択してインストールします。

「次へ] をクリックし、選択されたセットアップの種類をインストールします。カスタムを 選択している場合は、カスタムインストール画面が表示されます。

カスタムインストール

# コンピュータにインストールするコンポーネントを選択します。

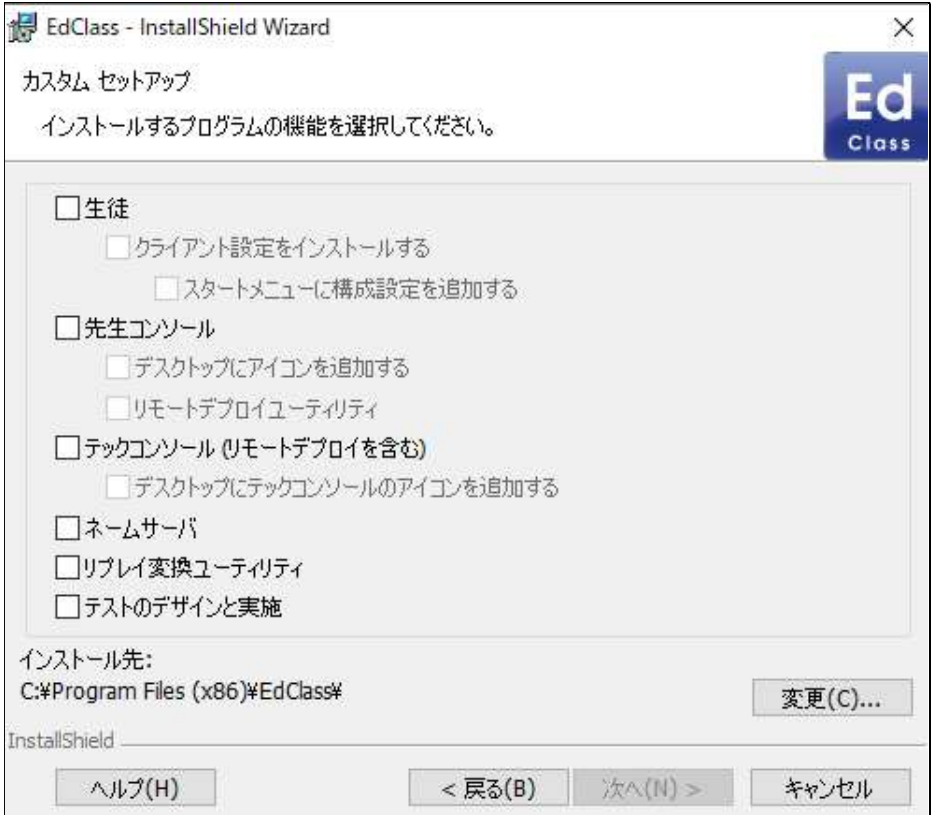

#### 生徒

クライアントとも呼ばれるこのプログラムをインストールするとコンピュータはリモート コントロールされます。このプログラムをインストールすることで、先生は生徒と通信 を確立することができます。生徒が使用可能な機能は先生と通信を行うための機能 に限られています。例:ヘルプ要求の送信など

## クライアント設定をインストールする

EdClass のクライアント設定は、各コンピュータの生徒プログラムを設定する時に使用 します。例えば転送の設定、生徒の名前、セキュリティ設定などに使用されます。

生徒用プログラムを選択した場合も、クライアント設定をインストールするオプション があります。

設定プログラムをインストールせず、インストールの後のクライアント設定を使 用して生徒コンピュータを設定する場合は、このチェックを外してください。

#### スタートメニューに構成設定を追加する

生徒コンピュータのスタートメニューに生徒の構成設定ショートカットを追加するかどう か選択します。生徒コンピュータに追加しておくことで、容易に設定を変更することが 可能ですが、生徒が勝手にアクセスして設定を変更してしまう可能性もあります。

注意: 先生プログラムをインストールした場合、生徒の構成設定も同時にインストー ルされます。

#### 先生コンソール

コントロールとも呼ばれるこのプログラムは、他のコンピュータをリモートコントロール するコンピュータにインストールします。先生は生徒の画面を見たり、自分の画面を 生徒に見せたりといった EdClass の様々な機能を使用することできます このプログラムをインストールすると、ポータブル先生フォルダも同時にインストール されます。これは、USB、メモリースティック、フラッシュドライブなどのポータブルデバ イスから先生プログラムを実行することが可能です。

注意: 他のコンピュータから先生のコンピュータを参照することを許容する場合は、 先生コンピュータに生徒用プログラムをインストールする必要があります。

#### デスクトップにアイコンを追加する

先生プログラムを簡単に起動できるように、アイコンをデスクトップに作成するかどう か選択します。

#### リモートデプロイユーティリティ

リモートデプロイユーティリティは、個々のコンピュータでのインストール作業を必要と せず、複数のコンピュータに EdClass のインストールが可能になります。

#### テックコンソール

このプログラムは、コンピュータを管理/維持しているコンピュータ上にインストールし て下さい。技術者とネットワーク管理者が主な EdClass の機能を使用できるようにな ります。

#### ネームサーバ

生徒コンピュータの場所を特定し、接続するための簡単で信頼ある方法を提供しま す。

#### リプレイ変換ユーティリティ

このユーティリティはリプレイファイルをビデオファイルに変換することが可能です。

注意: これは先生またはテックコンソールをインストールしている場合、デフォルトで インストールされます。

#### テストデザイナー単体

テストデザイナーは、画像、音声、動画で出題可能なテストをカスタマイズ作成できま す。

注意: 先生プログラムをインストールする場合、テストデザイナーはデフォルトでイ ンストールされます。

#### インストール先:

デフォルトでは、EdClass は C:¥Program Files¥EdClass フォルダにインストールさ れます。別のフォルダにインストールしたい場合は、[変更] をクリックします。

準備ができたら、「次へ] をクリックします。

#### 部屋の確認

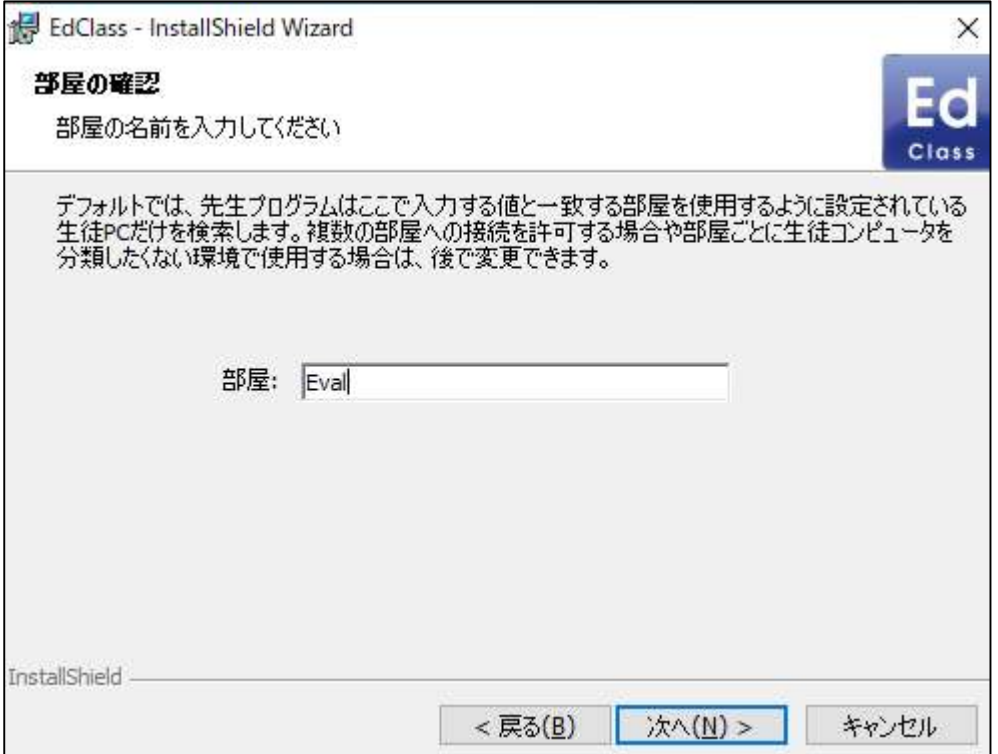

接続する部屋の名前を入力します。デフォルトでは [Eval] という名前が入力されてい ます。部屋の名前は先生コンソールの環境設定から変更することも可能です。

インストールの開始

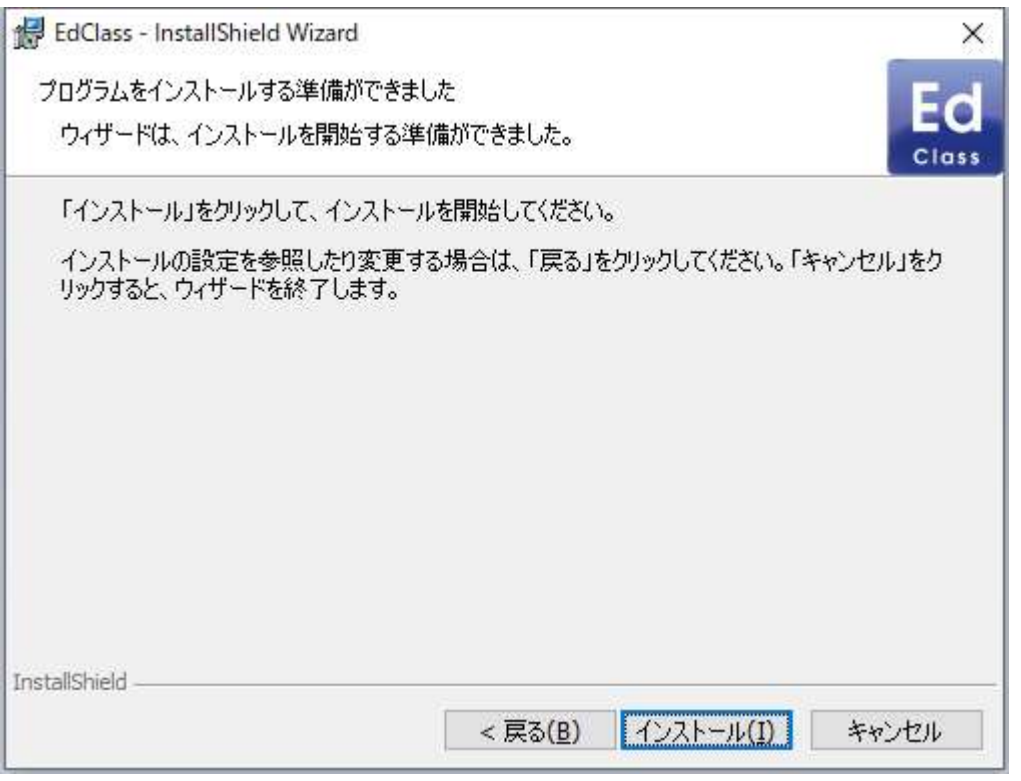

インストールを開始するには、インストール をクリックします。選択した内容を変更す る場合は、戻る をクリックします。インストールを中止する場合は、キャンセルをクリッ クします。

注意: クライアント(生徒)を選択した場合、Windows 初期化時にクライアントが起動 するように System.INI またはレジストリを変更します。EdClass はその他のド ライバを置き換えることはありません。

# インストール完了

完了 をクリックしてセットアッププログラムを終了します。

# 既に EdClass がインストールされている場合

コンピュータに EdClass がインストールされている場合は、下記の画面が表示されま  $\pm$ 

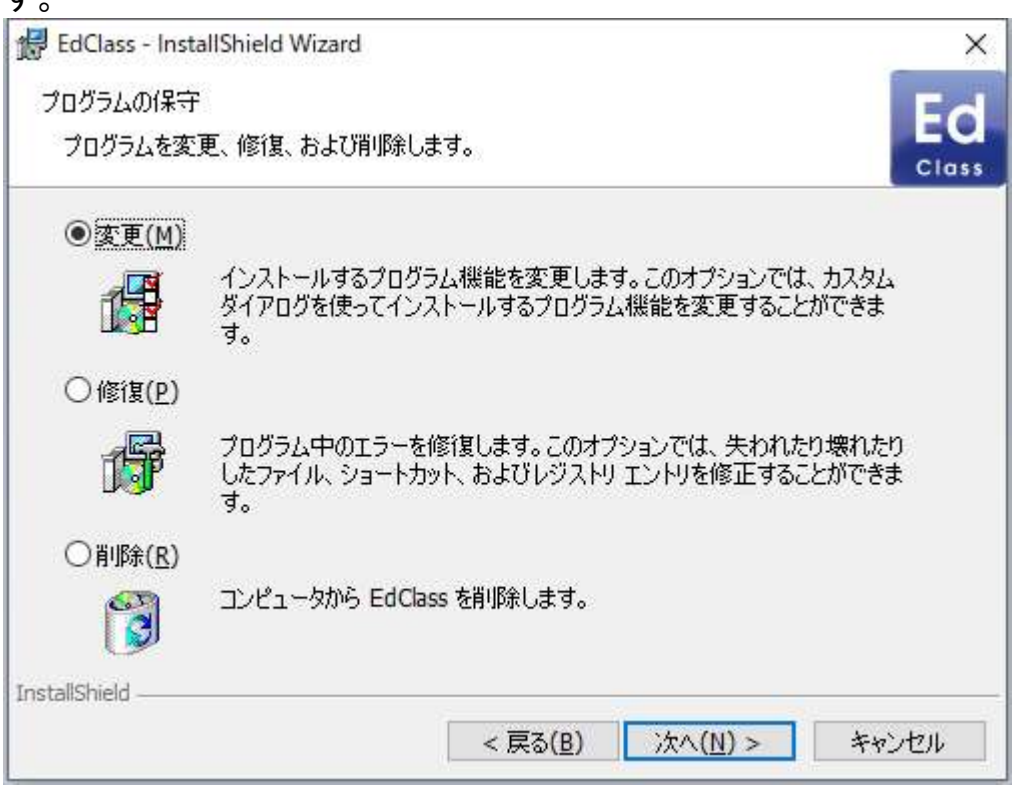

# 変更

インストールするプログラム機能を変更します。

修復

プログラム中のエラーを修復します。

削除

コンピュータから EdClass を削除します。

いずれかを選択して次へ をクリックします。

# ネットワークインストールを作成する

ネットワーク接続された多くのコンピュータに EdClass をインストールする場合、 EdClass の配布用コピーを使って手軽にインストールできます。

事前にセットアップ項目などを配布用コピーに設定しておくことで、すべてのコンピュ ータに同じ設定で EdClass をインストールできます。作成した配布用コピーを使って、 通常のインストールを行うことも、サイレントインストールを行うことも可能です。

#### サーバ上に EdClass の配布用コピーを用意するには

- 1. インストール予定の全コンピュータがアクセスできる共有フォルダを作成します。
- 2. SETUP.EXE ファイルを共有フォルダにコピーします。
- 3. EdClass のインストール先フォルダにある NSM.LIC というファイルを、共有フォル ダにコピーします。インストール実行時にフォルダにライセンスファイルが存在しな い場合は、評価版ライセンスで EdClass をインストールします。
- 4. EdClass のインストール先フォルダにある CLIENT32U.INI というファイルを、共有フ ォルダにコピーします。

## 注意: 設定情報が誤って書き換えられないように、共有フォルダを読み取り専用に しておくことをお勧めします。

#### EdClass をサーバから各コンピュータにインストールする

- 1. インストールを実行するコンピュータで、上記で作成した EdClass のセットアッ プファイルがある共有フォルダを開きます。
- 2. Setup.exe を実行します。
- 3. 本マニュアルの「インストールを開始する」の説明に従ってください。

# サイレントインストール

サイレントインストールとはユーザーによる入力を必要としないインストール方法で す。複数のコンピュータにインストールする際に便利な方法です。

## サイレントインストールを実行する

- 1. EdClass インストールファイルが含まれた EdClass の配布用コピーを作成します。
- 2. インストールの設定を変更するには、EdClass プログラムフォルダからコマンドライ ンで「INSTCFG.EXE /S」というコマンドを実行します。これにより、インストール設 定オプションのダイアログが表示されます。選んだ設定は、デフォルトの「NSS.ini」 という名前のパラメータファイルに保存されます。
- 3. [ファイル][保存]を選択して EdClass の配布コピーが存在するフォルダ に'NSS.ini' ファイルを保存します。
- 4. 選択したコンピュータでサイレントインストールを実行するには、配布コピーのある フォルダから、以下のように実行します:

msiexec /i "edclass.msi" /qn (MSI インストーラ)

setup /S /v/qn (setup.exe インストーラ)

注意: EdClass はアクティブディレクトリ経由でもインストールできます。ソフトウェア をインストールするにはグループポリシーオブジェクト(GPO)がコンピュータ カウントを含んだ OU に適応する必要があります。1 回のログオンでソフトウ ェアインストールを適用するためには、MMC 管理コンソールからグループポ リシーオブジェクトエディタを追加して、ローカルコンピュータポリシー/コンピ ュータの構成/管理用テンプレート/システム/ログオン の「コンピュータの起 動およびログオンで常にネットワークを待つ」を有効にする必要があります。 この変更がなければ、ソフトウェアのインストールを適用するために1回のロ グオンでは適用されない可能性があります。

# インストール設定オプションダイアログ

サイレントインストールの実行または EdClass デプロイ使用時に、条件にあったイン ストール内容にカスタマイズできます。EdClass プログラムフォルダから INSTCFG.EXE /S を実行すると、以下のダイアログが表示されます。また、EdClass デプロイを使用する場合は、インストールプロパティの全般タブからでも開くことがで きます。情報はデフォルトパラメータファイル NSS.ini に保存されます。

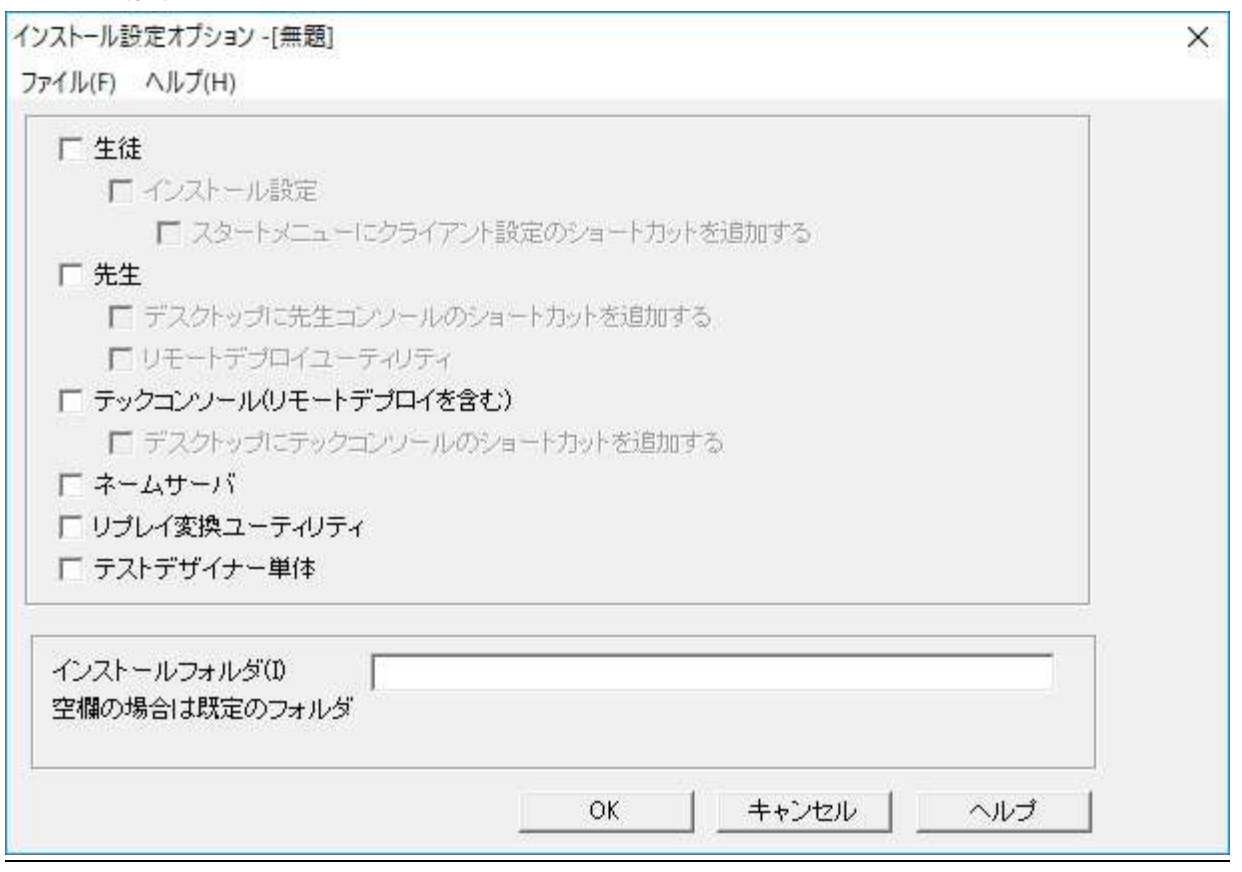

EdClass のどのコンポーネントをクライアントコンピュータにインストールするか、関連 するボックスにチェックを入れます。

## インストールフォルダ

EdClass がインストールされるディレクトリを指定できます。 何も入力しない場合は、 デフォルトディレクトリ (¥Program Files¥EdClass)にインストールします。

# EdClass デプロイ - EdClass リモートインストールユーティリティ

EdClass デプロイはネットワーク管理者が複数のコンピュータに EdClass のインストー ルと設定を行う機能です。

ネットワークビューアでデプロイ先のコンピュータを選択できます。

# EdClass デプロイでできること:

- 一斉に複数のコンピュータに EdClass パッケージをリモートインストール
- 複数のコンピュータに特定のクライアント設定を作成して配布
- 複数のコンピュータに EdClass ライセンス情報を更新
- 一斉に複数のコンピュータに EdClass パッケージをリモートアンインストール

注意: ドメインに参加しているコンピュータに対してデプロイを実行するためには、コ ンソールユーザーがドメインに参加するか、もしくは対象のコンピュータのロ ーカル管理者権限を持つドメインアカウントのユーザー資格情報が必要で す。

# デプロイユーティリティをインストールする

EdClass インストール時にコンポーネントの組み合せを決定します。EdClass デプロイ をインストールするには、リモートデプロイユーティリティを他のコンポーネントと一緒 に選択してください。

EdClass デプロイは、現在以下のオペレーティングシステムに対応しています。

- Windows 8.1
- Windows 10
- Windows 11

## 配布プラン

EdClass デプロイは素早く簡単なプロセスで、複数のコンピュータに EdClass パッケー ジをインストール可能にする強力なユーティリティです。リモートコントロールやデスク トップセキュリティなどの製品と競合がないか確認するために、小グループのクライア ントを対象にテストを行うことをお薦めします。加えて、セキュリティと保護の観点から デプロイを実行するユーザーは、デプロイ先のコンピュータに対して適切な管理者権 限を持っている必要があります。

デプロイを実行するには、対象のコンピュータの Admin\$へのアクセスが必要で、ロー カル管理者アクセスを持つユーザーとして接続する必要があります。その際、ユーザ ー情報の入力を要求される場合があります。

認証が完了すると、Admin\$share への接続を使用してリモート PC の次のフォルダに パッケージファイルがコピーされます。

C:¥Windows¥pcirdist.tmp¥

ファイル転送の完了後、インストーラーファイルがリモートプロシージャコール(RPC) サービスを使用して実行されます。

## 必要要件

デプロイ対象の PC にパッケージを正常に展開するために、以下の事項をご確認くだ さい。

- デプロイ対象の PC にて「ファイルとプリンターの共有」が有効になっていること
- デプロイ対象の PC のセキュリティポリシーにて、「ローカルアカウントの共有とセ キュリティモデル」を「クラシック」に設定していること
- 使用するユーザーアカウントは、デプロイ対象の PC でローカル管理者権限を持 っていること
- デプロイ対象の PC にて「ネットワーク探索」が有効になっていること
- ワークグループ環境では、UAC リモート制限を無効にする必要があります。

# EdClass デプロイを開始する

- 1. EdClass プログラムグループから EdClass デプロイを選択します。
- 2. EdClass デプロイメインウィンドウが表示されます。

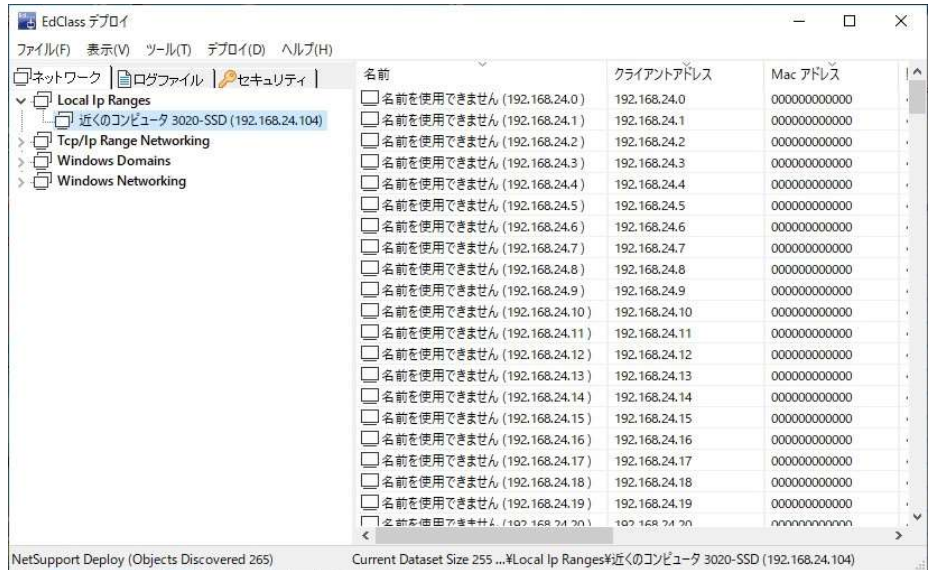

# デプロイメインウィンドウは次のセクションに分かれています: メニューバー

デプロイを行うための様々なツールや設定ユーティリティにアクセスできます。

# 左ウィンドウ

ネットワーク、ログファイル、セキュリティの 3 つのタブで構成されています。

#### ネットワークタブ

デプロイルーチンで選択する利用可能なネットワーク、ドメイン、ワークグループをツ リーで表示します。

#### ログファイルタブ

過去のデプロイ履歴をツリーで表示します。

#### 右ウィンドウ

ネットワークタブを選択した状態で、選択したネットワーク/ドメイン上に存在するコン ピュータの一般情報が表示されます。

ログファイルタブは種類別にカテゴリ分けして過去のデプロイを表示します。

セキュリティタブは選択したネットワーク/ドメイン上に存在する各コンピュータの情報 を表示します。コンピュータ名だけでなく、IP アドレス、EdClass クライアントのインスト ール状態、バージョン、パスワード保護の状態、ユーザー承認が必要かどうかも確認 することができます。これらの情報を基にデプロイ対象のコンピュータを決定し、すで に EdClass クライアントがインストール済みのコンピュータを対象から除外することが 可能です。

# デプロイの準備

## デプロイ先を選択する

- 1. メインウィンドウから [ネットワーク] タブを選択します。
- 2. 利用可能なネットワーク、ドメイン、コンピュータの一覧が左ウィンドウに表示され ます。項目左側の矢印をクリックするとツリーを展開または縮小します。
	- 注意: ツリーにアドレス範囲を追加することで特定の IP 範囲にデプロイするこ ともできます。メニューバーから[ツール][IP ドメインの追加]を選択しま す。
- 3. グループをハイライトします。
- 4. 選択したグループに所属するコンピュータの名前が右ウィンドウに表示されます。 メニューバーの [表示] から、リストビューの表示方法の変更が可能です。
- 5. デプロイ先のコンピュータを選択します。CTRL+クリックまたは SHIFT+クリックで 複数選択が可能です。コンピュータ名を右クリックするとプロパティを表示できま す。

## デプロイの選択

#### 選択:

- EdClass パッケージ
- クライアント設定
- EdClass ライセンスファイル
- EdClass アンインストール

注意: デプロイをすぐに行わず、上記のプロパティを事前に設定することもできま す。詳しくは事前にデプロイを設定する を参照してください。

# EdClass パッケージをデプロイする

コンピュータを選択した状態で、

- 1. デプロイメニューから[デプロイ][EdClass パッケージ]を選択します。 または、 選択したコンピュータを右クリックして[デプロイ]-[EdClass パッケージ] を選択し ます。
- 2. デプロイ概要ダイアログが表示されます。

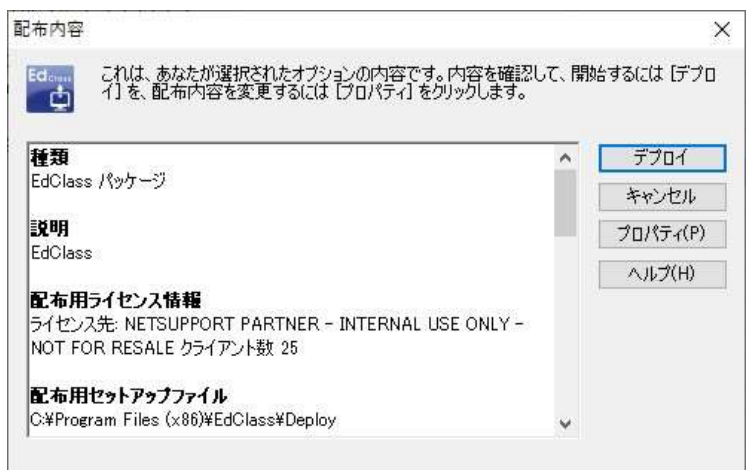

このダイアログにデプロイに選択したオプションの概要が表示されます。初めてデ プロイを行う時は、必要な情報が入力されていないためテキストが赤く表示されて います。デプロイの内容を入力または変更するには、プロパティをクリックします。

3. インストールプロパティダイアログが表示されます。

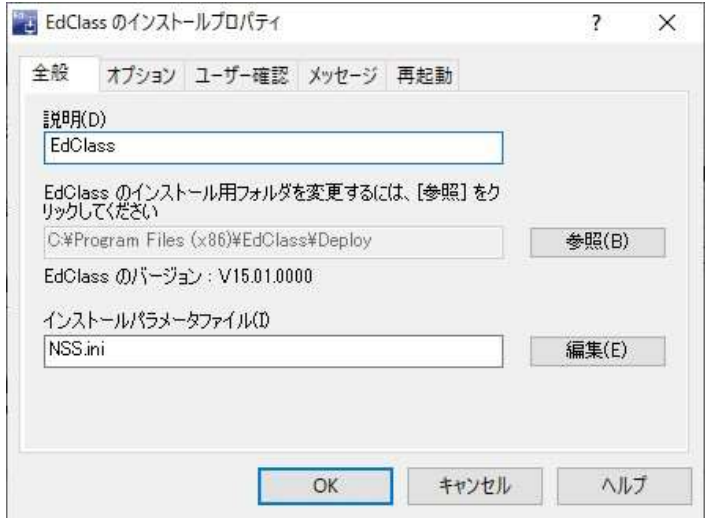

4. 5 つのタブを順番に選択してデプロイのプロパティを入力します。

#### 全般タブ

デプロイする EdClass パッケージとインストールするコンポーネントを指定しま す。

デプロイするパッケージの詳細を入力します。空欄の場合は、パッケージ名/バ ージョンが使用されます。

参照をクリックしてインストールする EdClass パッケージのあるフォルダを選択し ます。EdClass の配布用コピーが存在するフォルダが理想的です。詳しくは「ネッ トワークインストールを作成する」を参照してください。

編集をクリックしてインストールするコンポーネントを指定します。インストール設 定オプションダイアログが表示されます。詳しくはインストール設定オプションダイ アログを参照してください。

このダイアログが完了したら、[ファイル][保存] を選択して EdClass の配布用コピ ーが存在するフォルダに NSS.ini を保存します。

インストールプロパティダイアログに戻る場合は [ファイル][完了] を選択します。

#### オプションタブ

ネットワークとセキュリティタブの情報を元に、どのコンピュータに EdClass が既に インストールされているかを特定します。そして次のいずれかを選択します:

- [EdClass が既に動作中のコンピュータは無視する] にチェックをすると、該 当するコンピュータをスキップします。
- 「システムを現在のバージョンに更新する] にチェックをすると、最新のバー ジョンにコンピュータを更新します。
- [再起動後、クライアントの起動を確認する] にチェックをすると、デプロイ後 にクライアントの起動を確認します。このオプションを実行するにはデプロイ 後に自動的にコンピュータが再起動することを確認してください。再起動タブ を参照してください。

#### ユーザー確認タブ

デプロイ実行時にコンピュータが使用中の場合も考えられます。次のどれかを選 択してください:

 EdClass を今すぐインストールする デプロイ先のコンピュータにはプロンプト画面が何も表示されません。

- EdClass のインストールを通知する ユーザーにプロンプト画面が表示されインストールを開始するには OK をクリ ックします。ユーザーはキャンセルできません。
- EdClass のインストールをユーザーが選択する ユーザーは EdClass インストールを延期できます。ユーザーがインストール を延期できる回数を指定します。ユーザーが延期を選択した場合、1 時間お きもしくはコンピュータの再起動時にプロンプト画面が再表示されます。

#### メッセージタブ

インストール中に各コンピュータにカスタムメッセージを表示することができます。

#### 再起動タブ

以下のオプションはデプロイ対象の PC がインストールを完了するのに強制的に 再起動が必要な場合にのみ適用されます。

- 注意: オプションタブにてクライアントの起動の確認をするようにした場合、コンピュ ータを再起動するプションを選択する必要があります。
	- コンピュータの再起動を案内する デプロイ完了後、都合の良い時にコンピュータを再起動するように案内するメ ッセージが表示されます。上記の注意が適用されている場合は選択しないで ください。
	- コンピュータの再起動を指示する インストール後にコンピュータを再起動するように指示するメッセージが表示さ れます。
	- 自動的に再起動する

デプロイ完了時に、ユーザーにコンピュータが再起動の案内するメッセージが 表示されます。再起動開始までの残りの秒数を表示するタイムバーが表示さ れます。

ログオンしていない場合は自動的に再起動する

デプロイ先のコンピュータがログオンされていない場合、自動的に再起動を開 始します。

5 つのタブ全てが完了したら、OK をクリックしてデプロイサマリーダイアログに戻 ります。選択した内容を確認することができます。必要に応じて編集もできます。

5. デプロイ をクリックしてインストールを開始します。進行ダイアログが表示され、各 コンピュータでのデプロイをモニタできます。

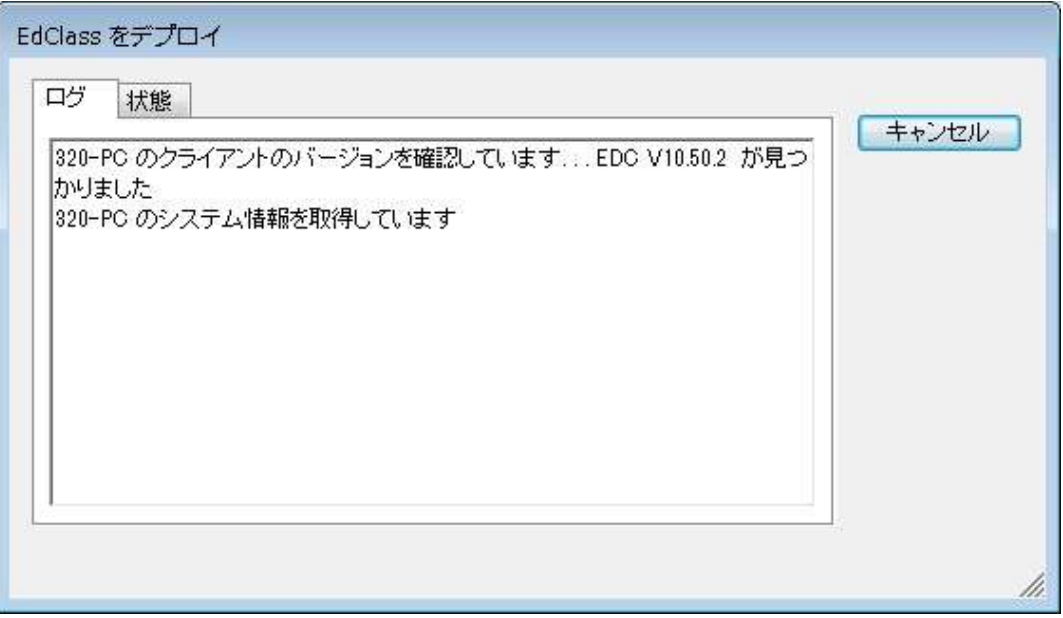

ダイアログタブには 2 つのタブがあります: ログタブ 各コンピュータのデプロイがモニタできます。

状態タブ 各コンピュータのデプロイの処理状況をモニタできます。

6. インストールが完了したら、[閉じる] をクリックしてデプロイメインウィンドウに戻り ます。

# クライアント設定をデプロイする

EdClass デプロイを使用して、特定のクライアント設定を含むクライアント設定ファイル をリモートでデプロイすることができます。

- 1. デプロイ先のコンピュータを選択します。
- 2. メニューから「デプロイ」「クライアント設定]を選択します。 または 選択中のコンピュータを右クリックして [デプロイ] – [クライアント設定] を選びま す。
- 3. デプロイ概要ダイアログが表示されます。
- 4. プロパティをクリックすると、クライアント設定ダイアログが表示されます。
- 5. 参照をクリックしてデプロイする設定ファイルが保存されているフォルダを指定しま す。デフォルトの設定ファイルは CLIENT32U.INI です。(EdClass インストールフォ ルダ内にあります)

- 6. 編集をクリックしてクライアント設定を起動し設定ファイルの変更を行います。
- 7. 必要に応じて、特定のユーザー認証情報などのクライアントパラメーターを追加指 定することが可能です。
- 8. 新しいクライアント設定を有効にするため、クライアントサービスが自動的に再起 動されます。すぐに再起動を行わない場合は[クライアントサービスの再起動] の チェックを外してください。
- 9. OK をクリックしてデプロイ概要ダイアログに戻ります。ファイル名をクリックして設 定ファイルの内容を確認できます。
- 10. [デプロイ] をクリックします。デプロイの進行ダイアログが表示され、デプロイの進 行情況をモニタできます。
- 11. 完了したら[閉じる] をクリックします。

注意: バージョン 12.00 以前の設定ファイルは、既定で CLIENT32.INI を使用しま す。
# EdClass ライセンスファイルをデプロイする

ライセンスファイル は EdClass パッケージのインストール時に各コンピュータに配布 されます。ですが、その後追加ライセンスの購入などの理由でライセンス情報をアッ プデートする必要性が出てくるかもしれません。EdClass デプロイ機能を使えば遠隔 地から複数のクライアント上のライセンスファイルを更新することができます。

- 1. デプロイ先のコンピュータを選択します。
- 2. [デプロイ][EdClass ライセンスファイル] を選択します。 または 選択したコンピュータを右クリックしてデプロイ - EdClass ライセンスファイル]を選 びます。
- 3. デプロイ概要ダイアログが表示されます。
- 4. [プロパティ] をクリックしてライセンスファイルのダイアログを表示します。
- 5. 参照をクリックしてライセンスファイルが保存されているフォルダを指定します。デ フォルトのファイルは NSM.LIC です。(EdClass インストールディレクトリにありま す)
- 6. 新しい設定を有効にするため、クライアントサービスが自動的に再起動されます。 すぐに再起動を行わない場合は[クライアントサービスの再起動]のチェックをはず してください。
- 7. OK をクリックしてデプロイ概要ダイアログに戻ります。ファイル名をクリックしてラ イセンスファイルの内容を見ることができます。
- 8. デプロイをクリックします。デプロイの進行状況が表示されます。
- 9. 完了後、[閉じる] をクリックします。

# リモートアンインストール

EdClass デプロイ機能を使って遠隔地から EdClass をアンインストールすることがで きます。

- 1. デプロイ先のコンピュータを選択します。
- 2. [デプロイ][EdClass アンインストール] を選択します。 または 選択したコンピュータを右クリックして [デプロイ] – [EdClass アンインストール] を 選びます。
- 3. デプロイ概要ダイアログが表示されます。
- 4. [プロパティ] をクリックしてデプロイの詳細を入力します。EdClass アンインストー ルダイアログが表示されます。

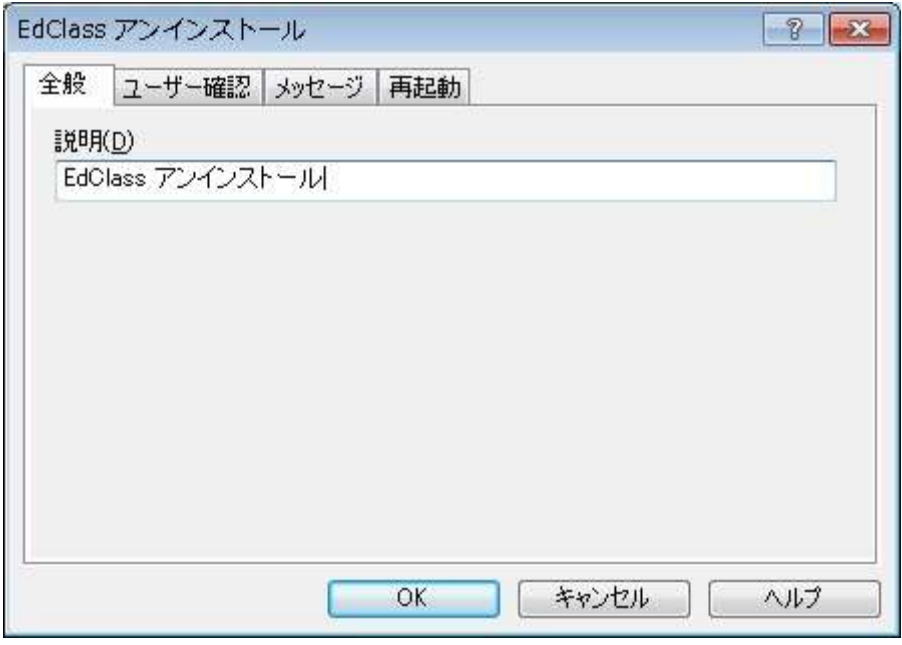

5. 4 つのタブを順番に選択してプロパティを入力します。

### 全般タブ

アンインストールするパッケージの内容を入力します。

#### ユーザー確認タブ

デプロイ実行時にコンピュータが使用中の場合も考えられます。次のどれかを選 択してください。

- EdClass を今すぐアンインストールする デプロイ先のコンピュータには何もプロンプト画面が表示されません。
- EdClass のアンインストールを通知する ユーザーにプロンプト画面が表示されアンインストールを開始するには OK を クリックする必要があります。ユーザーはキャンセルすることはできません。
- EdClass のアンインストールをユーザーが選択する ユーザーがアンインストールを延期できる回数を指定します。ユーザーが延期 を選択した場合、コンピュータ再起動時にプロンプト画面が表示されます。

メッセージタブ

アンインストール中にコンピュータに表示するメッセージをカスタマイズできます。

再起動タブ

全ての EdClass ファイルを完全に削除するには、コンピュータを再起動する必要 があります。

- コンピュータの再起動を指示する プロセスを完了するにはコンピュータを再起動するようにメッセージが表示され ます。
- 自動的に再起動する デプロイの完了に、コンピュータ再起動のメッセージが表示されます。再起動 開始までの残り時間をタイムバーで表示します。
- ログインしていない場合は、自動的に再起動する デプロイ先のコンピュータがログインされていない場合は、自動的に再起動を 開始します。
- 6. すべてのタブでの設定が終了したら OK をクリックしてデプロイ概要ダイアログに 戻ります。設定事項を確認し、必要であれば設定を変更してください。
- 7. デプロイをクリックしてアンインストールを開始します。各コンピュータ上でのアンイ ンストール処理の進行状況をモニタすることができます。
- 8. 完了したら [閉じる] をクリックします。

# 事前にデプロイを設定する

EdClass デプロイでは事前に設定を入力しておき、都合のよい時に処理を実行するこ とができます。

注意: デプロイ先のコンピュータはデプロイを実行するときに随時選択します。

### 将来のデプロイ用に設定を準備するには

- 1. デプロイメインウィンドウのメニューから [デプロイ][設定] を選択します。
- 2. デプロイリスト ダイアログが表示されます。デプロイオプションを選択します。 (EdClass パッケージ、クライアント設定、EdClass ライセンスファイル、EdClass アン インストール)
- 3. プロパティをクリックして必要な設定事項を入力します。
- 4. 入力が完了したら閉じる をクリックしてデプロイメインウィンドウに戻ります。

## デプロイの実行

- 1. デプロイ先のコンピュータを選択します。詳しくはデプロイの準備を参照してくださ い。
- 2. メインウィンドウのメニューから [デプロイ] をクリックします。 または

選択したコンピュータを右クリックしてデプロイを選択します。

- 3. デプロイオプションを選択します。
- 4. デプロイ概要ダイアログが表示されます。あらかじめ設定した選択内容が表示さ れます。必要に応じて設定を変更してください。
- 5. [デプロイ] をクリックしてデプロイを開始します。

# ログファイル

EdClass デプロイでは、パッケージのインストール、クライアント設定のダウンロード、 ライセンスファイルのダウンロード、パッケージのアンインストールといったデプロイ処 理についての情報がログファイルに記録されます。以前のデプロイ処理について知り たい時などに大変便利です。

# ログファイルを見る

1. EdClass デプロイ メインウィンドウからログファイルタブを選択します。

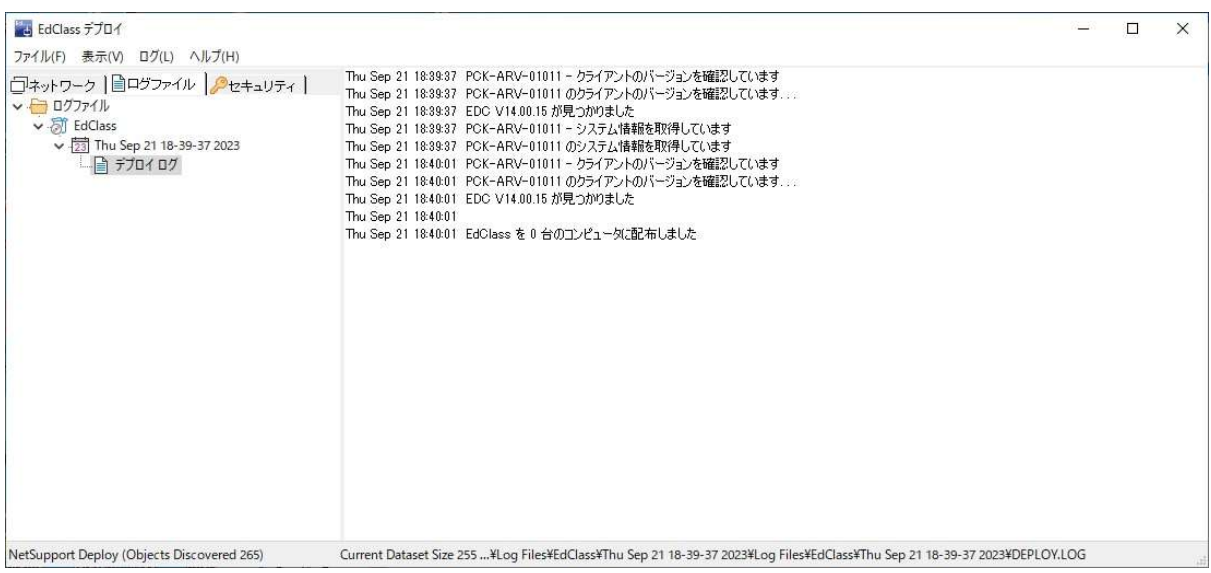

- 2. メインウィンドウの左ウィンドウでツリーを展開、または縮小してデプロイの種類、 日時、デプロイ先のコンピュータの詳細を確認できます。
- 3. 左ウィンドウから項目を選択するとデプロイの履歴が右ウィンドウに表示されま す。

### ログファイルを印刷する

- 1. ツリービューからログファイルを選択します。
- 2. デプロイメインウィンドウのメニューから [ログ][印刷] を選択します。

### ログファイルを削除する

- 1. ツリーでログファイルを選択します。
- 2. デプロイメインウィンドウのメニューから [ログ][削除] を選択します。

# EdClass デプロイ ー 部屋モード

EdClass には、特定の教室に対するコンピュータの割り当てや、それらのコンピュータ に生徒用ソフトウェアのデプロイを簡単に行う方法があります。先生は授業開始時に 必要な教室を指定して、その教室にあるすべてのコンピュータに接続できます。

#### 注意:

- 生徒用ソフトウェアを異なるネットワークに位置するコンピュータにデプロイしたい 場合や、その他の高度なデプロイオプションを使用したい場合は、EdClass デプロ イユーティリティを使用してください。EdClass デプロイユーティリティを使用するに は、先生のスタートアップウィザードに表示される、「ネットワーク」をクリックする か、もしくはスタートメニューから [すべてのプログラム][EdClass][EdClass デプロ イ] を選択してください。
- 部屋モードでデプロイを行うには、先生コンピュータ、デプロイ先コンピュータ両方 に、共通の管理者権限が必要です。また、デプロイ先コンピュータの Windows フ ァイアウォールを無効にする必要があります。
- 1. EdClass 先生のスタートアップウィザードで [教室] ボタンをクリックします。

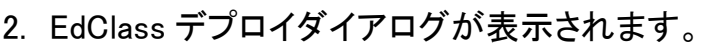

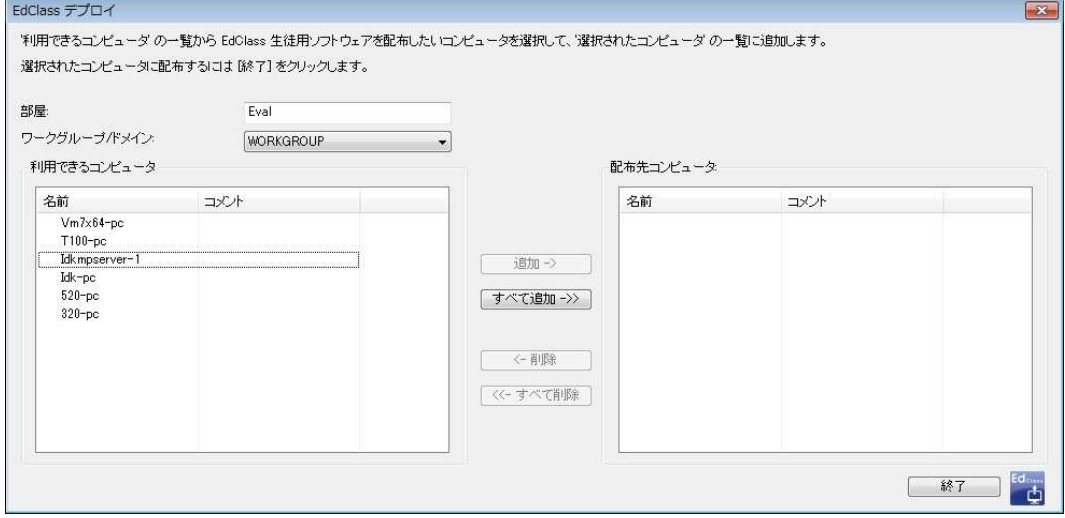

- 3. 部屋の入力欄に、生徒に割り当てる教室名を入力します。
- 4. ドロップダウンリストに利用可能なドメインとワークグループが表示されます。ドロ ップダウンリストから [Add a new IP range] を選択すると、IP アドレスの範囲を指 定してデプロイを行うことも可能です。
- 5. ワークグループ/ドメインを選択すると、左のリストに利用可能なコンピュータが表 示されます。
- 6. 生徒プログラムをデプロイするコンピュータを選択し、[追加 ->] ボタンをクリックし ます。配布先コンピュータに選択したコンピュータが移動します。
- 7. インストールを開始するには、[終了] ボタンを押します。ダイアログが表示され、 それぞれのコンピュータのインストール状況が確認できます。
- 8. 指定したコンピュータに生徒プログラムを配布し、特定の教室に生徒を割り当てら れます。
- 注意: 先生の環境設定から EdClass デプロイを実行できます。ウィンドウ上部の[オ プション] から [ネットワーク設定] を選択し、ネットワークと無線の設定にて [デプロイ] ボタンをクリックします。

# EdClass を起動する

このセクションでは EdClass の起動方法を紹介します。

EdClass では、他のコンピュータを操作するコンピュータのことをコントロールまたは 先生と呼び、操作されるコンピュータのことをクライアントまたは生徒と呼びます。

注意: このセクションは EdClass を既にインストールされていることを前提としていま す。まだインストールをしていない場合は、インストールの項目を参照してくだ さい。

# EdClass を起動する

クライアントプログラムをインストールすると Windows 起動時に自動的にクライアント が起動します。

EdClass コントロールプログラムを起動するには、EdClass 先生のアイコンをダブルク リックするか [スタート] メニューから [プログラム][EdClass][EdClass 先生コンソール] を選択します。

注意: Windows 8.1 では、先生とテックコンソールアイコンのみがスタート画面に表 示されます。右クリック→画面下部にあるすべてのアプリを選択することで、 他の EdClass コンポーネントにアクセスできます。他の EdClass コンポーネン トをスタート画面に表示させたい場合は、項目を右クリックして「スタート画面 に表示する」を選択します。

EdClass を起動すると、「EdClass の使用方法を選択してください」画面が表示されま す。以下の 3 つのモードから使用環境に合わせて選択します。

- 教室での全機能へのアクセスを提供します EdClass コントロールプログラムのすべての機能を使用することができます。
- 教室での使用される主な機能のすべて よく使用される基本的な機能を表示します。ツールバー上にある上級/中級モー ドのアイコンをクリックすることで表示を切り替えることができます。
- 開始するための重点的な教室機能セット 教室の管理を維持するための最低限の機能のみ使用します。

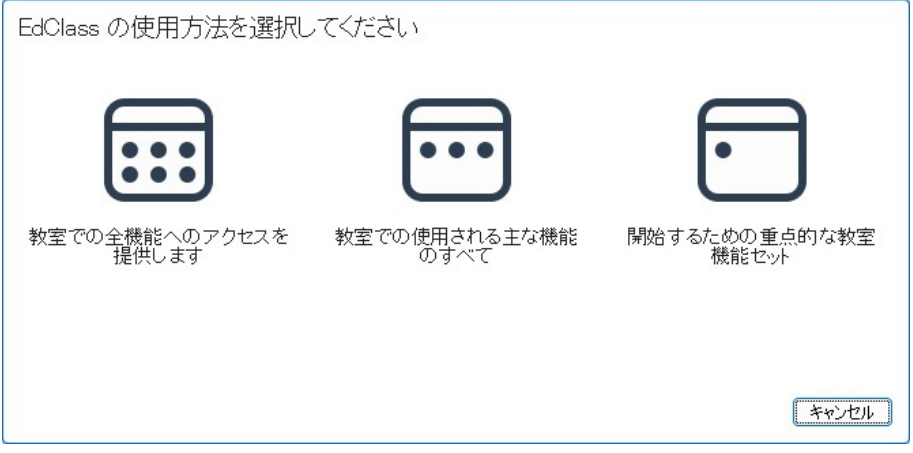

使用方法を選択すると、ようこそウィザードが表示されます。そこから、教室をクリック すると現在の教室内の新しいコンピュータに生徒用ソフトウェアを配布できます。ネッ トワーク越しに生徒用ソフトウェアを配布する、または上級オプションが必要な場合 は、[ネットワーク] をクリックします。先生プログラムだけを開始するには、[開始] をク リックするとクラスウィザードが表示されます。

簡単モードを選択すると、ようこそウィザードは表示されません。すぐにクラスウィザー ドが表示されます。

クラスウィザードは授業の基本情報を入力し、生徒機の検索、接続方法を選択できま す。 複数の教室を異なる接続方法で作成できます。 授業の開始時に、接続する教 室を選択し、生徒機にすばやく接続できます。

先生プログラムを起動すると、EdClass は指定した生徒をネットワーク検索します。検 索中は検索メッセージが表示されます。接続できないコンピュータには、警告アイコン が表示されます。マウスカーソルをアイコン上に重ねることで、接続が失敗した理由 を表示できます。

接続された生徒は、先生コンソールの画面上にアイコンとして表示されるようになりま す。

注意: インストール中に「Chrome 生徒のみ」または「タブレット生徒のみ」のライセン スの種類を選択した場合、EdClass 先生コンソールはそれらの生徒用に適し た機能が表示されます。

標準ビューで現在の授業の詳細を入力、または変更することが可能です。このペイン は、日ボタンをクリックして最小化できます。

注意: テックコンソールが先生のコンピュータに自動的に接続しないようにするに は、先生に EdClass クライアントがインストールされていることを確認し、クラ イアント設定で「ユーザー確認を有効にする」を設定してください。接続開始前 に必ず接続確認が必要になります。

# 生徒を検索して接続する

クラスウィザードは、先生プログラムの起動時に表示され、クライアントの接続方法を 選択することが可能です。また、コントロールウィンドウ上部の「オプション] から「ネッ トワーク設定] [生徒の選択] を選び、設定を変更することも可能です。

次の方法が指定できます:

#### 部屋モード

特定の教室のクライアントに接続する。

#### PC モード

PC 名で生徒コンピュータの固定リストに接続します。

## ユーザーモード

ログオン名による固定リストに接続します。

#### 検索モード

ネットワークを検索し、特定の PC 名のクライアントに接続します。

#### SIS Mode

この接続モードは現在、未対応です。

デフォルトの接続モードは「部屋モード」です。

### 注意:

- クライアントが見つからない場合は、指定したネットワークを検索するように EdClass を設定していない可能性があります。詳しくは EdClass のサブネット検索 の設定 を参照してください。
- ネームサーバ/ゲートウェイが設定されている場合、先生プログラムは、ネットワ ーク検索を実行するのではなく、ここで登録された詳細を使用します。
- 接続できないコンピュータには警告アイコンが表示されます。アイコン上にマウス カーソルを重ねることで、接続が失敗した理由を表示できます。

# クラスウィザード

クラスウィザードでは授業の一般的なプロパティを入力し、生徒の場所と接続方法を 選択します。様々な接続方法を使用して複数のクラスを作成することができます。必 要なクラスを授業開始時に読み込むことができ、生徒コンピュータに素早く接続でき ます。

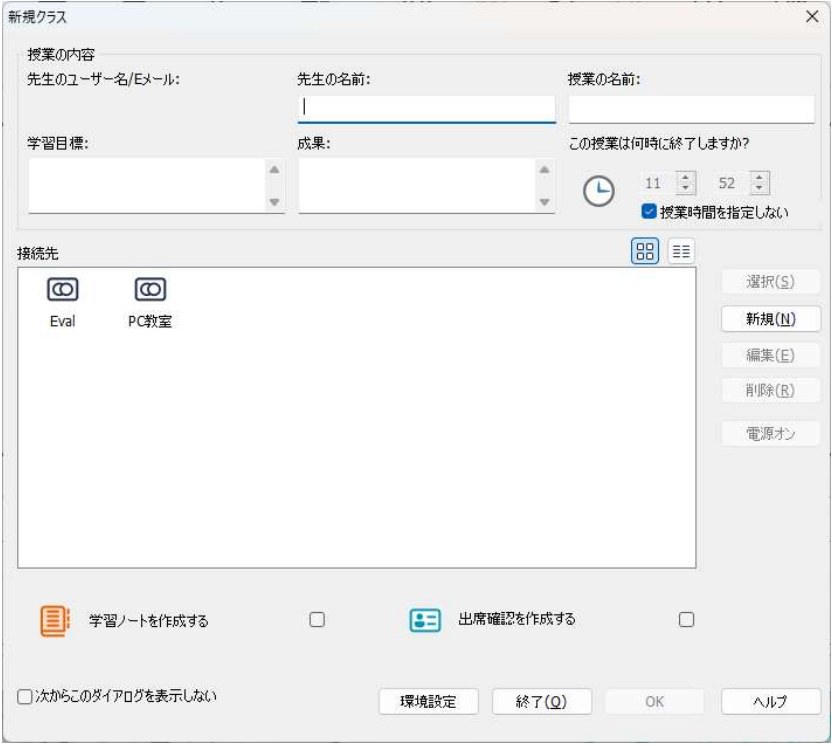

### 授業の内容

先生の名前、授業名、授業の目標とせいかを入力するオプションがあります。これら の詳細を入力すると、出席確認の一部として構成されます。

### 授業の終了時間

授業の終了時間を入力します。授業が進行中の間はタイマーが表示されます。[授業 時間を指定しない] のチェックを有効にすると、時間を気にせずに授業が行えます。

#### 接続先

生徒の場所や接続方法を選択します。

クラスの接続先を作成するには、「新規」をクリックします。接続モードの選択画面が 表示されます。

クラスの接続方法を定義することで、クラスウィザード上に表示され選択できるように なります。接続先をクリックして、「選択」をクリックします。現在の接続先は緑のチェッ クマークで表示されます。

既存の接続先を編集するには、クラスを選択して「編集」をクリックします。接続方法 に関するダイアログが表示され、接続先の編集ができます。

接続先を削除する場合は、クラスを選択し「削除」ボタンをクリックします。

#### 電源オン

部屋モードまたは PC モードで接続しているすべてのコンピュータの電源をオンにしま す。

#### 開始オプション

#### 学習ノートを作成する

授業開始と同時に学習ノートを開始します。

#### 出席確認を作成する

授業開始前に生徒に自分たちの名前でログインするように要求します。先生コンソー ル上には PC 名の代わりに生徒名が表示されます。

### 次からこのダイアログを表示しない

このボックスのチェックを有効にすると、EdClass 先生コンソール起動時にクラスウィ ザードを表示しません。

注意: 開始時に再度クラスウィザードを表示させるには、構成設定の開始オプション にて、クラスウィザードの表示オプションを変更してください。

授業を開始するには [OK] をクリックします。先生は、選択した接続方法を使用して 生徒を検索し接続します。生徒に自分たちの名前を登録するように要求している場合 は、出席確認ダイアログが表示されます。

### 部屋モードで生徒に接続する

部屋モードを使用すると、特定の教室の生徒に簡単に接続することが可能です。予 め教室を定義することで、先生は授業の開始時に接続したい教室を選択するだけで 生徒と接続できます。

生徒側の教室の設定は、"EdClass 生徒の構成設定" で行います。

#### クラスウィザードを使用した接続

- 1. クラスウィザードにて、「新規」ボタンを押します。
- 2. [部屋モード] をクリックします。部屋モードダイアログが表示されます。
- 3. 部屋の名前を入力します。部屋名をカンマ区切りで入力することで、複数の部屋 を入力することが可能です。
- 4. [これをアクティブな接続方法にする] にチェックを入れると、作成後にこの接続先 クラスが選択された状態になります。
- 5. [OK] をクリックします。
- 6. クラスウィザードに新しく作成したクラスが表示されます。[これをアクティブな接続 方法にする] にチェックを入れず作成した場合は、クラスを選び [選択] ボタンをク リックして、OK を押します。
- 7. 生徒を検索し、コントロールウィンドウに生徒のアイコンが表示されます。

#### 先生の環境設定を使用した接続

- 1. コントロールウィンドウのメニューから、[スクール][環境設定] を選択します。
- 2. [生徒の選択] を選択します。
- 3. [部屋の生徒に接続する] をクリックし、生徒が割り当てられている教室名を入力し ます。
- 4. モバイルコンピュータを使用する生徒を確認したい場合は、[モバイルの生徒を確 認する] にチェックを入れます。
- 5. 先生プログラムの起動時に、教室名を入力したい場合は、[開始時に入力する] に チェックを入れます。
- 6. [OK] をクリックします。
- 7. [はい] をクリックして、先生の設定を再起動します。
- 8. 生徒を検索し、コントロールウィンドウに生徒のアイコンが表示されます。

# 注意: 接続ができない生徒には、警告のアイコンが表示されます。警告アイコ ンの上にマウスカーソルを置くと、接続が失敗した原因が表示されま す。

### 学生が手動で部屋に接続する

モバイルの生徒は、自分で部屋名を入力するか、あるいはタスクバーの生徒アイコン から入室可能な部屋のリストを表示、選択して接続することが可能です。タスクバー の生徒アイコンが非表示になっている場合は、生徒機の Program フォルダ内にある setroom.exe を実行して部屋名を入力することが可能です。

注意: モバイルの生徒が部屋に接続できるようにするには、先生コンソールの環境 設定にて、「モバイルの生徒を確認する」オプションを選択する必要がありま す。生徒側の構成設定では、以下のモバイルオプションの一つを選択する必 要があります。 「これはモバイルコンピュータです。次の部屋のどこかにあります。」 「これはモバイルコンピュータです。手動で部屋を入力します。」 また、生徒から利用可能な教室を検索できるようにするには、「利用可能な部

屋を表示する」を選択します。

- 1. タスクバーにある EdClass 生徒アイコンをクリックし、ウィンドウのメニューから [コマンド][入室/退室] を選択します。 あるいは 生徒アイコンを右クリックし、「入室/退室]を選択します。
- 2. 入室/退室ダイアログが表示されます。生徒の構成設定にて設定したオプションに 応じて、生徒が部屋の名前を入力したり、リストから入室する部屋を選択したり、 ネットワーク内の利用可能な部屋を表示したりできます。
- 3. OK または入室ボタンをクリックします。
- 4. 生徒が選択した部屋に接続し、先生コンソール上に生徒アイコンが表示されま す。

# 検索モードを使用して生徒に接続する

検索モードは、ローカルネットワークを検索して検索条件に一致するすべての生徒に 接続することができます。

- 1. クラスウィザードにて「新規」をクリックします。
- 2. 検索モード を選択します。以下のダイアログが表示されます。

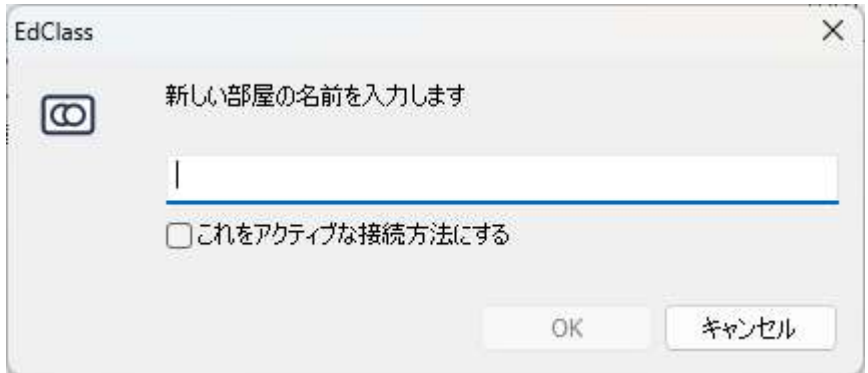

- 3. 接続したいクライアント名の最初の数文字を入力します。例えば、Class1と入力す るとクライアント名が Class1で始まるコンピュータに接続します。すべての生徒を 検索する場合は空白のままにします。
- 4. [これをアクティブな接続方法にする] にチェックを入れると、作成後にこの接続先 クラスが選択された状態になります。
- 5. [OK] をクリックします。
- 6. クラスウィザードに新しい接続先クラスが表示されます。OK をクリックします。
- 7. 見つかった全クライアントに接続し、コントロールウィンドウにアイコンを表示しま す。

#### 注意:

- 授業開始時に生徒機が起動していなかった場合は、ツールバーの [クラスを管 理][更新] を選択することで、再接続を行うことが可能です。
- 必要に応じて、接続が確立した時に生徒機にメッセージを表示させることが可能 です。詳しくは本マニュアルの「生徒のコンピュータの設定を行う」のセクションを ご参照ください。
- 接続できないコンピュータには警告アイコンが表示されます。アイコン上にマウス カーソルを重ねることで、接続が失敗した理由を表示できます。

# PC モードを使用して生徒に接続する

PC モードを使用することで、コンピュータ名で生徒コンピュータに接続することができ ます。PC モードを使用して生徒に接続する場合、生徒は固定リストに登録されます。 固定リストとは、ネットワーク上で見つかった接続可能な生徒の一覧です。

- 1. クラスウィザードにて「新規」をクリックします。
- 2. PC モード をクリックします。クラス作成ダイアログが表示されます。

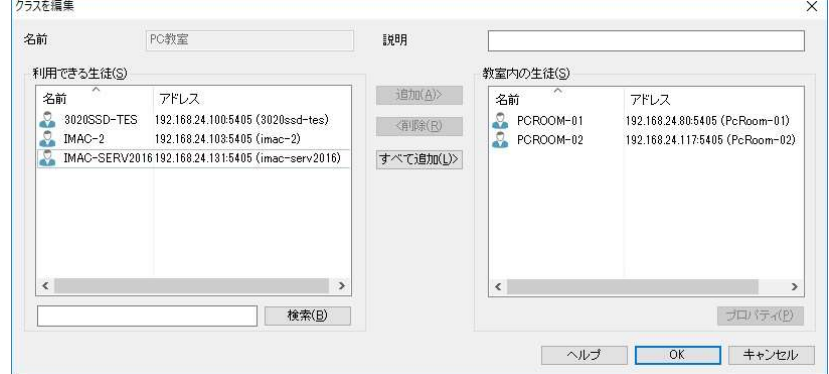

- 3. クラスの名前と説明を入力します。
- 4. テキストボックス内に生徒のコンピュータ名の先頭文字を入力します。(すべての コンピュータを検索する場合は空白のまま)
- 5. [検索]ボタンをクリックします。
- 6. 該当する生徒機が[接続できる生徒]リストに表示されます。
- 7. リストから生徒を選択し、[追加]ボタンをクリックします。
- 8. [これをアクティブな接続方法にする] にチェックを入れると、作成後にこの接続先 クラスが選択された状態になります。
- 9. [OK] をクリックします。
- 10. クラスウィザードに新しい接続先クラスが表示されます。OK をクリックします。
- 11. 先生は選択した生徒に接続し、コントロールウィンドウ内にアイコンを表示します。 これらの生徒は PC の固定リストに追加されます。

注意: 先生コンソールの環境設定から接続方法を選択することも可能です。

### リストからクライアントを削除する

1. コントロールウィンドウのメニューから {スクール} {クラスを管理 – クラスを編集} を 選択します。 または

ツールバーの「クラスを管理」アイコンをクリックして「教室の編集」を選択します。

- 2. 生徒リストの編集 ダイアログが表示されます。
- 3. 生徒リストから生徒アイコンを選択します。
- 4. [削除] をクリックします。
- 5. 生徒リストから除外され、選択できる生徒に移動します。
- 6. [OK] をクリックします。
- 7. コントロールウィンドウからクライアントアイコンが削除されます。

### ユーザーモードを使用して生徒に接続する

ユーザーモードは、生徒のログオンユーザー名で固定リストに接続することができま す。ユーザーモードを使用して生徒に接続する場合、生徒は固定リストに登録されま す。これらの情報は Client.NSS ファイルに保存されます。

- 1. クラスウィザードで「新規」をクリックします。
- 2. ユーザーモードをクリックします。クラス作成ダイアログが表示されます。

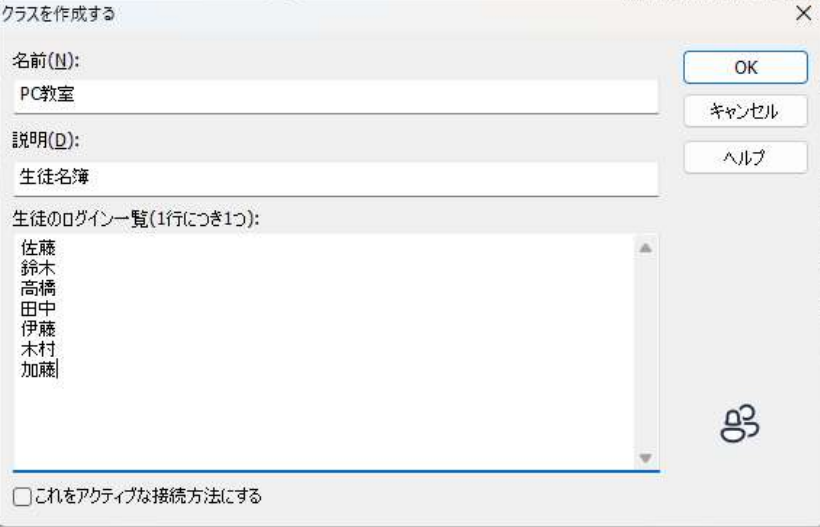

- 3. クラスの名前と説明を入力します。
- 4. 1 行に1つずつ生徒のログオン名を入力します。

注意: 削除したクライアントに再接続するには、再度検索してリストに追加する必要 があります。

- 5. [OK] ボタンをクリックします。
- 6. クラスウィザードに新しい接続先クラスが表示されます。OK をクリックします。
- 7. 先生は生徒を検索して接続し、コントロールウィンドウ内にアイコンを表示します。 これらの生徒はユーザーの固定リストに追加されます。

注意: 先生コンソールの環境設定から接続方法を選択することも可能です。

### ユーザーモードの生徒リストを変更するには

- 1. コントロールウィンドウのドロップダウンメニューから{スクール}{クラスを管理 ク ラスを編集}を選択します。 または ツールバーの「クラスを管理」アイコンをクリックして「教室の編集」を選びます。
- 2. クラスを編集 ダイアログが表示されます。
- 3. 削除またはリストに必要な生徒のログオン名を追加します。
- 4. OK をクリックします。

# 教室リスト

EdClass では教室リストを作成できるようになっています。素早く簡単に異なるクラス のリストを保存できます。教室リストは授業開始時に開くことができ、生徒機に素早く 接続します。

PC モード、ユーザーモードまたはクラス公開を使用すると、教室リストは自動的に作 成されます。EdClass 先生コンソールの環境設定で、これらのモードを 切り替えることができます。

注意: コマンドライン機能は先生プログラム以外でクラスリストを作成するために使 用することができます。「クラスリストプロセッサー」は外部ソースから提供され るデータをベースにあらかじめ教室リストを作成する機能です。プログラムフ ォルダに classlistprocessor.exe と classlistprocessordocumentation.txt が同 時にインストールされます。

### 教室リストを終了するには

- 1. コントロールウィンドウのドロップダウンメニューから「クラスを管理 スクールIT教 室の終了] を選択します。 または ツールバーの管理アイコンをクリックしクラスを終了を選択します。
- 2. 実行中の教室が終了し、クラスウィザードが表示されます。

#### 注意:

- 先生コンソールに教室リストフォルダへの書き込み許可がない場合は、新規教室 リストの作成や既存の編集はできません。
- 以下のレジストリキーを使い、場所を指定することで教室リストの保存先を指定 することができます。 **Files¥Classlist** [HKEY LOCAL MACHINE¥SOFTWARE¥Productive Computer Insight\PCICTL\ConfigList\Standard]  $"$ Files\\Classlist"="C:\\Temp"

# EdClass for Mac の生徒に接続する

EdClass for Mac は Mac 教室を支援するための教室管理ツールです。EdClass 先生 コンソールは、必要に応じて EdClass for Mac の生徒に接続することが可能です。

EdClass 先生コンソールを起動する前に、EdClass のプログラムフォルダ ( C:\Program Files\EdClass\ )に EdClass for Mac のライセンスファイル NSA.LIC をコピーします。

これにより、EdClass 先生コンソールは EdClass for Mac の生徒への接続が許可され ます。ライセンス数の制限が各製品に適用されます。

注意: EdClass for Mac の生徒は、EdClass for Mac で使用できる機能のみが動作 します。

先生コンソール

コントロールウィンドウの主な役割: -

- コントロールを設定する
- 生徒のコンピュータに接続する
- クライアント情報を管理する
- 操作する生徒のコンピュータを選択する
- 実行する操作を選択する

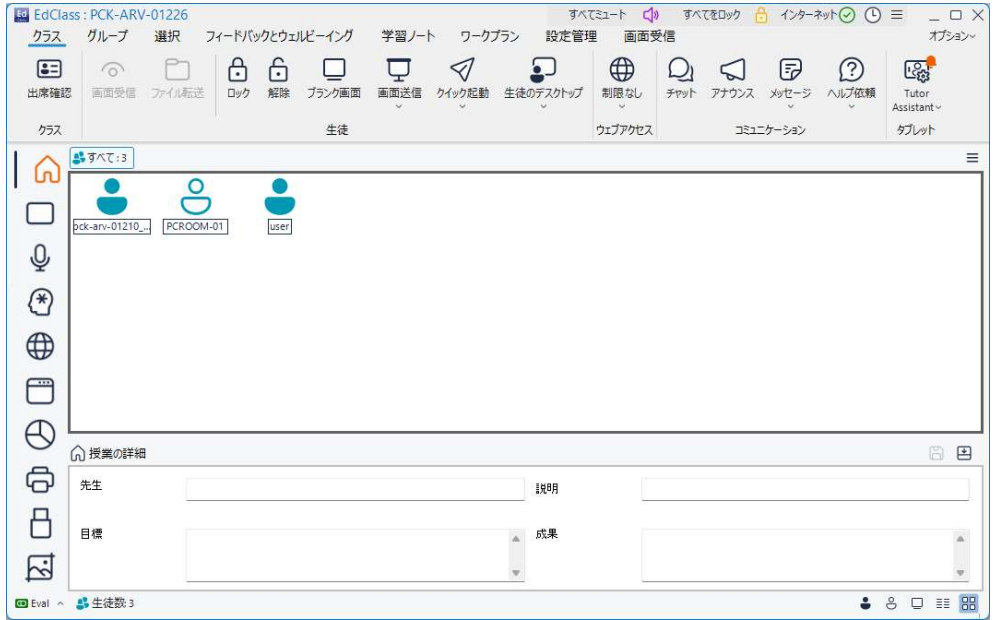

#### タイトルバー

EdClass: PCK-ARV-01226

 $\frac{1}{3}$   $\frac{1}{3}$   $\frac{1}{3}$ 

オプション

コントロールウィンドウを操作していることを意味し、EdClass コントロールコンピュータ の名前が表示されます。

#### メニューバー

クラス グループ 選択 フィードバックとウェルビーイング 学習ノート ワークプラン 設定管理 画面受信

メニューバーは豊富なツールや設定項目にアクセスできるメニューの集まりで構成さ れています。これらのメニューは一緒に操作をする生徒を選択するだけでなく、グル ープに生徒をまとめて、管理する際にも使用します。

ツールバー

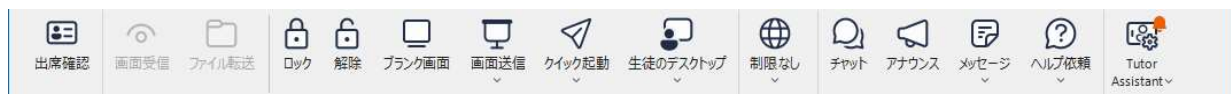

使用頻度の高い機能へのショートカットで構成されています。アイコン上にマウスポイ ンタを重ねると、その機能の簡単な説明を表示します。画面送信、ビデオ表示、リプ レイ表示などの似た機能は、使い易いように同じツールバーアイコンにグループ化さ れます。

 メニューバー右の[オプション][インターフェイスの削減]をクリックすることで、ツール バーを簡略表示に切り替えることができます。

レッスンバー ■ 生徒に先生のデスクトップ画面を表示します

開始時のレッスンを管理するためのツールを提供します。進行バーは現在のアクティ ビティと残り時間を先生に案内します。

レッスンバーを表示/非表示するには[ワークプラン][授業プラン]のチェックを変更しま す。

### グループバー

■5すべて:4 ■カループ1:2 ■カループ2:2 *Charles Commercial* 

クライアントのグループを定義しない限り、「すべて」というグループがツールバーに 表示されます。定義すると、グループ名とメンバー数が表示され、グループツールア イコンがアクティブになります。グループ追加、削除、グループプロパティの変更が可 能です。

グループを選択した状態で、メニューにある[グループ][ユーザー設定]を選択する か、または[グループ][プロパティ]を選択することで、生徒グループの名前やアイコン イメージなどのプロパティを変更できます。

グループバーを表示/非表示するには[表示][ツールバー - グループバー]を選択し ます。

### 表示モード

先生コンソールの左側で表示モードを切り換えることができます。 各アイコンをクリックすると、リストビューの表示が変わり、そのモードに関連す るアイコンがクラスタブに表示されます。

- 注意: 表示モードアイコンの表示/非表示を設定することが可能です。リボンの「画 面受信」タブを選択し、「アクションバー」のオプションを無効にしてください。表 示モードアイコンがキャプションバーに表示され、現在の表示モードを示すよ うになります。このアイコンをクリックすることで、表示モードを切り換えできま す。
- リストビューは次のモードで表示可能です:

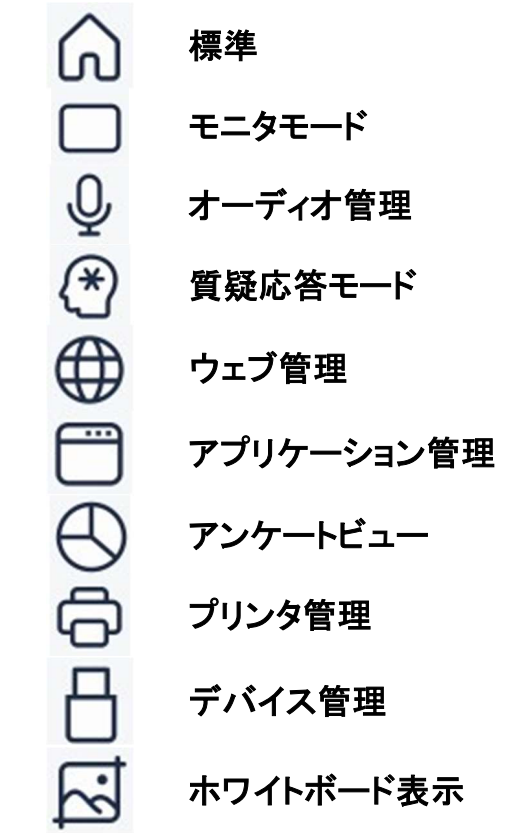

注意: コントロールウィンドウの左側で右クリックし「ユーザー設定」を選択すること で、各モードの表示/非表示を設定することが可能です。

ユーザーインターフェースで使用される色は、現在の表示モードに合わせて変更され ます。これを無効にするには、先生コンソールで [オプション] をクリックし、「UI の色 分け」を選択します。また、ユーザーインターフェースの設定でこれを有効/無効にす

ることも可能です。

### 一覧表示

現在接続中の生徒またはグループが表示されます。表示を切り換えるには、ステー タスバーの大きいアイコン品、または詳細アイコン ミニ をクリックします。

生徒アイコンの上にマウスを移動すると、詳細情報が表示されます。 生徒を右クリックし、プロパティアイコン□ をクリックすることで、生徒の表示名など のプロパティを変更できます。また、生徒を右クリックで選択して、カスタマイズアイコ ング をクリックすることで、生徒アイコン画像のカスタマイズも可能です。

注意: 生徒名は出席確認機能を使ってカスタマイズすることも可能です。

生徒のサムネイルの隣に無線とバッテリーの状態が表示されます。これらの表示 は、ユーザーインターフェースの設定で変更できます。

下部ペインの授業の詳細表示が不要な場合は、右端にある最小化アイコン日をクリ ックして非表示にできます。

#### 生徒アイコンの表示:

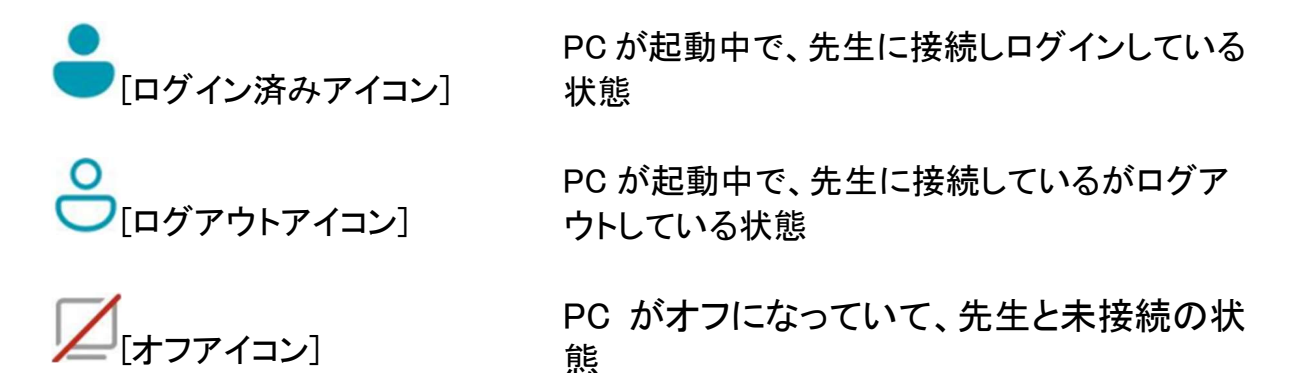

生徒アイコンは任意の位置にドラッグすることで並べ替えることが可能です。変 更した配置はロックできます。また、リストビューの背景に画像を追加することも 可能です。

ステータスバー

ウィンドウの下部にステータスバーが表示されます。ステータスバーには、現在のク ラス名、現在接続中の生徒の数、現在選択されている生徒の数、選択したグループ 内の生徒の数が表示されます。

注意: モニタ、オーディオ、質疑応答ビューでは、サムネイルツールがステータスバ ーに表示されます。

ステータスバーにある以下のアイコンをクリックすることで、リストビュー内の特定の 生徒を選択できます。

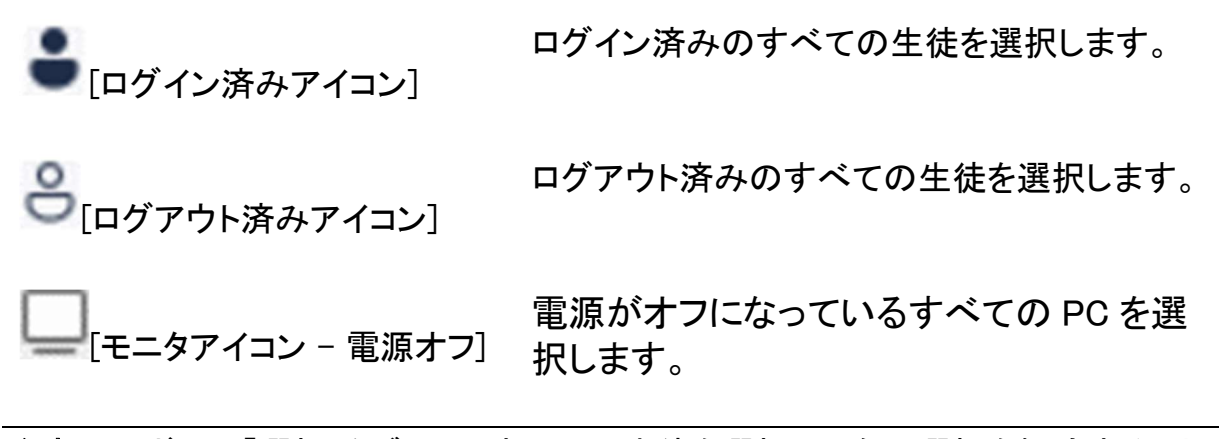

注意: リボンの「選択」タブから、すべての生徒を選択、現在の選択を解除すること もできます。

また、以下のアイコンも利用可能です。

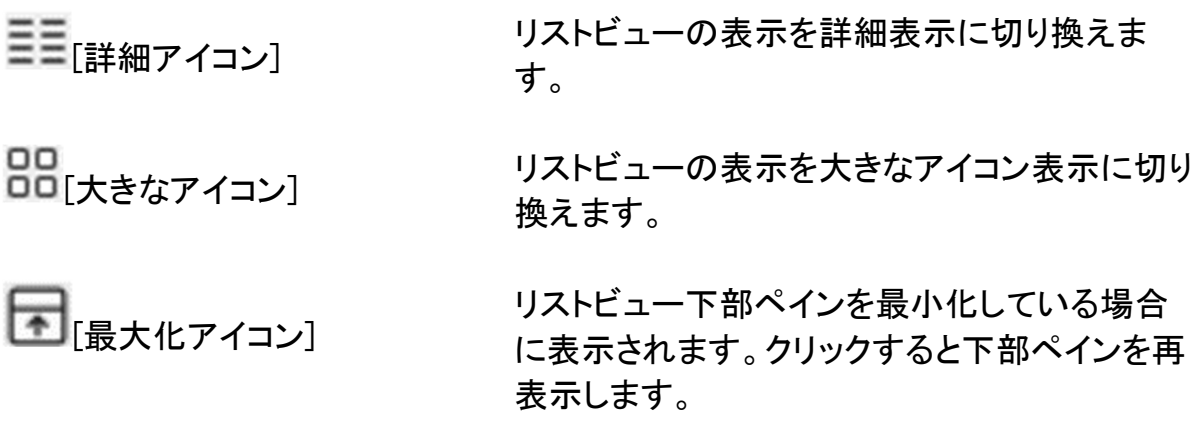

# 生徒の選択

リボン内の「選択」タブから、特定の生徒を簡単に選択できます。

## ランダムの生徒

生徒をランダムに選択します。スライダーでランダムに選択する生徒の数を選び、「ラ ンダムの生徒」を選択します。デフォルトでは、生徒が選択されると音が再生されま す。この音を無効にするには、「サウンドを再生する」オプションを解除します。

リボンまたはステータスバー内の該当するアイコンをクリックすることで、ログイン中、 ログアウト中、電源オフの生徒を選択することができます。詳細は前述のステータス バーのセクションをご参照ください。

# 中級モード / 簡単モード

EdClass にはコンソール画面を表示する 3 つのモード(上級モード、中級モード、簡単 モード)が用意されています。上級モードはすべての EdClass の機能にフルアクセス できます。中級モードは頻繁に使用される機能のみに限定し、より視認性の高いアイ コンで表示します。簡単モードは教室の管理を維持するための最低限の機能のみ表 示します。

### 中級モードを使用する

- 1. 先生コンソールを起動します。
- 2. 中級モードアイコン ワ をクリックします。
- 3. クラスウィザードに必要な詳細情報を入力し、接続するクラスを選択し OK をクリッ クします。
- 4. 先生コンソールが中級モードで開きます。

中級モード時の表示モードアイコンは、既定で以下の機能が表示されます。

- モニタモード
- ウェブの管理
- アプリケーションの管理
- アンケート
- プリンタの管理

注意: コントロールウィンドウの左端で右クリックし、ユーザー設定を選択すること で、ビューモードのアイコン表示をカスタマイズできます。

中級モード時のリボンには、既定で以下の機能が表示されます。

- 出席確認
- 生徒画面受信
- ファイル転送
- キーボード・マウスのロック/ロック解除
- ウェブアクセス設定
- 先生画面送信
- 電源管理(電源オン/オフ)
- 生徒ログイン
- 生徒ログアウト
- フィードバックとウェルビーング
- メッセージ送信
- チャット

## 上級/中級モードを切り換える

先生コンソールの[オプション] を選択し、「インターフェースの削減」をクリックします。 中級モード時は項目がハイライト表示になります。

注意: 先生コンソールの初回起動時は、簡単モードのみが選択できます。

## 簡単モードを使用する

- 1. 先生コンソールを起動します。
- 2. かんたんモードアイコン□ をクリックします。
- 3. クラスウィザードに必要な詳細情報を入力し、接続するクラスを選択し OK をクリッ クします。
- 4. 簡単モードのコンソール画面が表示されます。

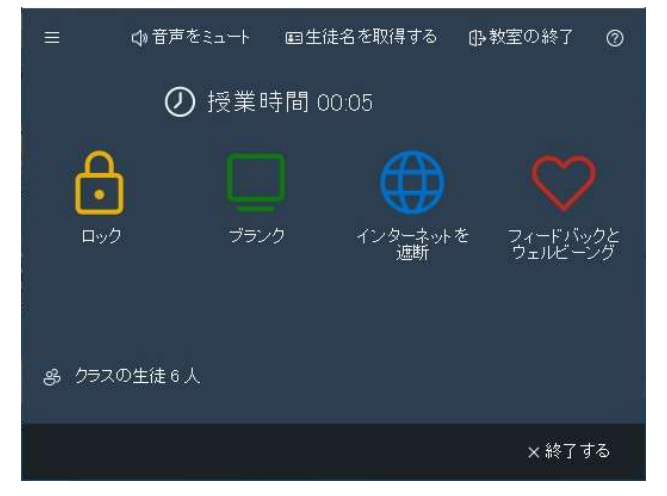

5. 画面にはクラスの生徒数、授業の経過時間、利用可能な機能アイコンが表示され ます。経過時間はクリックすることで時間を一時停止できます。

6. メニューアイコン みをクリックし、[最小限のインターフェース] を選択することで、 ユーザーインターフェースを最小化できます。最小化した場合は、常に最前面に 表示され、他のウィンドウより前面に表示されます。

注意: ウィンドウ内でダブルクリックすると、最小化モードと最大化モードを切り替 えることができます。

7. ユーザーインターフェースのテーマ/色を変更するには、メニューアイコン目をクリ ックし、[テーマ] からユーザーインターフェースのテーマ/色を変更できます。

8. 電源オン: 生徒コンピュータの電源を起動できます。 生徒名を取得する: 出席確認機能を起動して生徒の名前を取得します。 音声をミュート: 全ての生徒の音声をミュートします。

- 注意: 「電源オン] アイコンは、起動する必要がある生徒コンピュータがある場合 にのみ表示されます。
- 9. 生徒からのヘルプ要求がある場合、ウィンドウに通知が表示されます。クリックす ると、ヘルプ要求ウィンドウが開き、生徒に対して返信ができます。

簡単モードで使用できる機能は次のとおりです。

- キーボード・マウスのロック/ロック解除
- 生徒画面のブランク表示
- 生徒コンピュータの電源オン
- すべてのインターネットアクセスをブロック
- フィードバックとウェルビーング
- 全生徒の音声をミュート
- 授業タイマー
- 生徒のヘルプ依頼を確認
- 生徒の出席確認

# 先生ツールバー

先生コンソールを最小化すると、画面上部に先生ツールバーが表示されます。 先生ツールバーから EdClass の主要な機能にアクセスできます。

- すべての生徒の音声をミュート
- 牛徒学習ノートにメモを追加
- 巡回

Eval

- $\bullet$  チャット
- 生徒にメッセージを送信
- 生徒にアナウンスを行う
- 先生画面送信
- 生徒の画面をロック/ロック解除
- すべてのインターネットアクセスをブロック

 $\begin{picture}(180,10) \put(0,0){\line(1,0){100}} \put(10,0){\line(1,0){100}} \put(10,0){\line(1,0){100}} \put(10,0){\line(1,0){100}} \put(10,0){\line(1,0){100}} \put(10,0){\line(1,0){100}} \put(10,0){\line(1,0){100}} \put(10,0){\line(1,0){100}} \put(10,0){\line(1,0){100}} \put(10,0){\line(1,0){100}} \put(10,0){\line(1,0){100}}$ 

先生コンソールを最大化すると先生ツールバーが消え、適用している設定がコ ントロールウィンドウ内に表示されます。

# 先生ツールバーを無効にする

- 1. コントロールウィンドウから [オプション] メニューの [設定] を選択します。
- 2. 「ユーザーインターフェース 先生」を選択します。
- 3. 項目内の「最小化時に先生ツールバーを表示する」のチェックを外します。

注意: 生徒用のツールバーもあります。生徒の画面上で各機能の状態が確認で きます。

# 生徒の自動ログイン

授業の開始時間を節約するために、生徒たちを自動的にログインさせることが可能 です。

## 生徒の自動ログイン

1. ログインさせる生徒コンピュータを選択します。 または ログインしていない生徒 PC すべてを選択したい場合は、ステータスバーの「ログ

アウト済みの生徒の選択」アイコン<sup>8</sup>をクリックします。

2. リボンの「設定管理」タブを選択し、「ログイン」をクリックします。

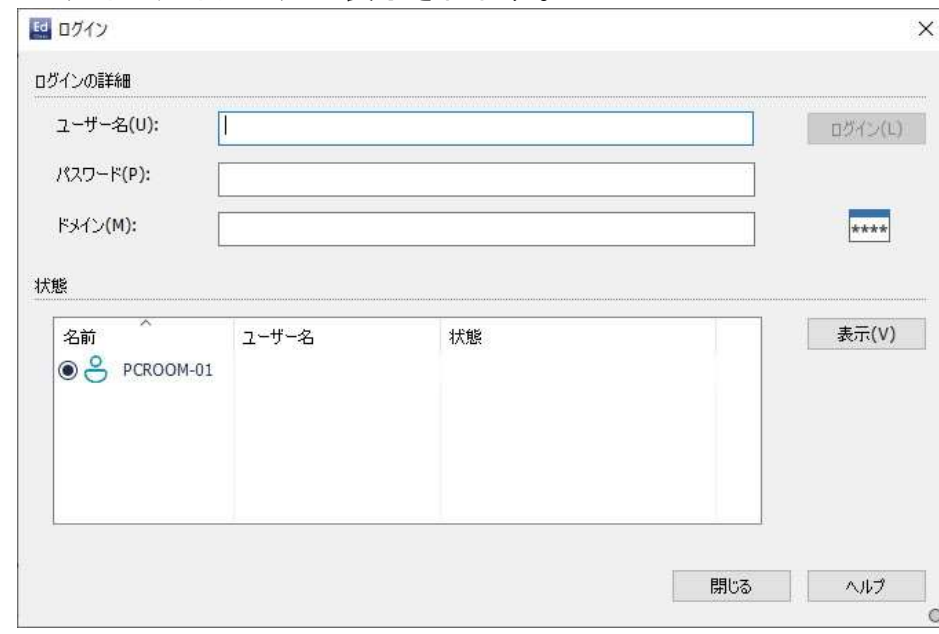

3. ログインダイアログが表示されます。

- 4. ユーザー名、パスワード、ドメインを入力し [ログイン] をクリックします。ログインに 成功すると、ユーザー名が表示されます。
- 5. 生徒を選択し、左の [表示] をクリックすると、このダイアログから生徒の画面を表 示できます。
- 6. 完了したら、[閉じる] をクリックします。

# 出席確認

デフォルトではコントロールウィンドウにクライアントコンピュータのコンピュータ名を表 示します。出席確認機能では、実際の生徒名を表示したり、追加情報を生徒に入力 させたりすることが可能です。

注意: クライアントプロパティの詳細タブを編集してクライアントコンピュータの名前を 変更することも可能です。

### 生徒にログインダイアログを表示する:

- 1. 特定の生徒の情報が必要な場合は、コントロールウィンドウの該当するクライアン トアイコンを選択します。また、何もアイコンを選択していない場合は、接続してい るすべての生徒に入力要求をします。
- 2. リボンで「クラス」タブを選択し、「出席確認」をクリックします。
- 3. 出席確認ダイアログが表示されます。先生は生徒が入力する情報を選択できま す。
- 4. 「登録」をクリックするとフォームが生徒 PC に送信されます。生徒の応答を確認で きます。
- 5. すべての生徒がサインインしたら、「閉じる」をクリックします。
- 6. 「自動的に出席確認を保存する」オプションを有効にした場合は、登録レポートの ファイル名、拡張子タイプ、場所を指定するプロンプトが表示されます。クリックし て保存します。
- 7. 先生コンソールの生徒アイコンに、登録された名前が表示されます。

注意: 出席確認はクラスウィザードで「出席確認を作成する」にチェックをした場合も 表示されます。

### 出席確認ダイアログ

このダイアログは生徒が入力する登録フォームを作成します。生徒の名前を選択す ることで先生は画面表示やチャットオプションを使って生徒を補助することができま す。

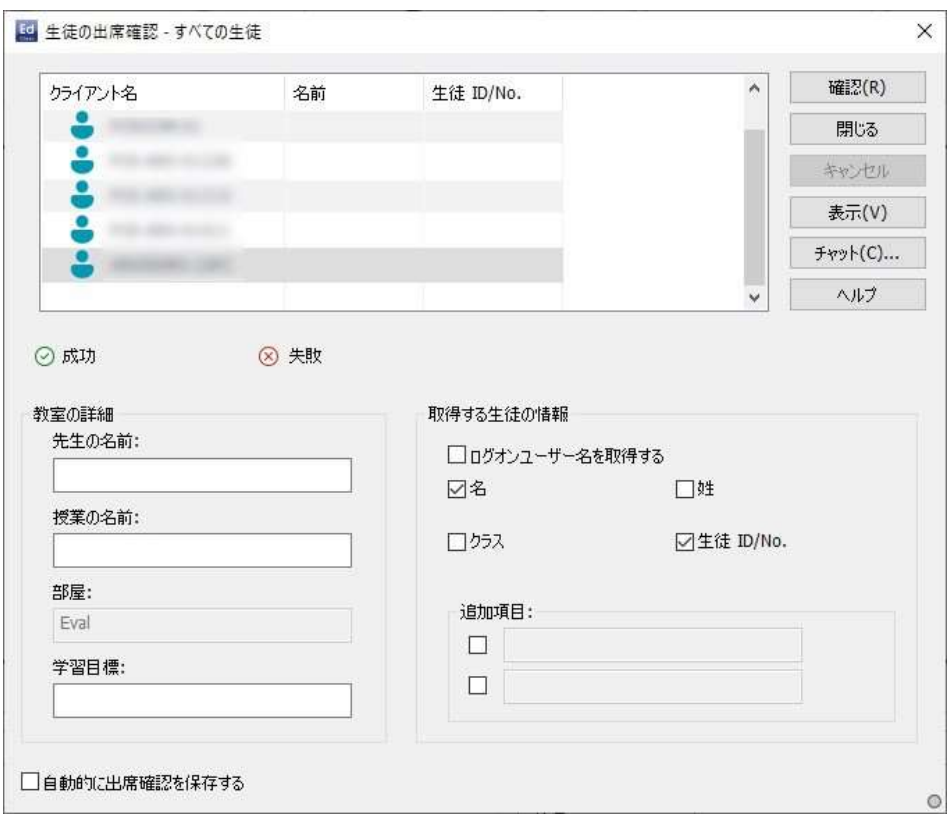

### 教室の詳細

生徒に送信する登録フォームに先生名、授業名、教室名を含めることができます。

注意: 部屋モードにて生徒と接続している場合、部屋の項目はスタートアップ時に 指定した教室名となり、変更はできません。

#### 取得する生徒の情報

生徒が入力する内容を選択します。フォームにフィールドを 2 つ追加することもできま す。

注意: 「ログオンユーザー名を取得する」を選択した場合、名前と名字はグレイアウ トになり、生徒名は自動的にログイン名をデフォルトにします。

### 自動的に出席確認を保存する

出席確認の詳細はレポートで確認できますが、コントロールが切断するとその内容は 失われます。レポートのコピーを保存したい場合は、このオプションにチェックをしま す。ファイル名、保存先、ファイルフォーマット(CSV,HTML, XML)を入力します。

[確認] をクリックして生徒にフォームを送信します。生徒の進行状況をモニタリングで きます。全生徒がサインインしたら [閉じる] をクリックします。コントロールウィンドウ のクライアントアイコンが登録した名前で表示されます。

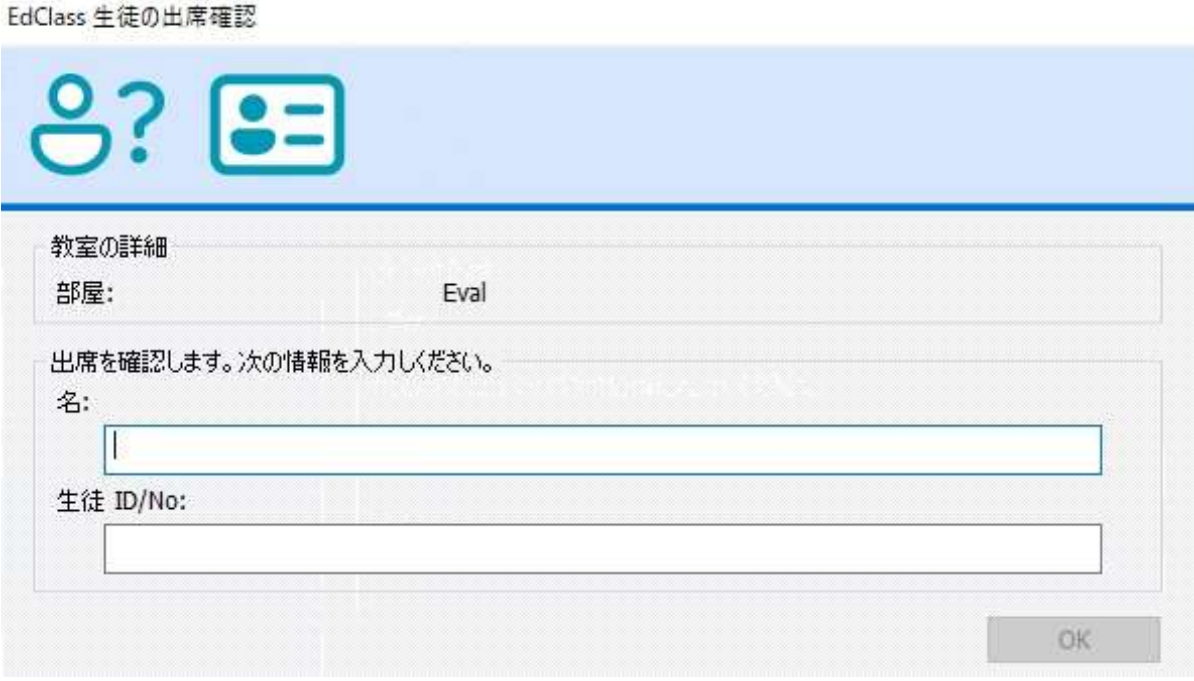

サインアウト

サインアウトオプションを使用することで授業終了時にクライアント名をリセットするこ とができます。

- 1. リボンの [クラス] タブを選択し、出席確認アイコンをクリックし、「サインアウト」を 選択します。
- 2. 生徒の登録が解除されます。

### 出席確認レポート

出席確認の詳細はレポート形式で確認することが可能です。コントロールが切断する と、この内容は失われますので注意が必要です。

1. リボンの [クラス] タブを選択し、出席確認アイコンをクリックし、「出席確認レポー ト」を選択します。

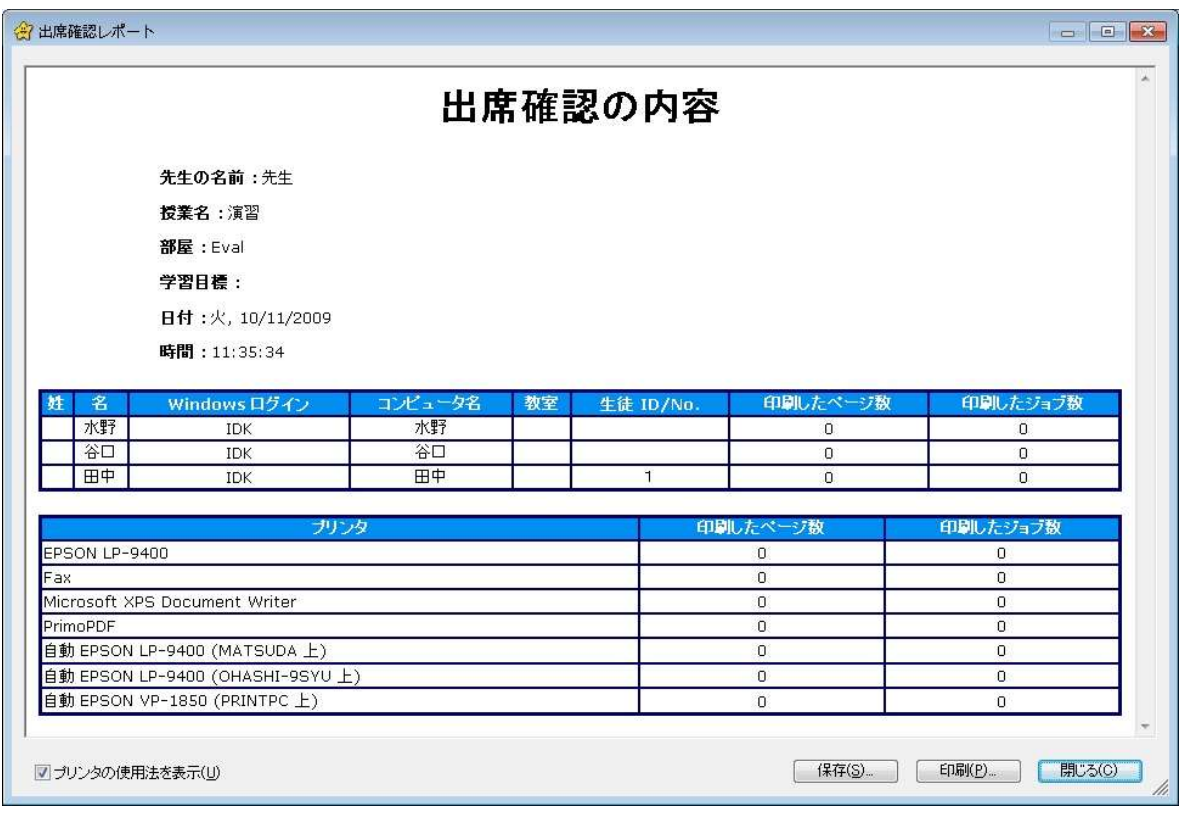

### 注意:

- レポートのコピーを保存したい場合は、出席確認画面で [自動的に出席確認を保 存する] が選択されていることを確認してください。レポートは CSV,HTML または XML フォーマットで保存されます。
- 出席確認アイコンをクリックして [クイック印刷] をクリックすることで、レポートを 素早く印刷することが可能です。
# 生徒のログイン名を表示する

出席確認時に生徒に名前を入力させずに生徒のログイン名をデフォルトにすること ができます。

- 1. 先生コンソールで [オプション] をクリックし、「設定」を選択します。
- 2. 「ユーザーインターフェース 先生」を選択します。
- 3. 「生徒のユーザー名を表示する」をチェックします。
- 4. 「OK」をクリックします。

# 生徒のログイン名を保存する

生徒のログイン名を保存することが可能です。

- 5. 先生コンソールで [オプション] をクリックし、「設定」を選択します。
- 6. 「ユーザーインターフェース 先生」を選択します。
- 7. 「生徒のユーザーログイン名を記憶する」をチェックします。
- 8. 「OK」をクリックします。

# 教室のレイアウト

コントロールウィンドウのリストに表示される生徒のアイコンをドラッグして、実際の教 室の配置に合わせて変更できます。グループがある場合は、グループ別にレイアウト を作成して保存できます。

部屋モードを使用する場合は、教室レイアウトが選択した部屋に対して自動的に保 存されます。先生を開始し部屋を選択すると、レイアウトが自動的に読み込まれま す。

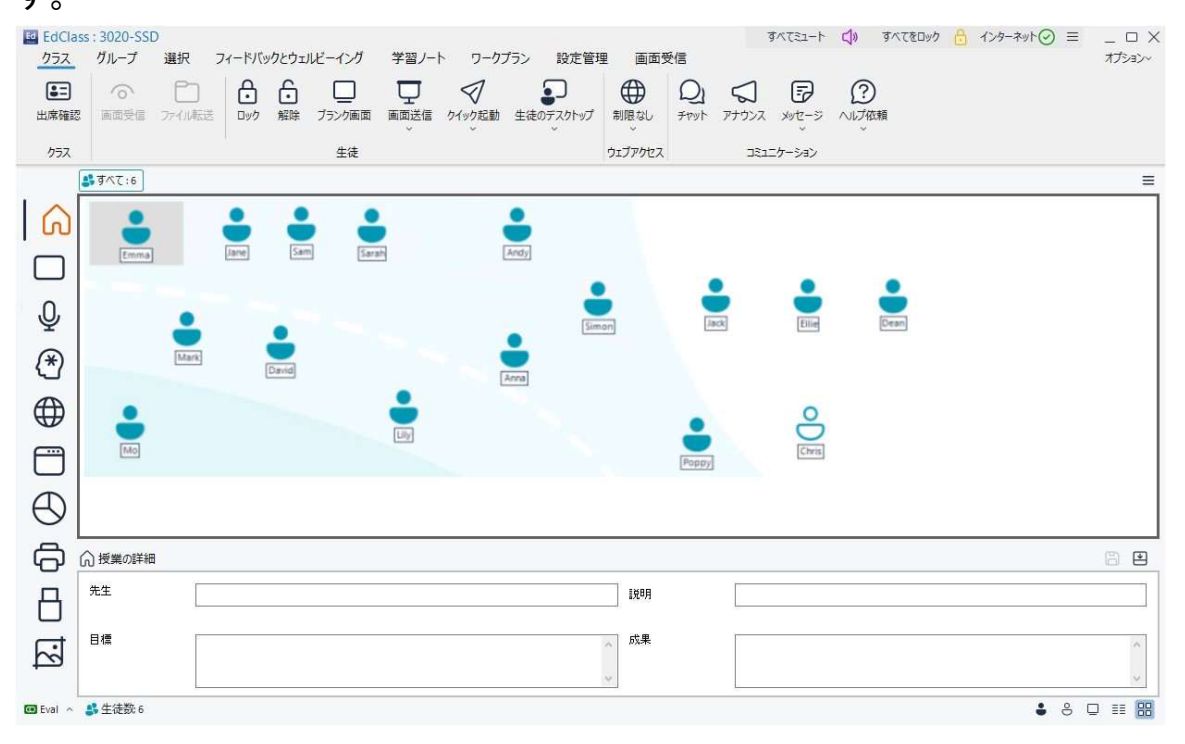

# レイアウトを変更する

生徒のアイコンを選択し、好きな位置にドラッグします。

# レイアウトを固定する

- 1. 生徒のアイコンを、好きな位置に配置します。
- 2. リボンの [画面受信] タブを選択し、「レイアウト固定」をクリックします。
- 3. 生徒のアイコンが固定され、移動できないようになります。

注意: リボンの [画面受信] タブから「レイアウト印刷」を選択すると、現在のレイアウ トを印刷できます。

# 背景を設定する

リストのクライアントアイコンの位置を変更するだけでなく、背景に画像を設定して、レ イアウトを強調することが可能です。

注意: 背景レイアウトは bmp、.jpg、.gif、.png、透過画像に対応しています。

#### 背景の設定手順

- 1. リボンの [画面受信] タブを選択し、「背景設定」をクリックします。
- 2. 背景の選択ダイアログが表示されます。

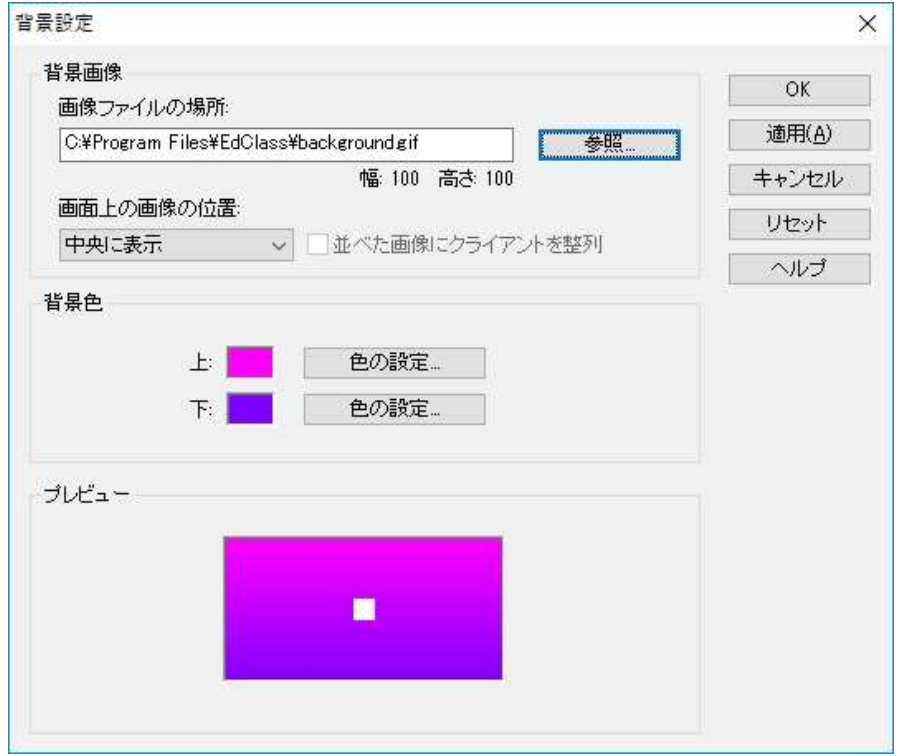

- 3. 使用する画像の保存先を選択します。デフォルト BMP ファイルは EdClass のプロ グラムフォルダに保存されています。選択した画像をプレビューできます。
- 4. ドロップダウンメニューから画像表示の位置を選択します。「並べた画像にクライ アントを整列」を選択することで、画像の中央に生徒アイコンを配置させることもで きます。
- 5. 必要に応じて背景色を選択します。
- 6. OK をクリックしてコントロールウィンドウに背景を追加します。

現在の背景を消去したい場合は、リボンの [画面受信] タブから「背景のクリア」を選 択します。

# 電源管理 - 電源オン/電源オフ

EdClass の電源管理機能を活用し、ハードウェアとソフトウェアによるシステムの消費 電力を最小限にすることができます。ハードウェアが全く使われていないか、ほとんど 使われていないときは電源を落とし、必要なときにいつでも使える状態を保ちながら、 不要な消費電力を削減できます。

# 生徒の電源オン

生徒コンピュータの電源を入れるには、コンピュータのネットワークアダプタが Wakeon-LAN 機能を備えており、BIOS も Wake-on-LAN 機能に対応している必要があり ます。詳細については、お使いのネットワークアダプタおよび BIOS のマニュアルを参 照してください。

また、生徒が「生徒リスト」に登録されている必要があります。生徒コンピュータのネッ トワークアダプタに Wake-on-LAN パケットを送信し、電源をオンにします。

#### 生徒の電源をオンにする

- 1. 電源を入れたいクライアントアイコンを選択します。 または ステータスバーの「電源オフのマシンを選択」アイコン ー をクリックして、電源オフ 状態の PC をすべて選択します。
- 2. リボンで 「設定管理] タブを選択し、「電源オン」をクリックします。
- 3. 生徒コンピュータの電源がオンになります。

# 生徒の電源を切る

先生コントロールは、EdClass 電源管理機能を使って、リモートでクライアントコンピュ ータの電源をオフにすることができます。コンピュータの ATX マザーボードと ATX 電 源が APM に対応している必要があります。

### 生徒の電源をオフにする

- 1. クライアントコンピュータのアプリケーションが全て終了していることを確認します。
- 2. 電源をオフにしたいクライアントアイコンを選択します。
- 3. リボンで [設定管理] タブを選択し、「電源オフ」をクリックします。 または <u>。……</u>…<br>生徒を右クリックして、「電源オフ」アイコンØ をクリックします。 または ログインしていないすべての生徒のマシンの電源をオフにするには、リボンで [設 定管理] タブを選択し、、「ログアウトしたマシンの電源をオフ」を選択します。
- 4. 確認ダイアログが表示されます。「はい」をクリックすると、生徒の電源がオフにな ります。

# アクティブなセッションからのクライアントの切断

アクティブなセッション中に、生徒がコンピュータを再起動し、接続が切断されてしまう 場合があります。生徒が切断された場合、切断メッセージが表示されるようになって いますが、設定で無効にすることが可能です。

#### 切断メッセージを無効にする

- 1. 先生コンソールの [オプション] から「設定」を選択します。
- 2. 「ユーザーインターフェース 先生」 を選択します。
- 3. [サイレント切断]にチェックをいれます。次回から生徒が切断されてもメッセージ は表示されません。

注意: 生徒に自動的に再接続するには、先生のユーザーインターフェース設定の [自動的に生徒を再接続する] オプションが選択されている必要があります。

# クラスから生徒を削除する

クラスから不要になった生徒アイコンを削除できます。

- 1. 対象の生徒アイコンを右クリックし、削除アイコンロ をクリックします。
- 2. 確認プロンプトが表示されます。「はい」をクリックしてください。

# サブネット検索を設定する

お使いのネットワークが複数の TCP/IP サブネットから構成されている場合は、クライ アント検索時に追加サブネットを使用するように EdClass を設定する必要がありま す。

リモート IP サブネット上を検索できるように EdClass を設定する前に、IP アドレスの 構成と IP ブロードキャストアドレスとは何かを理解しておくと便利です。詳しくは「IP ア ドレスを理解する」を参照して下さい。

### EdClass コントロールが IP サブネットを検索できるように設定する

- 1. 先生コンソールの [オプション] から「ネットワーク設定」を選択します。
- 2. [ネットワークと無線の設定] を選択します。
- 3. 検索の項目にある、[設定] をクリックします。
- 4. TCP/IP クライアント検索ダイアログが表示されます。
- 5. 追加をクリックして検索したいネットワークのブロードキャストアドレスを入力しま す。

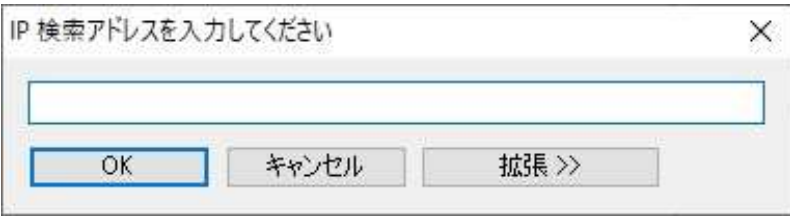

または、

EdClass でブロードキャストアドレスを計算するには、拡張 をクリックしてターゲット の IP アドレスに続いてサブネットマスクを入力するか、アドレス範囲を入力してく ださい。

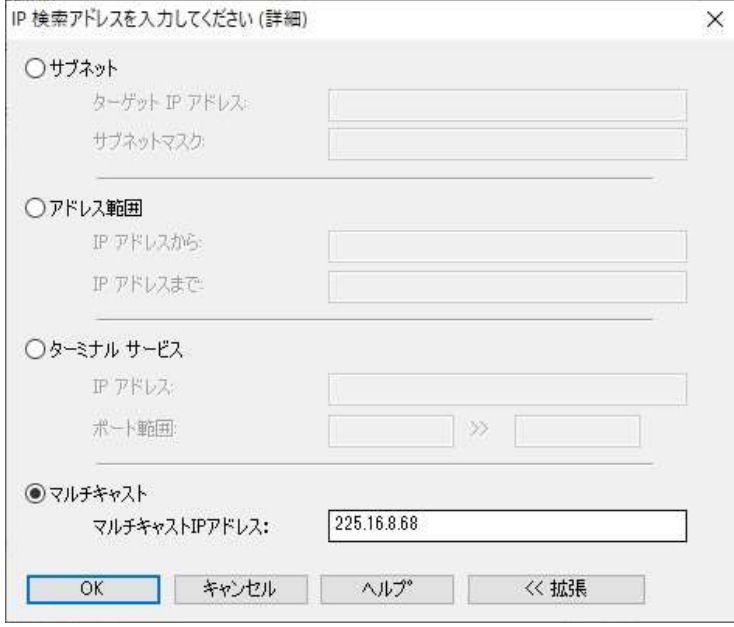

6. OK をクリックします。

# 注意:

- リモートサブネットのアドレスを追加する際には、ローカルサブネットのブロードキ ャストアドレスも表示されていることを必ず確認してください。表示されていない場 合は、検索時に先生がローカルの生徒を見つけることができません。
- **お使いのネットワークルーターによっては WAN 接続のブロードキャストパケットを** 遮断してしまう場合があります。この場合は、先生が正しく設定されていてもリモ ートサブネットを検索することはできません。

#### IP アドレスを理解する

IP アドレスは 4 バイトで構成され、各バイトは 8 ビットで構成されています。IP アドレ スの有効範囲は 0.0.0.0 から 255.255.255.255 までになります。

IP アドレスはデバイスが存在するネットワークを表すネットワークアドレスと、デバイ スそのものを指すホストアドレスで構成されます。

サブネットマスクは、何ビットをネットワークアドレスに使用するかを定義する 4 バイト の数値です。サブネットマスクの各ビットのうち、1になっているビットは、IP アドレスの 対応するビットがネットワークアドレスの一部であることを表します。

例えば、IP アドレスが 10.10.2.21 で、サブネットマスクが 255.255.255.0 のときは、以 下のようになります

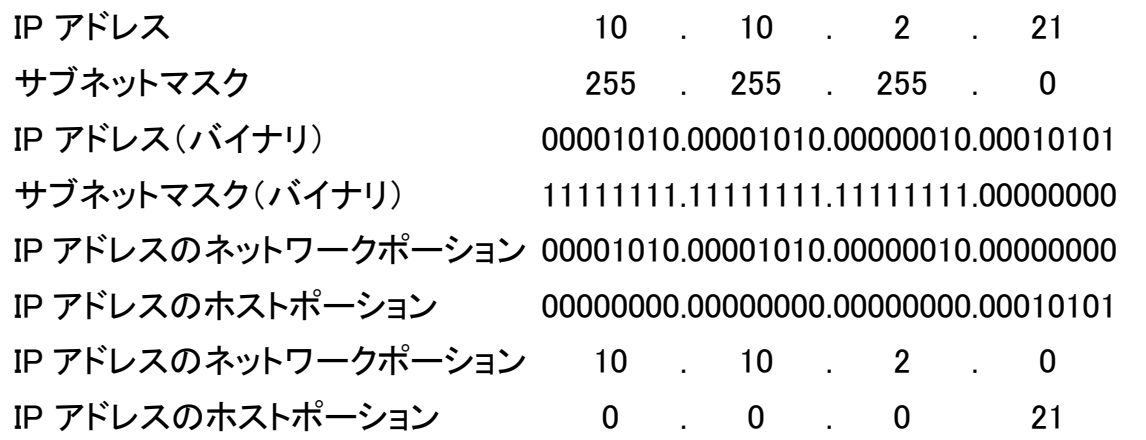

したがって、IP パケットを 10.10.2.21 に送信すると、実際にはネットワーク 10.10.2.0 上 のデバイス 21 にパケットが送信されます。

上の例では、ネットワーク 10.10.2.0 には 256(0 から 255)のホストアドレスが存在でき ますが、そのうちの 0 と 255 は予約されています。全てのビットが0に設定されている ホストアドレスはネットワークアドレス、全てのビットが1に設定されているホストアドレ スはブロードキャストアドレスとなります。

IP アドレスが 10.10.2.0 のネットワークでは;

10.10.2.0 がネットワークアドレスで

10.10.2.255 がブロードキャストアドレスになります。

ネットワークのブロードキャストアドレスに IP パケットを送信すると、その IP ネットワ ーク上の全てのデバイスがそのパケットを受信します。

EdClass コントロールがリモート IP サブネットを検索できるように設定する際には、こ の IP ネットワークのブロードキャストアドレスを使用します。

# ターミナルサーバ環境下で EdClass を実行する

EdClass 先生はターミナルサーバ環境下のクライアントに接続することが可能です。

注意: ターミナルサーバやその他のシンクライアントは、ネームサーバを使用して設 定ができません。

#### ターミナルサーバセッションで実行されている生徒と接続する

ターミナルサーバセッションで実行されている生徒に接続する際は、「部屋モード」で の接続方法を推奨します。部屋モードでは、ターミナルサーバセッションで実行されて いる生徒を、ユーザー単位で特定の部屋に配置することができます。 先生が生徒と同じ部屋に設定されると、自動的に部屋にいるすべての生徒に接続し ます。

注意: 生徒のターミナルサーバの設定は、EdClass 生徒の構成設定ツールで設定 できます。

# Windows 先生アプリ

デスクトップ・アプリケーション版の先生コンソールに加えて、Windows ストアアプリ版 の先生コンソールが利用できます。タブレット端末向けに再設計された操作画面で、 EdClass 先生が更に簡単に使いやすくなります。Windows 先生アプリは Windows Store からダウンロードが可能です。

https://www.microsoft.com/store/apps/9NBLGGH1ZP6F

シンプルで使いやすい操作画面から、EdClass の主要な機能を使うことができます。

- 授業目標と成果の表示
- 生徒に出席票を配布、コンソール上に名前を表示
- 生徒のヘルプ依頼を確認
- 生徒画面の非表示(ブランク)
- 生徒画面を一覧表示
- 個々に生徒の画面を受信
- 生徒とのチャットやメッセージの送信
- インターネット使用の監視と制限
- アプリケーション(デスクトップ、ストア)使用の監視、制限
- 生徒のアプリケーション、ウェブサイトを遠隔起動
- アンケート実施
- 生徒の進捗測定
- ファイル転送
- 学習ノート

# Android タブレット用 EdClass 生徒のインストールと構成

コンピュータ教育の効果を最大限に高めるために、Android 端末で EdClass の一部 機能が利用可能です。

Android 用 EdClass 生徒は Android タブレットにインストールできます。先生のデスク トップからは、各 Android 生徒端末に接続し、相互にやりとりが可能になります。 Android 用生徒アプリは Google Play ストアから無料で入手可能です。

# Android 用生徒のセットアップと設定

パスワードと教室名を各デバイスに事前に設定するか、または先生コンソールから各 Android 端末に対して設定を送信することができます。

- 1. 先生コンソールのリボンで [設定管理] タブを選び、「生徒設定の適用」をクリック します。
- 2. 生徒設定ダイアログが表示されます。
- 3. 設定を送信したい生徒を選択します。
- 4. 変更をクリックします。生徒の設定変更ダイアログが表示されます。
- 5. 必要なオプションを設定して保存をクリックします。
- 6. Android デバイス側で既にパスワードが設定されている場合は、それを入力しま す。
- 7. 送信をクリックします。
- 8. 部屋モードで Android の生徒を検索することができるようになります。

EdClass のインストール時に「タブレット生徒のみ」のライセンスの種類を選択した場 合、先生コンソールはタブレット生徒用にサポートされている機能だけを表示します。

# Android でサポートされている機能:

- 生徒の登録
- 授業目標の表示
- 先生からのメッセージ受信
- 生徒から先生へのヘルプ依頼
- グループまたは1対1のチャット
- アンケート実施
- 生徒の Android 端末をロック/ロック解除
- 画面ブラックアウト
- 先生画面を Android 端末へ送信
- 先生コンソール上に生徒画面を一覧で表示\*
- 先生コンソール上に生徒画面を拡大表示\*
- 生徒を評価
- Wifi/バッテリーの状態表示
- 生徒端末で指定 URL を開く
- 質疑応答モード
- ファイル転送
- スタートアップ起動
- 注意: 生徒の画面を表示する際、接続する前に生徒に確認のプロンプトが表示され ます。生徒が許可をしない限り、先生は生徒の画面を表示することはできま せん。

# Google Chrome で EdClass をインストール・構成する

Google Chromebook 環境で EdClass の機能を利用することが可能です。

EdClass の生徒 app は、Google Chrome OS が動作している各生徒機にインストール できます。先生のデスクトップから各生徒に接続し、生徒の情況確認や共同作業を行 うことが可能です。

### Chrome Student に接続するように EdClass を設定する

Chromebook の生徒に接続するためには、ネームサーバをインストールして、EdClass を設定する必要があります。

- 1. 先生コンソールの [オプション] から [ネットワーク設定] を選択します。
- 2. ネットワークと無線の設定を選び、「Chromebook を含める」を選択します。
- 3. [設定] をクリックします。
- 4. ゲートウェイのアドレス、ポート番号、セキュリティキーを入力します。これはネー ムサーバで設定されたものと同一でなければなりません。
- 5. [OK] をクリックします。
- 6. 部屋モードまたは生徒一覧の編集を使用して Chromebook の生徒を検索できる ようになります。

# Chromebook で EdClass の生徒をインストール・設定する

- 1. Google Chrome ストア: https://chrome.google.com/webstore にアクセスし、EdClass Chrome 拡張をダウンロードします。
- 2. 「拡張」設定ページにアクセスするために chrome://settings/extensions をアドレスバーに入力します。
- 3. Google Chrome 拡張用 EdClass 生徒の場所を指定し、オプションをクリックしま す。
- 4. ゲートウェイのアドレスとネームサーバのポート番号を入力します。
- 5. どの部屋に生徒を割り当てるか決定します。
- 6. 任意で、この生徒を識別する名前を入力します。
- 7. 保存をクリックします。

# Google Chromebook に含まれる機能

- 1つの画面で各生徒機の鮮明な縮小画面を表示
- 各生徒に簡易アンケートを実施し、リアルタイムで結果を表示
- 各生徒機にメッセージを送信
- 未認証のウェブサイトを遮断
- 許可されたウェブサイトのみ表示
- すべてのインターネットのアクセスを遮断
- 生徒の Chromebook のウェブサイトを開く
- Chromebook のウェブサイトを閉じる。
- FTP アクセスを遮断
- 生徒が現在閲覧しているウェブサイトの詳細を確認
- 各授業のはじめに生徒に登録を依頼
- モバイルの生徒の管理をするための生徒をグループ化する 3 種類のモード

# Google Chrome のライセンス

ネームサーバに接続する各 Google Chrome デバイスは、ライセンスを取得する必要 があります。Google Chrome デバイスのライセンスは、通常の EdClass ライセンスと 共通になります。

通常 PC と Google Chrome デバイスを合わせた台数分の EdClass ライセンスをご購 入ください。

# アクティブディレクトリとの統合

EdClass は Microsoft Active Directory と統合し、生徒と先生の構成を集中管理でき ます。

タスクを簡単にするために、設定可能なオプションを含む 4 つの管理用テンプレート を用意しています。

NSS Student machine.adm

NSS\_Student\_User.adm

NSS\_Tutor\_Machine.adm

NSS\_Tutor\_User.adm

Edclass をインストールすると、プログラムフォルダにテンプレートが保存されます。こ れを既存の ADM テンプレートを含むフォルダにコピーする必要があります。

#### Active Directory 経由で生徒の構成変更を適用する

- 10. ドメインコントローラにて、[Active Directory ユーザーとコンピュータ]ツールを選択 します。
- 11. ドメインまたは組織単位で適用するポリシーレベルを決定します。右クリックし、 [グループポリシー]タブを選択します。
- 12. テンプレートを追加するポリシーを選択し、[編集]をクリックします。または、[追加] を選択して新しいポリシーを作成します。
- 13. グループポリシーエディタの[コンピュータの構成]で、[管理用テンプレート]を選択 します。
- 14. 右クリックし、[テンプレートの追加と削除]を選択します。
- 15. [追加]をクリックし、EdClass の ADM ファイルの場所を指定して[開く]をクリックし ます。新しく EdClass ポリシーが追加されます。
- 16. [閉じる]をクリックします。

デフォルトでは、EdClass の各ポリシーオプションは無効になっています。

ADM テンプレートファイルを使用して生徒、先生の特定の設定を有効にするには、暗 号化された値を入力する必要があります。例えば、セキュリティキーポリシーには暗 号化されたセキュリティキーを入力する必要があります。これを ADM テンプレートファ イルで設定する際は、セキュリティキーをプレーンテキストで入力することができない ため、暗号化済みのセキュリティキーの値をポリシーに入力する必要があります。

# 無線の教室で EdClass を使用する

無線ネットワークは干渉を受けやすい為、有線ネットワーク程の信頼性が高くないこ とが一般的に認識されています。加えて、無線アクセスポイントに多数のデバイスを 同時接続するとそれぞれに割り当てられた帯域に悪影響を及ぼします。

最適化されていない無線環境で EdClass を使用する場合、パフォーマンスの低下や 先生コンソールから生徒デバイスが頻繁に切断する可能性があります。 EdClass は、無線ネットワークの影響を制限するために高度な技術を使用していま す。

#### 無線環境で使用するために EdClass を最適化する

教室内のデバイス間で信頼性の高い無線接続を確立するために、先生コンソールに 無線ネットワークのパフォーマンスを最適化するための設定があります。

学校が利用可能なネットワーク帯域の量は限られています。生徒の画面を表示す る、ファイルを配布する、または先生の画面を同時に配信することは、この帯域を消 費することになります。

EdClass には、ネットワーク上で送信されるデータ量を減らしパフォーマンスを向上さ せるための構成設定オプションがあります。

無線環境では、環境設定のパフォーマンスセクションで両方のオプションが選択され ていることが推奨されます:

減色 – 一斉配信時の画面受信ウィンドウ、縮小画面、先生の画面を 256 色に制限し ます。

低帯域モード - 転送される映像フレーム数が毎秒約5フレームに制限されます。

さらに、先生コンソールのネットワーク設定セクションで次のオプションが有効になっ ていることが推奨されます:

画面送信の一斉送信を有効にする – 複数の生徒に先生の画面を一斉送信またはフ ァイルを配布するときに、このオプションを有効にすると画面データやファイルがすべ てのコンピュータに同時に送信されるようになります。

最後に、先生コンソールがネットワークにデータを送信する速度を、ワイヤレスアクセ スポイントがデータを提供できる速度に合わせて低減させることで、パフォーマンスを 向上させることができます。ネットワークにデータを早く送信すると、パケットが失われ ることになり、生徒がデータを再要求し追加のトラフィックがネットワークに発生する原 因になります。

無線環境の場合、次のオプションが設定されていることを推奨します:

無線ネットワーク – 無線環境で最高のパフォーマンスを得るために EdClass を最適 化します。

最大スループット – 先生コンソールが接続した生徒のデバイスにデータを送信する 速度を微調整する機能を提供します。

# ネームサーバを使用して生徒を検索する

EdClass ネームサーバまたは接続サーバ / ゲートウェイは、オプションでインストー ルできるプログラムです。簡単で信頼度の高い方法で、LAN やワイヤレス LAN 環境 の生徒を検索して接続することが可能です。

従来の接続方法では難しい、教室間をモバイルコンピュータで移動する生徒を検索 するときに役立ちます。

一度設定すると、生徒は起動時にネームサーバに接続して、サーバに IP アドレスを 登録します。先生が生徒を検索する時、UDP で生徒を検索するのではなく、ネームサ ーバの検索が実行されます。 先生プログラムは、ネームサーバに登録された IP アド レスを使用します。

### ネームサーバを使う利点:

- 生徒の検索にネットワークを検索する必要がありません。
- 生徒の検索時間を短縮します。
- 先生の設定でブロードキャスト範囲の設定や管理を減らします。
- ワイヤレス LAN 環境の、より信頼度の高い接続方法です。先生は、接続を確立 する時に IP アドレスを使用します。 生徒のモバイルコンピュータがアクセスポイ ントを変更し、 新しい IP アドレスが割り当てられるという問題を回避します。
- 異なるサブネットにある生徒も、追加検索アドレスを定義することなく公開された 教室に参加することができます。

#### ネームサーバを使用するための基本条件:

- 全ての先生と生徒にアクセス可能なコンピュータにインストールする必要がありま す。
- 静的 IP アドレスが割り振られている必要があります。
- 先生と生徒は、ネームサーバを使用するための設定が必要です。
- ネームサーバ、先生、生徒は、一致するネームサーバセキュリティキーを設定す る必要があります。

# ネームサーバのインストールと構成

「ネームサーバ」または「ゲートウェイ」は、先生と生徒双方からアクセスできるコンピ ュータで動作するように構成します。 従って、静的な IP アドレスを持たせる必要があ ります。 ネームサーバは、単体、あるいは他の EdClass プログラムと一緒にインスト ールが可能です。

EdClass のインストールを実行する時には、カスタムセットアップ画面からネームサー バを選択します。 Yサーバ(ゲートウェイ)のプロパティを設定する必要があります。 インストールの最後に、ゲートウェイ設定ダイアログが表示されます。またはインスト ール後に、タスクトレイにあるゲートウェイアイコンを右クリックしてダイアログを表示 することも可能です。

注意: ゲートウェイアイコンをタスクトレイに表示するには、スタートメニューから[す べてのプログラム][スタートアップ][EdClass ネームサーバコンソール]を選択 します。

ゲートウェイ/ネームサーバは、ゲートウェイコンピュータの IP アドレスとセキュリティ キーが必要です。 先生と生徒に同じ情報を入力することで、それぞれのプログラム 間の接続が有効になります。

目的のネームサーバを使用するように先生と生徒の接続オプションを設定すると、生 徒が起動するたびに、生徒の現在の IP アドレスをサーバに登録します。 先生は、スタートアップ時に設定された方法で生徒を検索しますが、UDP でネットワ ーク検索をせずに、ネームサーバから条件に一致する生徒を検出します。

注意: 部屋モードや教室公開モードでネームサーバを使用して生徒に接続する場 合は、先生と生徒の両方にネームサーバ設定を行う必要があります。

# ゲートウェイ設定 – 全般

設定ダイアログを使用し、ゲートウェイ(ネームサーバ)のプロパティを設定します。

インストールの最後にダイアログが表示されます。タスクバーに EdClass ゲートウェイ アイコン おから設定画面を開くこともできます。アイコンを右クリックして、 [接続サー バの設定] を選択します。接続サーバコンソールからダイアログにアクセスするに は、メニューから [ファイル][接続サーバの設定] を選択します。または、EdClass のプ ログラムフォルダから Pcigwcfg.exe から起動することもできます。

# 注意: タスクバーにゲートウェイアイコンを表示するには、スタートメニューから [EdClass][EdClass ネームサーバコンソール] を選択します。

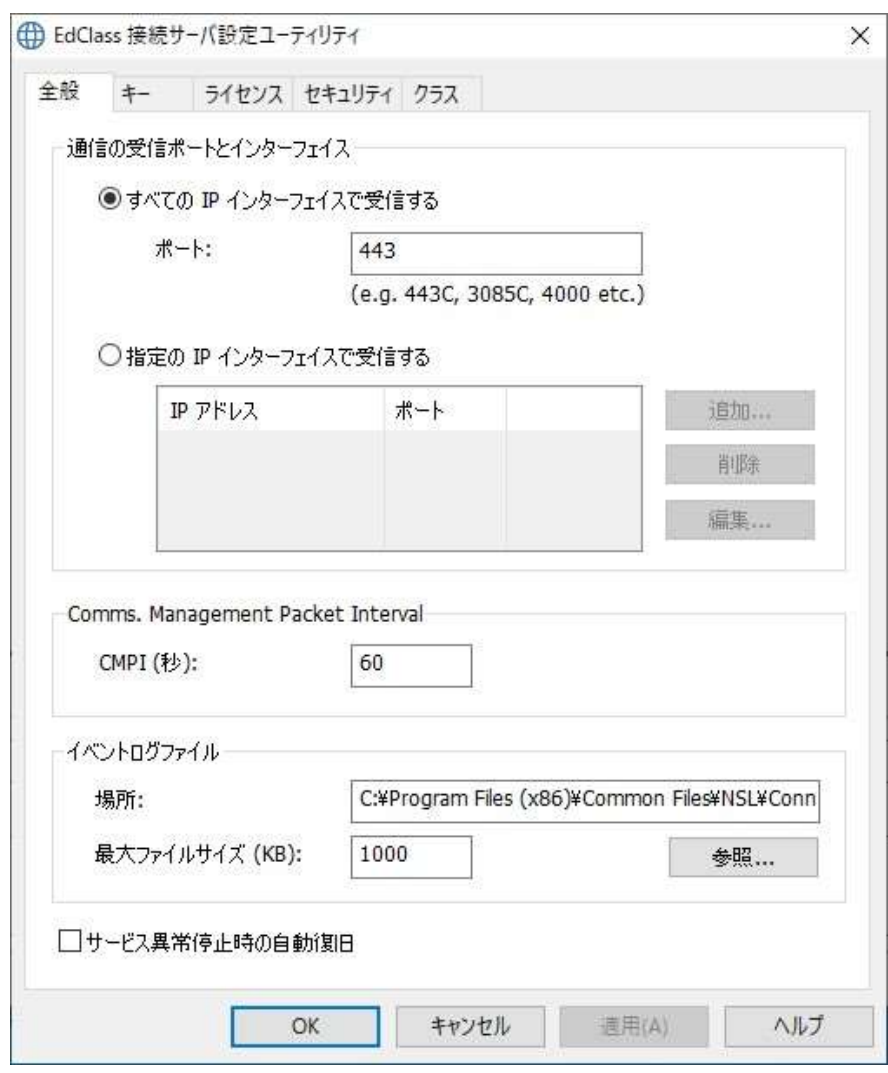

#### 通信の受信ポートとインターフェース

#### 全ての IP インターフェースで受信する

ネームサーバをインストールするとデフォルトでローカル IP アドレスを使用して 443 ポートで通信を行います。

#### 特定の IP インターフェースで受信する

ゲートウェイのコンピュータに複数のネットワークカードがインストールされている場 合、特定の IP アドレスを追加することができます。追加をクリックしてアドレスを入力 してください。

注意: ゲートウェイコンピュータの IP アドレスとキーは先生と生徒で設定する必要 があります。

#### Comms. Management Packet Interval

#### CMPI (secs:)

ゲートウェイ接続を設定した際、生徒はゲートウェイに定期的に通信して接続を確認 します。 デフォルトでは、ネットワークパケットは 60 秒間隔で送られます。必要に応じ て変更できます。

#### イベントログファイル

アクティブセッション中のゲートウェイの動作は、デフォルトで GW001.LOG というテキ ストファイルにログが記録されます。ゲートウェイ経由でどのコントロールとクライアン トが接続している確認ができます。

#### 場所:

デフォルトでログファイルは C:\program files\EdClass\GW001.log に保存されます。 パスを指定する場合は、参照を選択してください。

#### 最大ファイルサイズ(KB):

ログファイルが非常に大きくなったとき、最大ファイルサイズを指定してこれを管理で きます。 最大値に到達すると、既存の情報は新しい記録に上書きされます。

注意: ログファイルの設定を変更した場合、Gateway32 サービスを再起動する必要 があります。

#### サービス異常停止時の自動復旧

異常シャットダウンが発生した場合に、ゲートウェイサービスを自動的に復旧します。 この設定はデフォルトで有効になっています。

# ゲートウェイ設定– キー

セキュリティキーを使用してネームサーバのアクセスを保護します。

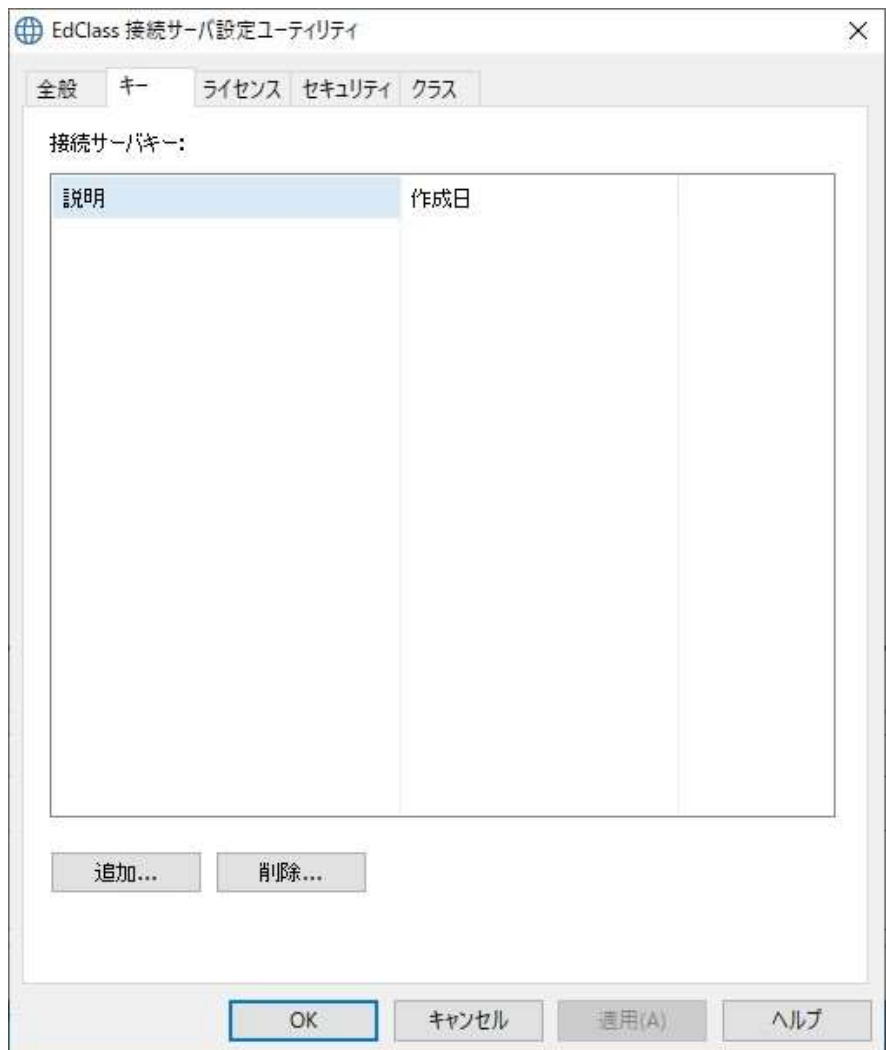

ゲートウェイは、ゲートウェイキーが指定されていない先生または生徒のコンピュータ からの接続を拒否します。先生と生徒にはゲートウェイと完全に一致するキーを設定 する必要があります。ゲートウェイは複数のキーに対応できます。最低でもキーを1 つ指定してください。

キーを設定するには、[追加] を選択してください。また、8 文字以上でキーを設定して ください。

# ゲートウェイ設定 – ライセンス

EdClass フォルダに保存されているすべてのライセンスを表示します。インターネット 接続が無い場合は、ここにあるライセンスを手動で認証することが可能です。

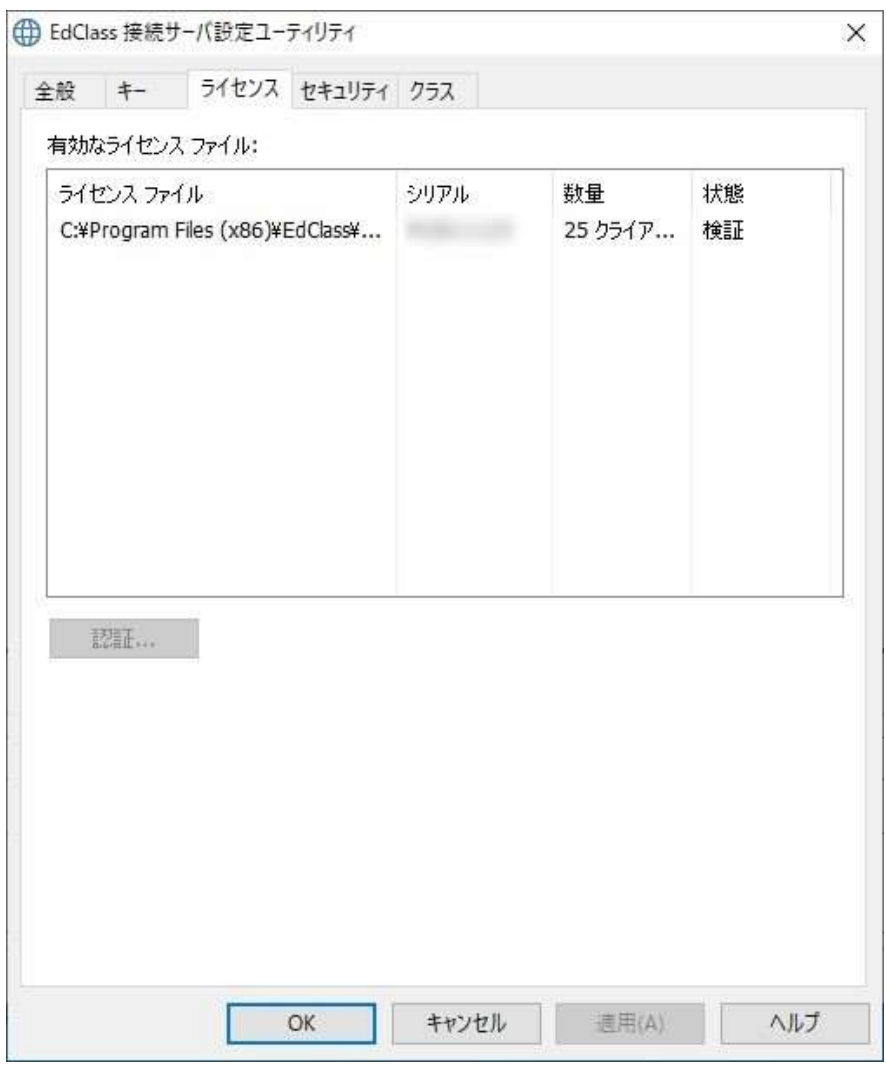

認証コードが必要になります。[認証] ボタンを押して、コードを入力します。ネームサ ーバの再起動を促されます。

# 注意: インターネット接続が利用できる場合は、自動的にライセンスの認証を取得 します。ネームサーバの再起動は必要ありません。

# ゲートウェイ設定 – セキュリティ

EdClass ゲートウェイは、リモートコンピュータからの通信を暗号化することが可能で す。

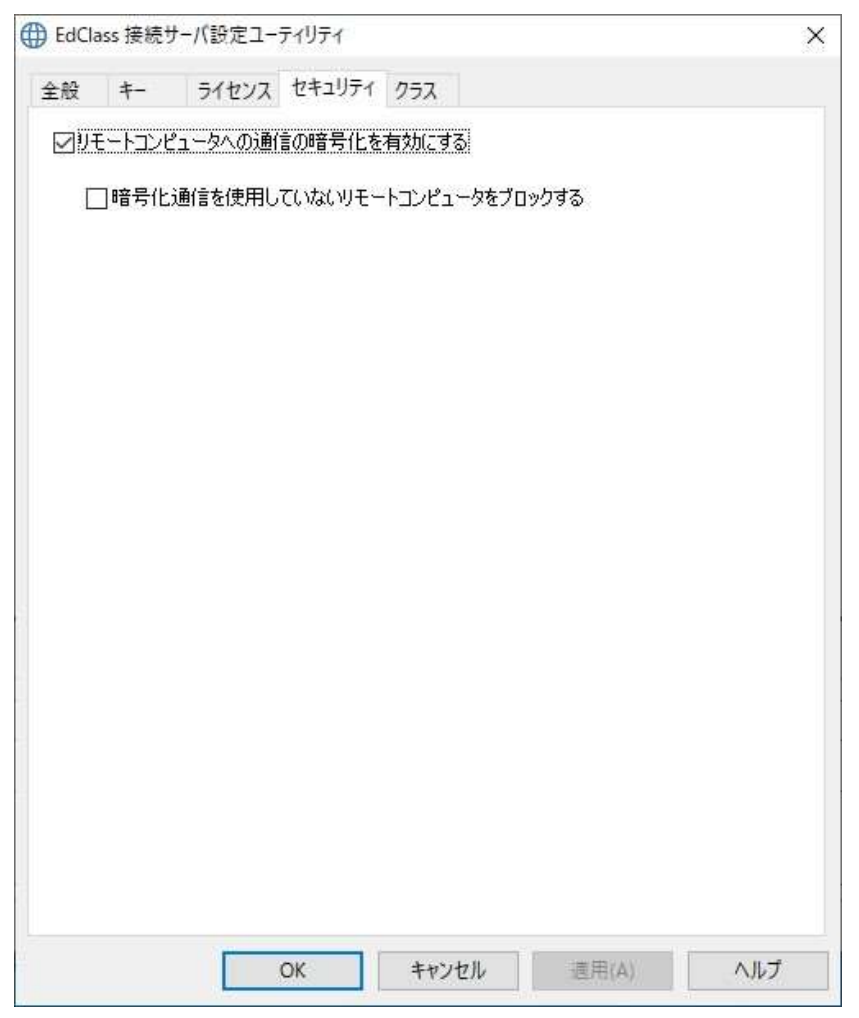

#### リモートコンピュータへの通信の暗号化を有効にする

有効にすると、接続処理のすべての通信が暗号化されます。

注意: リモートコンピュータ(コントロールまたはクライアント)は、バージョン 10.61 以 上が動作している必要があります。

# 暗号化通信を使用していないリモートコンピュータをブロックする

古いバージョンのコントロールまたはクライアントプログラムは、強化された暗号化を サポートしていません。このオプションを選択すると、これをサポートしていないバー ジョンのコントロールまたはクライアントが動作しているリモートコンピュータからの接 続をブロックします。

# ゲートウェイ設定 – クラス

OneRoster または Google Classroom と直接統合して、オンライン SIS(Student Information Systems)のクラスルームと生徒アカウントへのアクセスが可能です。

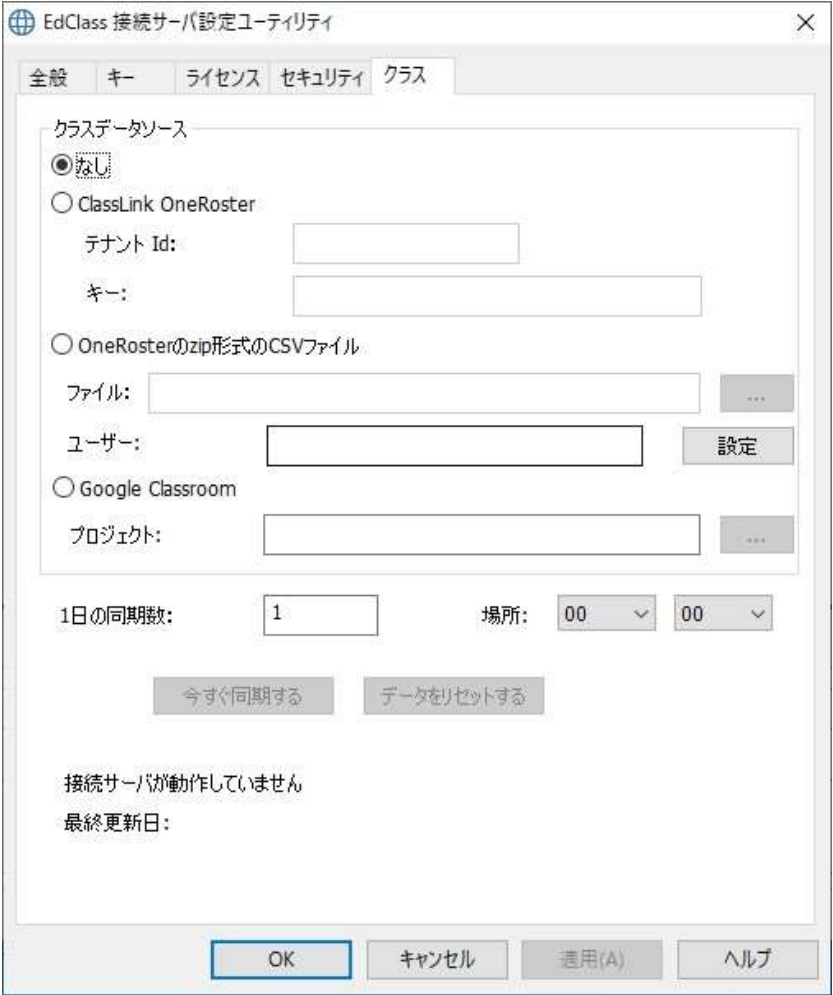

# クラスデータソース

なし このオプションを選択すると、以前に保存された SIS 情報がすべて削除されます。

#### ClassLink OneRoster

ClassLink OneRoster にリンクし、学校の Tenant ID を入力します。キーには、Roster Server Portal で提供された一致する Security/API Key を入力してください。

#### OneRoster の zip 形式の CSV ファイル

圧縮された CSV ファイルを使用できます。参照ボタン - をクリックして、ファイルを 選択します。

#### 注意:

- CSV ファイルは OneRoster 標準に準拠している必要があります。
- OneRoster zip ファイルを使用するには、ネームサーバの初期設定時に SIS デ ータの一括エクスポートを実行する必要があります。

#### Google Classroom

Google Classroom にリンクします。参照ボタン - をクリックして、PC にコピーした JSON を選択します。

適用をクリックすると、Google G Suite に管理者情報でサインインし、EdClass へのア クセスを許可するように促されます。

#### 1 日の同期数

デフォルトでは、ネームサーバは OneRoster または Google Classroom と 1 日 1 回 同期します。この数値を変更できます。また、同期実行する時間も指定できます。

「今すぐ同期する」をクリックして、ネームサーバを同期させます。「データをリセットす る」をクリックすると、以前の全データが削除されます。データ量が多い場合は時間が かかる事があります。

### EdClass 接続サーバコンソール

接続サーバコンソールでは、接続サーバコンポーネントがどこにインストールされて いて、使用中かを確認できます。

#### 接続サーバを開く

システムトレイの EdClass ネームサーバアイコンを右クリックし、「開く」を選択する か、アイコンをダブルクリックします。

現在接続しているクライアントの数と概要が表示されます。詳細な情報は各タブで確 認できます。

# クライアント

ネームサーバに接続しているすべての EdClass クライアントのリストを表示します。

#### セッション

先生と生徒間の接続リストを表示します。接続が開始された日時が表示されます。

#### サービス

部屋モードでアクティブ状態になっている先生のリストを表示します。表示されること で、生徒がネームサーバを介して部屋に接続できます。

# 接続サーバの設定を開く

メニューから[ファイル][接続サーバの設定]を選択します。

# グループで作業を行う

EdClass では、生徒をグループにまとめて管理できます。

グループに所属する生徒全員に対して、以下の各操作を一度にまとめて行うことが できます。

- 画面送信
- ファイル配布
- 巡回
- アプリケーション実行
- メッセージ送信
- キーボードとマウスのロック/解除
- マルチメディア機能
- 教材の配布/回収
- チャット
- 質疑応答チームモード

# グループを作成する

- 1. リボンの[グループ] タブを選択して、「追加」をクリックします。 または
	- グループバーにあるオプションアイコン をクリックして、「追加」を選択します。
- 2. グループウィザードが表示されます。グループ名や説明を入力してグループを作 成します。

グループバーに作成したグループのタブが表示されます。

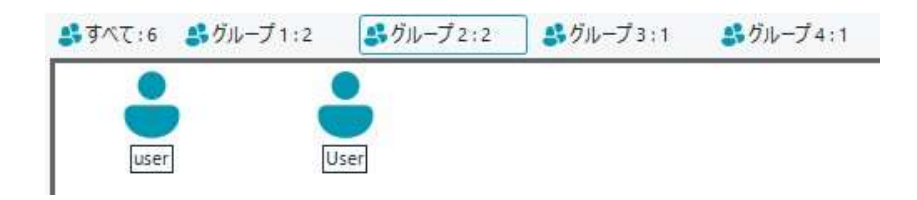

#### 生徒をランダムにグループ化する

- 1. リボンの [グループ] タブを選択し、「ランダムグループ」をクリックします。
- 2. ダイアログが表示されます。
- 3. グループ化の方法を選択します。 ランダムに振り分ける: 生徒をランダムにグループ分けします。必要なグループ数を入力します。

#### 生徒が選択する:

生徒が参加するグループを選択できます。グループ名はカンマで区切ることで複 数入力できます。

- 4. [OK] をクリックします。
- 5. 新しく作成されたグループがグループバーにタブとして表示されます。

#### グループのメンバーを変更する

- 1. グループバーから対象のグループを選択します。
- 2. リボンの [グループ] タブを選択し、「プロパティ」をクリックします。 または

グループバーにあるオプションアイコン 三 をクリックして、「プロパティ」を選択しま す。

または

対象のグループタブの右側をクリックしてメニューを表示し、「プロパティ」をクリッ クします。

- 3. メンバータブを選んで削除または追加するクライアントを選択します。
- 4. グループメンバーが確定したら OK をクリックします。

注意: 選択したクライアントアイコンを右クリックしてグループから削除アイコンを選 択することでも、グループからクライアントを削除することが可能です。

#### グループを削除する

以下の手順で不要になったグループを削除できます。この操作によってグループのメ ンバーである生徒には影響ありません。

- 1. 削除対象のグループを選択します。
- 2. リボンの [グループ] タブを選択し、「削除」をクリックします。 または グループバーにあるオプションアイコン三 をクリックして、「削除」を選択します。

または

対象のグループタブの右側をクリックしてメニューを表示し、「削除」をクリックしま す。

3. 確認ダイアログが表示されます。「Yes」をクリックするとグループが削除されます。

# グループリーダー

生徒がグループで作業をするときに、先生はグループ内の生徒を「グループリーダ ー」に指名することができます。グループリーダーに任命された生徒はグループを制 御でき、先生に代わって多くの作業を実行できるようになります。グループリーダー実 行中でも先生は全ての操作に関する権限を持ち、いつでもグループリーダーを解任 できます。

グループリーダーで利用可能な機能は、先生コンソールの [オプション] から[設定]を 選択し、[グループリーダー] の項目から設定できます。

### グループリーダーの接続を表示する

グループリーダーとそのグループの生徒のリンクがコンソール画面上に表示されま す。この設定はデフォルトで有効になっています。

デフォルトでは全てのグループリーダー機能が有効になっています。ボックスのチェッ クを外して機能を無効にできます。

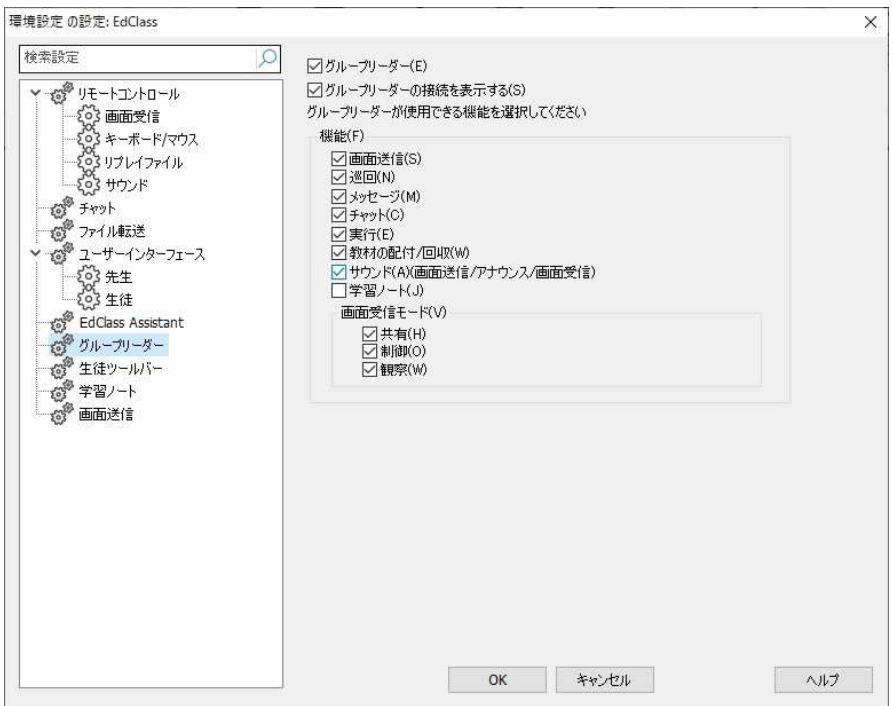

# グループリーダーを指名する

- 1. グループバーでグループを選択します。
- 2. グループリーダーに指名する生徒を右クリックで選択します。
- 3. 「グループリーダーの任命」をクリックします。

グループリーダーに任命されたクライアントアイコンがハイライト表示され、グループリ ーダーとそのグループの生徒のリンクがラインでつながって表示されます。

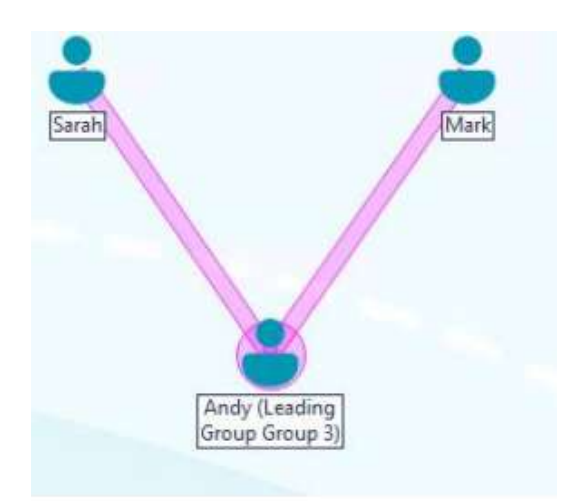

グループリーダーに指定された生徒には、メッセージが表示されます。生徒は、グル ープリーダーコントロールを今すぐ実行するか、タスクバーに表示されるグループリー ダーアイコン <mark>\*</mark>、または、生徒ツールバーに表示される [グループリーダー] アイコン こをクリックして後で実行することができます。

#### 注意:

- 生徒は複数のグループに所属できますが、グループリーダーになれるのは 1 グ ループのみです。
- メンバーが既に別グループのリーダーであっても各グループでグループリーダー を設定することができます。
- 先生にはグループリーダーを含む生徒全員の画面が表示されます。

# グループリーダーを一時停止にする

グループリーダー実行中に、先生はグループリーダーが行っている作業を邪魔せず に、他のタスクを実行したい場合があるかもしれません。各グループリーダーを個々 に削除や指定をせずに、必要に応じてグループリーダー機能の一時停止、再指定す ることができます。

- 1. リボンの [グループ] タブを選択し、「すべて一時停止」をクリックします。
- 2. すべてのグループリーダーが一時停止されます。

# グループリーダーを再開する

- 1. リボンの [グループ] タブを選択し、「すべて一時停止」をクリックします。
- 2. 全グループリーダーの停止が解除されます。

# グループリーダーを解除する

先生はいつでも生徒のグループリーダー権を解除することができます。

- 1. グループリーダーが所属するグループを選択します。
- 2. クライアントアイコンを右クリックして「グループリーダーの解除」を選択します。 または

対象のグループタブの右側をクリックしてメニューを表示し、「グループリーダーの 解除」をクリックします。

クライアントにグループリーダー解除のメッセージが表示されます。

# クライアントとグループのアイコンをカスタマイズする

先生コンソールに表示されるクライアントとグループのアイコンをカスタマイズできま す。また、コンピュータ名かログオンユーザー名にイメージを適用させることもできま す。

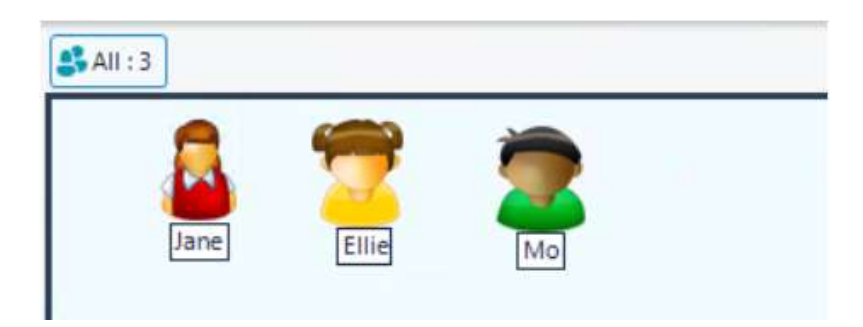

- 1. 対象の生徒またはグループバーから対象のグループを選択します。
- 2. 生徒を右クリックし、カスタマイズ ク· をクリックします。

または

リボンの [グループ] タブを選択し、[ユーザー設定] をクリックします。

3. 画像カスタマイズダイアログが表示されます。3 つのタブから 1 つを選択します。

すべてのコンピュータ 選択されたイメージを適用します。

- ログオン名 生徒がどのコンピュータでログオンしても、ログオンユーザー 名でイメージを割り当てることができます。このオプションはコ ンピュータ名に適用された画像より優先されます。
- グループ 各グループにイメージを適用することができます。
- 4. クライアント名かグループを選択し、変更をクリックします。ログオンユーザー名を 使用する場合は、[追加] をクリックして生徒のログオン名を入力してください。
- 5. [参照] をクリックしてアイコン画像を指定します。Edclass フォルダ内の既定のライ ブラリ(\*.ncl)か、自分の好きな画像を選択することが可能です。
- 6. 完了後、OK をクリックします。
- 注意: 個々のクライアントとグループのアイコンは、プロパティからも変更することが 可能です。生徒を右クリックし、プロパティアイコン国 をクリックし、[詳細] タ ブを選択して [表示アイコン] セクションで [ユーザー設定] をクリックします。

または、対象のグループタブの右側をクリックしてメニューを表示し、[プロパ ティ]をクリックし、[全般] タブにある [表示アイコン] セクションで [ユーザー設 定] をクリックします。
# EdClass を使用する

## この章では…

EdClass 先生コンソールの機能の使い方を解説します。リモートコントロールの始 め方から生徒デスクトップのモニタリングや管理方法などの豊富な機能について 詳しく解説します。

# 生徒のマウスとキーボードをロック/ロック解除する

画面送信を実行するとクライアントのマウスとキーボードは自動的にロックされます が、それ以外の場合でもクライアントのマウスとキーボードをロックすることが可能で す。ただし、ロック/ロック解除ができるのは接続中のクライアントに対してのみ有効で す。

## クライアントをロックする

- 1. 対象の生徒またはグループを選択します。
- 2. リボンの [クラス] タブを選択し、「ロック」をクリックします。 または

選択した生徒アイコンを右クリックして[ロック]を選択します。

または

キャプションバーにある「すべてをロック」をクリックすることで、すべての生徒をロ ックできます。

- 注意: すべての生徒をロックすると、生徒の音声はミュートになります。このオプ ションは生徒ユーザーインターフェースの設定で無効にできます。
- 3. マウスとキーボードのロックを通知する画像がクライアントコンピュータに表示され ます。

## クライアントのロックを解除する

1. リボンの [クラス] タブを選択し、「解除」をクリックします。 または 選択した生徒アイコンを右クリックして[解除]を選択します。 または キャプションバーにある「すべてをロック解除」をクリックすることで、すべての生徒 のロックを解除できます。

# クライアントコンピュータのロック時に画像を表示する

ロック時に生徒の画面上に画像を表示させることができます。クライアントのキーボー ドとマウスがロックされると、デフォルト画像"nss\_lock\_image.jpg"が画面に表示されま す。

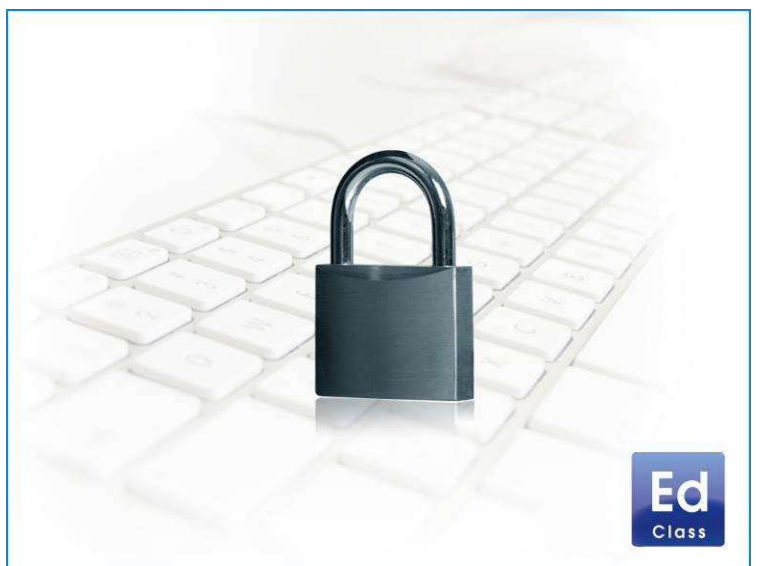

クライアント設定を使って画像を変更することができます。

- 1. EdClass 生徒の構成設定で [拡張] を選択します。
- 2. イメージオプションのイメージファイルに既定のファイルが表示されます。
- 3. 参照 をクリックしてファイルを選択して開く をクリックします。
- 4. 画像ファイルに新しいファイルを表示します。
- 5. [OK] をクリックします。

#### 注意:

- ロック中のクライアント画面を受信すると、クライアント画面上の画像表示は無効 になります。
- 画像ファイルがクライアントコンピュータ上にない場合は、「このコンピュータはコ ントロールユーザーによってロックされています」のメッセージが表示されます。
- クライアントコンピュータ上にない画像ファイルを表示したい場合は、接続中の全 クライアントコンピュータに対し EdClass デプロイ機能を使って設定ファイルを配 布してください。

## 全生徒画面をブランク状態にする

すべての生徒の画面を同時にブランク(非表示)状態にできます。

- 1. リボンの [クラス] タブを選択し、「ブランク画面」をクリックします。
- 2. 生徒の画面が非表示になります。
	- 注意: 画面をブランク状態にすると、デフォルトでは生徒の音声もミュートになり ます。このオプションは、生徒のユーザーインターフェースの設定で無効 にできます。
- 3. 画面を復元するには、上記のプロセスを繰り返します。

注意: 生徒を右クリックして「ブランク」を選択することで、個々の生徒の画面を非表 示にすることも可能です。

# 生徒の画面を見る

先生が生徒に接続すると、その生徒の画面をリモート操作できるようになります。こ れを画面受信と呼び、生徒の画面が表示されるウィンドウを画面受信ウィンドウと呼 びます。複数の生徒の画面受信ウィンドウを同時に表示することができます。

注意: 必要に応じて、見られていることを知らせるメッセージをクライアントコンピュ ータ上に表示できます。本マニュアルの生徒コンピュータの設定 の章を参照 してください。

## クライアント画面を受信するには

- 1. リストビュー内の生徒アイコンをダブルクリックします。 または 生徒アイコンを選択した状態で、リボンの「クラス] タブを選択し、「画面受信」をク リックします。 または 生徒アイコンを右クリックして、画面受信を選択します。
- 2. 先生に受信ウィンドウが表示されます。ナビゲーションパネルを使用して、簡単に 生徒の画面表示をスクロールすることができます。ナビゲーションパネルは、リボ ンの[ホーム] タブの画面表示領域にある「ナビゲーション」を選ぶことによって有 効/無効を設定できます。

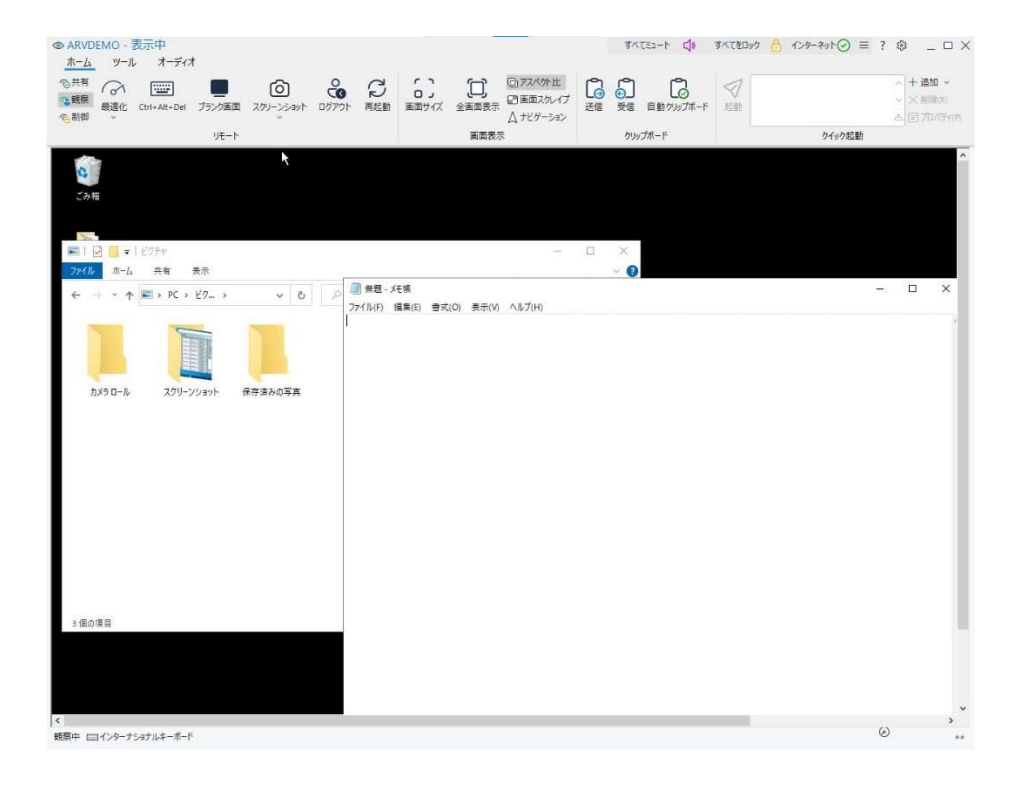

#### 注意:

- 画面受信のパフォーマンスを確保するために、生徒のアクティブデスクトップがオ フになっていることを確認してください。
- クライアントがマルチディスプレイを使用している場合、リボンの [モニタ] タブをク リックすることでモニタ間の切り替え、デスクトップ全体表示を切り換えできます。
- 先生と生徒が共にタッチ対応デバイスを使用している場合は、先生はタッチ操作 を使用して生徒デバイスを操作できます。

#### 画面受信を終了してコントロールウィンドウに戻る

1. 画面受信ウィンドウの閉じる をクリックします。

#### 3つのモードでクライアント画面を受信できます:

- 共有 生徒の画面が先生と生徒両方に表示されます。先生と生徒ともにキー ボード入力とマウス操作を行えます。
- 観察 生徒の画面が先生と生徒両方に表示されます。生徒だけがキーボード 入力とマウス操作を行えます。先生は一切の操作を行えません。
- 制御 生徒の画面が先生と生徒両方に表示されます。先生だけがキーボード 入力とマウス操作を行えます。生徒は一切の操作を行えません。

#### 画面受信モードを変更するには

1. クライアントの画面受信中に [ホーム] タブの共有、観察、制御を選択します。

#### その他の画面受信ウィンドウオプション

#### 画面受信

生徒が複数のモニタを使用している場合、表示するモニタを選択できます。デスクトッ プ全体または特定のモニタを表示できます。特定のモニタを表示した場合、モニタ番 号が画面受信アイコンに表示されます。アイコンクリック時のタブには、モニタに関す る詳細情報が表示されます。

## 注意: 生徒が複数のモニタを使用している場合のみ、このオプションが表示されま す。

#### 画面サイズ

生徒の画面解像度が先生の画面解像度より大きい場合、ウィンドウに合わせて画面 サイズを調整できます。

#### 全画面表示

コントロールの画面領域いっぱいにクライアント画面を全画面表示できます。全画面 表示で画面受信中はフローティングツールバーが表示されます。ショートカットキー <CTRL>+<左 SHIFT>+<右 SHIFT> を押すことでコントロールウィンドウに戻る事がで きます。また、<PAUSE>+<ALT>キーを押すと、メニューが表示されます。

#### タッチボーダー

先生がタッチ操作対応デバイスで生徒を表示する場合、スワイプ等のタッチジェスチ ャーが容易にできるように、ボーダーを画面周囲に表示することが可能です。

## アスペクト比

受信画面の縦横比を維持します。

#### 画面スクレイプ

EdClass は、画面受信されるパソコンのビデオドライバにフックして画面情報のデータ を送受信します。しかし、特定のアプリケーションがドライバをバイパスしている場合、 この方法が上手く動作しない場合があります。そのような場合は、画面のスナップショ ットを送受信する、スクリーンスクレイプモードを有効にします。ネットワークに影響が 出ますが、クライアント画面を忠実に再現できます。

#### ナビゲーション

生徒デスクトップを縮小表示した「ナビゲーションウィンドウ」を表示します。これによ り、生徒のデスクトップ内を簡単に移動できるようになります。

#### 最適化

生徒画面の表示時の画質を変更できます。デフォルトで 256 色(高画質)に設定され ています。

# 生徒の画面を表示中に画面をブランク状態にする

先生が生徒をリモート操作している間、生徒の画面をブランク状態にすることが可能 です。

注意: この機能は Windows 10 v2004 以降を実行している生徒にのみ利用可能です。

- 1. 生徒画面表示中のリボンで [ホーム] タブを選択し、「ブランク画面」をクリックしま す。
- 2. 生徒の画面がブランクになります。
- 3. 画面を復元するには、再度ブランク画面をクリックします。

## 画面受信中に Ctrl+Alt+Del を送信する

画面受信中のコンピュータに対して Ctrl+Alt+Delete を送信することができます。

1. "Ctrl+Alt+Esc" キーを同時に押します。

または

- 1. 画面受信ウィンドウのリボンで [ホーム] タブを選択し、Ctrl+Alt+Del をクリックしま す。
- 2. [はい] をクリックするとクライアントに Ctrl+Alt+Delete が送信されます。

## リモートクリップボード

生徒の画面受信中に先生と生徒コンピュータ間でクリップボードの内容をコピーでき ます。

画面受信ウィンドウのホームタブにあるクリップボード領域には、以下のオプションが あります。

## 送信

先生で切り取り/コピーした内容を生徒のクリップボードにコピーします。

## 受信

生徒で切り取り/コピーした内容を先生のクリップボードにコピーします。

## 自動クリップボード

ショートカットキー(Ctrl+C&Ctrl+V)を使って自動的に先生と生徒のクリップボードに コピーします。

## 先生から生徒コンピュータにクリップボードの内容を送信する

- 1. 生徒を画面受信します。
- 2. 生徒 PC と先生 PC で適切なアプリケーションを開きます。
- 3. 先生側のアプリケーションから必要なデータを選択してコピーします。 自動が有効になっている場合は、Ctrl+C を使うとクリップボードに直接データをコ ピーします。または [編集][切り取り/コピー] を使用した場合は、生徒の画面受信ウィンドウに戻って リボンの送信アイコンを選択します。
- 4. 生徒側のアプリケーションのメニューから [編集] を選択して貼り付けを選び、アプ リケーションに貼り付けます。 または ショートカットキー(Ctrl+V)を使ってデータを貼り付けます。

#### 生徒から生徒コンピュータにクリップボードの内容を送信する

- 1. 生徒を画面受信します。
- 2. 生徒 PC と先生 PC で適切なアプリケーションを開きます。
- 3. 生徒側のアプリケーションから必要なデータを選択してコピーします。 ショートカットキーではなくメニューオプションを使用する場合は、リボンの受信アイ コンをクリックします。
- 4. 先生のアプリケーションに戻り、メニューオプションまたはショートカットキー (Ctrl+V)を使ってデータを貼り付けます。

# 生徒の画面を巡回する

巡回機能を使って、接続中の生徒を巡回し、先生の巡回ウィンドウに順番に画面を 表示できます。複数の生徒の画面を同時に表示することもできます。

## 生徒の画面を 1 つずつ巡回する

- 1. リボンの [グループ] タブを選択します。
- 2. 「1 度に 1 クライアント」アイコン □ を選択します。
- 3. リストビューで、スキャンに含める生徒を選択します。グループを選択すると、すべ ての生徒が含まれます。
- 4. スライダーを使用して巡回が次の生徒に進む前のインターバルを指定できます。 時間は 5 秒から 2 分の間で設定できます。
- 5. 「開始」をクリックします。
- 6. 巡回ウィンドウが表示され、最初の生徒が表示されます。選択した生徒を順番に 表示し、巡回を終了するまで先生に画面を表示し続けます。

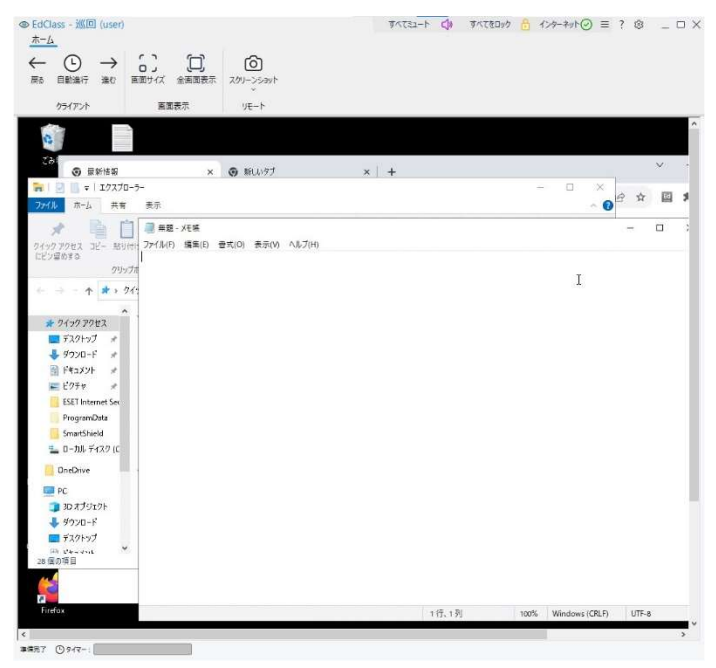

#### 戻る、自動進行、進む

自動切り換えのオン/オフ、または手動で各生徒を前後に移動することができます。 戻るボタンは直前に巡回した生徒画面を表示し、進むボタンはその次の生徒を表示 します。

## 画面サイズ

表示ウィンドウ内に収まるように画面のサイズを変更します。

#### 全画面表示

全画面表示になります。全画面表示中は、フローティングツールバーを使って操作を 行います。

## スクリーンショット

表示中の生徒画面のスクリーンショットを取得します。

## 複数の画面を同時に巡回する

1 画面で複数の生徒(最大で 16)画面を同時に巡回可能です。

- 1. コントロールウィンドウのリボンから [グループ] タブを選択します。
- 2. リストビューから巡回対象の生徒を選択します。グループを選択すると、グループ 内すべての生徒が含まれます。
- 3. 「レイアウト」にて表示する生徒の画面の数を選択します。
	- ⊞ 生徒画面を 2x2 で配置します。
	- 用 生徒画面を 3x3 で配置します。
	- ▦ 生徒画面を 4x4 で配置します。
- 4. 4 つ以上の生徒画面を巡回する場合、スライダーを使用して間隔を選択します。 期間は 5 秒から 2 分まで設定できます。
- 5. 「開始」をクリックします。巡回ウィンドウが表示されます。
- 注意: 巡回ウィンドウに表示されている画面数より多い生徒画面を巡回する場合 は、戻る、自動進行、進むボタンを使って複数の巡回ウィンドウを切り換える ことが可能です。

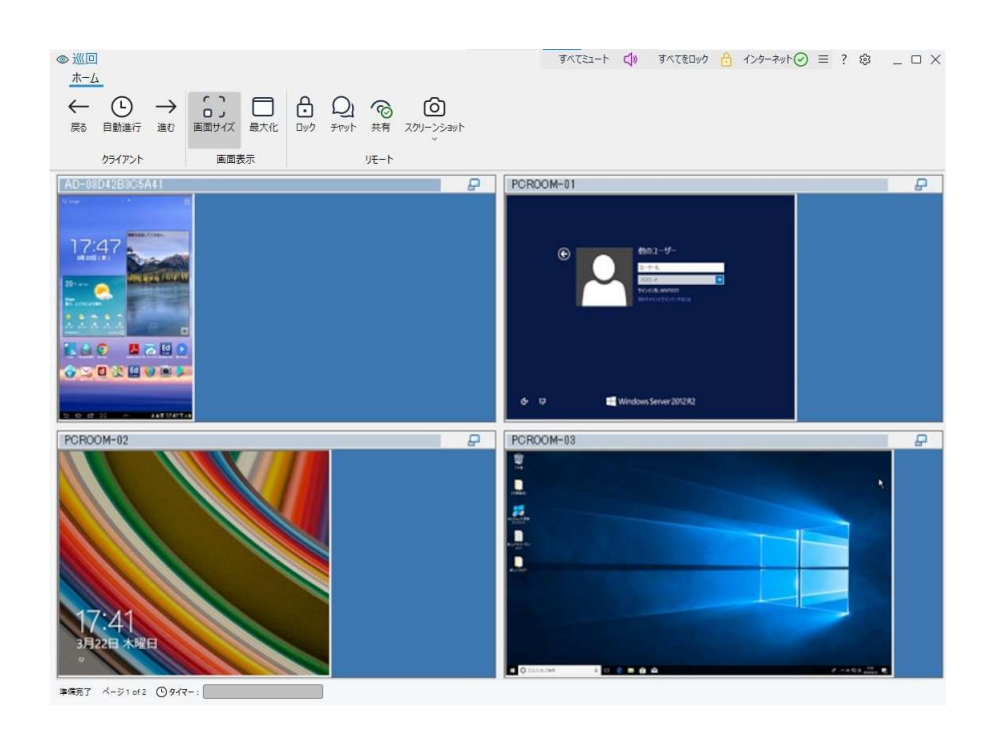

## 戻る、自動巡回、進む

自動切り換えのオン/オフ、または手動で各生徒を前後に移動することができます。 戻るボタンは直前に巡回した生徒画面を表示し、進むボタンはその次の生徒を表示 します。

## 画面サイズ

表示ウィンドウ内に収まるように画面のサイズを変更します。

## 最大化

選択した生徒のウィンドウを最大化します。また、生徒ウィンドウの右上隅にある最大 化アイコン<sup>ED</sup>をクリックすることもできます。

## ロック

選択した生徒のキーボードとマウスをロックします。

#### チャット

生徒と先生間でチャットを開始します。

## 共有

共有モードで生徒画面を受信します。

#### スクリーンショット

表示中の生徒ウィンドウのスクリーンショットを撮影します。

#### 巡回を終了するには

キャプションバーの閉じるアイコン×をクリックします。

# モニタモード

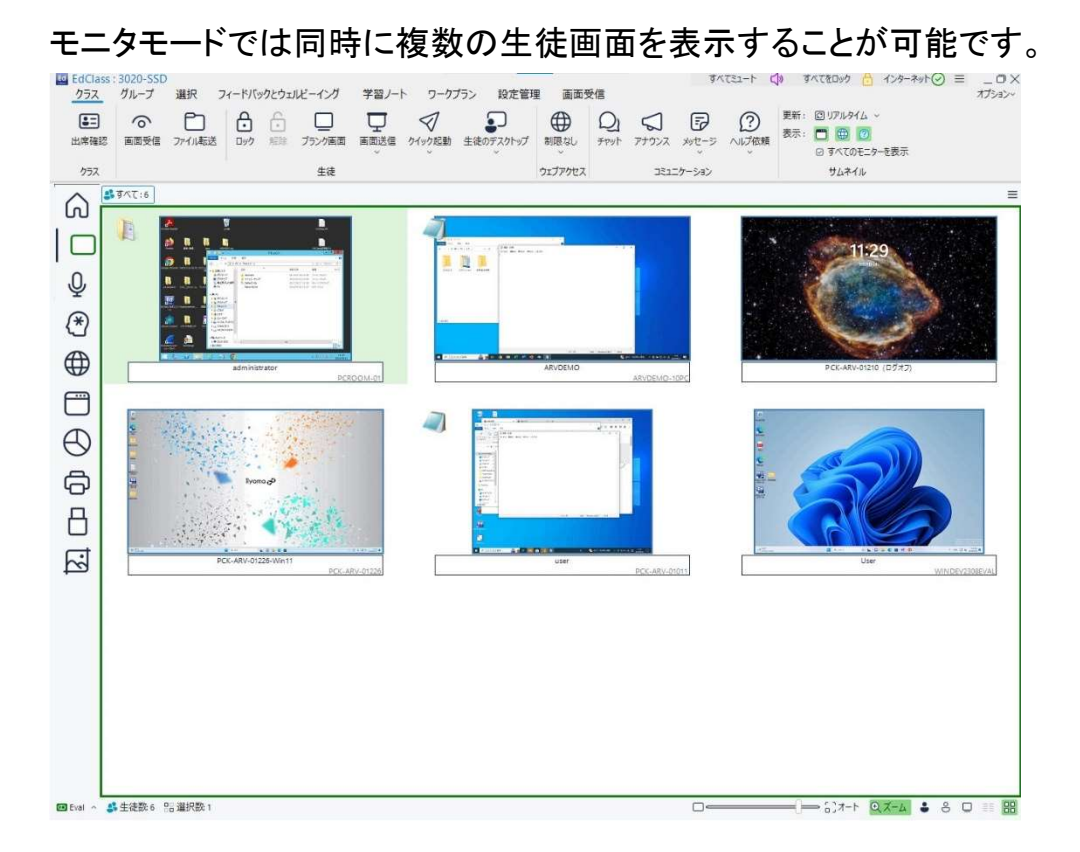

接続中の各生徒の画面がサムネイル表示され、生徒の行動をモニタリングできま す。モニタモード中でも先生はそのまま画面受信、チャット、ファイル転送といった機 能にアクセスできます。

先生コンソールの左側にあるモニタモードアイコン□をクリックします。

または

リボンの画面受信タブを選択し、モードセクションのアイコンをクリックして「モニタ」を 選択します。

リストビューに各生徒のサムネイルが表示されます。サムネイルにマウスを重ねると 画面を拡大することができます。サムネイルをダブルクリックすると選択した生徒画面 を受信します。また右クリックするとクライアント機能を選択することができます。例え ば、複数のサムネイルを選択して生徒をチャットに招待することができます。

サムネイルをズーム表示中は、以下の操作が可能です。

● ロックアイコン<mark> </mark> をクリックして生徒をロックする

- 画面受信アイコン へをクリックして画面受信ウィンドウを開く
- スクリーンショットアイコン 図をクリックして、サムネイルのスクリーンショットを取 得する

スクリーンショットは、ローカルの Documents フォルダ内の EdClass¥Screenshots に.png として保存されます。スクリーンショットの取得時にエラーが発生した場合 は通知が表示されます。

#### 注意:

- ステータスバーにあるズームをクリックすることで、ズーム機能のオン/オフを切り 換えできます。
- デフォルトでは、生徒のサムネイルにバッテリーレベルと無線の強度が表示され ます。これらの表示は先生コンソールのインターフェース設定で変更できます。

#### 縮小画面のサイズのカスタマイズ

ステータスバーにあるスライダーを使用することで、状況に応じて生徒サムネイルの サイズ変更ができます。多数の生徒コンピュータに接続している時に便利です。

#### 縮小画面の自動サイズ調整

ステータスバーにある「オート」をクリックすることで、ウィンドウに収まるように表示中 の縮小画面のサイズを自動的に調整します。

#### 縮小画面のリフレッシュ間隔を変更

サムネイルの更新間隔を調整することができます。

リボンで [クラス] タブを選択し、「更新」ドロップダウンリストからオプション(リアルタイ ム、高、普通、低)を選択します。

#### アクティブなアプリケーションを表示

有効にすると、サムネイルの左上にアイコンが表示され、生徒のコンピュータでアクテ ィブになっているアプリケーションを確認できます。

リボンの [クラス] タブを選択し、「現在のアプリケーションを表示 |アイコン□ をクリッ クします。

## アクティブなウェブを表示

各サムネイルの右下に生徒が閲覧しているサイトがわかるようにアイコンを表示しま す。

リボンの [クラス] タブを選択し、「現在の Web サイトを表示」アイコン 中 をクリックしま す。

#### ヘルプ依頼の表示

生徒がヘルプ要請を行った生徒をハイライト表示します。

リボンの [クラス] タブを選択し、「現在のアプリケーションを表示」アイコン ② をクリッ クします。

## 複数のモニタ

生徒が複数のモニタを使用している場合は、その生徒のサムネイルにモニタア イコンが表示され、各モニタ間の切り替えや、デスクトップ全体を表示できま す。

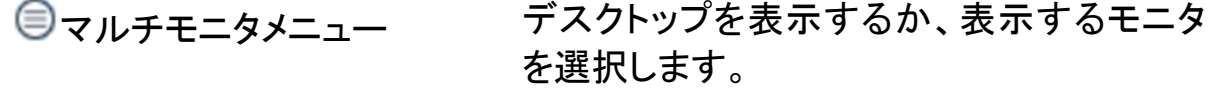

デスクトップ全体アイコン デスクトップ全体を表示します。

①番号アイコン 個々のモニタを表示します。

注意: 生徒のサムネイルを自動的にすべてのモニタを表示するように設定するに は、[クラス] タブを選択し、「すべてのモニタを表示」を有効にします。

# 画面キャプチャ

画面受信中または巡回中の生徒画面のスナップショットを撮影し、ファイルに 保存することができます。生徒名、日付、時間と製品名が画面情報に記録され ます。

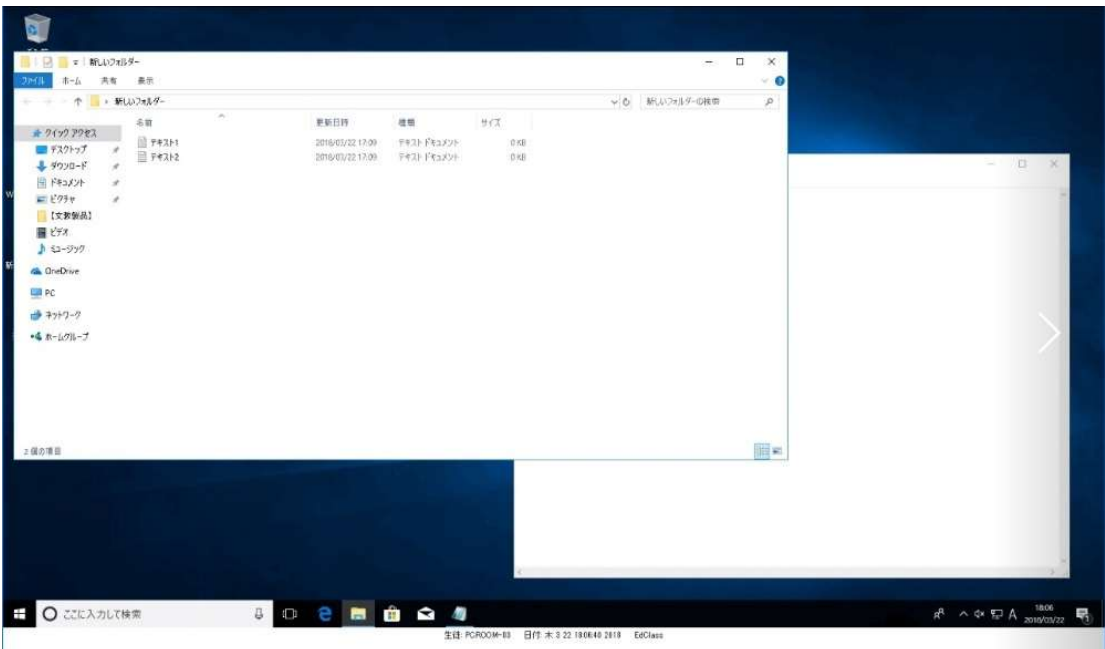

- 1. リボンの [ホーム] タブを選択し、「スクリーンショット」をクリックします。
- 2. 現在の生徒の画面がキャプチャされ、自動的に .png ファイルとして、ローカ ルドキュメントフォルダ内の EdClass¥Screenshots に保存されます。 注意: スクリーンショットアイコンには、撮影されたスクリーンショットの数を示す

インジケータが表示されます。

3. 「スクリーンショット」の矢印をクリックすると、最後に撮影された 9 つのスクリ ーンショットが一覧表示されます。必要に応じて表示または削除できます。 また、画像が保存されているフォルダを開くことができます。

#### 注意:

- 複数の生徒を巡回する場合、生徒の画面がアクティブ(ハイライト表示)になる と、スクリーンショット機能を使用できます。
- 1 度に 1 クライアント表示で巡回中にキャプチャする場合、スクリーンショット操作 が完了するまで自動巡回は一時中断されます。完了後、自動巡回が自動的に再 開され、次の生徒の巡回が続行されます。

● モニタモードで生徒のサムネイルのスクリーンショットを撮ることができます。対象 の生徒のサムネイルをズームし、「スクリーンショット」アイコン 回をクリックしま す。

# 生徒に先生の画面を見せる(画面送信)

画面送信機能は、選択した生徒またはグループに対して自分の画面上に情報を表 示することで、学習のキーポイントを強調することができます。また保存してあるリプ レイファイルや動画、先生で実行中のアプリケーションなどを見せることもできます。

画面送信中に、先生は生徒を画面送信リーダーに指定して画面送信を引き継がせる ことができます。

注意: 大多数のコンピュータに画面送信を行う場合、パフォーマンス向上のために、 画面の一斉送信機能を有効にします。これにより全コンピュータに画面情報 をブロードキャスト送信するようになります。

EdClass で発生するネットワークトラフィック量は減少しますが、ネットワークに 追加ブロードキャストパケットが発生します。この機能を使用する前にネットワ ーク管理者と相談することをお薦めします。

また、画面送信機能はマルチキャストを使用して生徒に送信することも可能 です。指定された IP マルチキャストアドレスに含まれる PC にのみデータ送 信されます。

#### 画面の「スクリーンショット」を学習ノートに含める

画面送信実行中に Print Screen ボタンをクリックするか、タスクバーの画面送信アイ コンを右クリックします。ダイアログが表示され、隔週ノートに追加される画像が表示 されます。画像にコメントを添えることも可能です。

#### 先生画面を生徒に見せる

- 1. リボンで [クラス] タブを選択し、「画面送信」アイコンをクリックします。
- 2. メニューから「クイック画面送信」をクリックします。先生のデスクトップ画面が接続 されているすべての生徒に表示されます。
- 3. 画面送信オプションを設定できます。表示されていないオプションを設定するに は、「<sup>83</sup>更に」をクリックします。

注意: 複数のモニタを使用している場合は、生徒に表示するモニタを選択できま す。

## 画面送信を終了する

1. タスクバーの画面送信アイコン■をダブルクリックします。

または

デスクトップの EdClass 先生コンソールアイコンをダブルクリックします。

2. 画面送信ダイアログが表示されます。

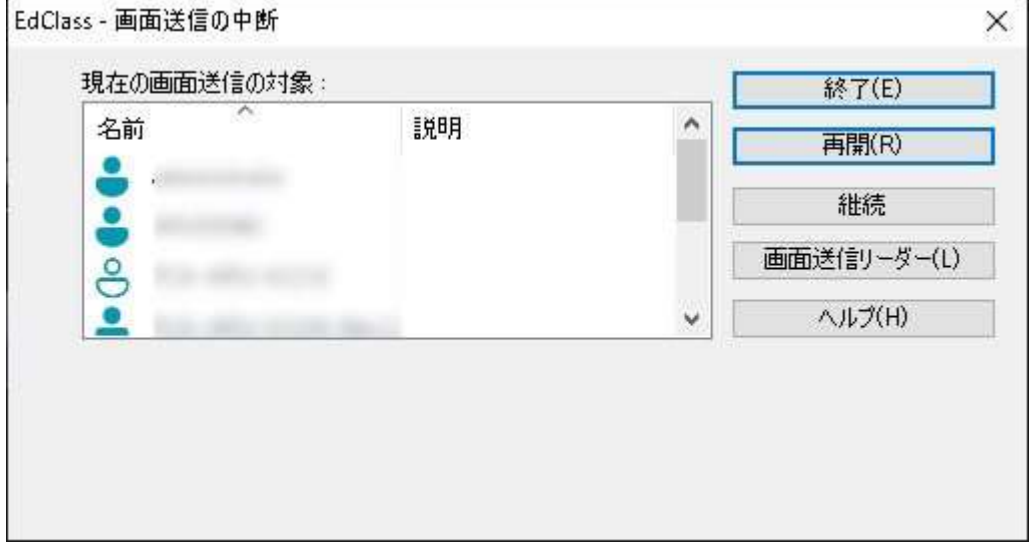

3. 終了をクリックします。

または

- 1. タスクバーの画面送信アイコン■を右クリックします。
- 2. [画面送信の終了] をクリックします。

または

1. <Ctrl + Alt + End> キーを押します。

#### 画面送信中にバックグラウンドで先生が作業できるようにする

- 1. タスクバーの画面送信アイコン■ をダブルクリックします。
- 2. 画面送信ダイアログが表示されます。
- 3. [継続] をクリックします。
- 4. コントロールウィンドウが表示されキャプションバーに一時停止と表示されます。 作業内容を生徒に見せることなく先生コンソールを引き続き使用できます。生徒 の画面には中断前の送信画面が表示されます。

#### 一時停止から画面送信を再開する

1. リボンの [クラス] タブにある、画面送信アイコンをクリックして「再開」を選択しま す。

または

。<br>ステータスバー上の「一時停止」アイコン<sup>III一時停止。</sup>をクリックし、「再開」をクリッ クします。

2. ダイアログが先生画面に表示され、そこから「終了」または「再開」を選択できま す。

## 一時停止中に画面送信を終了する

1. リボンの「クラス] タブにある画面送信アイコンをクリックして、「画面送信の終了」 を選択します。

または ステータスバー上の「一時停止」アイコン<sup>ロー時停止。</sup>をクリックし、「画面送信の 終了」をクリックします。

2. 画面送信が終了し、生徒は自身の画面に戻ります。

## 一時停止中に画面送信リーダーを設定する

画面送信を一時停止している状態で、先生は選択した生徒1人を画面送信リーダー に指定できます。指名された生徒のマウスとキーボードのロックが解除され、操作を 引き継ぐことが可能です。先生は画面送信を引き続き実行し、場合によっては終了す ることができます。

詳細は次の画面送信リーダーを参照してください。

## 画面送信リーダー

クラスに先生画面の送信を行っている場合、操作を生徒に引き継いでほしい場合が あります。先生は選択した生徒を画面送信リーダーに指定することができます。画面 送信リーダーのマウスとキーボードのロックが解除され、先生に代わって操作を続け ることができます。

先生は画面送信リーダーと同時に相互操作でき、画面送信の一時停止、終了を行う ことができます。

#### 画面送信リーダーを指定する

- 1. 通常のように、画面送信を開始して先生画面を生徒に表示します。
- 2. タスクバーの画面送信アイコンをダブルクリックします。
- 3. 画面送信の中断ダイアログが表示され、画面送信が一時停止します。生徒には 先生の画面が表示されたままになります。
- 4. [画面送信リーダー] をクリックします。
- 5. 画面送信リーダーダイアログが表示されます。

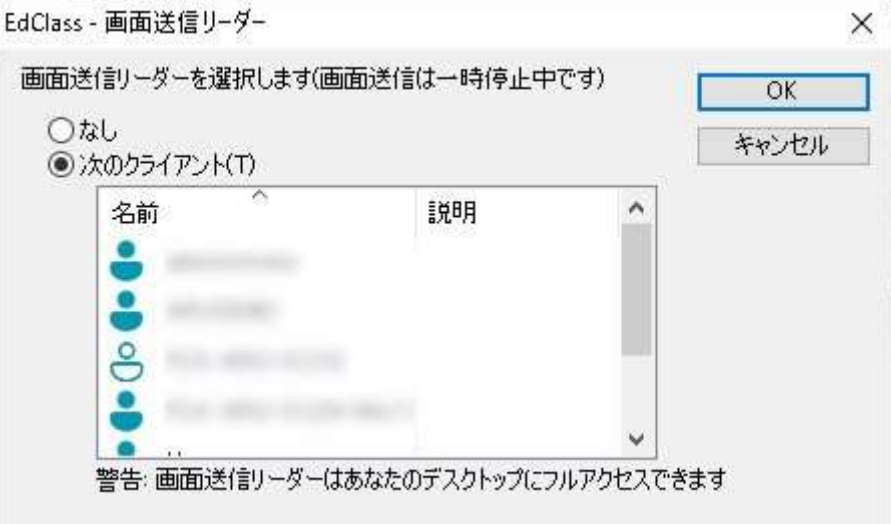

- 注意: タスクバーまたはシステムトレイの EdClass 画面送信のアイコンを右クリ ックし、コンテキストメニューの[画面送信リーダー] をクリックして画面送 信リーダーを作成できます。
- 6. [次のクライアント]を選択し、画面送信リーダーにしたい生徒を選択します。

# 注意: 画面送信リーダーは先生のデスクトップの全機能を使用できるようになり ます。

- 7. OK をクリックします。
- 8. 選択した生徒に「あなたが画面送信リーダーです」というメッセージが表示されま す。
- 9. 再開をクリックして画面送信を再開します。

画面送信リーダーと先生は一緒に画面送信を進行させることができます。

注意: 画面送信リーダーを終了するには、タスクバーの画面送信アイコンを右クリッ クし、「画面送信リーダー」を選択した後、「なし」を選択します。

# 生徒画面転送 - 生徒の画面を他の生徒の画面に表示する

特定の生徒の画面を複数の他の生徒の画面に表示することが可能です。。

#### 生徒の画面を転送する

- 1. 他の生徒に画面送信したい生徒を選択します。
- 2. リボンの [クラス] タブにある、「画面送信」をクリックします。 または 生徒のアイコンを右クリックし、「画面転送」を選択します。
- 3. 表示メニュー内で表示オプションを設定できます。表示されていないオプションを 設定するには、「<sup>發</sup>更に」をクリックします。
- 4. 設定完了後、メニューの「画面転送」をクリックします。
- 5. 画面転送ダイアログが表示されます。

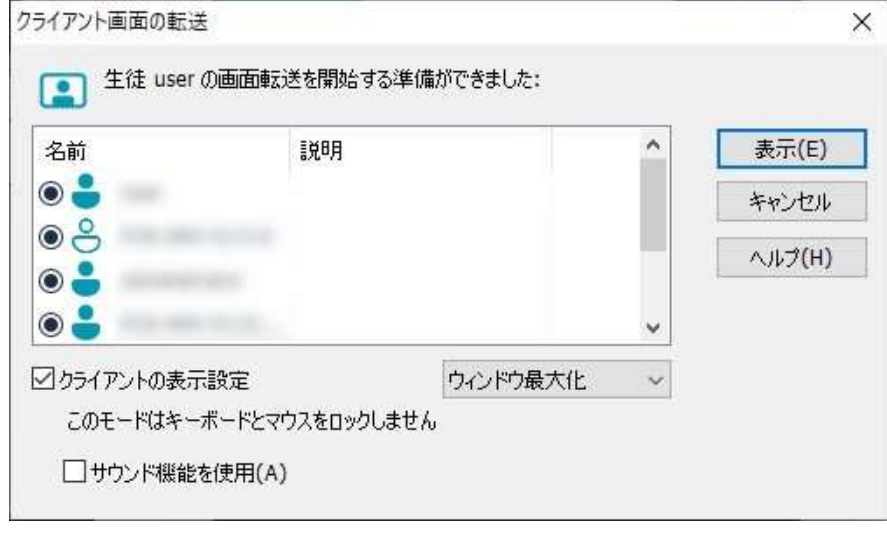

- 6. 画面を転送する生徒を選択します。
- 7. クライアントの表示設定で全画面表示、ウィンドウ表示、ウィンドウ最大化を選択 できます。
- 8. [表示] をクリックして画面送信を開始します。
- 9. 選択した生徒の画面が先生と他の生徒に表示されます。先生コンソールと画面転 送中の生徒はマウスとキーボードでの操作が可能です。

## 先生コンソールの画面送信モードを切り換える

生徒画面転送中は、画面送信として見せている生徒の画面が全画面表示モードで表 示されます。好みに応じてウィンドウ表示モードへの切り換えができます。全画面表 示モードでは下図のフローティングツールバーが表示され、各種の機能を実行できま す。

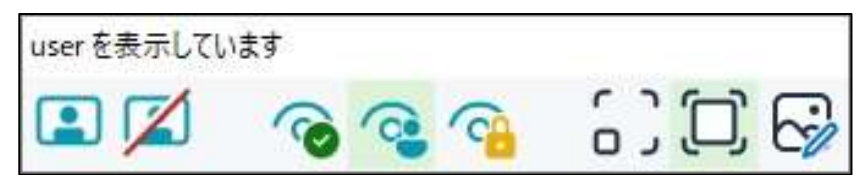

## 全画面表示とウィンドウモードを切り換える

1. ツールバーから[全画面表示]を選択します。

#### 注意:

- フルスクリーンモードではフローティングツールバーが表示されます。
- ウィンドウモードに戻るにはフローティングツールバーの全画面表示ボタンをクリ ックします。

#### 生徒画面表示を中断(一時停止)、終了

中断中は先生または画面表示する生徒はバックグランドで準備することができます。 画面転送が再開されるまで他の生徒画面には直前の転送画面が表示されます。

## 生徒画面表示を中断(一時停止)する

- 1. ツールバーまたはフローティングツールバーから中断を選択します。
- 2. 一時停止中は、先生と画面転送中の生徒はバックグラウンドで操作ができます。 他の生徒画面は停止しています。
- 3. 画面送信を再開するには、[再開] をクリックします。

## 生徒画面表示を終了する

1. ウィンドウのツールバーまたはフローティングツールバーから[終了] を選択しま す。

# インタラクティブ(双方向)・ホワイトボード

全画面表示のインタラクティブ・ホワイトボードが使用できます。先生は EdClass のマ ーキングツールを使って画面を強調、または選択したグループの生徒に結果を見せ ることができます。

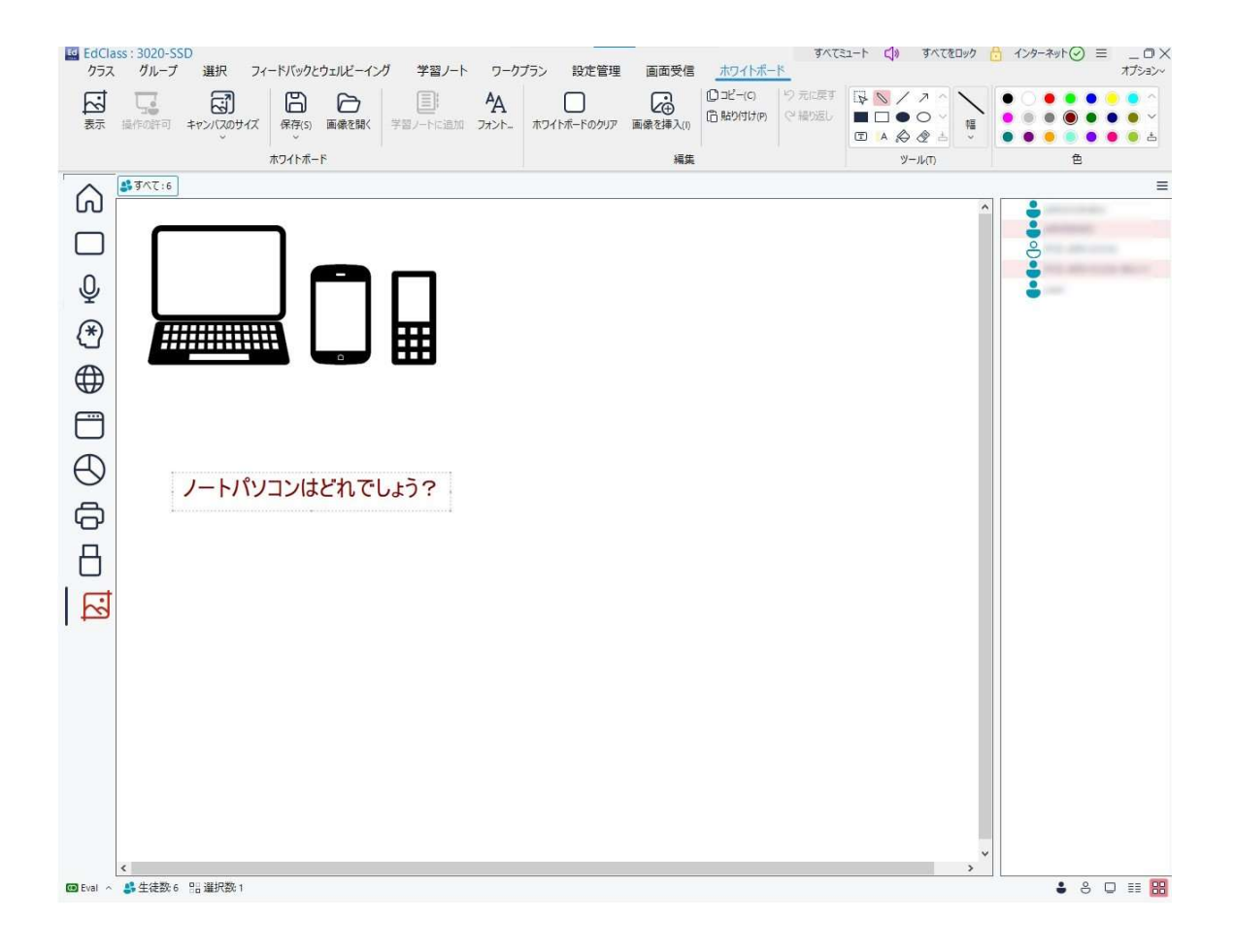

- 1. ホワイトボードモードに切り換えるには、コントロールウィンドウのメニューから [表示][ホワイトボード] を選択します。 または コントロールウィンドウの左側のホワイトボードアイコンをクリックします。
- 2. 様々な マーカーツール を使って画面を強調、または保存してある画像等を追加 します。コントロールウィンドウのメニューから [ ホワイトボード ] を選択します。 または コントロールウィンドウ下部の該当するアイコンを選択します。

3. ホワイトボードの内容を保存することができます。[ホワイトボード][ファイル - ホワ イトボードを保存] を選択します。 または コントロールウィンドウ下部の [ファイル] アイコンをクリックします。

## 生徒にホワイトボードを表示する

- 1. 保存してあるホワイトボードの画像を表示するには、[ホワイトボード][ファイル 画像を開く] を選択します。
	- グループバーからホワイトボードを表示させる生徒のグループを選択します。
- 2. コントロールウィンドウのメニューから [ホワイトボード][表示] を選択します。
- 3. 選択した生徒の画面にホワイトボードの内容が表示されます。先生はリアルタイ ムでホワイトボードにマーキングができます。
- 4. 生徒画面からホワイトボードを削除するには、メニューから「ホワイトボード][表示] を選択します。

#### ホワイトボードリーダー

生徒はホワイトボードを見ている時は、自分たちで画面に描き込みすることはできま せんが、先生が生徒を「ホワイトボードリーダー」 に指定することにより,選択したコン ピュータでマーカーオプションが使用可能になります。先生は生徒リスト内の生徒アイ コンを選択することで、他の生徒に操作を切り換えることができます。

1. 生徒リストから生徒を選択します。

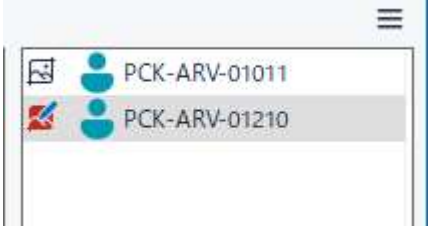

- 2. 選択した生徒で右クリックすると、[操作を許可する]が表示されますので選択しま す。
- 3. 生徒はホワイトボードに書き込めるツールを使うことができます。

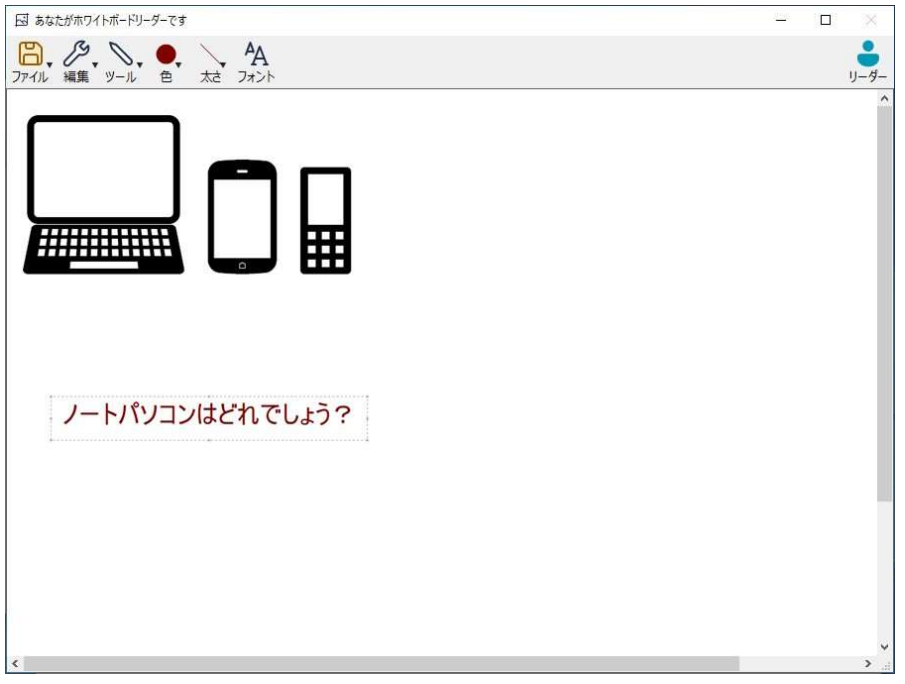

4. 先生は生徒リストで他の生徒を選択して手順 2. を繰り返して別の生徒に切り換え ることができます。

# 画面をマーキングする

画面送信、画面転送、画面受信機能には学習ポイントを強調するための便利なマー カーツールがあります。

## 送信画面をマーキングするには

コントロール画面を表示中に先生は特定の箇所に生徒を注目させたい場合があるか もしれません。マーカーツールは画面の関連する部分を強調することができます。

- 1. 画面送信中に、画面送信アイコンを右クリックして[画面に描画] を選択します。 または
	- マーカーアイコンをダブルクリックします。
- 2. マーカーツールバーが表示されます。
- 3. ツール、色などを選択してマウスを使ってコントロール画面に描き込みを行いま す。

#### 注意:

- マーキング中の画面を生徒に見せたくない場合は一時停止をクリックします。バ ックグラウンドで作業を行うことができます。画面送信を再開するには [ 再開 ] を クリックし、生徒の画面を更新します。
- 学習ノートに画面送信のスクリーンショットを収録するには、マーカーオプションの メニューから「学習ノートに送る」を選ぶか、ショートカットキー「CTRL+ALT+ PrintScreen」を使用します。また、画像に添えるコメントを追加することもできま す。

## 画面受信中の画面をマーキングする

画面受信中に先生は生徒画面にマーカーツールを使って特定の箇所を強調すること ができます。共有、観察モードではクライアントもマーキングツールバーを使用するこ とができます。コントロールはマーカー、チャット、ファイル転送などのビューウィンドウ オプションを引き続き使用することができます。

- 1. クライアント画面を受信します。
- 2. 画面受信ウィンドウのメニューから [ツール][注釈] を選択します。
- 3. マーカーツールバーが表示されます。

画面転送中の生徒画面をマーキングする

画面転送中の生徒画面上でマーキングすることができます。モードによって、コントロ ールまたは画面転送中のクライアントの両方がマーカーオプションを使用することが できます。

- 1. クライアント画面を他の生徒に転送します。
- 2. 画面転送ウィンドウのメニューから [ツール][注釈] を選択します。
- 3. マーカーツールバーが表示されます。
- 注意: マーキング中の画面を生徒に見せたくない場合は [一時停止] をクリックしま す。先生または画面転送中の生徒はバックグラウンドで作業を行うことができ ます。画面送信を再開するには [ 再開 ] をクリックし、生徒の画面を更新しま す。

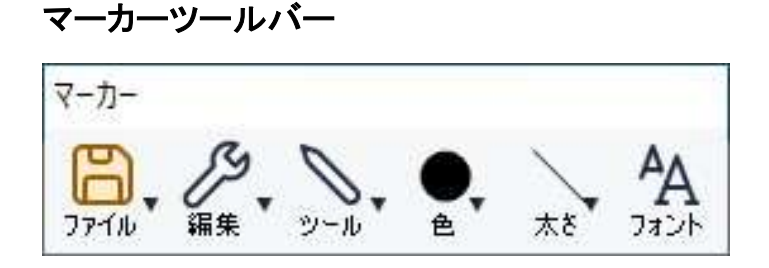

オプション

ファイル

## 編集

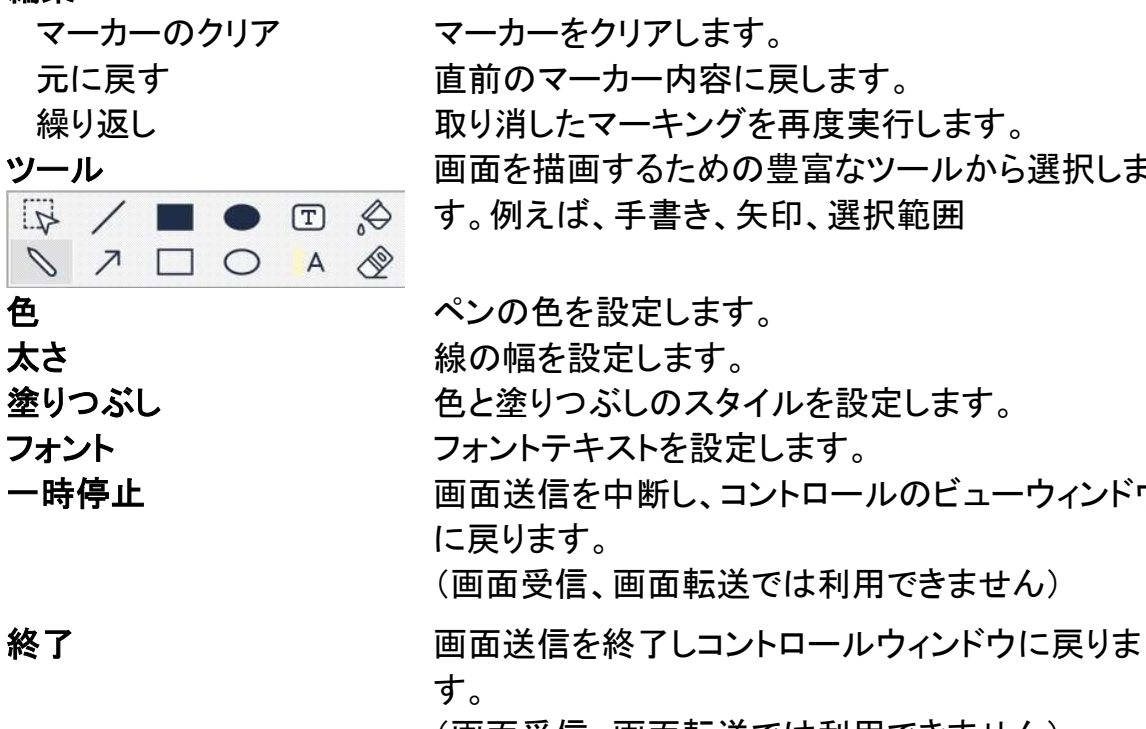

画面を保存 ファイルに画面を保存します。 選択範囲を保存 選択範囲ツールが有効な場合、画面の範囲を指定 してファイルに保存することができます。 終了 マーカーを終了し画面送信、画面転送、画面受信 モードを継続します。

> ツールから選択しま 択範囲

ルのビューウィンドウ 月できません) (画面受信、画面転送では利用できません)

# オーディオの監視

すべての生徒で再生されているオーディオを、先生にて監視できます。 生徒で使用されているマイク、スピーカー、ヘッドフォンを感知します。 生徒を選択(1台)して、コンピュータ上で再生されたオーディオを聴くことができます。 また、使用していたオーディオを録音し、生徒に再生することも可能です。

注意: 生徒ツールバーが有効になっている場合は、オーディオの監視や録音がされ ている時に、ツールバーに表示されます。

1. コントロールウィンドウ左側のオーディオアイコンを選択します。

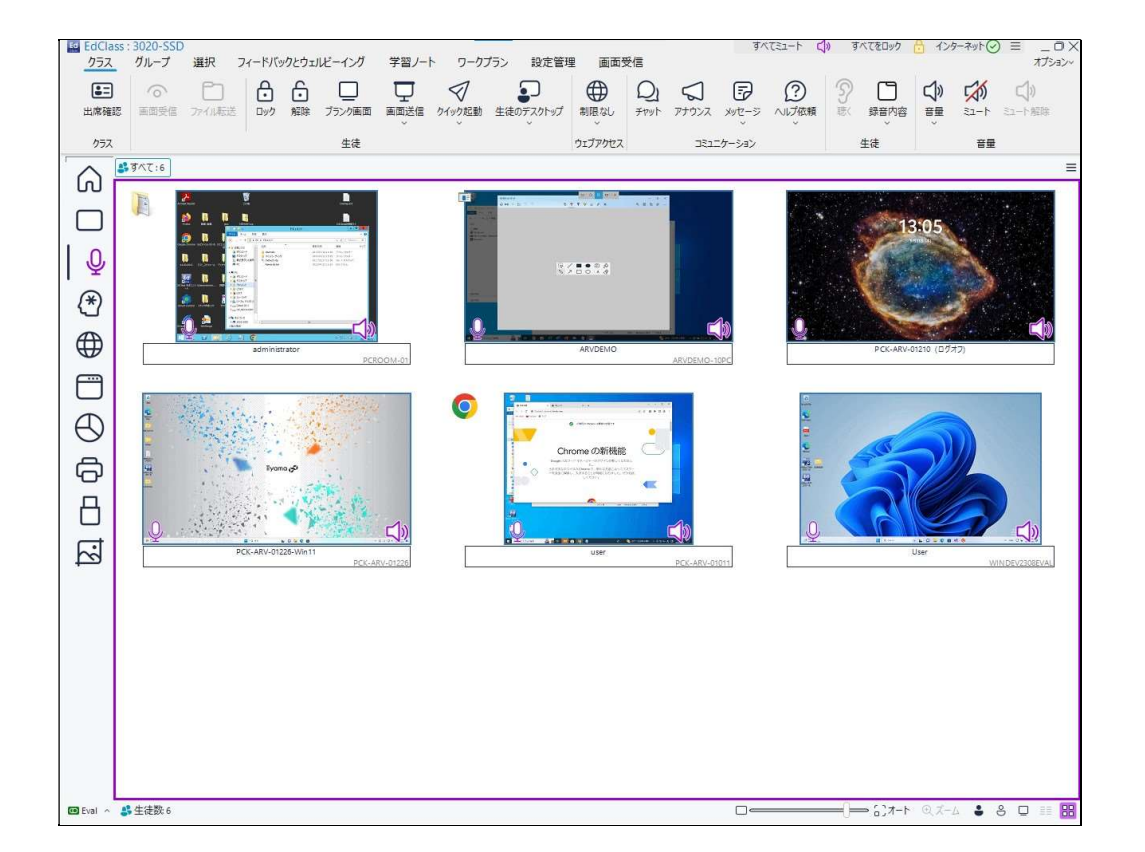

接続されている生徒の縮小画面が表示され、その上に有効になっているマイクやヘ ッドフォンのアイコンが表示されます。

#### 生徒のオーディオを聴く

- 1. 視聴したい生徒のサムネイルを選択します。
- 2. コントロールウィンドウのメニューから [オーディオ][生徒を聴く] を選択します。 もしくは、

生徒サムネイル上にある、視聴アイコン を選択するか、コントロールウィンドウの 下にある、[聴く] ボタンを押すことでも可能です。

- 3. 生徒を視聴中は、オーディオ再生ウィンドウに、使用中のアプリケーションと視聴 している時間が表示されます。
- 4. 視聴を停止するには、視聴している生徒サムネイル上にある、停止アイコン をク リックします。

## オーディオを録音する

- 1. オーディオの視聴中に、オーディオ再生ウィンドウにある、「録音] ボタンを押しま す。
- 2. オーディオ再生ウィンドウに録音中のオーディオが表示されます。
- 3. 録音を停止し、保存するには、オーディオ再生ウィンドウにある [停止] ボタンを押 します。
- 注意: 録音したオーディオファイルにアクセスするには、オーディオ再生ウィンドウ にある、[録音内容] のリンクをクリックします。

## 音量の制御

先生、生徒両方の音量を制御できます。

- 1. ツールバーにある、[音量] のアイコンをクリックします。
- 2. 音量を調節します。ここで音声のミュートや、生徒の音量を固定することが可能で す。また、オーディオの視聴中、オーディオ再生ウィンドウに表示されるスライドバ ーでも調節が可能です。

もしくは

1. オーディオを聞いている時に音量を調節するには、オーディオ再生ウィンドウのバ ーを使用します。

## 生徒をミュートする

生徒のオーディオをミュートにすることが可能です。

1. コントロールウィンドウのメニューから [オーディオ][ミュート] を選択します。 もしくは、

コントロールウィンドウの下にある、[ミュート] のアイコンをクリックします。 または、

- 1. コントロールウィンドウの下にある、[ミュート] のアイコンをクリックします。
- 2. ミュートオプションを選択します。
- 注意: デフォルトでは、マウス/キーボードをロックしたときやブランク画面のときに生 徒側のサウンドはミュートされます。このオプションは、生徒のユーザーインタ ーフェース設定で無効にすることができます。

#### サムネイルサイズのカスタマイズ

生徒のサムネイルをそれぞれの環境設定に合わせてサイズ変更します。特に大勢 の生徒と通信する場合に効果的です。

- 1. コントロールウィンドウの下にある、[大きさ]のアイコンをクリックします。
- 2. スライドバーを動かし、サイズを調節します。

#### 生徒サムネイルの自動サイズ調整

コントロールウィンドウの下にある、[オート]のアイコンをクリックすることで、表示中の サムネイルのサイズを、ウィンドウに収まるように自動的に調整します。

# 音声を使用する

EdClass では画面受信中か画面送信中にマイク、ヘッドフォンまたはスピーカーを使 って接続中のクライアントと音声会話が可能です。コンピュータが音声機能に対応し ている場合に限り、EdClass の音声機能をお使いいただけます。

## アナウンス機能

選択した全生徒のヘッドフォンまたはスピーカーに音声アナウンスを送信することが できます。先生の声は聞こえますが会話をすることはできません。

## アナウンスを行う

- 1. コントロールウィンドウのメニューから [生徒][アナウンス] を選択します。 または ツールバーの [アナウンス] アイコンをクリックします。 または コントロールツールバーのコミュニケーションアイコンのドロップダウン矢印をクリッ クし、[アナウンス] を選びます。 または オーディオ表示内のコントロールウィンドウ下部にある [アナウンス] アイコンをク リックします。
- 2. アナウンスダイアログボックスが表示されアナウンス対象/対象外のクライアントを 選択し、アナウンスをクリックします。
- 3. ダイアログボックスが表示されアナウンス中になります。アナウンスが済んだら OK をクリックします。

## 画面受信中に音声を使用する

クライアント画面を受信中に、双方向で音声会話を行うことができます。

- 1. ビューウィンドウのツールバーのサウンドボタンをクリックします。
- 2. 次の音声オプションが表示されます。次のことが実行できます。
	- 音声のオン/オフ
	- コントロールまたはクライアントのみが話す
	- マイクの感度の設定
	- 音質の選択

ミュートツールバーボタンはスピーカーとマイクのオン/オフを切り換えます。

## 画面送信中に音声を使用する

クライアントに画面送信中に、双方向で音声会話を行うことができます。

- 1. 画面送信設定ダイアログでサウンド機能のチェックボックスを選択します。
- 2. コントロールは画面送信中の1クライアントと会話ができます。複数のクライアント に画面送信をしている場合、コントロールはアナウンス機能を使用することができ ます。

コントロール設定の「サウンド」オプションで設定したサウンド設定がこれらのセッショ ン中に適用されます。
# マイクとスピーカーの音量を調節する

コンピュータに合わせて聞き取りやすいように調整します。ただし、音質を高く するほど、送信されるデータ量が多くなることに注意してください。処理速度の 遅いコンピュータで音質をあまり重視すると、画面更新が遅くなる恐れがありま す。

### ボリュームコントロールにアクセスする

1. タスクバーのスピーカーアイコンを右クリックします。

# 音質などの他のオプションを変更するには、次のどれかを行います

### 一般的な方法 (全クライアントのデフォルト設定を変更します)

1. コントロールウィンドウのメニューから[表示][現在の設定 – サウンド]を選択 します。

### 個々のクライアントの設定(画面送信または画面受信中)

- 1. クライアント画面を受信している状態で
- 2. ビューウィンドウのメニューから [表示][クライアントの設定 サウンド] を選 択します。
- 3. 音声設定ダイアログが表示されます。次のプロパティの設定が可能です。

## ボリューム

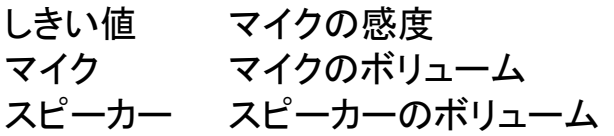

## 適用

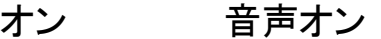

- オフ 音声オフ
- 話すだけ コントロールの音声を話すだけに設定する
- 聞くだけ コントロールの音声を聞くだけに設定する

# EdClass ビデオプレイヤー

EdClass は音声とリモートコントロールに対応したマルチメディア機能を備えていま す。

ビデオプレイヤーはローカルコンピュータでビデオファイルを再生できるだけでなく、 音声機能と併用して EdClass のリモートコントロールを使用すれば、複数のコンピュ ータに一斉にトレーニングやデモンストレーションを効果的に行うことができます。

標準ビデオファイル(avi や mpg など)に対応しています。各クライアントコンピュータ のローカルにてビデオプレイヤーを実行し、ビデオファイルはローカルまたはネットワ ークドライブからアクセス可能です。ビデオファイルがローカルに保存されている場 合、再生、停止、一時停止、パケットの同期等のプレイヤーを操作するデータが送信 されるだけなのでネットワークへの影響は最小限にとどまります。各クライアントコン ピュータがネットワークドライブからビデオファイルを再生する場合、ネットワークに負 担がかかる可能性があります。

最適なパフォーマンスを実現するために、各コンピュータのローカルフォルダにビデオ ファイルを保存してください。ファイル配布機能を使ってビデオファイルを配布できま す。

### その他、以下の要素もパフォーマンスに影響を及ぼします:

- ファイルにアクセスするクライアント数
- ネットワークのスピード。例:10/100MB
- ビデオファイルのサイズ
- クライアントコンピュータのメモリ量やスペック
- 他のネットワークトラフィック

#### 注意:

- 再生させるビデオファイルが生徒コンピュータにない場合は、EdClass が自動的 に生徒コンピュータにビデオファイルを送信します。
- サーバにあるビデオファイルを生徒で再生するためには、生徒からサーバのドラ イブやファイルにアクセスするための権限が必要になります。
- コンピュータのグラフィックカードや画面の解像度の設定が表示クオリティに影 響します。

## コンピュータ上でビデオファイルを再生する

1. コントロールウィンドウのメニューから [生徒][画面送信 - ビデオ表示] を選 択します。 または

リストビューのクライアントアイコンを右クリックして ビデオ表示 を選択しま す。

または

コントロールツールバーの画面送信メニューアイコンをクリックして、ビデオ 表示を選択します。

2. ビデオ表示ダイアログが表示されます。

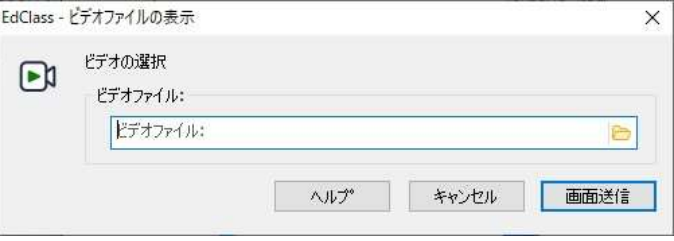

画面送信するビデオファイルとクライアントを選択することができます。ビデ オファイル欄にビデオファイルを入力します。[参照] を選択してファイルを参 照できます。

- 3. [画面送信] をクリックします。
- 4. クライアントコンピュータでビデオファイルが存在するかどうか確認を行いま す。存在しない場合は、生徒コンピュータに自動的にファイルがコピーされ ます。
- 5. ビデオファイルを起動すると、再生、停止、一時停止などのオプションを使う ことができます。

注意:ビデオ実行中、クライアントコンピュータはロック状態になります。

# EdClass ビデオプレイヤーコントロールパネル

オーディオ&ビジュアル機器と同じような間隔でビデオプレイヤーコントロールパネル を操作していただけます。ツールバーのコマンドも同じアクションを実行します。詳細 は以下の説明を参照してください。

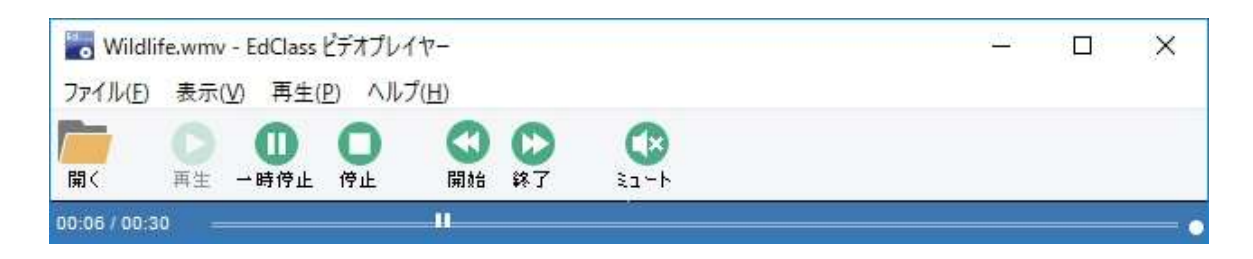

### ファイルメニュー

開く

ビデオファイルを選択し読み込むことができます。

#### 閉じる

ビデオファイルを閉じます。

#### 終了

ビデオプレイヤーを終了します。

#### 表示メニュー

テキスト

ビデオツールバーのテキストを表示/非表示にします。

ツールバー

ビデオツールバーを表示/非表示にします。

#### ステータスバー

ビデオプレイヤーのステータスバーを表示/非表示にします。

### ビデオのサイズ

ビデオ画面をサイズ変更します。

#### 再生メニュー

#### 再生

ビデオファイルを再生します。

### 停止

ビデオファイルを停止します。

### 一時停止

クライアントのビデオ画面をブランクにしてコントロールコンピュータのビデオファイル を一時停止します。

## 最初

ビデオファイルの最初に戻ります。

## 最後

ビデオファイルの最後に早送りします。

### ミュート

生徒がビデオを見ている間ヘッドフォンを使用していない場合、各コンピュータから聞 こえる音が迷惑かもしれません。このオプションでクライアントコンピュータの音声をオ フにします。しかし先生のコンピュータの音声はそのままです。

ヘルプメニュー - オンラインヘルプとバージョン情報にアクセスできます。

# リプレイファイルを使用する

先生が生徒のコンピュータをリモートコントロール時に行った全ての画面、キーボー ド、マウス操作を記録します。加えて音声設定がされている PC では音声を記録する ことも可能です。

内容はファイルに保存され、先生のパソコンで再生でき、また他の生徒に見せること が可能です。

リプレイ機能は、すべてまたは個々の生徒のパソコンで録画するように構成を設定す ることができます。先生のパソコンでのローカルの操作も録画することができます。

有効にすると、画面受信セッションが開くと、すぐに操作内容が録画されます。画面受 信セッションを閉じると録画を停止し、その時点で保存されたリプレイファイルを再生 できるようになります。

画面送信機能も、クライアントにデモンストレーションを再生するために記録可能で す。

リプレイファイルはデフォルトで .rpf ファイルとして保存されますが、リプレイ変換ユー ティリティを使用することで、AVI/WMV ファイルに変換が可能です。また、解像度やオ ーディオ品質、開始、終了時間の変更などの編集も可能です。

注意: リプレイファイルは画面イメージを保存するため、ファイル容量が大きくなりま す。定期的にファイルを削除してファイル管理を行うことをお薦めします。

# 全生徒に対してリプレイファイルを記録する

リモートコントロールを行う全生徒に対してリプレイファイルを作成する手順を案内し ます。

- 1. コントロールウィンドウのオプションから[設定][リモートコントロール リプレイファ イル] を選択します。
- 2. 「リプレイファイルを録画する」チェックボックスを有効にします。画面受信ウィンド ウを開く度にリプレイファイルを作成します。
- 3. サウンドを含める 画面、マウス、キーボードの操作に加えて、コンピュータの音声が有効な場合、 同時に記録することが可能です。有効にする場合はこのボックスにチェックをしま す。

4. ファイルにはクライアント名を使用する

リプレイファイルを確認できるように、ファイル名にクライアント名と記録した日時 を付けることができます。またこのボックスのチェックを外すことで、00000001.rpf のような連続した名前を付けることができます。

- 5. フォルダ リプレイファイルの保存先を指定します。
- 6. [OK] をクリックします。

# 個別にクライアントのリプレイファイルを記録する

選択したクライアントのリプレイファイルを作成する手順を紹介します。

- 1. 生徒の画面を受信します。
- 2. 画面受信ウィンドウのメニューから [表示][クライアントの設定- リプレイファイル] を選択します。

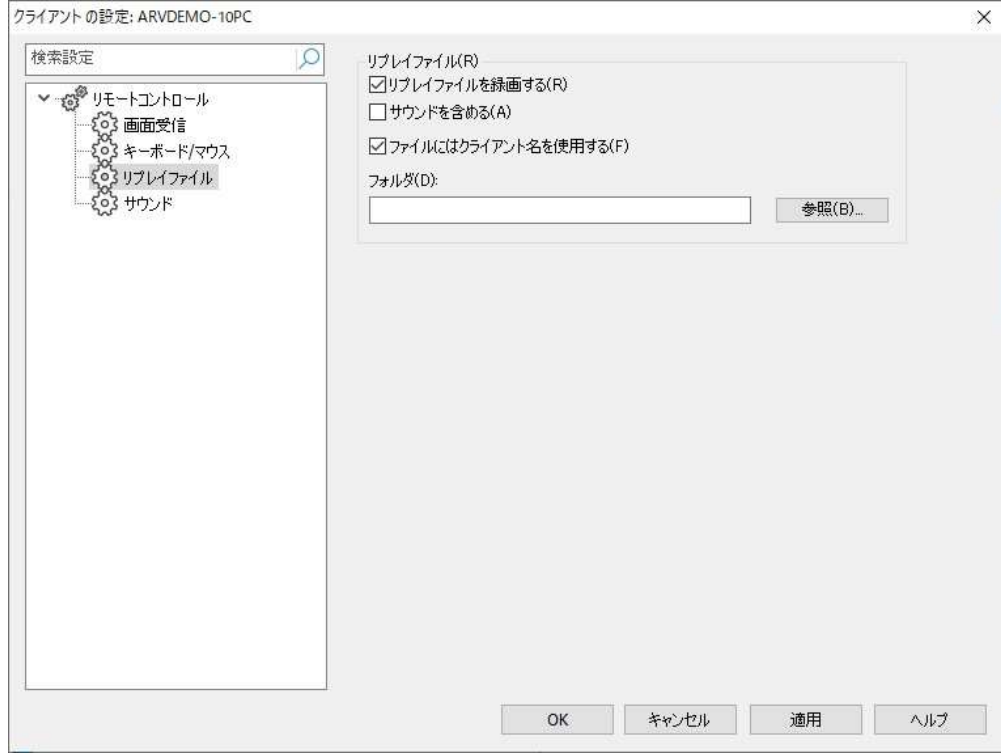

3. 「リプレイファイルを録画する」のチェックボックスを有効にします。この生徒のコン ピュータでビューウィンドウを開く度にリプレイファイルを作成します。

4. サウンドを含める 画面、マウス、キーボードの操作に加えて、コンピュータの音声が有効な場合、 一緒に記録することが可能です。有効にする場合はこのボックスにチェックをしま す。

5. ファイルにはクライアント名を使用する

リプレイファイルを確認できるように、ファイル名にクライアント名と記録した日時 を付けることができます。またこのボックスのチェックを外すことで、00000001.rpf のような連続した名前を付けることができます。

6. フォルダ

リプレイファイルの保存先を指定します。

- 7. [OK] をクリックします。すぐに記録を開始します。画面受信を終了すると記録をス トップします。
- 8. 他の生徒コンピュータにも1-7の手順を繰り返します。

# 先生のリプレイファイルを記録する

先生の操作を記録して生徒に見せることが可能です。

- 1. コントロールウィンドウのメニューから [スクール][リプレイファイル] を選択し ます。ローカルの操作を記録するダイアログが表示されます。
- 2. リプレイファイルダイアログが表示されます。既存のリプレイファイルが一覧 表示されます。

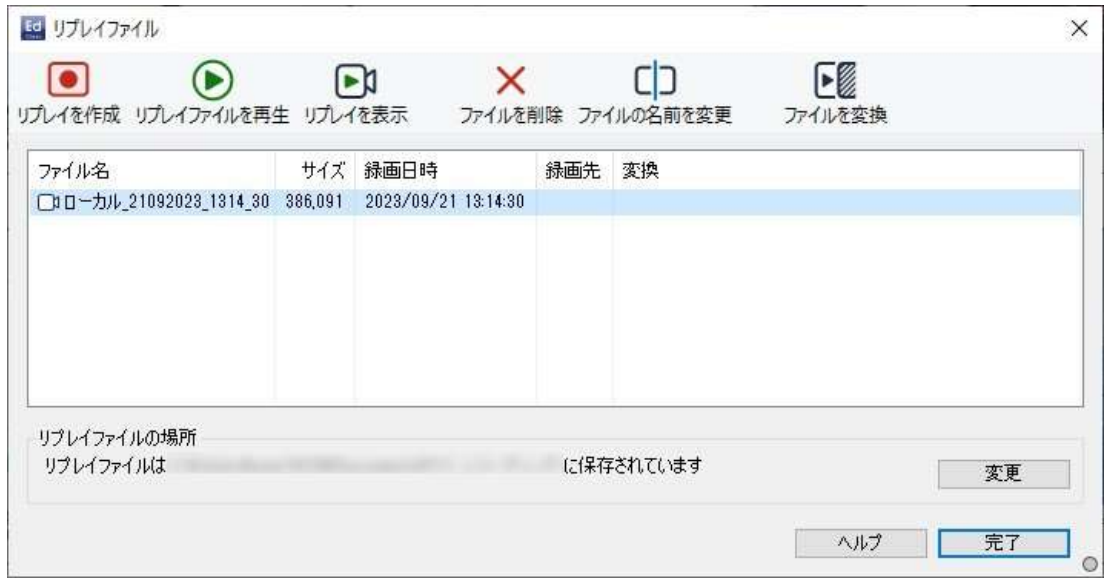

- 3. リプレイファイルの保存場所を指定するには変更をクリックします。
- 4. 録画を開始するには [リプレイを作成] をクリックします。 記録アイコンがタ スクバーに表示されます。
- 5. 記録アイコンをダブルクリックすると記録を停止します。
- 6. デフォルトでは、ファイル名は「ローカル」と録画日時が先頭に付けられま す。デフォルト名を上書きすることでファイル名を変更することができます。
- 7. リプレイファイルが一覧に表示されます。

# リプレイファイルを見る

リプレイファイルは先生が見たり、生徒に見せたりできます。 EdClass クライアントには、ローカルでファイルを再生できるオプションがありま す。

# 先生で再生する

- 1. コントロールウィンドウのメニューから [設定管理][リプレイファイル] を選択 します。
- 2. リプレイファイルを選択して [リプレイファイルを再生] をクリックします。
- 3. リプレイウィンドウが開き、ファイルの再生を開始します。

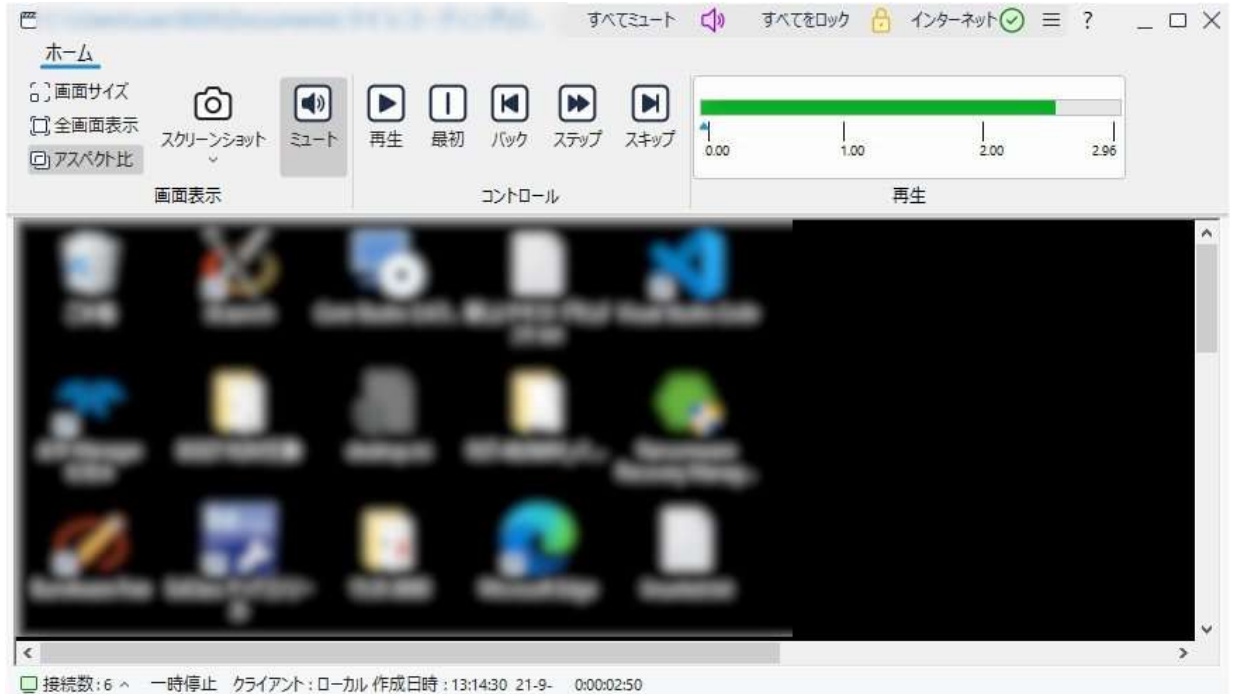

- 
- 4. ウィンドウを閉じるには [ファイル][閉じる] を選択します。

# 生徒で再生する

1. タスクトレイの EdClass クライアントアイコンを右クリックして [再生] を選択し ます。

または

クライアントアイコンをダブルクリックして、メニューから [コマンド][再生] を 選択します。

- 2. リプレイファイルの保存してあるディレクトリを指定します。
- 3. ファイルを選択します。
- 4. 「開く」をクリックします。リプレイウィンドウが表示されます。操作パネルを使 ってファイルを再生、停止します。

# リプレイウィンドウ – 操作パネル

全画面表示モードでリプレイファイルを表示する場合、操作パネルが表示されます。 操作パネルには、リプレイファイルの現在位置を示す再生時間インデックスが含ま れ、再生しているファイルの情報を表示します。

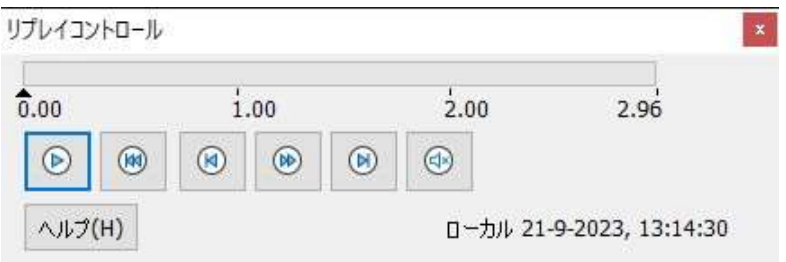

### 各サブメニューと利用できる機能:

#### 停止と再生

停止ボタンはリプレイファイルを再生時に表示され、再生ボタンはファイルを停止する と表示されます。最後まで再生されるかリプレイマーカーに到達するまでファイルを再 生します。

#### 最初

ファイルを既に再生している場合は、始めからファイルの再生を開始し、それ以外 は、ファイルの始めまでリプレイマーカーを移動します。

#### バック

前のマーカーにリプレイインデックスを移動します。クライアントで沢山のアクティビテ ィを記録した時にマーカーが追加されます。

#### ステップ

次のフレームにリプレイインデックスを事前に移動します。このボタンを押しつづける とリプレイファイルを早送りします。

#### スキップ

次のマーカーにリプレイインデックスを移動します。ない場合はファイルの最後まで移 動します。

#### ミュート

リプレイファイルの音声オン/オフを切り換えます。

### その他の情報

タイムインデックスがコントローラの右側に時:分:秒のフォーマットで表示されます。 記録したクライアント名、日時がウィンドウの下部に表示されます。

### リプレイマーカー

リプレイファイルのタイムフレーム内の好きな場所にマーカーを設定できます。タイム インデックスの下にある小さい▲マークで表示されます。このマーカーを、再生を停止 したい位置にドラッグします。マーカーに到達するとリプレイが停止します。再生を押 せば続きを再生できます。

# 生徒にリプレイファイルを見せる

EdClass の画面送信機能を使って、先生はリプレイファイルを接続中の生徒に見せる ことができます。

1. コントロールツールバーの画面送信メニューアイコンをクリックし、「リプレイ表示」 を選択します。 または コントロールウィンドウのメニューから [生徒][画面送信 - リプレイ表示] を選択し

ます。

または

コントロールウィンドウのメニューから[スクール][リプレイファイル] を選択し、[リプ レイを表示] を選びます。

2. 設定ダイアログが表示されます。

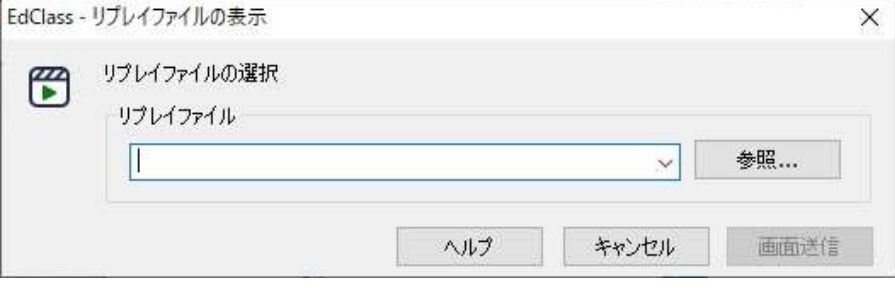

- 3. 参照をクリックし、リプレイファイルを選択します。
- 4. 画面送信をクリックします。
- 5. リプレイウィンドウが表示され選択した生徒にリプレイファイルを再生します。
- 6. リプレイウィンドウツールバーの完了をクリックして画面送信を終了します。

# リプレイファイルをビデオファイルに変換する

EdClass のリプレイファイルは、EdClass 以外の様々なメディアプレイヤーで再生でき るように、WMV や AVI 形式のビデオファイルに変換することが可能です。

# リプレイファイルを変換する

- 1. コントロールウィンドウから [設定管理][リプレイファイル] を選びます。
- 2. リプレイファイルダイアログが表示されます。
- 3. 変換するリプレイファイルを選び、[ファイルを変換] をクリックします。
- 4. リプレイファイル変換ウィザードが開きますので、[次へ]をクリックします。
- 5. 変換オプションから[クオリティ変換(Windows Media)] か [クイック変換(AVI)]を選 択します。
- 6. [リプレイファイル] で、変換するリプレイファイルを指定します。
- 7. [ビデオファイル] で、変換後のビデオファイルの保存先を指定します。
- 8. ファイルの変換が完了したら、[終了] をクリックします。

# アプリケーション表示

画面送信機能は、生徒に先生の画面を表示することができます。先生が複数のアプ リケーションを起動している場合は、選択したアプリケーションのみ画面送信すること ができます。

- 1. コントロールのメニューから [クラス][画面送信][アプリケーション表示] を選択しま す。
- 2. アプリケーションの表示ダイアログが表示されます。

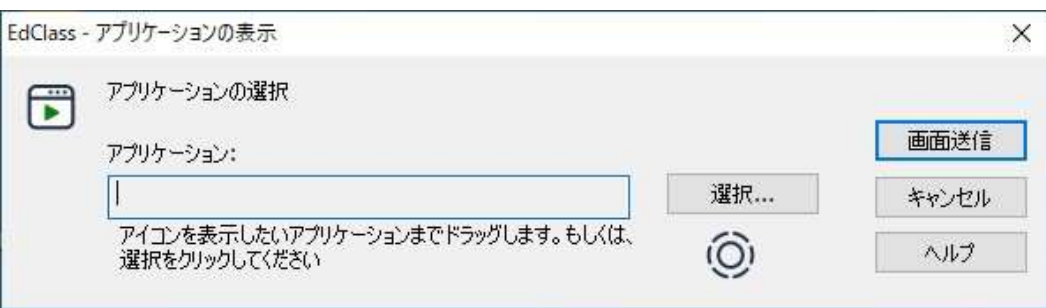

3. コントロールデスクトップ上のアプリケーションにアイコンをドラッグして放します。 (デスクトップ上にマウスを動かすと選択したアプリケーションの周りにピンク色の 枠線が表示されます。)

または

選択をクリックして、アプリケーションを選択して下さい。

- 注意: 先生がマルチモニタの場合、選択したアプリケーションがどちらであるか 確認するオプションがあります。どれが正しい画面か分からない場合は、 確認をクリックします。モニタ1台しか認識されない場合は、デスクトップ 全体を選択します。
- 4. [画面送信] をクリックします。

# 生徒とチャットをする

EdClass ではテキストウィンドウ形式で接続中のクライアントとチャットができます。

- 1. チャットしたい生徒またはグループをリストビューより選択します。選択しなかった 場合は、接続中の全生徒が対象となります。
- 2. コントロールのメニューから [クラス][チャット] を選択します。 または 生徒アイコンを右クリックして [チャット] を選択します。
- 3. チャットダイアログが表示されます。

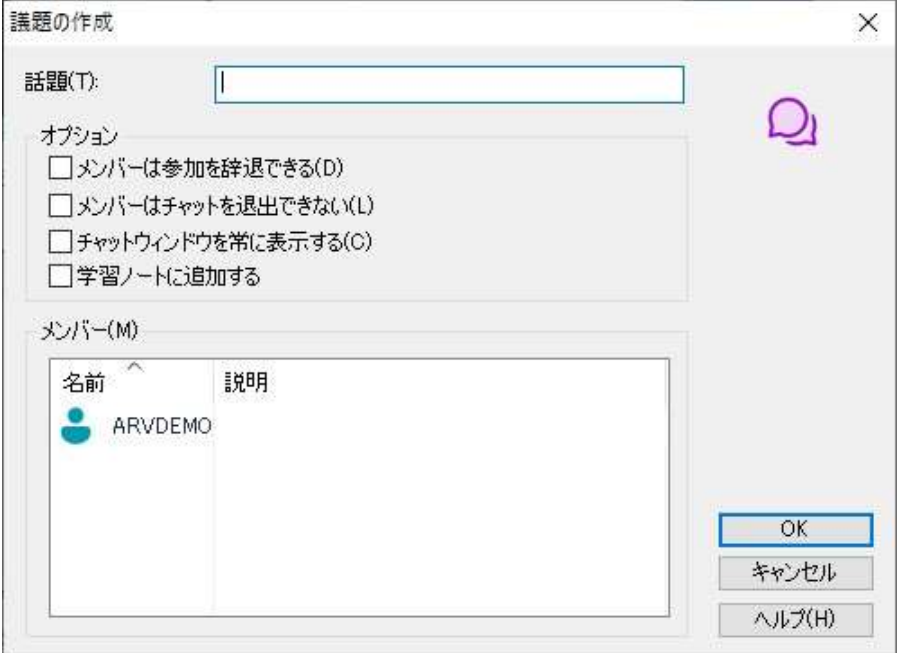

チャットダイアログには次のオプションがあります:

### 話題

チャット中に会話するタイトルまたは説明を入力します。生徒コンピュータに表示さ れるチャットウィンドウに表示されます。空欄にすると、コントロール名が表示され ます。

## オプション

### メンバーは参加を辞退できる

チェックをすると、チャットに詳細しているクライアントコンピュータにメッセージが表 示されます。参加か辞退を選択します。

### メンバーはチャットを退出できない

チェックをすると、チャットを辞退するクライアントのオプションは削除されます。

### チャットウィンドウを常に表示する

チェックをすると、チャット中はクライアントのデスクトップ上にチャットウィンドウが 表示され続けます。メンバーはウィンドウサイズを変更できません。 どの生徒がチャットに含まれているかを確認し、適用すべき追加のオプションを選 択したら、OK をクリックしチャットを開始します。

### 学習ノートに追加する

チェックすると、チャット終了時に学習ノートへチャットの内容が記録されます。

4. コントロールとクライアントコンピュータにチャットウィンドウが表示されます。

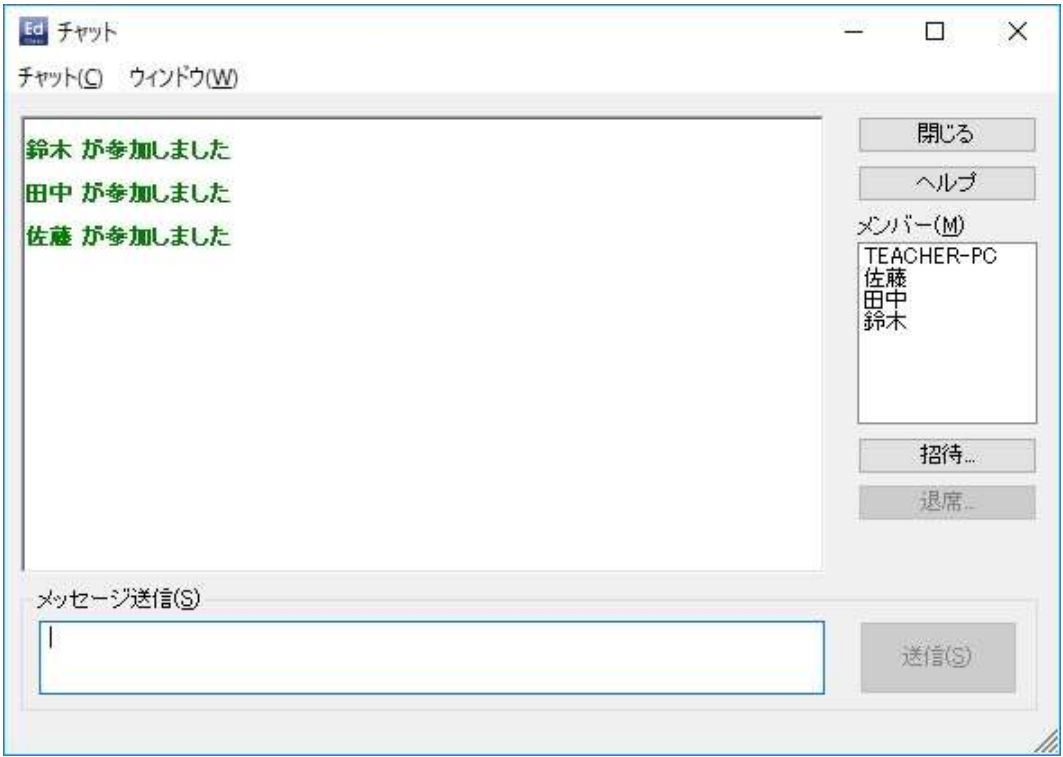

# チャットウィンドウ

参加メンバーにこのウィンドウが表示されチャットの進行の一覧が表示されます。コン トロールまたはグループリーダーのみがクライアントを追加したり削除したりできま す。

チャットダイアログでオプションを無効にしない限り、クライアントはチャットの退席を選 択できます。

#### チャットウィンドウでは次のオプションが利用できます:

#### チャットメニュー

チャットの内容は参照用に保存できます。

名前を付けて保存を選択してファイルを作成するかコピーを選択してチャットの内容 を他のアプリケーションまたはファイルに保存できます。

各自のメッセージは、128 文字に制限されています。ロングメッセージの自動送信に チェックを入れると、上限に達したメッセージを自動的に送信することができます。

学習ノートに追加する を選択すると、チャットの内容を生徒の学習ノートに保存がで きます。

#### ウィンドウメニュー

コントロールだけにウィンドウメニューがあります。このメニューで画面を開いたりタイ ル表示したりできます。

#### チャット進行

チャットウィンドウのメインです。これはチャットセッションの進行を記録しています。参 加、退室した生徒の詳細やメンバーによって送られたメッセージを管理します。

#### メッセージ送信

ここに内容を入力します。メッセージを入力して送信 をクリックするか、エンターキー を押します。各自のメッセージは、128 文字に制限されています。 文字数の上限に達するとメッセージを自動的に送信することができます。チャットウィ ンドウのメニューから[チャット][ロングメッセージの自動送信]を選択します。

注意: メッセージに(顔アイコン)を含めることが可能です。

#### 閉じる

チャットを終了します。

#### メンバー

チャットに参加しているメンバーがここに表示されます。先生はチャットセッションから 生徒を追加したり削除したりできます。クライアントが自分達でチャットを退出するオ プションもあります。

#### 招待

チャットダイアログはチャットセッションの対象クライアントを選択する時に使用しま

す。チャットが進行中にクライアントを追加するには、招待をクリックします。メンバー 追加ダイアログが表示されるのでクライアントを選択して追加をクリックします。履歴 の送信にチェックをすることで新メンバーにチャットの内容を送信することができま す。

注意: チャットから除外、または退出したクライアントを再度招待することが可能で す。

#### 退席

チャットからクライアントを除外するには、メンバーリストでクライアントを選択して退席 を選択します。退席させたクライアントを再び招待することも可能です。

#### 注意:

- 生徒はクライアントメインウィンドウを開いて [コマンド][チャット] を選択することで チャットを開始できます。
- デフォルトでは、生徒は先生に対してのみチャットが可能ですが、コントロールウ ィンドウのメニューから [オプション][設定 – ユーザーインターフェース – 生徒] を選択して [生徒同士のチャットを許可する] にチェックすることで、生徒間でのチ ャットが可能になります。

### 画面受信中に生徒とチャットをする

1. ビューウィンドウのメニューから [ツール][チャット] を選択します。

2. チャットウィンドウがコントロールとクライアントのコンピュータに表示されます。

### チャットを終了するには

1. チャットウィンドウのメニューから [閉じる] を選択します。

# 生徒にメッセージを送信する

ネットワーク上の個別の生徒、特定のグループの生徒、あるいは生徒全員にメッセー ジを送信できます。定期的に決まったメッセージを送信する場合、最大 4 件までメッ セージを事前に保存することができます。

### メッセージを送信する

- 1. メッセージを送信したい生徒を選択します。
- 2. 右クリックして [メッセージ] を選択します。 または コントロールウィンドウのメニューから[クラス][メッセージ] を選択します。 または コントロールウィンドウのメニューから[グループ][メッセージ]を選択します。
- 3. メッセージダイアログボックスが表示されます。接続中の全生徒、または選択中の 生徒にメッセージを送信するか選択します。メッセージを入力し、生徒の画面にメ ッセージを表示する時間を設定します。空欄にした場合は、生徒が閉じるまでメッ セージは表示されます。

# 注意: 学習ノートが既に開始している場合は、メッセージを学習ノートに追加する オプションがあります。

4. [送信] をクリックします。メッセージがクライアント画面に表示されます。ダイアロ グを生徒が閉じるか一定時間が過ぎるまでメッセージは表示され続けます。

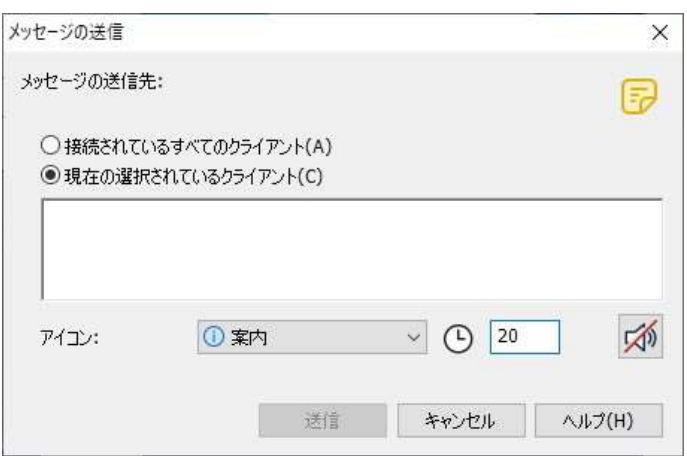

## クイックメッセージを送信するには

- 1. メッセージアイコンをクリック後、クイックメッセージ欄が表示されます。
- 2. クイックメッセージのメッセージを入力し送信ボタンをクリックします。
- 3. メッセージは接続しているすべての生徒に送信されます。

プリセットメッセージを作成する

よく使用する 5 つのメッセージを登録することができ、生徒にすばやくメッセージを送 信することが可能です。

1. メッセージを送信したい生徒を選択後、右クリックして「メッセージ」「メッセージ」の 下矢印をクリックし、[プリセットメッセージの作成]を選択します。 または コントロールウィンドウのメニューから[クラス][メッセージ]の下矢印をクリックし、

[プリセットメッセージの作成]を選択します。

または

コントロールウィンドウのメニューから[グループ][メッセージ]の下矢印をクリック し、[プリセットメッセージの作成]を選択します。

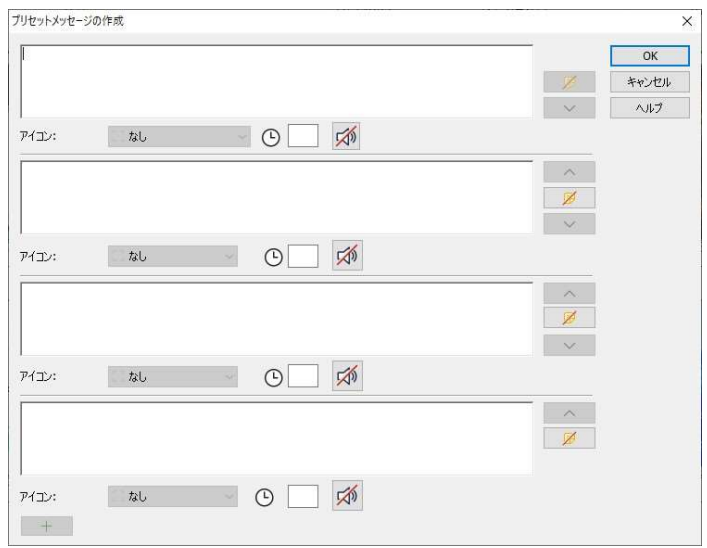

- 2. メッセージを入力します。
- 3. それぞれのメッセージに追加のオプションを設定します。
	- メッセージの表示時間を指定します。
	- メッセージの横に表示されるアイコンを選択します。案内・質問・警告・禁止等 のメッセージの種類を素早く認識できます。
	- 生徒のコンピュータで音声を再生させてメッセージを強調することも可能で す。
- 4. 完了したら、[OK] をクリックします。

### 事前に登録したメッセージを送信する

1. メッセージを送信したい生徒を選択後、右クリックして [メッセージ][メッセージ]の 下矢印をクリックします。

または

コントロールウィンドウのメニューから[クラス][メッセージ]の下矢印をクリックしま す。

または

コントロールウィンドウのメニューから[グループ][メッセージ]の下矢印をクリックし ます。

2. 事前に登録されたメッセージが表示されるので、必要な項目をクリックし、生徒に 送信します。

# フィードバックとウェルビーング

フィードバックとウェルビーング機能は、生徒からのフィードバックを受け取り、生徒が どのように感じているか、トピックに対する自信、そして追加の補助が必要かどうかを 把握することができるツールです。

先生は生徒に質問と、回答するためのアイコンを送信できます。

生徒は適切なアイコンをクリックし、フィードバックの結果が簡単な一覧または棒グラ フで先生に報告されます。

- 1. 先生メニューバーの[フィードバックとウェルビーング]をクリックします。
- 2. [フィードバックとウェルビーング]アイコンをクリックするとダイアログが表示されま す。

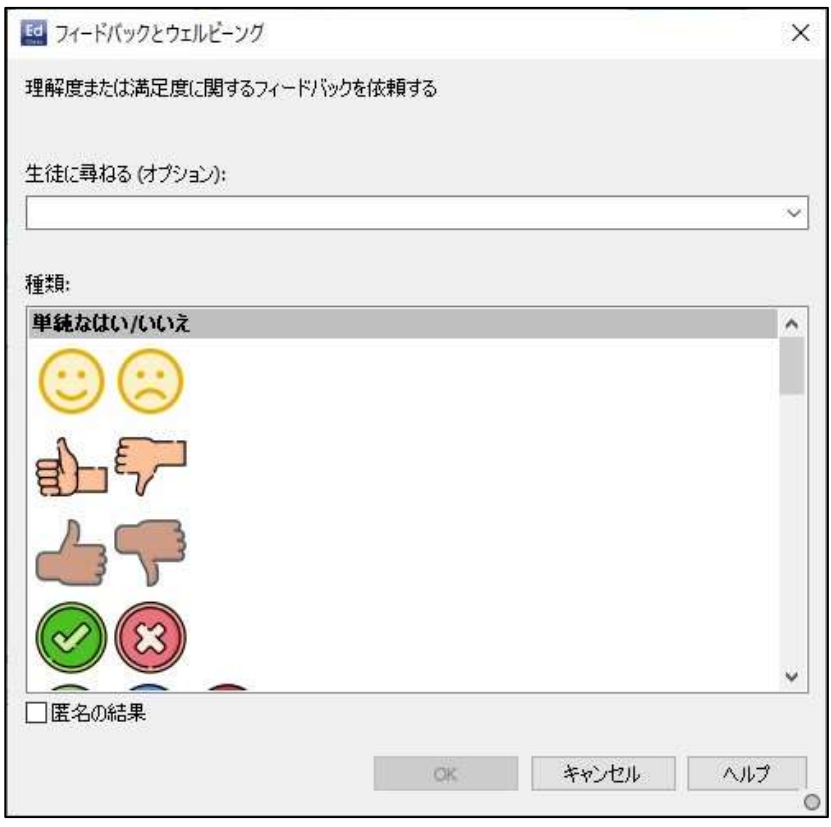

- 3. 生徒への質問を「生徒に尋ねる」フィールドに入力します(128 文字の制限があり ます)。口頭で質問をする場合はこのフィールドへの入力は必要ありません。 生徒に送信する回答用のアイコンを選択します。また、結果を匿名にする場合 は、「匿名の結果」をクリックしてください。
- 4. 「OK」をクリックします。
- 5. 生徒側では、生徒ツールバーがフィードバックモードに切り替わり、ダイアログ(質 問が入力されている場合)および選択するアイコンの選択肢が表示されます。生 徒は必要なアイコンをクリックするだけです。
- 6. 先生側は、「フィードバックとウェルビーングの結果」ダイアログが表示され、結果 が表示されます。結果はリストまたは棒グラフで表示できます。表示を切り替える には、「リスト」または「チャート」ボタンを使用します。適切なアイコンをクリックして 結果を保存または印刷できます。

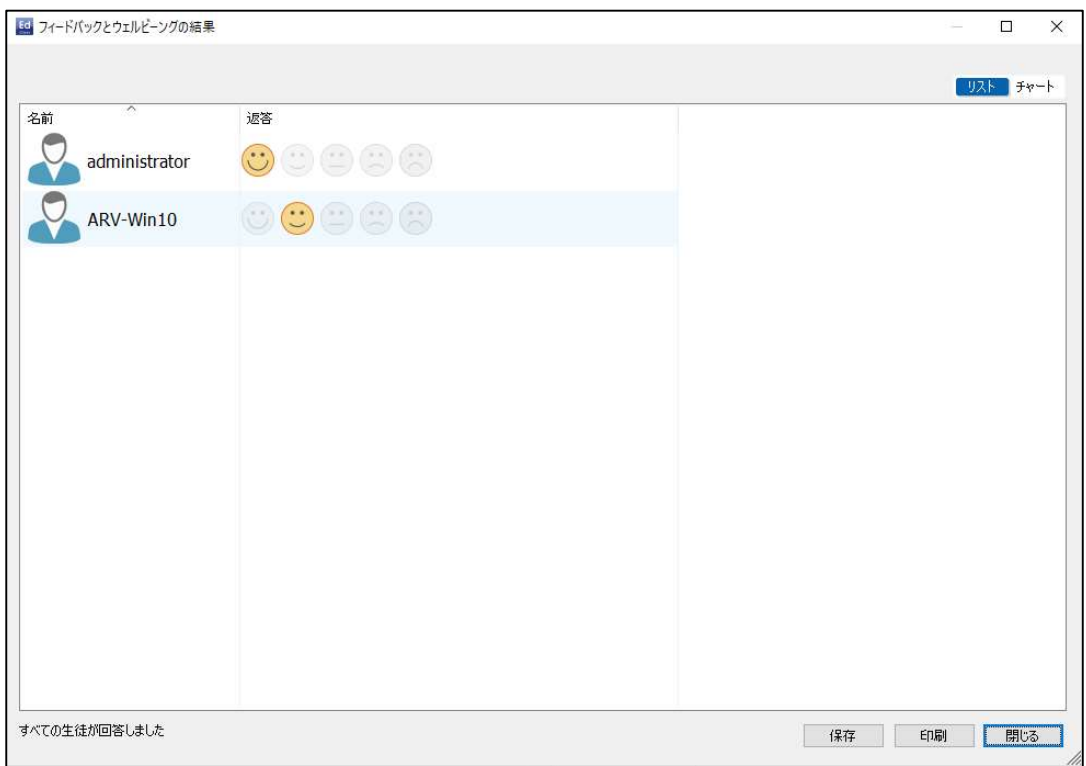

7. 終了したら、[閉じる]をクリックします。

# ヘルプ依頼

EdClass ではクライアントがコントロールにヘルプを要求することができます。クライア ントメニューからヘルプ依頼を選択(サイレントモードまたはクライアントアイコンが非 表示の場合を除く)するかクライアント設定で設定したホットキーを押します。

### へルプを要求する

1. ホットキー(通常は<ALT>+<左 SHIFT>+<右 SHIFT>)を押します。 または

生徒ツールバーのヘルプアイコンをクリックします。

2. ヘルプ依頼ダイアログが開きます。名前とメッセージを入力して下さい。

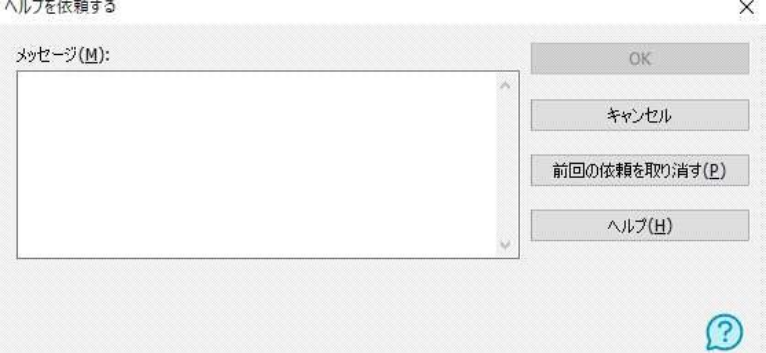

- 3. OK をクリックします。
- 4. ヘルプ依頼が接続中の先生コンソールに送信されます。
- 注意: 課題が終了したときや、緊急のヘルプが必要なときに、生徒は先生にアラー トを送信することができます。生徒ツールバーのヘルプ依頼をクリックし、アラ ートリストからオプションを選び、[警告] をクリックします。生徒ツールバーは 選択したアラートによって色が変化します。先生側の生徒アイコンの色が変 化し、先生に通知します。

先生が担当の技術者またはネットワーク管理者に直接チャットまたはメッセージを送 信して、支援を依頼することができます。サポート依頼アイコンがコントロールウィンド ウのツールバーに表示されます。テックコンソールでこの機能が有効になっている必 要があります。詳しい内容は、技術者またはネットワーク管理者にご相談ください。

生徒がヘルプ依頼を送信すると、先生画面にメッセージが表示されます。生徒アイコ ンの隣にヘルプ要請アイコンが表示されるので先生は一目でヘルプが必要な生徒を 確認することができます。ヘルプ依頼を消去するまで表示されます。

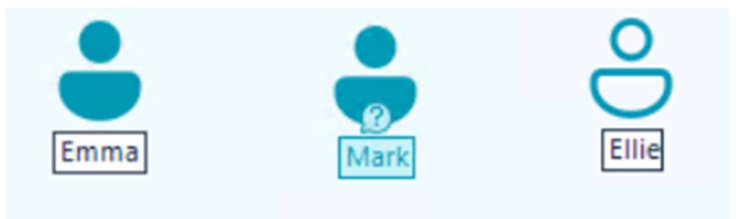

### ヘルプ依頼の内容を確認する

- 1. コントロールウィンドウのメニューから [クラス][ヘルプ依頼] を選択します。
- 2. ヘルプ依頼ウィンドウが開き、一覧が表示されます。

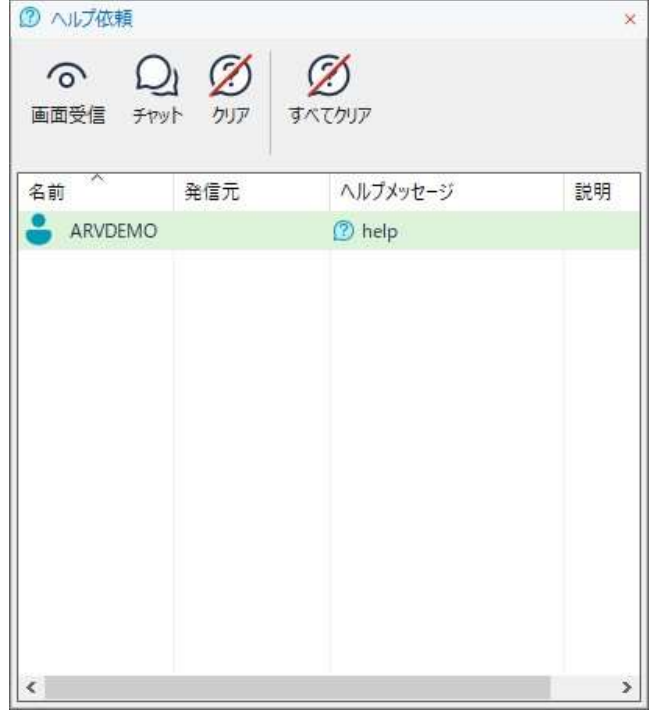

最後にクライアントに接続した時から保留になっているヘルプ依頼がある場合、コ ントロールが開始されるとヘルプ依頼ウィンドウが開きます。

- 3. ツールバーの [画面受信] または [チャット] ボタンをクリックして、クライアントのヘ ルプ依頼に応答できます。
- 注意: 生徒が先生にアラートを発信した場合、先生側の生徒アイコンの色が変化 し、課題完了は緑、ヘルプ依頼はオレンジ、緊急のヘルプは赤などのアラー トを先生に通知します。先生の環境設定でこれらのアラートをオフにすること ができます。
- 4. 生徒のヘルプが解決した際は、対象の生徒の上で右クリックし「ヘルプのクリア」

を選択してヘルプ要求を消去してください。全てのヘルプ要求を消去したい場合 は、ヘルプ要求ウィンドウ内の「すべてクリア」をクリックします。生徒側のヘルプ 要求ダイアログから、自身のヘルプ要求を消去することも可能です。

# ファイルを転送する

コントロール、クライアント間でファイルを転送することができます。

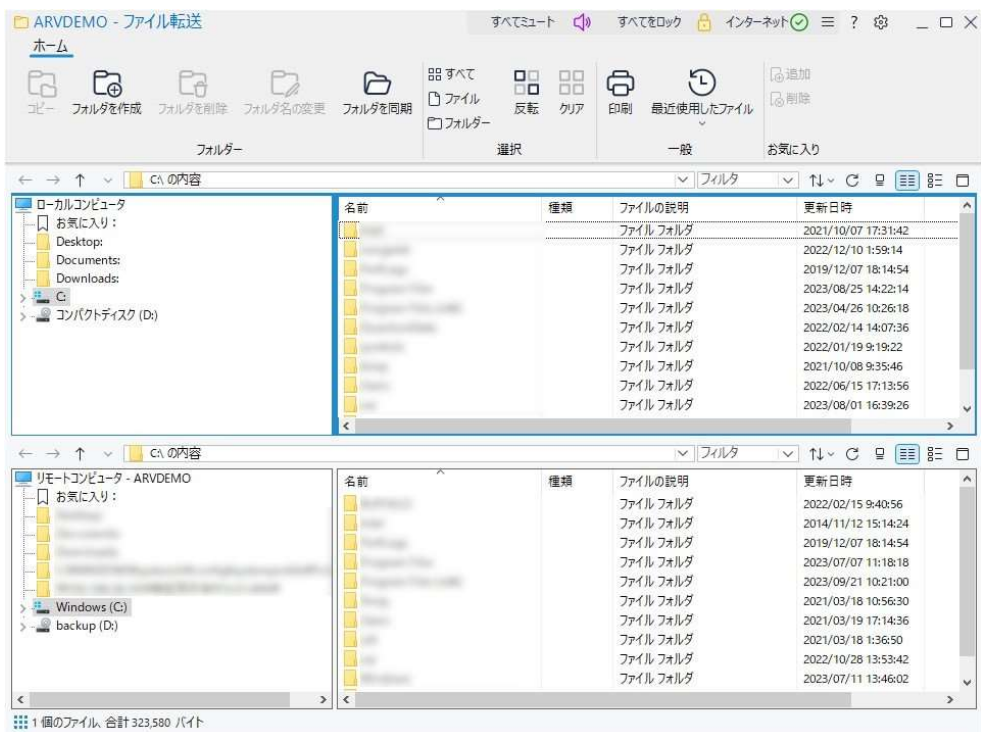

コントロールのディレクトリとファイルはウィンドウの上半分に表示されます。クライア ントのディレクトリとファイルはウィンドウの下半分に表示されます。

## 先生から生徒にファイルやフォルダをコピーする

- 1. リストビューでクライアントを選択します。
- 2. コントロールウィンドウのメニューから [クラス][ファイル転送] を選択します。 または 選択中のクライアントを右クリックして「ファイル転送]を選択します。 または クライアント画面を受信している場合は、画面受信ウィンドウの [ツール][ファイル 転送] を選択します。
- 3. ツリービューからコピー先のドライブまたはフォルダを選択します。
	- 注意: ファイル転送画面のトップに、生徒が開いているフォルダのパスを表示 し、素早く選択することができます。
- 4. コントロールからクライアントにコピーするファイルを選択します。
- 5. ツールバーのコピーボタンをクリックします。
- 6. 設定ダイアログが表示されたら、「はい」をクリックします。

### 注意:

- 先生機のリストから生徒機のリストのドライブやフォルダへファイルやフォルダをド ラッグ&ドロップしてコピーすることもできます。
- Android 生徒にファイルが転送されると、生徒がアクセスできるようにファイルエク スプローラーにファイルがコピーされます。

### 生徒から先生にファイルやフォルダをコピーする

- 1. リストビューでクライアントを選択します。
- 2. コントロールウィンドウのメニューから [クラス][ファイル転送] を選択します。 または 選択中のクライアントを右クリックして [ファイル転送] を選択します。 または クライアント画面を受信している場合は、画面受信ウィンドウの [ツール][ファイル 転送] を選択します。
- 3. ファイル転送ウィンドウが開きます。
- 4. ツリービューからコピー先のドライブまたはディレクトリを選択します。
- 5. クライアントのツリーからコントロールにコピーするファイルを選択します。
- 6. ツールバーのコピーボタンをクリックします。
- 7. 設定ダイアログが表示されたら、「はい」をクリックします。

### 生徒間でファイルを転送する

ファイル転送機能は二人の生徒間でファイルやフォルダの転送もできます。それぞれ の生徒のファイル転送ウィンドウを開きます。

それぞれのファイル転送ウィンドウを並べて、転送したいファイルやフォルダを他方の 転送ウィンドウにドラッグアンドドロップします。

### フォルダの同期

先生と生徒間で選択したフォルダ内の内容を同期することが可能です。フォルダの同 期を実行すると、フォルダ内の新しいファイルまたは更新されたファイルが自動的に 他方のフォルダにコピーされます。

- 1. 生徒を選択し、ファイル転送ウィンドウを開きます。
- 2. 先生のファイルツリーから生徒と同期したいフォルダを選択します。
- 3. 生徒のファイルツリーから先生と同期したいフォルダを選択します。
- 4. ツールバーにある「フォルダを同期」アイコンをクリックします。
- 5. フォルダ同期ダイアログが表示されます。選択したフォルダのパスが正しいことを 確認します。
- 6. フォルダ内にあるサブフォルダの内容も同期したい場合は、「サブフォルダを含 む」にチェックを入れます。
- 7. 既存ファイルの更新を自動的に上書きしたい場合は、「すべて上書き」にチェック を入れます。
- 8. OK を押します。
- 9. 確認ダイアログにて「はい」をクリックします。
- 10. フォルダ同期の進捗状況ダイアログが表示されます。
- 11. 完了後、ダイアログに結果が表示されます。OK を押してください。

# ファイルやフォルダを削除する

ファイル転送ウィンドウを使ってコントロールまたはクライアントからファイルやフォル ダを削除することができます。

## ファイルを削除するには

- 1. 削除したいファイルを選びます。
- 2. ツールバーの「削除」ボタンをクリックします。
- 3. 確認ダイアログが表示されたら、「はい」をクリックします。

## フォルダを削除するには

- 1. 削除したいフォルダを選びます。
- 2. ツールバーの「削除」ボタンをクリックします。
- 3. 「フォルダの削除」ダイアログが表示されます。
- 4. 「内容(中身)を含む」チェックボックスを選びます。
- 5. 「はい」をクリックします。

### 注意:

- 1 度に複数のフォルダを削除することはできません。「削除」操作を実行時に一覧 表示で複数のフォルダを選択した場合、最後に選んだフォルダだけが削除されま す。
- デフォルトでは、ローカル側から削除されたすべてのファイルはゴミ箱へ送られま す。ファイル転送設定でこれを変更することができます。

# ファイルを配布する

個々のクライアントにファイルを転送できるだけでなく、複数のクライアントに一斉にフ ァイルを配布することができます。

### 次の対象にファイルを配布することが可能です:

- 接続中の全クライアント
- クライアントグループ
- 注意: クライアントにファイルを配布する時、ファイルは各生徒に順番に送信されま す。ネットワーク帯域が限られたネットワーク環境または大多数のコンピュー タに一斉送信する時、パフォーマンスに影響があります。 これらの状況で は、EdClass のファイル配布の一斉送信を有効にすることができます。同時 にすべてのコンピュータにファイルを送信するようになるので、転送速度が向 上します。

 EdClass で作成されたネットワークトラフィックは減りますが、あらたにブロー ドキャストパケットが発生します。この機能を使用する場合は、必ずネットワ ーク管理所に確認することをお薦めします。

マルチキャストを使用して全生徒へのファイル配布を実行することが可能で す。指定された IP マルチキャストアドレスに含まれるコンピュータにのみパケ ットが送信されます。

## グループにファイルを配布する

- 1. コントロールウィンドウのグループバーからタブを選択します。
- 2. コントロールウィンドウのメニューから [グループ][ファイル配付] を選択します。
- 3. ファイル配布ウィンドウが表示されます。

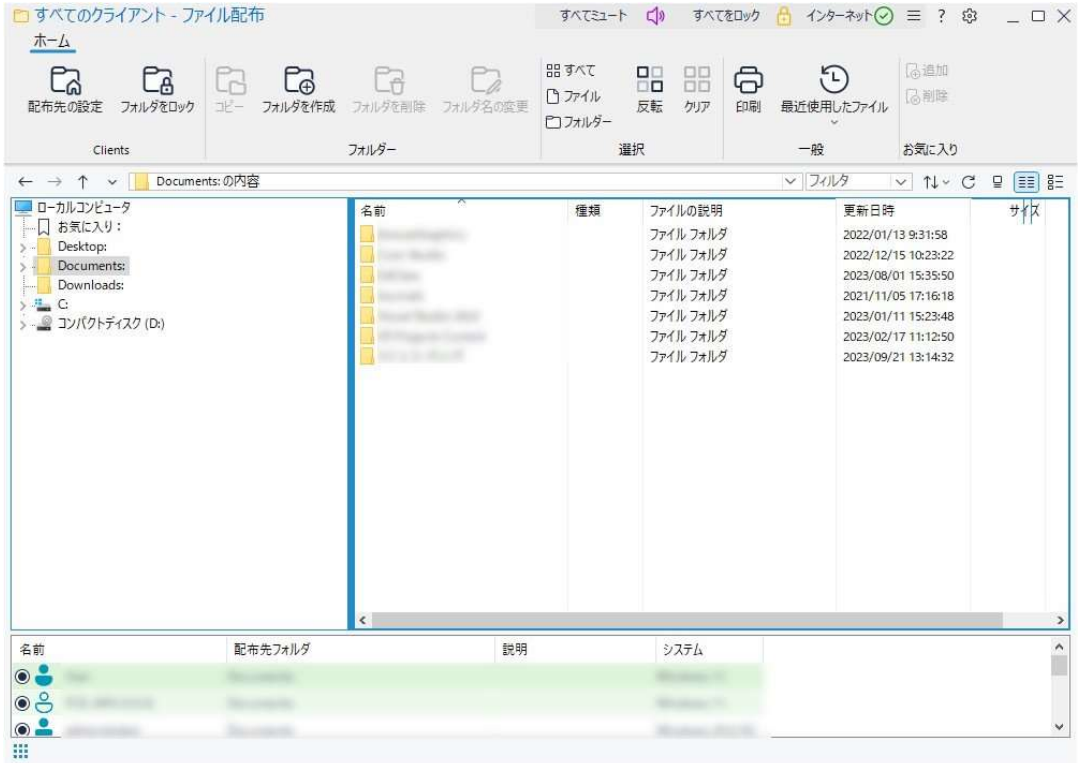

- 4. ツリービューでクライアントにコピーするファイルを選択します。
- 5. ファイル/ディレクトリがコピーされるクライアントの場所を配布先フォルダと言いま す。指定がない限り、クライアントの配布先フォルダはコントロールと同じ場所にな ります。クライアントに同じフォルダがない場合は、デフォルトで C ドライブにコピ ーされ、フォルダを自動的に作成します。 または クライアントコンピュータの配布先フォルダを設定するには、ツールバーの [配布 先を設定] を選択し、配布先を指定して [OK] をクリックします。
- 6. [コピー] をクリックします。
- 7. ダイアログが表示され、転送の進捗状況が表示されます。転送が完了するまでエ ラーメッセージや上書きの確認を無視することも可能です。

## 選択したクライアントにファイルを配布する

- 1. ファイル転送アイコンのメニューをクリックして [ファイル配布] を選択します。 または ファイル配布アイコンがツールバーに表示されている場合はそれをクリックしま す。
- 2. ファイル配布ウィンドウが表示されます。
- 3. クライアント名の隣のチェックボックスにチェックをしてファイルをコピーするクライ アントを決定します。
- 4. ローカルウィンドウからクライアントにコピーするファイルを選択します。
- 5. 指定がない限り、クライアントの配布先フォルダはコントロールと同じ場所になりま す。クライアントに同じフォルダがない場合は、デフォルトで C ドライブにコピーさ れ、フォルダを自動的に作成します。 または クライアントコンピュータの配布先フォルダを設定するには、ウィンドウ下部のクラ イアントアイコンをダブルクリックして [保存先を設定] を選択します。配布先を指

定して OK をクリックします。

- 6. [コピー] をクリックします。
- 7. ダイアログが表示され、転送の進捗状況が表示されます。転送が完了するまでエ ラーメッセージや上書きの確認を無視することも可能です。

# 教材の配布と回収

教材の配布/回収機能は単体または複数のクライアントにドキュメントを送信すること ができます。そしてコントロールに生徒の作業ファイルを回収することができます。

### 教材を配布する

生徒のコンピュータに教材を配布するには、2 通りの方法があります。

- クイック配布 接続中の全生徒やグループに教材を配布する操作を1度しか 行わない場合に便利です。
- 拡張配布 よく実行する操作のプロパティを保存して教材を配布した生徒 に対してフレキシブルに行うことができます。

### クイック配布で教材を配布する

- 1. 教材を配布する生徒を生徒全員またはグループ単位で選択します。クイック配布 は生徒を個別に選択することはできません。
- 2. コントロールウィンドウのメニューから [グループ][教材の配布] を選択します。
- 3. クイック配布ダイアログが表示されます。

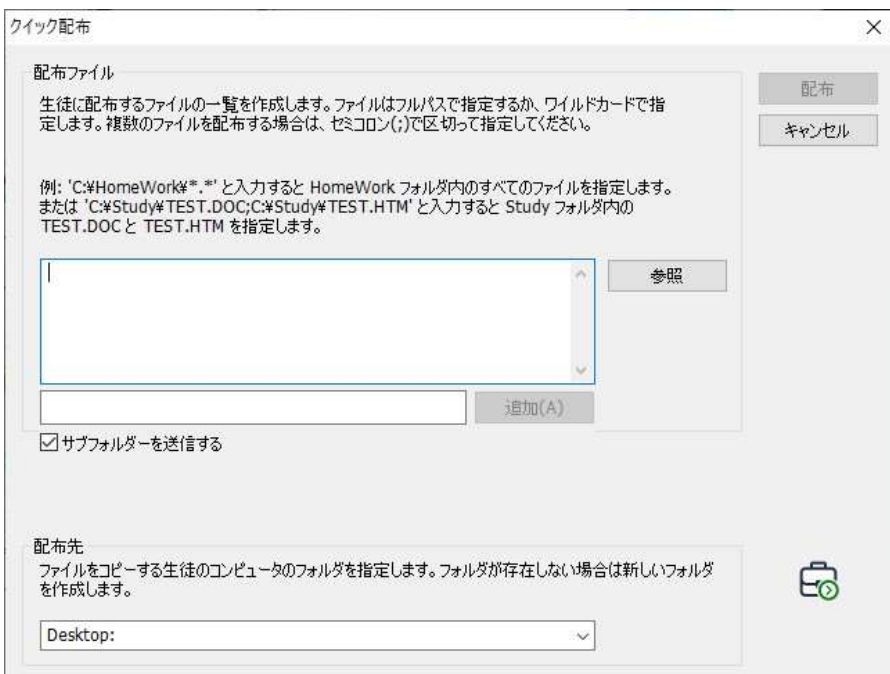

4. 生徒に送信するファイルをリストに入力します。ファイルはフルパスやオプションと してワイルドカードの指定を含みます。 ';'で区切って複数の指定を含めることがで きます。 または

[参照] をクリックしてファイルの場所を指定します。

- 5. ファイルをコピーする生徒のコンピュータのフォルダを指定します。必要な場合 は、新規フォルダを作成します。
- 6. [配布] をクリックします。
- 7. 教材の配布が成功したか確認できるように操作の結果が表示されます。

#### 拡張配布を使って教材を配布する

- 1. すべての生徒またはグループか配布対象を決めます。あとから生徒を対象外に することもできます。
- 2. コントロールウィンドウのメニューより[グループ][ワークを配布/回収する] を選択 します。
- 3. 教材の配布/回収ウィザードが開きます。

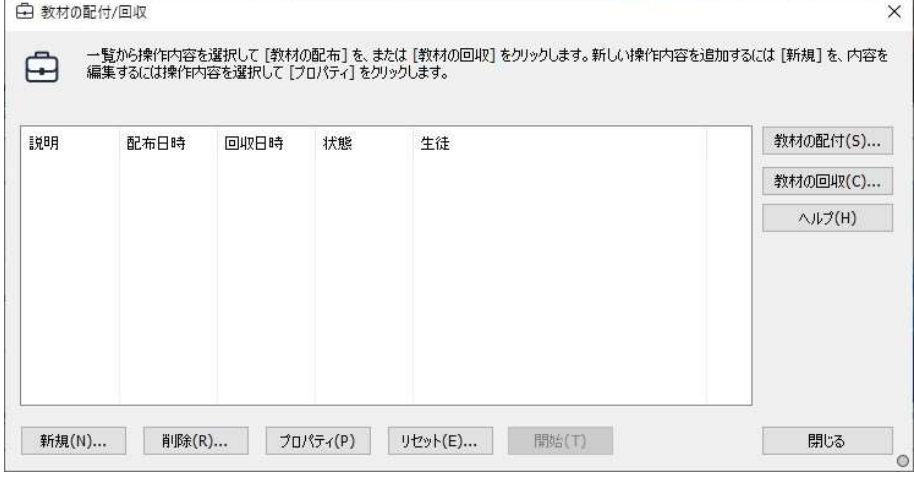

4. リストから操作内容を選択して [教材の配布] をクリックします。生徒選択ダイアロ グが表示されます。

または

[新規] をクリックして新しい操作内容を追加し、ウィザードを終了します。

生徒に教材が配布されると、教材の配布/回収アイコンのメニューから現在の状態を 確認することができます。配布が完了した生徒または残りの項目の表示を切り換える ことができます。

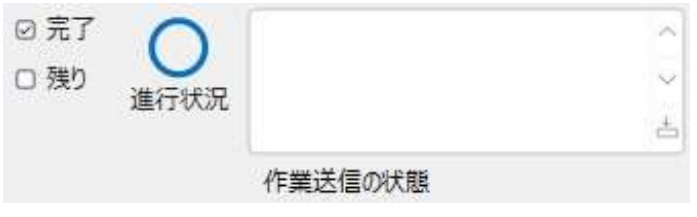
## 教材を回収する

作業済みの教材を回収するには、2 通りの方法があります。

- クイック回収 クイック配布 した教材が記憶されており、授業の最後などに素早 く簡単に教材を回収できます。
- 拡張回収 あらかじめ定義してある教材の配布/回収操作から回収操作を 選択でき、回収する生徒などより柔軟に設定できます。

# クイック回収を使って教材を回収する

- 1. コントロールウィンドウのメニューから[グループ][教材の回収] を選択しま す。
- 2. クイック回収ダイアログが表示されます。

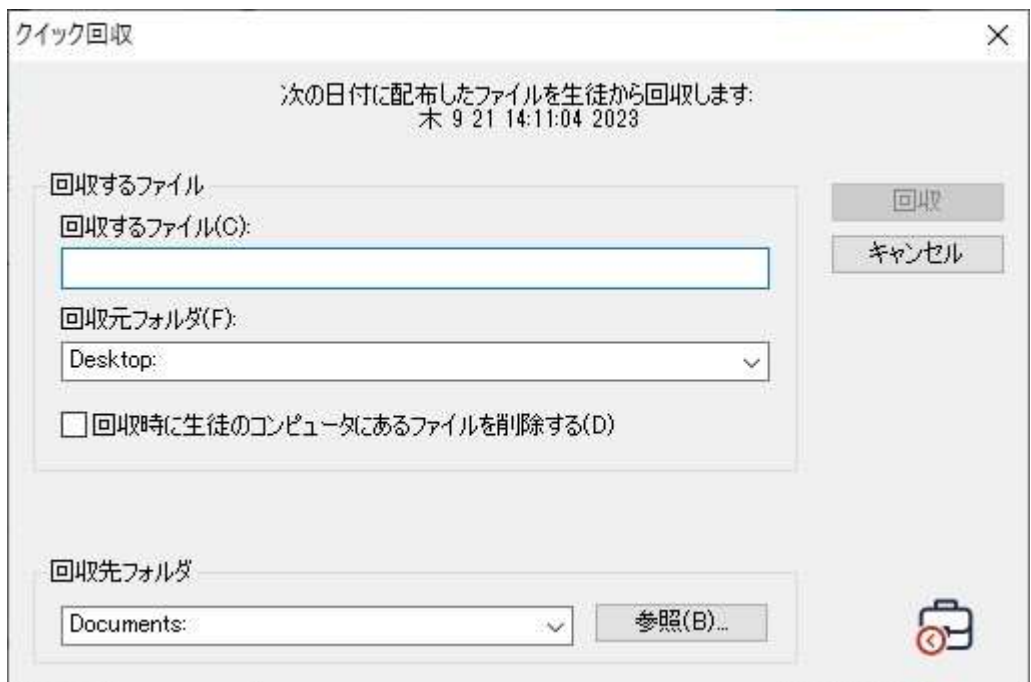

- 3. 回収するファイルを指定します。例:\*.\*または test1.text;test2.text
- 4. ファイルが保存されているフォルダを指定します。例: c:\temp 回収後に生徒機からフォルダの削除も行えます。
- 5. コントロールコンピュータのファイル回収先フォルダを指定します。例:c:\temp
- 6. [回収] をクリックします。
- 7. 回収が成功したか確認できるように操作の結果が表示されます。

### 拡張回収を使って教材を回収する

- 1. コントロールウィンドウのメニューから [グループ][ワークの配付/回収する] を選 択します。
- 2. 教材の配布/回収ウィザードが表示されます。
- 3. リストから操作内容を選択して教材の回収を選択します。
- 4. 生徒選択ダイアログが表示されます。ファイルを回収する生徒を選択します。

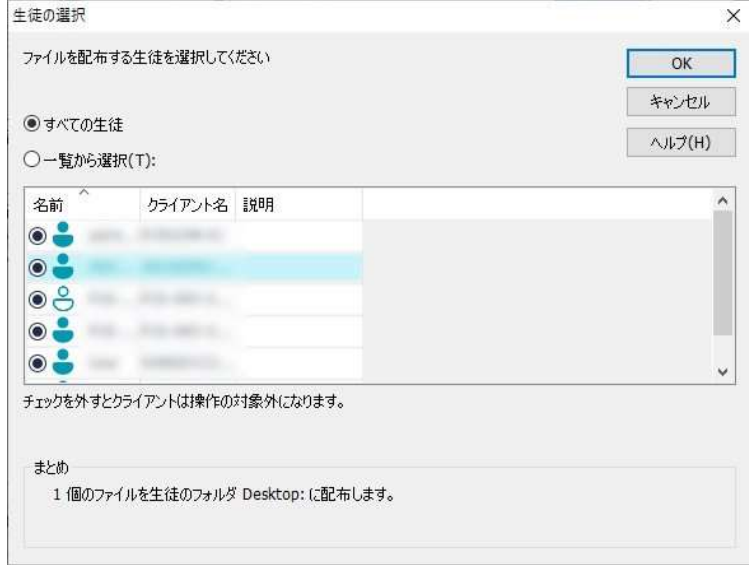

5. [OK] をクリックします。

回収が成功したかどうか確認できるように操作の結果が表示されます。

#### 操作のプロパティを変更するには

- 1. コントロールウィンドウのメニューバーから [グループ][ワークの配付/回収する] を選択します。
- 2. 教材の配布/回収ウィザードが開きます。
- 3. リストから操作内容を選択してプロパティをクリックします。
- 4. プロパティダイアログが表示されます。
- 5. 変更後に [OK] をクリックします。

# 生徒のアプリケーションをリモートで起動する

リモートコントロールを行わずに生徒やグループのパソコンのアプリケーションを実行 /起動できます。例えば、MS Office アプリケーションの使い方を生徒に見せた後に、 生徒のコンピュータ上でアプリケーションを起動することが可能です。

注意: アプリケーションはクライアントコンピュータにインストールされているか、利用 できる状態でなくてはなりません。

#### クライアントコンピュータ上のアプリケーションを実行するには

- 1. 生徒を選択しコントロールのメニューから [生徒][アプリケーションを起動] を選択 します。
- 2. アプリケーション起動ダイアログが表示されます。
- 3. [追加] をクリックします。

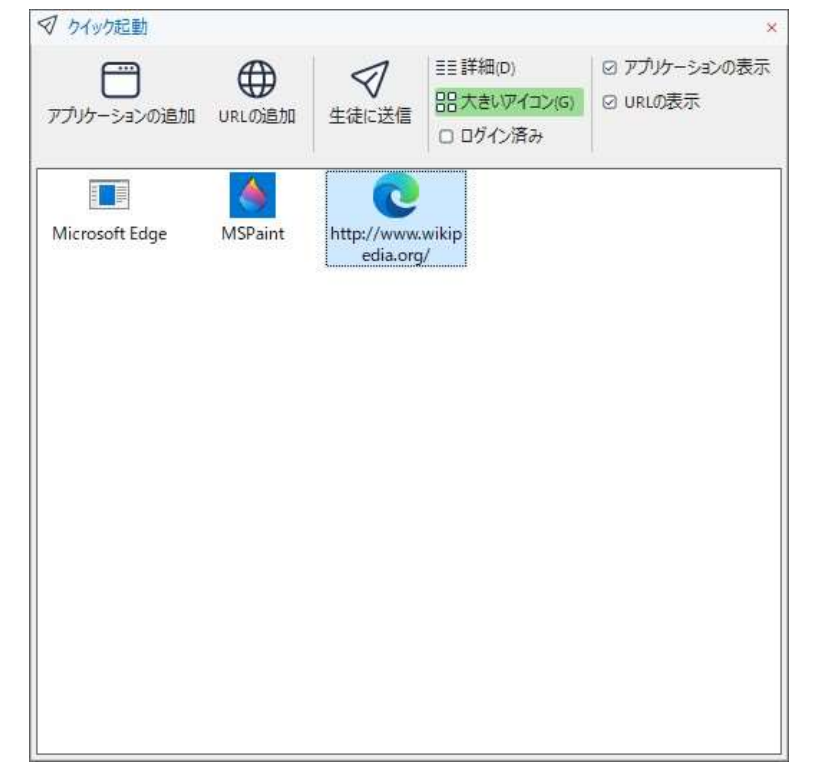

4. クライアントで実行するアプリケーション名とパスを入力します。 または

ローカル参照ボタンをクリックしてコントロールコンピュータで実行可能なアプリケ ーションを選択します。

#### 注意:

 Windows 8.1/10/11 でアプリケーションを追加する際は、ダイアログに 2 つのタブ が表示されます。デスクトップアプリケーションタブでは、上記のような標準の

Windows アプリケーションを追加できます。「Windows Store アプリケーション」タブ では、Windows 8.1/10/11 アプリケーションが一覧に表示されます。

- 正しく実行できるように、生徒のアプリケーションが先生と同じ場所に保存されて いることを確認してください。
- アプリケーションと一緒に特定のファイルを起動したい場合は、2 つのコマンドを 分けて指定します。 "C:\programfiles\MicrosftOffice\excel.exe" "C:\mydocuments/accounts.xls"
- 5. [OK] ボタンをクリックします。
- 6. アプリケーション起動ダイアログにアプリケーションアイコンが表示され、今後も使 用出来るように保存されます。

7. 必要なアプリケーションを選び、起動をクリックします。

注意: 「結果を表示しない」ボックスにチェックをすると、起動時に結果を待たないで ダイアログを閉じることができます。

#### グループの生徒のアプリケーションを起動する

- 1. グループタブを選択します。
- 2. コントロールウィンドウのメニューバーから [グループ][アプリケーションを起動] を選択します。
- 3. アプリケーション起動ダイアログが表示されます。
- 4. [追加]をクリックします。
- 5. 生徒側で起動するアプリケーション名とパスを入力します。 または 参照ボタンをクリックしてコントロールコンピュータで実行可能なアプリケーション を選択します。

- 6. [OK] をクリックします。
- 7. アプリケーション起動ダイアログにアプリケーションアイコンが表示され、今後も使 用出来るように保存されます。
- 8. 必要なアプリケーションを選び、起動をクリックします。

注意: 「クライアントがログオンしている場合のみ実行」ボックスにチェックをする と、ログオンしているクライアントに対してのみアプリケーションを実行しま す。

注意: 生徒のアプリケーションが先生と同じ場所に保存されているか確認してく ださい。

注意: 「結果を表示しない」ボックスにチェックをすると、起動時に結果を待たないで ダイアログを閉じることができます。

画面受信中にクライアントコンピュータ上でアプリケーションを起動する

- 1. ビューウィンドウのメニューから [クライアント][アプリケーション起動] を選択しま す。
	- ツールバーのアプリケーション起動アイコンをクリックします。
- 2. ダイアログが表示されます。
- 3. 起動するアプリケーションを選び、新たに追加するには「追加]をクリックします。
- 4. 起動をクリックします。

選択した全てのクライアントでアプリケーションが起動します。結果ボックスに操作の 結果が表示されます。

クイック起動

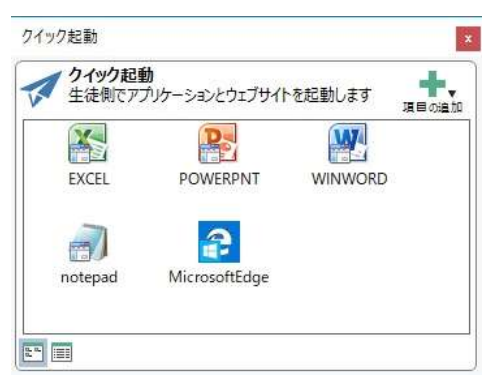

- 1. ツールバーのクイック起動をクリックします。
- 2. 項目の追加をクリックして、アプリケーションまたはウェブサイトのどちらかを追加 を選択します。

または

ウィンドウに必要なアプリケーションをドラッグします。

3. アプリケーションまたはウェブサイトを右クリックして、生徒で起動を選択します。

#### 保存した実行可能なアプリケーションを削除するには

- 1. アプリケーション起動ダイアログを開きます。
- 2. 削除するアプリケーションを選択します。
- 3. 削除をクリックします。
- 4. [閉じる] をクリックします。

## 実行するアプリケーションの情報を編集する

- 1. アプリケーション実行ダイアログを開きます。
- 2. 編集したいアプリケーションを選択します。
- 3. プロパティをクリックします。
- 4. 詳細情報を編集して OK をクリックします。
- 5. [閉じる] をクリックします。

# ユーザー設定ツール

生徒のコンピュータでアプリケーションを起動できるだけでなく、ユーザー定義ツール を使って先生のコンピュータでタスクを実行することができます。

ツールを追加するには

- 1. コントロールウィンドウのメニューから「設定管理】「実行-追加】を選択します。
- 2. ユーザー設定ツールダイアログが表示されます。
- 3. 「追加」ボタンをクリックします。
- 4. ツール追加ダイアログが表示されます。

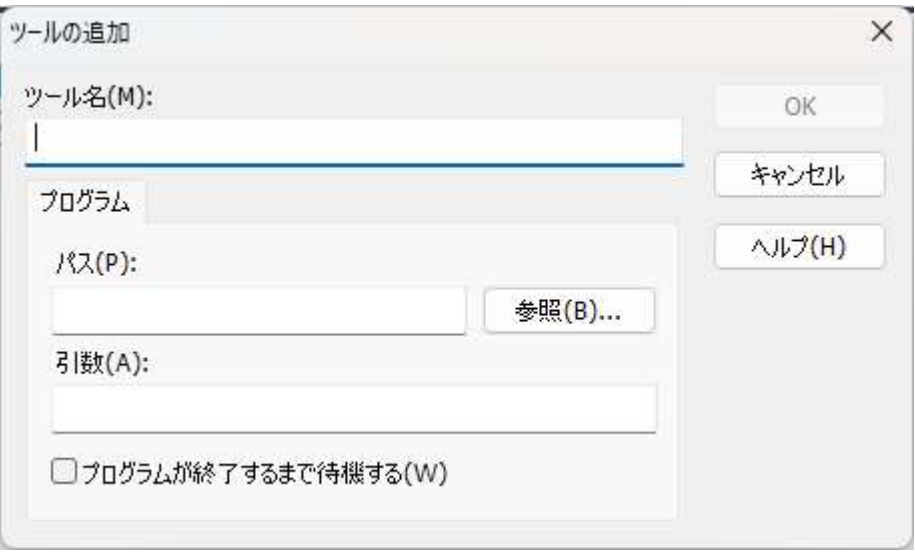

- 5. 必要な情報を入力します
- 6. [OK] をクリックします。ツールメニューに新しいツールがリスト化されます。

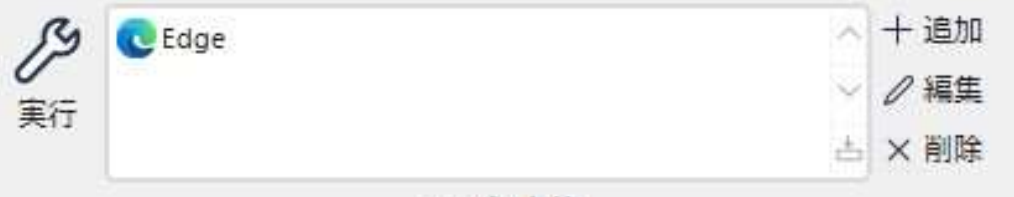

ユーザー定義

7. [閉じる] をクリックします。

#### ツールを実行する

- 1. コントロールウィンドウのメニューから「設定管理】「実行」リストから実行するツール を選択します。
- 2. 実行ボタンをクリックすると、ツールが自動的に実行されます。

#### ツールを編集する

- 1. コントロールウィンドウのメニューから [管理設定][実行]リストから編集するツール を選択します。
- 2. 編集ボタンをクリックします。
- 3. 編集ツールダイアログが表示されます。
- 4. 情報を編集して OK をクリックします。

#### ツールを削除する

- 1. コントロールウィンドウのメニューから [設定管理][実行]リストから削除するツール を選択します。
- 2. 削除ボタンをクリックします。
- 3. 確認ダイアログが表示されたらはい をクリックします。ツールは削除されます。

# 生徒を再起動またはログアウトする

接続中のクライアントまたはグループを授業の終わりにリモートで再起動またはログ アウトさせることができます。次の授業に向けて複数のコンピュータの準備が簡単に できます。

- 1. クライアントまたはグループを選択します。
- 2. コントロールウィンドウのメニューから [設定管理] を選択します。 または

クライアントを選択した状態で右クリックします。

- 3. [再起動] もしくは [ログアウト] アイコンをクリックします。
- 4. メッセージが表示され再起動 または ログアウトするクライアントを確認します。
- 5. 「はい」をクリックして操作を続行します。

#### 画面受信中に生徒を再起動またはログアウトする

- 1. 画面受信ウィンドウのメニューから [ホーム][再起動] または [ログアウト]を選択し ます。
- 2. メッセージが表示され再起動またはログアウトするクライアントを確認します。
- 3. 「はい」をクリックして続行します。

## ユーザーアカウントの管理

EdClass は、アクティブディレクトリの管理下にあるユーザーのパスワードリセットやロ ックの解除を行うことが可能です。必要に応じて、授業終了時に生徒のパスワードを 手軽にリセットすることができます。ロックされたユーザーアカウントを確認し、アカウ ントのロック解除や新しいパスワードの割り当てが可能です。ドメイン管理者以外の 管理者がこの機能を使用する場合は、適切な権利を適用する必要があります。

## 生徒のパスワードをリセットする

1. 対象の生徒を選択します。

注意: 生徒全体またはグループを選択してパスワードをリセットすることも可能で す。

- 2. コントロールウィンドウのメニューから「管理設定」「アカウントの管理] を選択しま す。
- 3. アクティブディレクトリユーザーアカウントダイアログが表示されます。選択した生 徒のログオンユーザー名が表示されます。「変更」をクリックします。ディレクトリの 管理ダイアログが表示されます。

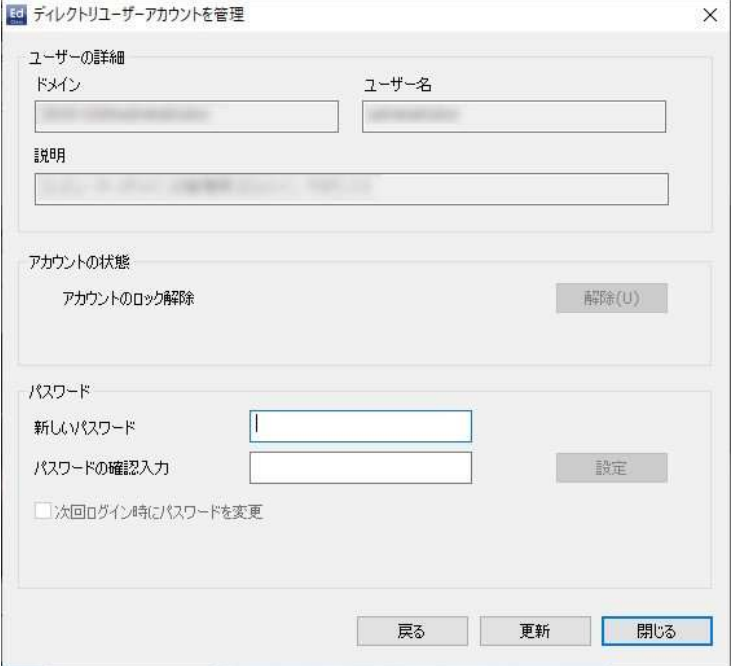

4. 現在のユーザーの詳細を表示し、アカウントのロック解除や、新しいパスワードを 設定することが可能です。新しいパスワードの設定は、次回のログオン時にユー ザーにパスワードを変更させることも可能です。

注意: 複数の生徒を選択していた場合は、アカウントのロック解除や、パスワードの 変更はできません。

# ウェブの管理

インターネット管理モジュールは接続中の生徒が閲覧したホームページをモニタし管 理するために使用します。セッション中に訪問したサイトの内容を保存します。必要に 応じて先生は URL を許可/制限することができます。さらに、全インターネットの使用 を一時的に停止することができます。

- 注意: インターネットのモニタリングと制限は、Microsoft Edge、Firefox、Google Chrome に対応しています。次のブラウザはインターネット制限だけに対応し ています。:Opera 9 以上
- 1. コントロールウィンドウのメニューから [画面受信][モード ウェブ] を選択します。 または

コントロールウィンドウ左側のウェブ管理アイコンをクリックします。

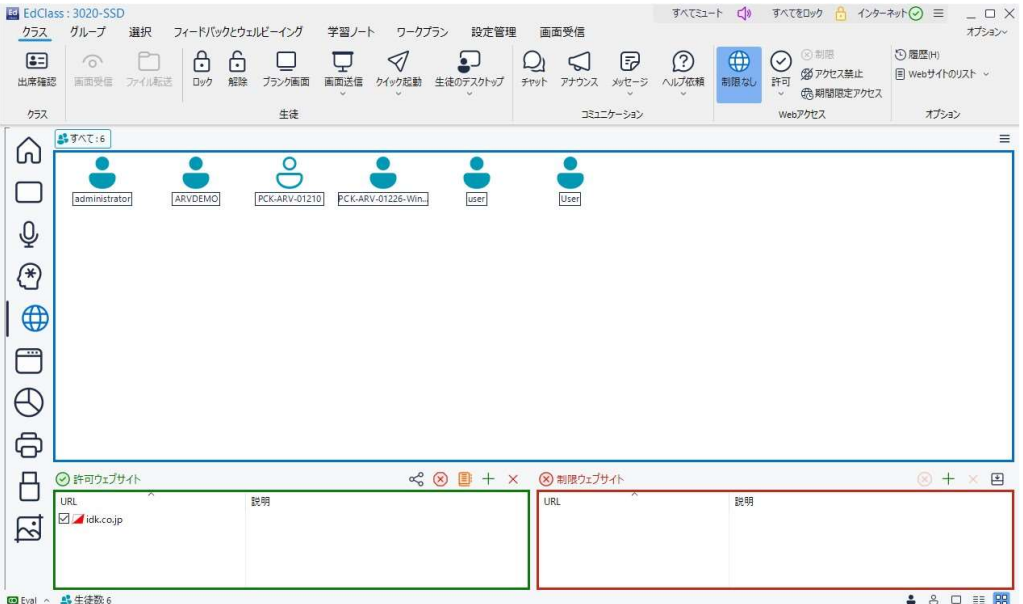

ウェブ管理モジュールでは許可または制限 URL の詳細を表示し、次のアイコンを使 用することができます。

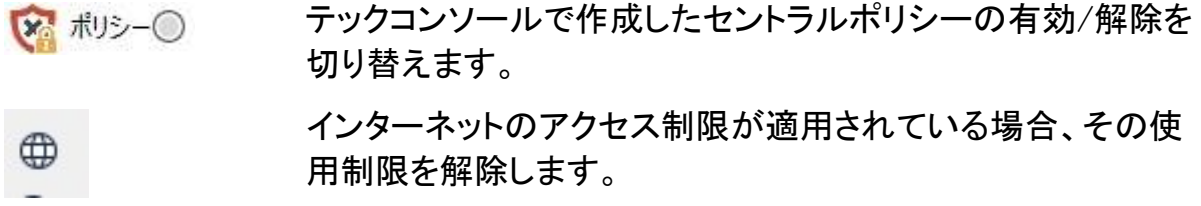

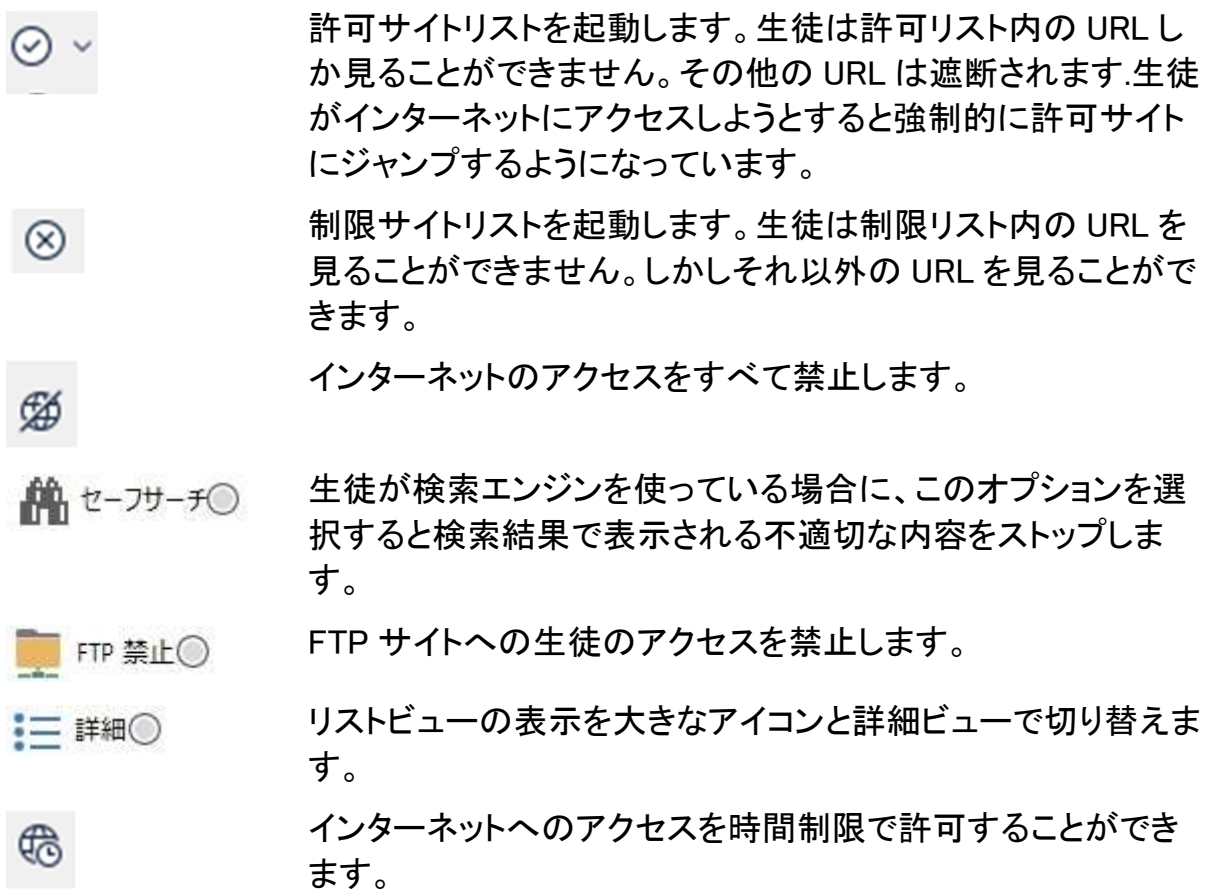

#### 注意:

- グローバルポリシー制限が実施されると、ウェブ制御アイコンの隣に施錠マーク が表示されます。先生の環境設定で制限を上書きすることができます。
- 生徒全員のウェブアクセスを一時的に遮断するには、コントロールツールバーの [アクセス禁止] アイコンを選択します。生徒アイコンに禁止マークを表示して、イ ンターネットのアクセスが一時的に禁止されていることを通知します。
- 現在、EdClass for Mac の生徒に対しては許可サイト、遮断の制限機能は利用で きません。

## ウェブ管理は次の機能を使用できます:

#### 生徒のコンピュータ上で起動中の URL を確認する

リストビューで生徒アイコンを何通りかの表示方法があります。[画面受信][大きいア イコン /詳細] または、リストビュー内で右クリックして、オプションをどちらか選んで生 徒アイコンのレイアウトを変更します。

[大きいアイコン] または [詳細] 表示の場合、生徒アイコンの隣に先生が確認できる ように現在起動中のサイトのアイコンが表示されます。このアイコンはデフォルトのイ ンターネットエクスプローラアイコンかオリジナルの URL アイコンです。

下部ペインは日 ボタンをクリックして最小化することが可能です。

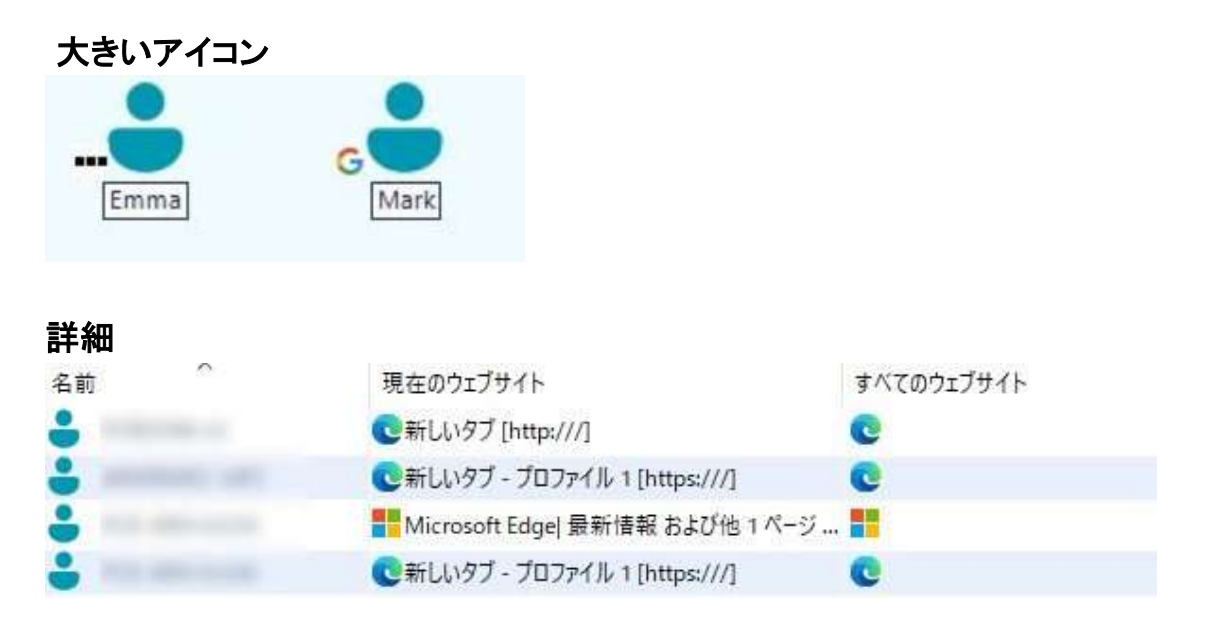

URL が許可または制限 URL リストにリストアップされている場合、確認し易いように 緑(許可)または赤(制限)の境界線でアイコンの周りを表示します。

リストビューが詳細レイアウトの場合、生徒のコンピュータ上で起動中のほかの全て の URL のリストも表示します。

4 つの配置オプションのいずれかで表示中の場合、先生は生徒アイコンの配置を変 更することができます。リストビュー内で右クリックして [アイコンの並べ替え] を選択 します。次のオプションを使用してアイコンの配置を変更することができます:

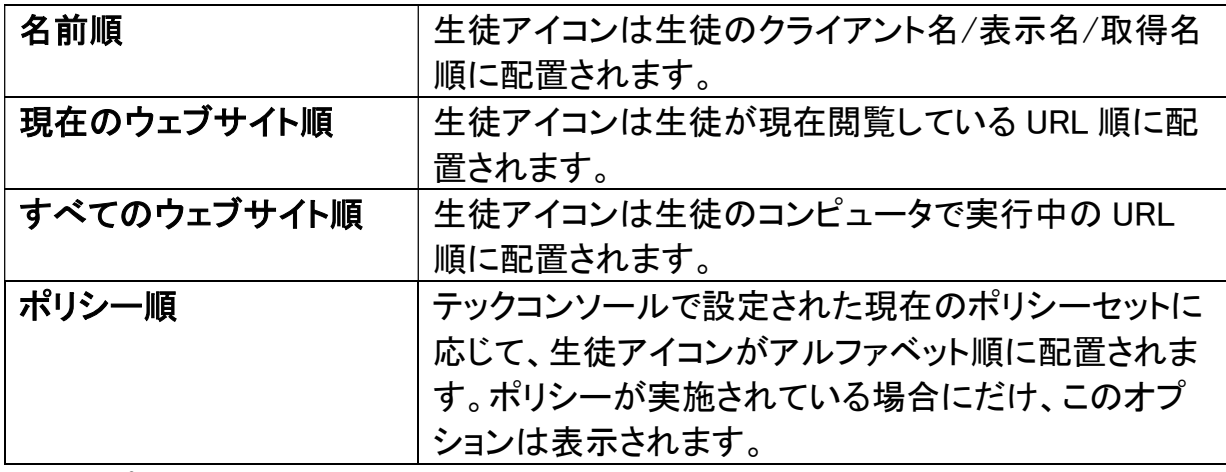

上記オプションのどれを選択しているか丸印で確認できます

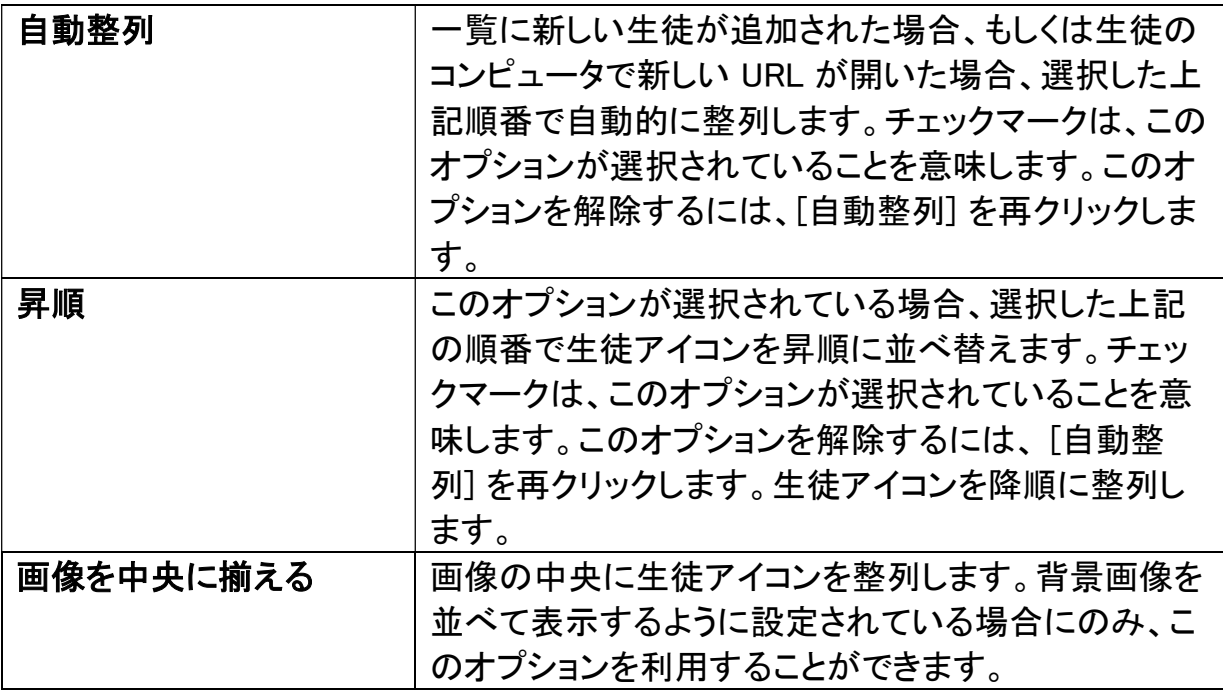

### 生徒のコンピュータ上で開いている URL を閉じる

- 1. 生徒のコンピュータ上の URL を閉じるには、[画面受信][詳細]を選択します。
- 2. 詳細リストビューが表示されます。
- 3. [現在のウェブサイト] または [すべてのウェブサイト] の URL アイコンを右クリック します。
- 4. [すべてのブラウザを閉じる]もしくは[閉じる] を選択します。
- 5. 生徒のコンピュータの URL が閉じ、リストビューから URL アイコンが消えます。

## 注意: 許可または制限リスト内の URL アイコンを右クリックし、URL を閉じる を選択 することで、接続中の全生徒の URL を閉じることができます。

## 生徒のコンピュータ上で開いている URL を変更する

- 1. 生徒のコンピュータ上でアクティブな URL を変更するには、[画面受信][詳細]を選 択します。
- 2. 詳細リストビューが表示されます。
- 3. [すべてのウェブサイト] 列にリストされているウェブサイトのアイコンを右クリックし ます。
- 4. 手前に表示を選択します。
- 5. 生徒のコンピュータ上でアクティブな URL を置き換えて表示されます。
- 6. 現在のウェブサイト内のアイコンが新しく起動した URL アイコンに置き換わりま す。

#### 接続中の全ての生徒に URL を起動する

- 1. 許可サイトリスト内の URL アイコンを右クリックします。
- 2. [ブラウザの起動] を選択します。
- 3. 接続中の全ての生徒のコンピュータでその URL が起動します。
- 4. リストビューの現在のウェブサイトリストに起動した URL が表示されます。 または
- 1. 許可サイトリストの URL をハイライトします。
- 2. ハイライトした URL をリストビューにドラッグ&ドロップします。
- 3. 接続中の全ての生徒のコンピュータで URL が起動します。
- 4. リストビューの現在のウェブサイトリストに起動した URL が表示されます。

# 許可または制限ウェブサイトリストを設定する

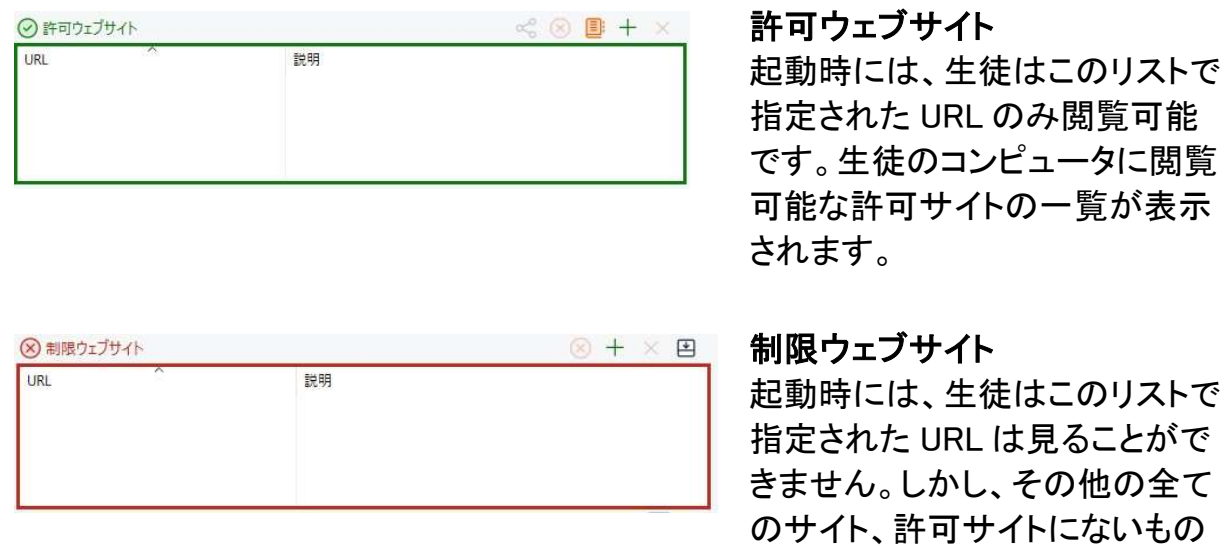

#### 注意:

 全てのインターネットの利用を一時的に遮断するには、コントロールツールバー の、[クラス][Web アクセス - アクセス禁止] をクリックします。

は見ることができます。

- デフォルトでは、キーワードを入力してこれらのキーワードを含んでいる URL を許 可または制限します。これは転送されるウェブサイトに対処するために使用でき ます。
- 生徒がウェブサイトで適切なページだけを確実に閲覧するように、特定のウェブ ページやサブ URL の許可/制限が可能です。つまり www.bbc.co.uk/learning を 禁止して、www.bbc.co.uk/history を許可するといった同じウェブサイトでも異なる ページの許可/制限ができます。生徒は、歴史に関連するページのみ閲覧できま す。しかし、科学や英語などに関連するページは閲覧できません。
- コントロールウィンドウのメニュー[オプション][ネットワーク設定][開始オプション − 制限]から、ウェブサイトの制限をスタートアップに適用することが可能です。

### 許可または制限リストに URL を追加する

1. +をクリックして許可/制限サイトに URL を追加します。 または

リストボックス内を右クリックして、[ウェブサイトの追加] を選択します。

2. ウェブサイト追加ダイアログが表示されます。

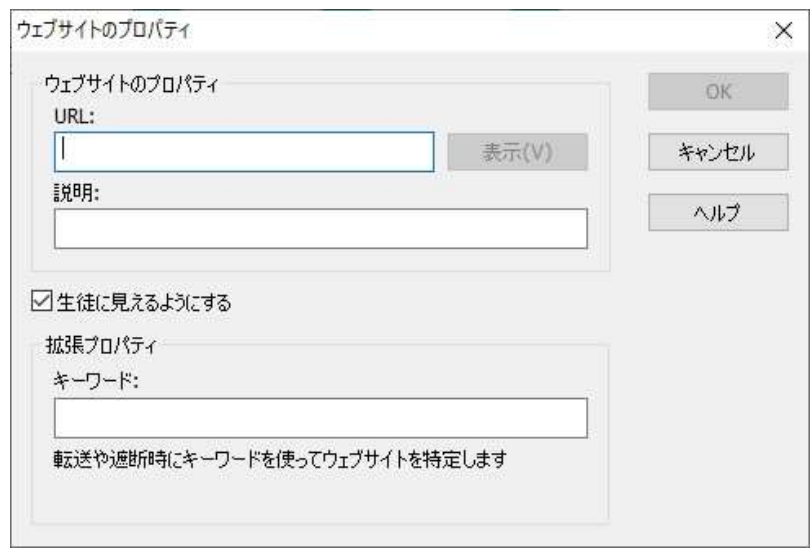

- 3. URL 欄にウェブサイトのアドレスを入力します。 例:www.arvanics.com
- 4. [表示] をクリックしてウェブサイトのアドレスが正しいか確認をします。
- 5. 説明を入力します。例:アイ・ディ・ケイ (これはオプションです)
- 6. キーワード、サブ URL を入力します。ウェブサイトの特定のページへのアクセスを 禁止します。(これはオプションです)
- 7. OK をクリックします。
- 8. 許可または制限リストに URL アイコンと説明が表示されます。
- または
- 1. メニューから [画面受信][詳細] を選択します。
- 2. [現在のウェブサイト] または [すべてのウェブサイト] の URL アイコンを右クリック します。
- 3. [許可リストに追加] を選択します。 または [制限リストに追加] を選択します。
- 4. 許可または制限サイトに URL アイコンと説明が表示されます。

#### 許可または制限サイトから URL を削除する

1. リストから URL を削除するには、URL を選択してハイライトして×をクリックしま す。または、リストボックスを右クリックして、[ウェブサイトの削除] を選択します。

# 許可または制限ウェブサイトを適用するには

制限は生徒単体または接続中の全生徒に適用することができます。

- 1. 生徒単体に対して制限を適用したい場合は、リストビューでアイコンを選択しま す。
- 2. 制限を適用するには、コントロールツールバーの[クラス][Web アクセス]欄のアイ コンをクリックして、[許可サイト] または [制限サイト]を選択します。
- 3. どの制限が起動したか確認できるように生徒アイコンの隣にインジケーターが表 示されます。
- 4. もし生徒が起動した制限リストにあるウェブサイトを表示した場合、画面に URL が 先生によって遮断されたことを知らせるメッセージが表示されます。

#### 注意:

- 制限されたウェブサイトが転送される URL を変更できます。コントロールウィンド ウのメニューから [オプション][ネットワーク設定][管理 - セキュリティ] を選択し て[ウェブサイトが転送される転送先 URL]欄に対象の URL を入力します。
- インターネットのリダイレクトは Edge、Firefox、Chrome に対応しています。そ の他のブラウザでは、ブラウザウィンドウが閉じます。
- 特定のインターネット許可が適用される制限時間を指定できます。[ウェブ][制限 時間アクセス] を選択します。制限時間が過ぎると許可は [アクセス禁止] に切り 換わります。

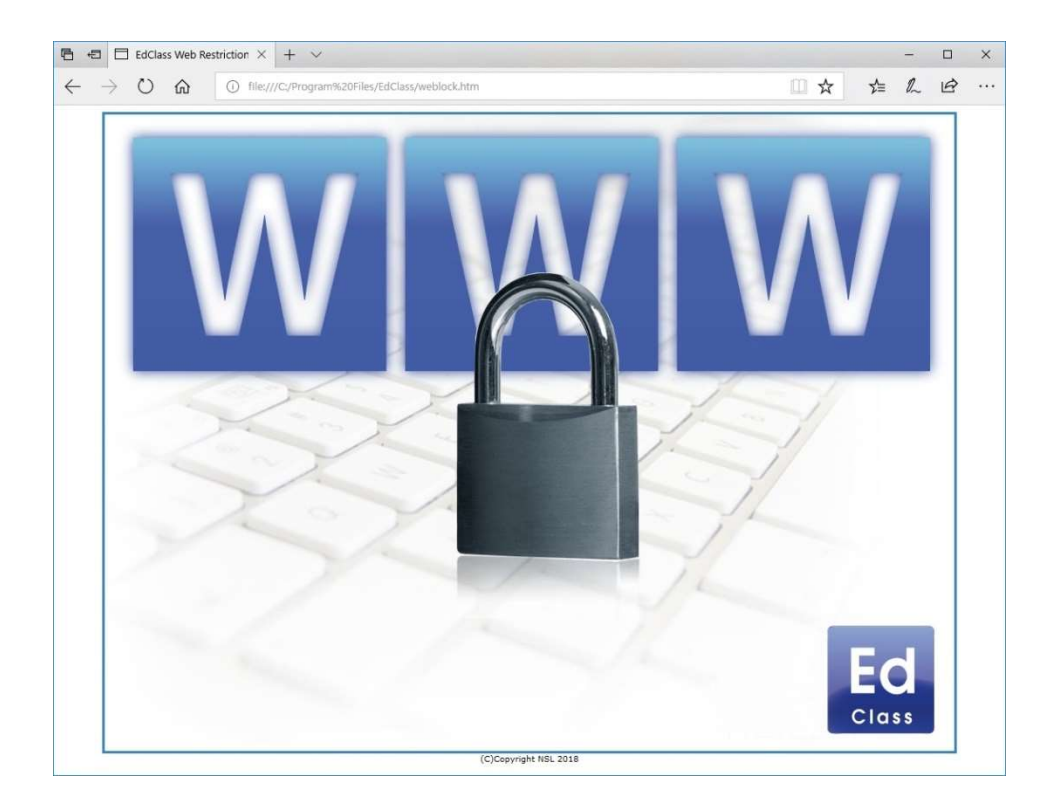

# 許可または制限ウェブサイトの制御を解除する

- 1. 生徒単体の制限を解除するには、リストビューで生徒アイコンを選択します。
- 2. メニューから [クラス][Web アクセス]欄の[制限なし] を選択します。
- 3. 選択した生徒アイコンから緑または赤のインジケーターが消えます。
- 注意: インターネットブラウザは、キャッシュメモリーに最近のウェブアクセスの結果 を保持します。その為、インターネットの制限を解除してもすぐに有効にならな い場合があります。この問題が生じた場合は、ブラウザを再起動する必要が あります。ブロックされているサイトにインターネットアクセスを必要とするアプ リケーションを使用している場合、同じ状況が発生する可能性があります。制 限を解除した場合、変更を認識するためにアプリケーションを再起動する必要 があります。

## すべてのウェブアクセスを禁止する

- 1. 生徒にウェブサイトのアクセスを禁止するには、リストビューで生徒アイコンを選択 します。
- 2. コントロールウィンドウのメニューから [クラス][Web アクセス]欄の[アクセス禁止] を選択します。

### 新しい URL リストを作成する

- 1. 新しい URL リストを作成するには、[クラス][オプション][Web サイトのリスト][新規 作成] [新規作成] を選択します。
- 2. ダイアログが表示されます。ファイル名を入力して保存をクリックします。
- 3. 新しい URL リストが表示されます。

注意: デフォルトの URL リストは EdClass.web です。

#### 既存のURLリストを開く

- 1. URL リストを開くには、[クラス][オプション][Web サイトのリスト][開く] を選択しま す。
- 2. ファイルを選択して [開く] をクリックします。
- 3. URL リストが表示されます。

#### URL リストを保存する

- 1. URL リストを保存するには、メニューから [クラス][オプション][Web サイトのリス ト][名前を付けて保存] を選択します。
- 2. ダイアログが表示されます。[名前を付けて保存] をクリックします。
- 3. 現在の URL リストが保存されます。

#### 注意:

- ウェブリストで行った変更は新しいリスト作成時または EdClass プログラム終了 時に自動的に保存されます。
- デフォルト URL リストは EdClass.web です。
- 許可ウェブサイトは学習ノートに追加できます。メニューから「ウェブ][学習ノート に追加]を選択、または [ウェブサイトを学習ノートに追加] アイコンをクリックしま す。

## ウェブ履歴を表示する

接続中の生徒が見たウェブサイトをモニタリングできます。記録を保存または印刷が 可能です。

1. コントロールウィンドウのメニューから [クラス][オプション][履歴] を選択します。

2. ウェブ履歴ダイアログが表示されます。 接続中に生徒が閲覧したサイトの詳細を表示します。

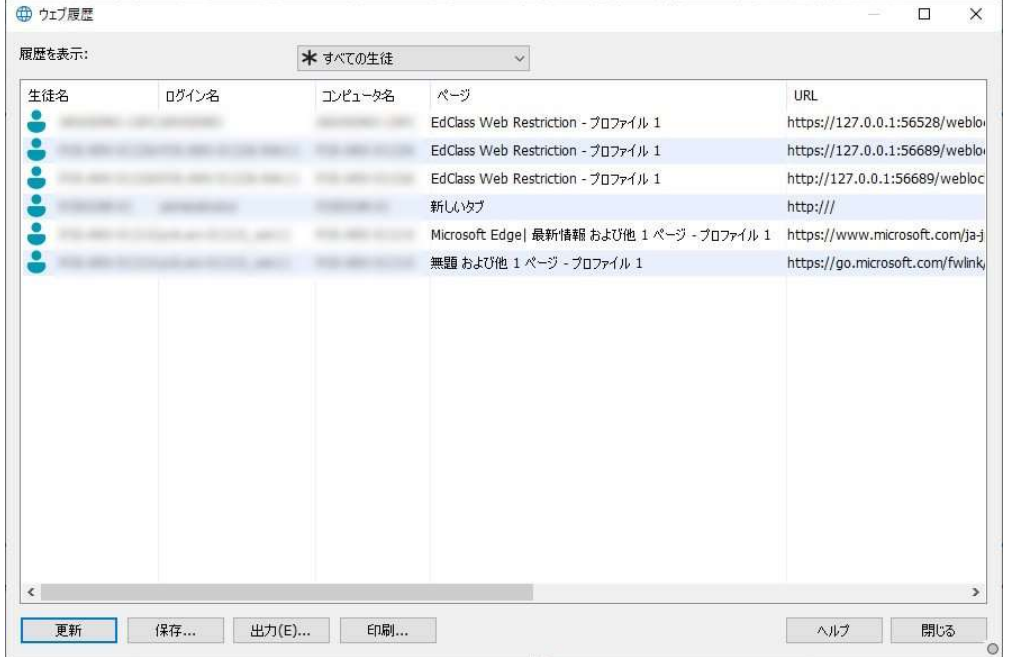

次のオプションが使用できます:

#### 履歴を表示

選択した生徒またはすべての生徒のリストを表示できます。

#### 更新

リストを表示中に更新をクリックすると、表示内容を最新の情報に更新します。

#### 保存

切断前に表示内容をテキストファイルで保存することができます。

#### 出力

CSV ファイルとしてデータをエクスポートします。

## 印刷

表示中の内容を印刷します。

# 閉じる

履歴ダイアログを閉じます。しかし、コントロールが接続中は引き続き詳細 を記録します。

# アプリケーションの管理

アプリケーションの管理画面は、接続中の生徒が使用しているアプリケーションの管 理と制御ができます。授業中に使用したアプリケーションの履歴を保存し、先生は必 要に応じてアプリケーションの使用の制限や許可ができます。

1. コントロールウィンドウのメニューから [画面受信][モード - アプリケーション] を選 択します。

または

コントロールウィンドウ左側のアプリケーション管理アイコンをクリックします。

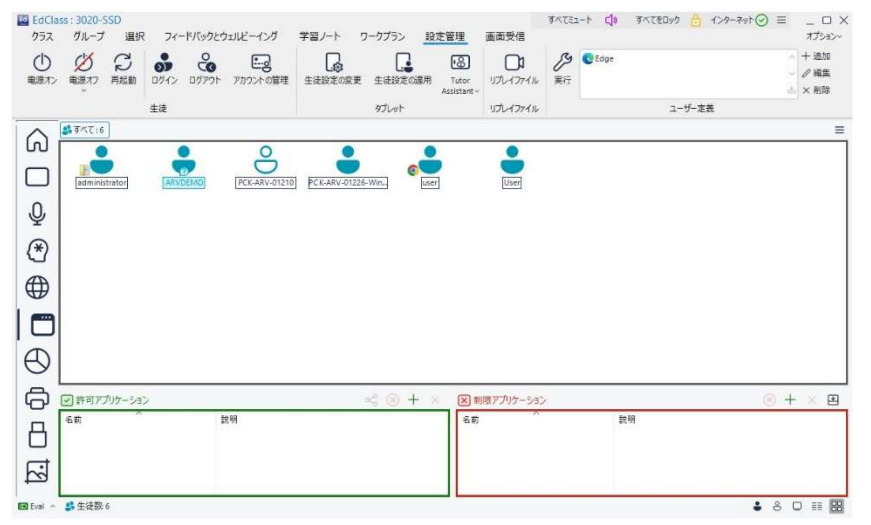

アプリケーションモードでは許可/制限アプリケーションの詳細の確認とアイコンを使 用して以下の操作ができます。

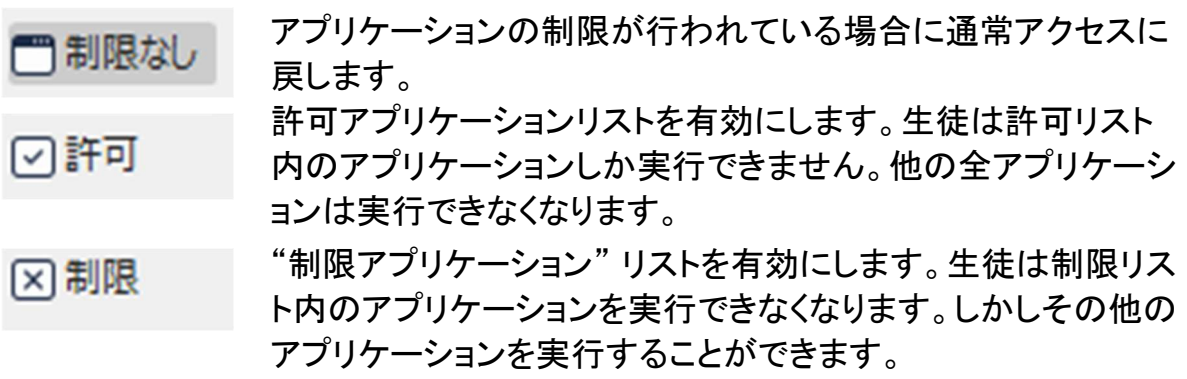

注意 : グローバルポリシー制限が実施されると、アプリケーション制御アイコンの隣 に施錠マークが表示されます。 先生の環境設定で制限を上書きすることが できます。

アプリケーション管理には次の機能を使うことができます:

## 生徒のコンピュータで現在実行中のアプリケーションを特定する

リストビューの生徒アイコンを数種類の異なる方法で表示することができます。[表 示][大きいアイコン/ 詳細] を選択するか リストビューを右クリックして表示オプション を選択して生徒アイコンのレイアウトを変更します。

[大きいアイコン] または [詳細] で表示時は, 現在使用中のアプリケーションが生徒 アイコンの隣に表示されます。

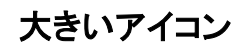

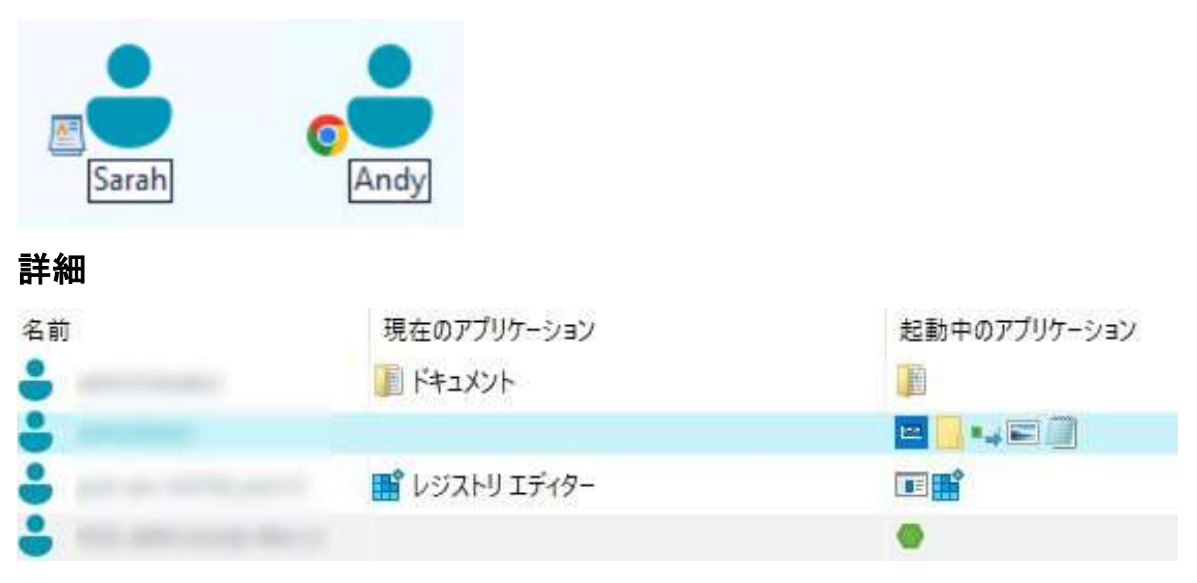

アプリケーションが許可または制限リスト内にリストされている場合、緑 (許可)また は 赤 (制限)の境界線がアプリケーションアイコンの周りに表示されます。

リストビューが [詳細] レイアウトの場合、生徒で実行中の他の全アプリケーションの リストも表示されます。

4 種類の表示オプションのどれか1つで表示すると、生徒とアプリケーションアイコン の並び順を先生はアレンジすることができます。リストビュー内で右クリックして、[並 べ替え] を選択します。次のオプションでアイコンを並べ換えることができます:

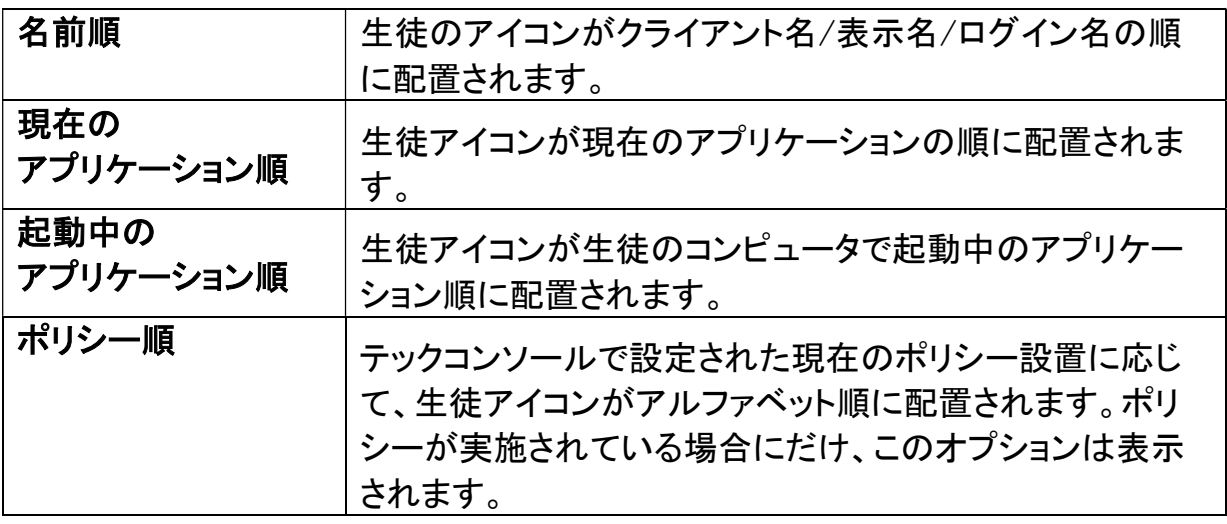

上記オプションのどれを選択しているか黒いドットで確認できます。

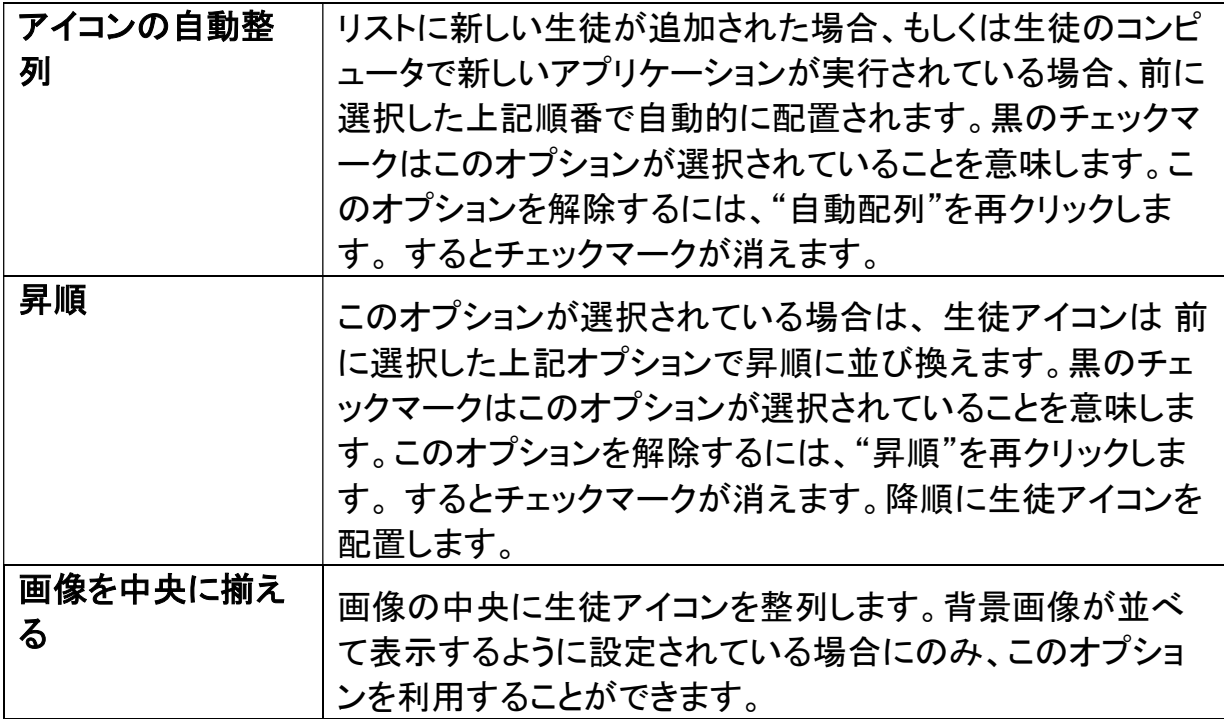

### 生徒のコンピュータで実行中のアプリケーションを閉じる

先生は 2 通りのオプションで生徒のコンピュータのアプリケーションを終了することが できます。

- 閉じる アプリケーションを閉じますが生徒側にダイアログが表示されます。 例:閉じる前にファイルの保存ダイアログが表示されます。
- 強制終了 アプリケーションを強制終了します。ファイルの保存ダイアログは表 示されません。

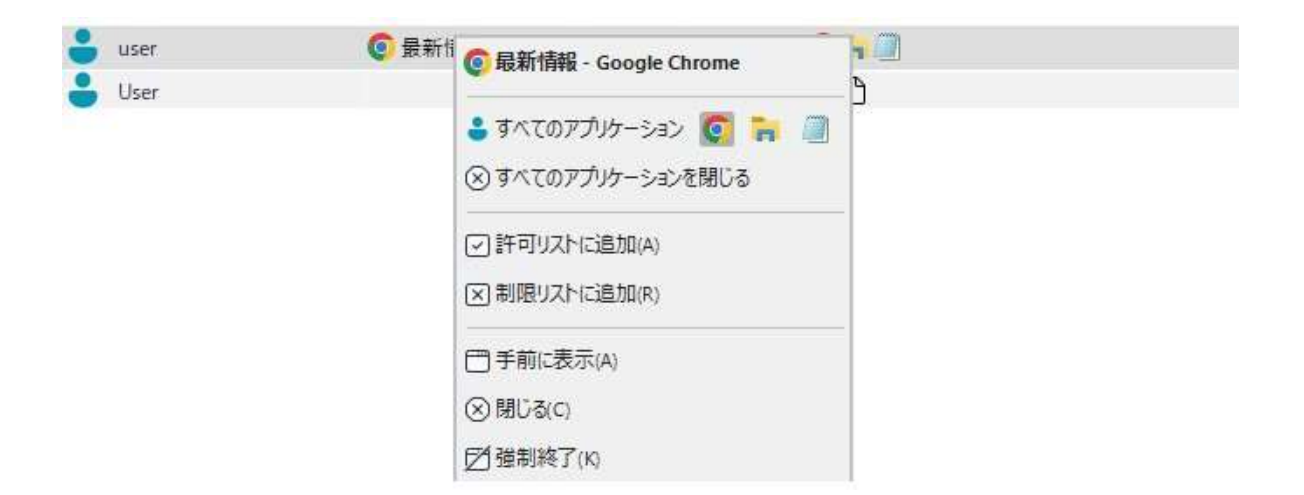

- 1. 生徒のコンピュータで実行中のアプリケーションを閉じるには、リストビューで右ク リックし[詳細]を選択します。 もしくは コントロールウィンドウの[画面受信][詳細]アイコンをクリックします。
- 2. 詳細リストビューが表示されます。
- 3. リストビューの [現在のアプリケーション] または [起動中のアプリケーション] のア プリケーションアイコンを右クリックします。
- 4. [閉じる] または [強制終了] を選択します。
- 5. 生徒のコンピュータのアプリケーションを閉じます。リストビューからアイコンが消 えます。

注意: 許可または制限リスト内のアプリケーションを右クリックすることで接続中の 全生徒で実行中のアプリケーションを閉じることができます。

## 生徒側のすべてのアプリケーションを閉じる

生徒側で動作しているすべてのアプリケーションを強制的に閉じます。

- 1. アプリケーションを閉じたい生徒を選びます。
- 2. ツールバーの[クラス][生徒デスクトップ]アイコンを選びます。
- 3. [デスクトップのクリア]をクリックして、[はい] をクリックします。

### 生徒のコンピュータで現在アクティブなアプリケーションを変更する

- 1. 生徒のコンピュータで現在アクティブなアプリケーションを変更するには「画面受 信][詳細] を選択します。
- 2. 詳細リストビューが表示されます。
- 3. [実行中のアプリケーション] の一覧のアプリケーションアイコンを右クリックしま す。
- 4. [手前に表示] を選択します。
- 5. 生徒のコンピュータで現在アクティブなアプリケーションが新たに起動したアプリケ ーションと入換ります。
- 6. [現在のアプリケーション] のアイコン が新しく起動したアプリケーションアイコンと 入れ換わります。

## 接続中の全生徒でアプリケーションを起動する

- 1. 許可アプリケーションリストのアプリケーションアイコンを右クリックします。
- 2. [アプリケーションの起動] を選択します。
- 3. 接続中の全生徒のコンピュータでアプリケーションが起動します。
- 4. リストビューには起動したアプリケーションのアイコンが現在のアプリケーションリ ストに表示されます。

または

- 1. 許可アプリケーションリストのアプリケーションをハイライトします。
- 2. リストビューにこのアプリケーションのアイコンをドラッグ&ドロップします。
- 3. 接続中の全生徒のコンピュータでアプリケーションが起動します
- 4. リストビューには起動したアプリケーションのアイコンが現在のアプリケーションリ ストに表示されます。

# 許可または制限アプリケーションを設定する

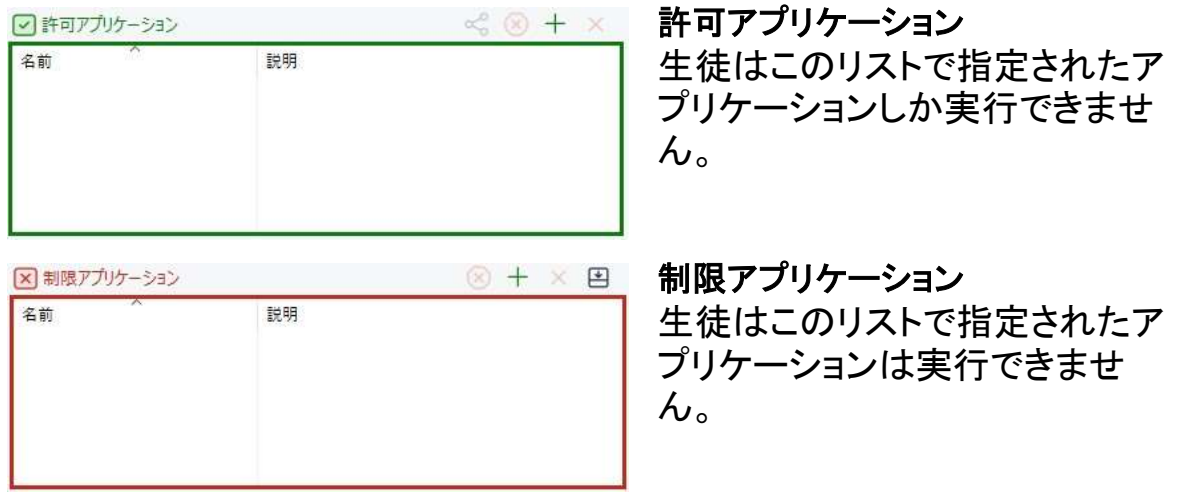

注意: コントロールウィンドウのメニューから [スクール][環境設定][制限] にて、ア プリケーションの制限を、先生プログラムの起動時に適用することができま す。

## 許可または制限リストにアプリケーションを追加する

- 1. +をクリックしてリストにアプリケーションを追加します。 または
	- リストボックスを右クリックして [アプリケーションの追加] を選択します。
- 2. アプリケーション追加ダイアログが表示されます。

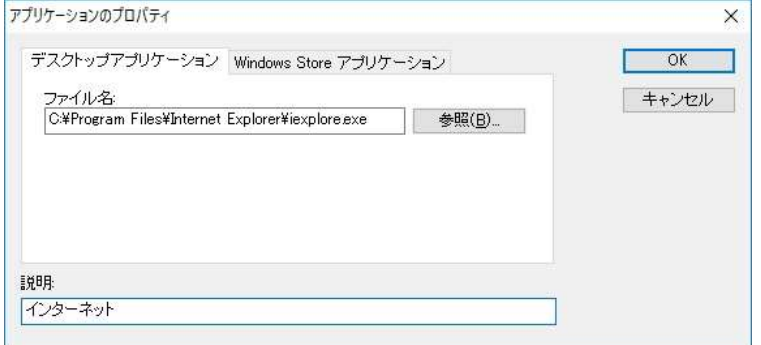

- 3. アプリケーション欄に.exe ファイル名を入力します。(例:winword.exe)または参照 してアプリケーションを選択します。
- 4. 説明を入力します。例:Microsoft ワード
- 5. OK をクリックします。

6. アプリケーションのアイコン、名前、説明が許可/制限リストボックスに表示されま す。

または

- 1. メニューから [表示][詳細] を選択します。
- 2. リストビューの現在のアプリケーションまたは実行中のアプリケーション内のアプリ ケーションアイコンを右クリックします。
- 3. 許可リストに追加を選択します。 または 制限リストに追加を選択します。
- 4. アプリケーションアイコンと説明が許可または制限リストに表示されます。

#### 許可または制限リストからアプリケーションを削除する

1. リストからアプリケーションを削除するには、アプリケーションをハイライトして×を クリックします。 または

リストボックス内を右クリックし、[アプリケーションの削除] を選択します。

注意: デフォルトアプリケーションリストは EdClass.app です。

#### 許可または制限リストを適用する

各生徒または接続中の全生徒に対して制限を適用することができます。

- 1. 各生徒に制限を適用したい場合は、その生徒のアイコンを選択します。
- 2. 制限を適用するには、[クラス][アプリケーションへのアクセス]から[許可]もしくは [制限]を選択します。
- 3. どちらかの制限が有効になると生徒アイコンの隣にインジケーターが表示されま す。 (大きいアイコンで表示中のみ). 制限は赤、許可は緑で表示されます。
- 4. 生徒が起動した制限リストに含まれているアプリケーションを起動中の場合、アプ リケーション禁止ダイアログがクライアント画面に表示され、先生によりそのアプリ ケーションが禁止されたことを知らせます。制限リストに含まれているアプリケーシ ョンを実行しようとしてもこの画面が表示されます。

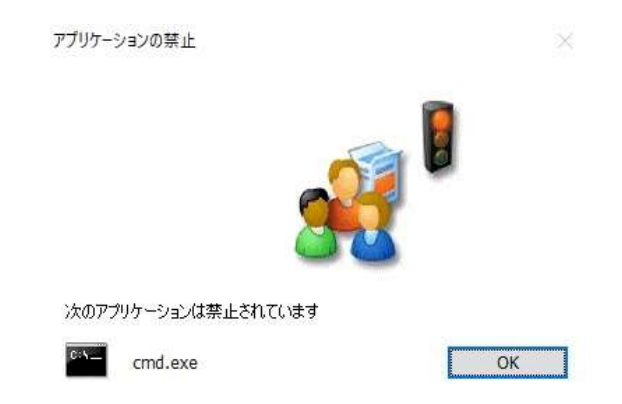

# 許可または制限アプリケーションを解除する

- 1. 個々の生徒に対して制限を削除するには、リストビューで生徒のアイコンを選択し ます。
- 2. [クラス][アプリケーションへのアクセス]から[制限なし]を選択します。
- 3. 選択した生徒のアイコンから緑または赤のインジケーターが消えます。

注意: 制限を解除してもすぐに有効にならない場合があります。変更を適用するに はアプリケーションを再起動する必要があります。

## 新しいアプリケーションリストを作成する

- 1. 新しいアプリケーションリストを作成するには、[クラス][オプション][アプリケーショ ンのリスト][新規作成] を選択します。
- 2. ダイアログが表示されます。ファイル名を入力して保存をクリックします。
- 3. 新しいアプリケーションリストが表示されます。

注意: アプリケーションリストは違うコントロールユーザーにアサインすることができ ます。先生プロファイルで設定します。詳しくは本マニュアル「先生プロファイ ル」を参照してください。

#### アプリケーションリストを開く

- 1. アプリケーションリストを開くには、[アプリケーション][開く] を選択します。
- 2. ファイルを選択して開く をクリックします。
- 3. アプリケーションリストが表示されます。

## アプリケーションリストを保存する

1. アプリケーションリストを保存するには、[アプリケーション][名前を付けて保存] を クリックします。

- 2. ダイアログが表示されます。ファイル名を入力して、保存をクリックします。
- 3. 現在のアプリケーションリストが保存されます。

#### 注意:

- アプリケーションリストで行った変更は新しいリスト作成時または EdClass プログ ラム終了時に自動的に保存されます。
- デフォルトのアプリケーションリストは EdClass.app です。

## アプリケーション履歴を表示する

この機能は接続中の生徒が使用したアプリケーションをモニタできます。必要に応じ て記録を保存または印刷できます。

- 1. アプリケーションモードでコントロールウィンドウのメニューから [クラス][オプショ ン][履歴] を選択します。
- 2. アプリケーション履歴ダイアログが表示されます。 最近までの生徒が使用したアプリケーションの詳細が表示されます。

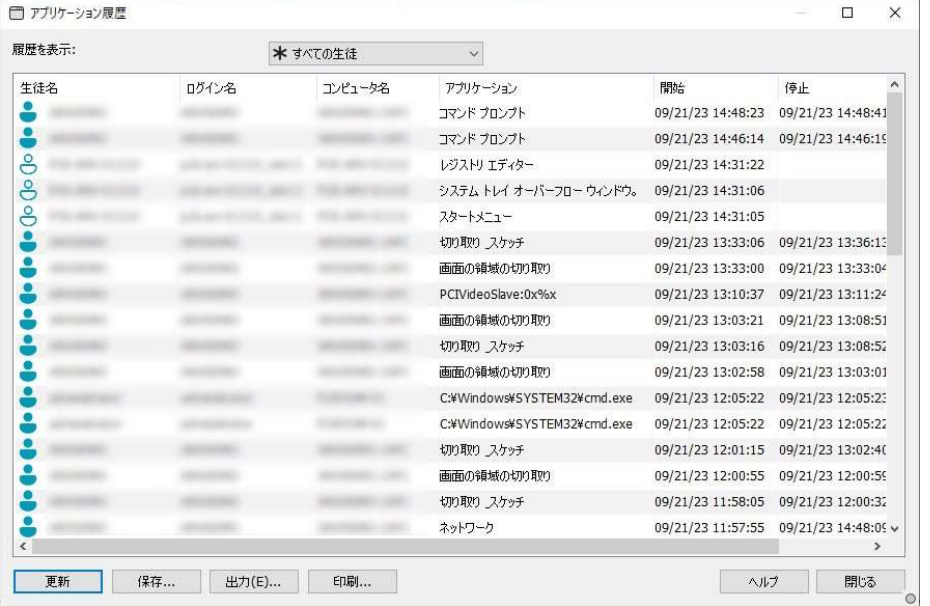

次のオプションが利用可能です:

#### アプリケーション履歴を表示する:

リストは選択した生徒またはすべての生徒で表示可能です。

#### 更新

リストを表示中に更新をクリックすると情報をアップデートできます。

#### 保存

表示内容の記録を保存するには、切断前にテキストファイルに詳細を保存することが できます。

#### 印刷

表示内容の詳細を印刷します。

# 出力

CSV ファイルとしてデータをエクスポートします。

# 閉じる

履歴ダイアログを閉じます。しかしコントロールが接続中の間は詳細を記録し続けま す。

# アンケート

アンケートツールは先生が授業終了時に生徒から簡単な意見を回収するためのツー ルです。先生は接続中の生徒に質問と予め用意した回答の選択肢を送信します。生 徒の回答は先生に回収され、全体のパーセンテージまたは生徒単体の回答の結果 を表示します。

解答ごとに生徒を一時的に「グループ化」することもできます。一目で誰が同じ答えを 選択したか把握できます。補足問題や特定の生徒にメッセージが必要な時に便利で す。 生徒には結果は円グラフで表示されます。結果を表示する前に、必ず回答して いる必要があります。

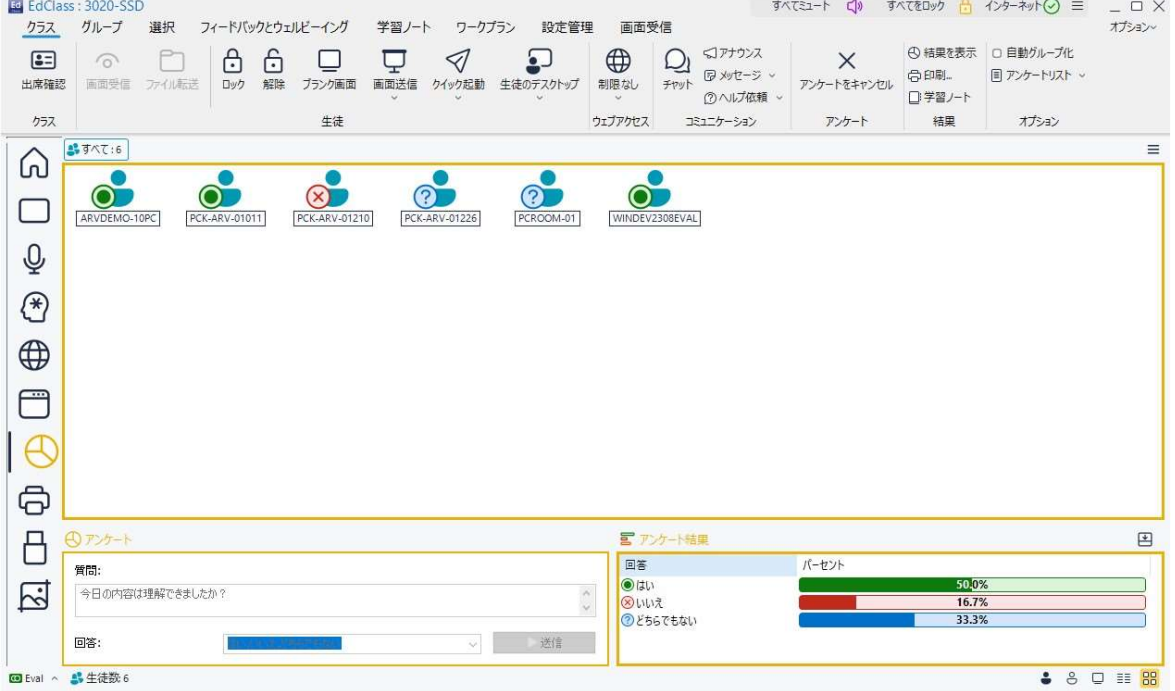

#### 生徒にアンケートを送信するための基本手順:

1. コントロールウィンドウのメニューから [画面受信][アンケート] を選択します。 または

コントロールウィンドウの左側のアンケートアイコンを選択します。

- 2. アンケート対象の生徒を選択します。対象はリストビュー内の全生徒、選択した生 徒、生徒のグループになります。
- 3. ボックス内に質問を入力します。
- 4. 質問の回答を選択します。既定のリストから選択するか、自分で回答を入力する ことができます。カンマで区切って最大 6 つの選択肢を入力することができます。
- 5. コントロールウィンドウのメニューから [アンケート][送信] を選択して生徒にアンケ ートを送信します。

生徒のコンピュータに問題と回答が表示されます。生徒は自分で回答を選択して 返信します。

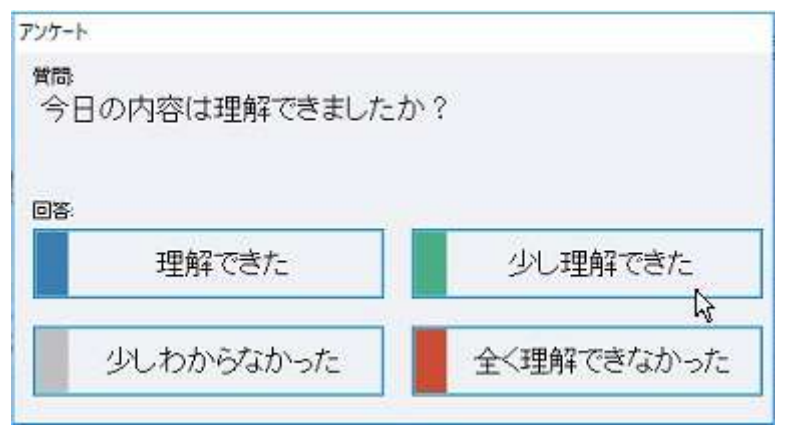

- 6. 生徒が回答を返信するとアンケート結果ウィンドウに各回答のパーセンテージを 表示します。アイコン表示で各生徒が何を答えたか確認できます。コントロールウ ィンドウのメニューから [画面受信][詳細] を選択すれば結果順に生徒を並べ換え ることができます。
- 7. アンケートが完了したら、コントロールウィンドウのメニューから [クラス][アンケー トをキャンセル] を選択して画面から削除します。
- 注意: アンケートは生徒が回答した、しないに関わらず全コンピュータからクリアされ ます。
# アンケート結果を生徒に表示する

- 1. コントロールウィンドウのメニューから [クラス][結果を表示] を選択します。
- 2. 生徒の画面にアンケート結果が表示されます。
- 3. [結果を表示]アイコンをもう一度クリックすると、生徒画面からアンケート結果を非 表示にできます。 また、生徒を選択してから[結果を表示]アイコンをクリックすると、選択した生徒の 画面からのみアンケート結果を表示・非表示にすることができます。

# アンケート結果を保存する

アンケートは、 CSV 形式のファイルに保存できます。

1. コントロールウィンドウのメニューから [クラス][アンケートリスト][保存] を選択しま す。

# アンケート結果を印刷する

アンケートをクリアする前に、結果を記録として印刷することができます。

- 1. コントロールウィンドウのメニューから[クラス][印刷]を選択します。
- 注意: 生徒の結果を学習ノートに追加することができます。コントロールウィンドウの メニューから [アンケート][学習ノートに結果を追加] を選択するか、「学習ノー トに結果を追加」アイコンをクリックします。

# アンケートリスト

アンケートはアンケートリストに追加することで再使用が可能です。デフォルトのリスト 名は EdClass.sul です。異なるタイプの質問をカテゴリ別に管理したい場合はオリジナ ルのリストを作成することができます。

# アンケートリストを作成する

- 1. コントロールウィンドウのメニューから [クラス][アンケートリスト][新規] を選択しま す。
- 2. ファイル名を入力して作成をクリックします。
- 3. 新しいアンケートがリストに追加されます。

# アンケートリストを開く

- 1. アンケートビューでコントロールウィンドウのメニューから [アンケートリスト][開く] を選択します。
- 2. リストを選択して開く をクリックします。

# アンケートリストを使用する

開いたアンケートリストに新しい質問や前の質問や回答を管理することができま す。

## アンケートリストに新しい質問を追加する

- 1. アンケート画面で質問を入力してリストから回答を選択します。または デフォルトの回答が適切でない場合は新しい選択肢を追加します。
- 2. 生徒にアンケートを送信します。アンケートは自動的にリストに保存されます。 または、

すぐにアンケートを送信せずに、コントロールウィンドウから[クラス][質問]アイコン をクリックし、アンケートの問題と回答を作成後、[追加]ボタンをクリック後[OK]をク リックします。

# アンケートを使用するには

1. コントロールウィンドウから[クラス][質問]アイコンをクリックします。質問ダイアロ グが表示されます。

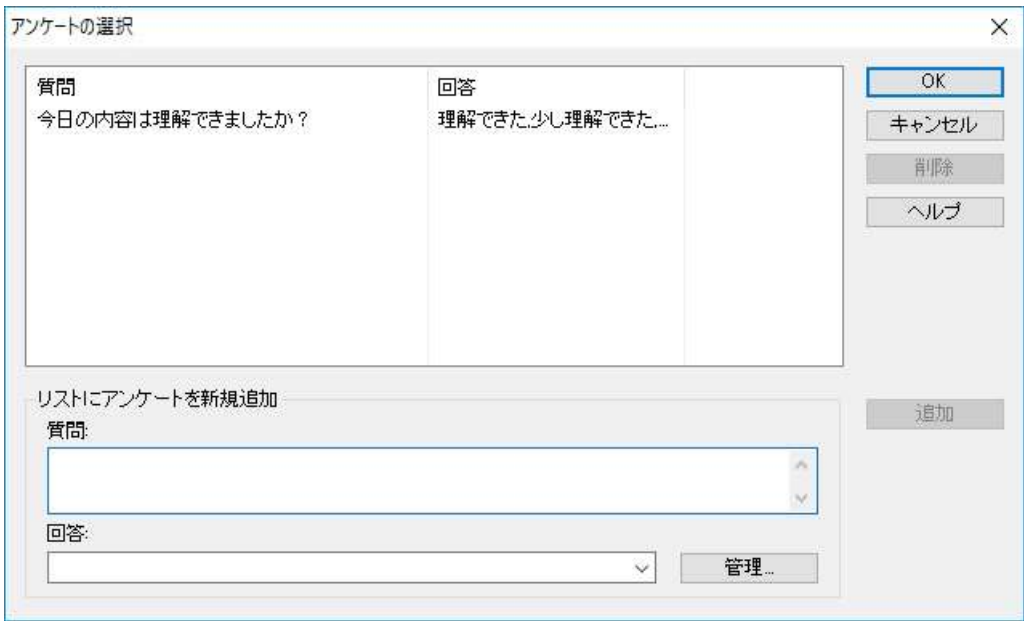

- 2. リストから質問を選択して OK をクリックします。
- 3. アンケート画面に生徒に送信可能な質問が表示されます。

# 質問と回答を管理する

既存のアンケートを選択できるだけでなく、質問選択ダイアログは新しい質問/回答を 追加し、既存の質問/回答を編集することもできます。

1. アンケートリストに質問がない場合は、ボックス内に新しい質問と回答を入力して 追加をクリックします。

または

既存の質問を編集するには、リストから選択して質問と回答を変更して追加をクリ ックします。

注意: 質問を変更した場合、オリジナルの追加としてリストに追加されます。回答 だけを変更した場合はオリジナルを上書きします。

- 2. アンケートの質問を使用するには、リストから選択して OK をクリックします。
- 3. アンケート画面に生徒に送信可能な質問が表示されます。
- 注意: アンケートでカスタム回答を使用する場合は質問にのみ添付されます。他の アンケートでも回答を使用したい場合はリストに追加する必要があります。 [管理] をクリックすると、回答管理ダイアログが表示されます。必要な回答を 入力して [追加] をクリックします。

# 質疑応答モード

質疑応答モジュールは、先生が学習ポイントを強化し、授業中に生徒の理解を即座 に把握できるコラボレーションツールです。口頭でクラス全体に質問し、生徒の回答と 理解を判定できます。個人やグループに対する評価の追跡だけでなく、相互評価の 機会を構築することが可能です。

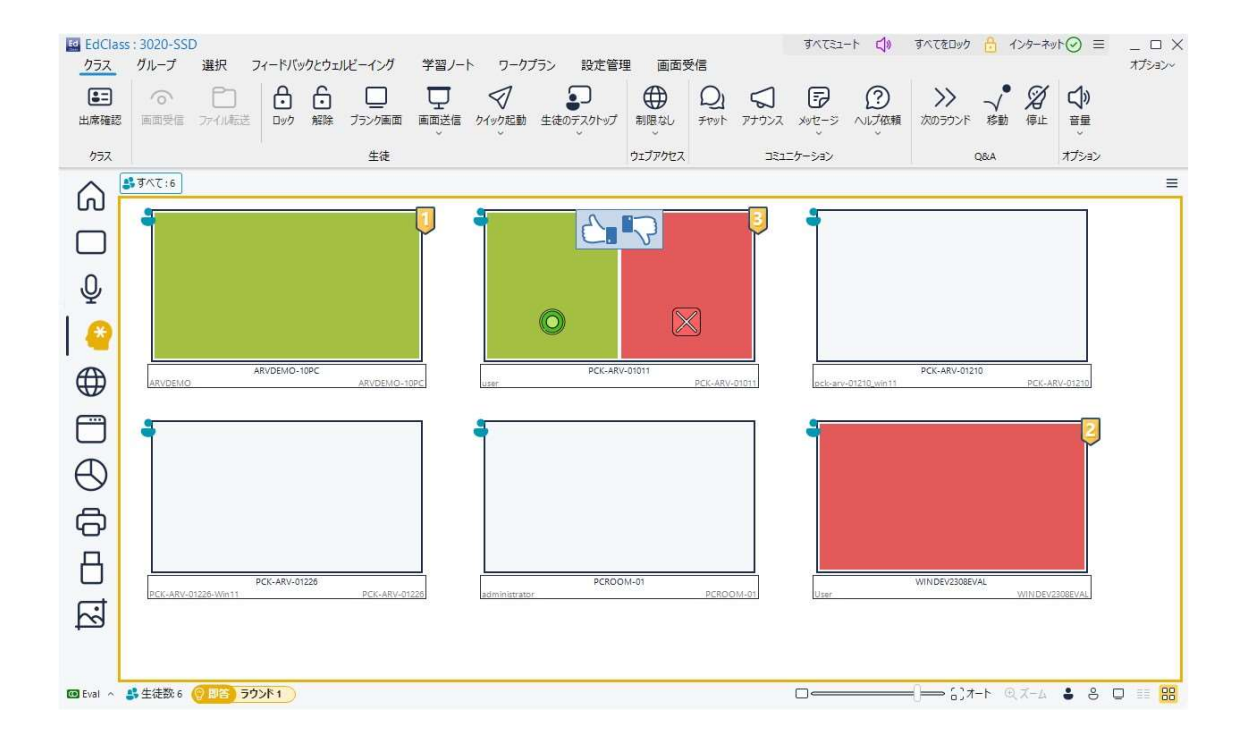

1. コントロールウィンドウのメニューから [画面受信][モード – Q&A] を選択します。 または

コントロールウィンドウ左側の質疑応答コントロールアイコンをクリックします。

2. [クラス][質問の種類]アイコンをクリックすると、質問の種類ダイアログが表示され ます。

5 種類の質問から選択できます。

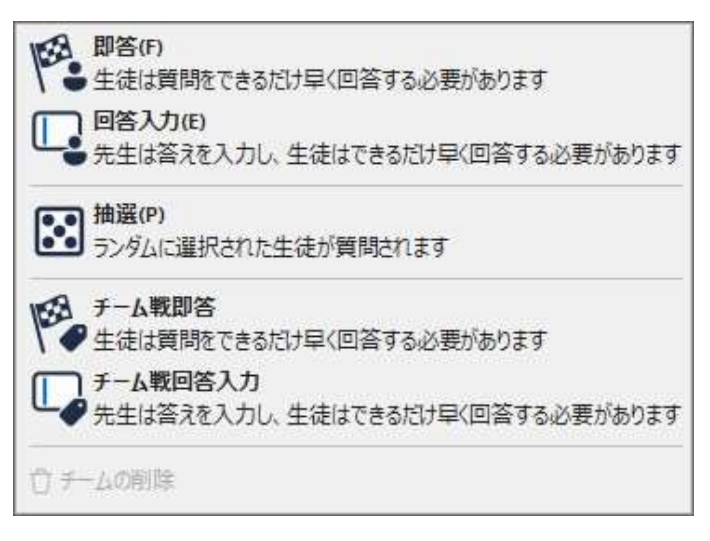

即答 回答入力 抽選 チーム即答 チーム回答入力

- 3. 質問の種類を選びます。
- 4. ダイアログが表示されます。必要なプロパティを設定して OK をクリックします。

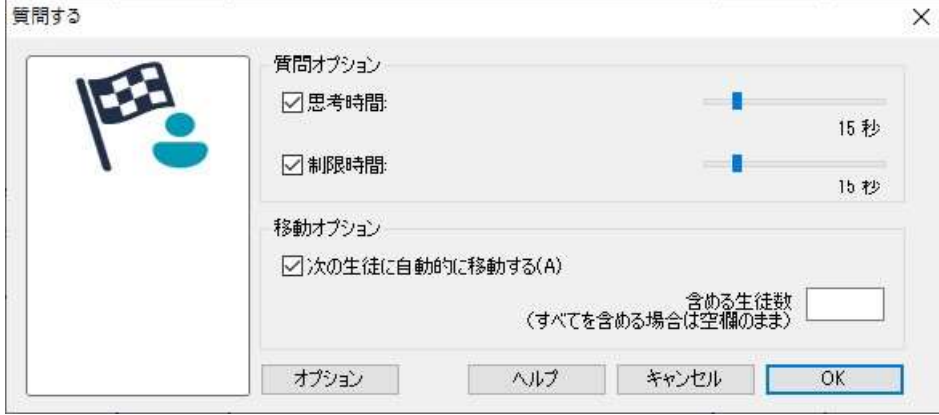

- 5. Go をクリックして、質疑応答セッションを開始します。
- 6. 先生コンソールに生徒の縮小画面を表示され、回答者の確認と答え合わせがで きます。
- 7. 生徒側に現在の質問の種類と付与された評価を表示する質疑応答ダイアログが 表示されます。生徒は、各質問のすべての生徒の状態を確認することができま す。生徒に結果を表示することを選択することもできます。これは質疑応答オプシ

ョンダイアログで設定することができます。

#### 質疑応答- 即答

先生が口頭で質問し、生徒は答えをクリックします。最初の上位何人かの回答者が 表示され、一番早かった生徒に回答権があります。正解か不正解かで、報酬を増減 することができます。

注意: ダイアログで「自動的に次の生徒に移す」オプションを選択することで、複数 の生徒が選択されている場合、自動的に回答権を次に早かった生徒に移す ことができます。

思考時間を適用することができます。この間は回答ボタンが表示され、生徒はクリッ クする前に答えを考える時間が与えられます。回答の制限時間を設定することもでき ます。

すべての生徒が公平に回答できるように、生徒がすでに回答している場合は、次の ラウンドからその生徒を除外するように選択することもできます。

#### 質疑応答- 回答入力

先生は事前に質問の答えを入力して、口頭で質問をします。生徒にはその答えを入 力するプロンプトが表示されます。結果は即座にクラスに表示され、報酬が増減され ます。

注意: 正解に大文字と小文字を区別するかどうか設定可能です。

思考時間を適用することができます。この間は回答ボタンが表示され、生徒はクリッ クする前に答えを考える時間が与えられます。回答の制限時間を設定することもでき ます。

すべての生徒が公平に回答できるように、生徒がすでに回答している場合は、次の ラウンドからその生徒を除外するように選択することもできます。

### 質疑応答 - 抽選

回答する複数の生徒をランダムで抽選し並べて表示します。そこから 1 人の生徒が ランダムで選ばれ、先生が口頭で質問し、生徒がそれに回答します。正解か不正解 によって、報酬を増減することができます。別の生徒にランダムで回答権が移るオプ ションもあります。

注意: ダイアログで「自動的に次の生徒に移す」オプションを選択することで、複数 の生徒が選択されている場合、自動的に回答権を次に早かった生徒に移す ことができます。

生徒が正解を回答した場合、次の生徒をランダムで選ぶことが可能です。

注意: 生徒がすでに答えている場合、このセッション中に再びランダムで選択しませ ん。

コントロールウィンドウのメニューから [生徒][ランダムに生徒を選択] を選ぶことで生 徒をランダムに選ぶこともできます。

# 質疑応答 – 先生インターフェース

問題の種類を選びオプションを選択すると、先生に生徒画面が表示されます。この画 面上でだれが応答したか確認し、より簡単に答えを判定することができます。

# 縮小画面のサイズのカスタマイズ

縮小画面は好みに合わせてサイズ変更が可能です。

1. コントロールウィンドウ下部にあるサイズアイコンのスライダーを使用します。

## 縮小画面の自動サイズ調整

表示中の縮小画面のサイズをウィンドウに合うように自動調節します。

1. ウィンドウ下部の [オート] アイコンをクリックします。

### 先生側では次のアイコンが表示されます。

生徒はまだ答えていません。

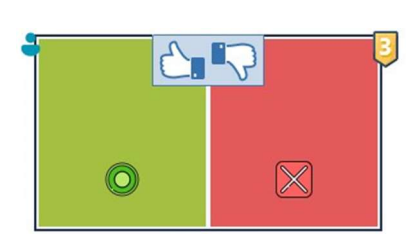

生徒が回答した状態です。チェックまたはバツをクリッ クして答えが正解か不正解か採点します。親指アップ /ダウンボタンをクリックすると、クラスの残りが答えを 相互評価することができます。黄色い番号は、この生 徒が一番早く答えていることを示しています。

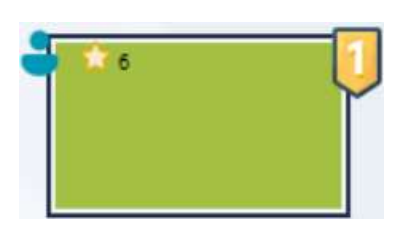

生徒が正解した状態です。生徒が現在獲得している 星の獲得数も表示されます。

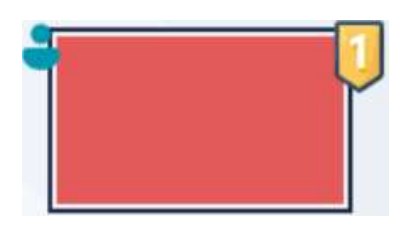

生徒が不正解の状態です。生徒が現在獲得している 星の獲得数も表示されます。

# EdClass15.10

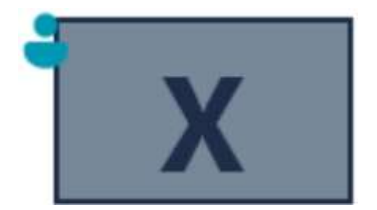

生徒はラウンドから除外されている状態です。

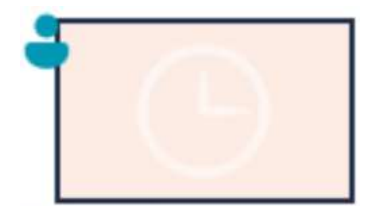

生徒が答える前に回答入力で時間切れになった状態 です。

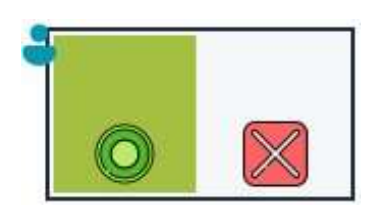

生徒が相互評価中です。生徒の応答によって緑か赤 の領域で埋まります。

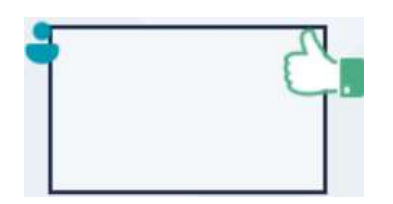

生徒が相互評価モードで答えが正しいと判断した状 態です。

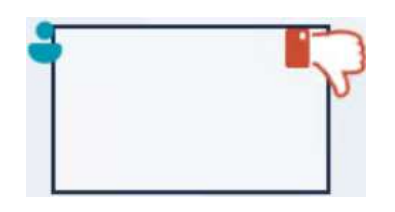

生徒が相互評価モードで答えが間違っていると判断し た状態です。

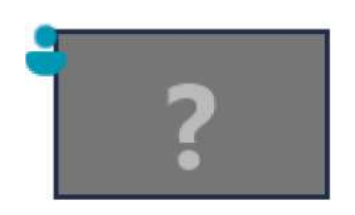

抽選問題中はこの状態で生徒アイコンが点滅します。 大きな「?」が生徒の画面にも表示されます。

# 質疑応答モジュールを使用する

質疑応答セッションが始まると、誰が応答しているか確認し、またマルかバツをクリッ クすることで生徒の回答を採点することができます。正解に評価が与えられ、不正解 には評価を差し引くことができます。質疑応答オプションダイアログでこれらのオプシ ョンを設定することができます。生徒はダイアログで、現在の評価を確認することがで きます。

注意: コントロールウィンドウから生徒アイコンを右クリックし、[評価を付与]もしくは [評価を削除]をクリックします。質疑応答セッションの外部で評価を増減する ことができます。

質問は議論を奨励するようにクラス内で移動することができます。生徒の回答が正し いかどうかを判断するために、他の生徒に答えを相互評価するように要求することも できます。

コントロールウィンドウのメニューから [次のラウンド] を選ぶことで、次のラウンドに移 動することができます。現在の質問の種類の新しいセッションは、[停止]をクリックす ることで、現在の質問の種類を停止、生徒コンピュータの質疑応答ダイアログをクリ アすることができます。

#### 生徒を除外する

すべての生徒が均等に参加できるように、既に質問に回答している特定の生徒を次 のラウンドから除外するように選択することができます。

質疑応答オプションダイアログでどちらかの除外オプションが選ばれている場合、生 徒はラウンドから自動的に除外されます。生徒を手動で除外することもできます。生 徒を右クリックして ラウンドから生徒を除外 を選びます。

#### サウンドエフェクト

先生と生徒側でサウンドエフェクトを再生することができます。生徒が答えると先生側 で、回答ダイアログが表示されると生徒側で再生されます。ランダムで生徒を選択、 思考時間または制限時間が 5 秒と 2.5 秒の時には両方でサウンドが再生されます。 サウンドエフェクトはデフォルトでオンになっています。

- 1. コントロールウィンドウから[クラス][音量]アイコンをクリックします。
- 2. 先生または生徒側でサウンドエフェクトをオン/オフの関連オプションを選択します。

3. スライドバーを使用して音量を調整します。必要に応じて生徒の音量を固定する ことができます。

### 質問を移動する

クラス全体で議論を奨励するため、回答や前の回答に関して意見がある場合、次の 生徒に質問を移動することができます。

注意: 複数の生徒が選択されているときに、即答と抽選質問の種類の質問だけ移 動することができます。

質問は、マルまたはバツをクリックしてすぐに反応した次の生徒に自動的に移動でき ます。ダイアログで次の生徒に自動的に移動するオプションを選択します。質問は、 指定した回数だけ生徒に移動します。

## 手動で質問を移動する

自動的に移動オプションを選択していない場合でも、次の生徒に質問を移動すること ができます。

1. コントロールウィンドウのメニューから [クラス][Q&A - 移動] を選択します。 または、

生徒を右クリックして、[質問を移動する]を選びます。

質問が移動すると、誰に回答権がありどこから来たかを表示します。次の生徒が回 答して、回答しているすべての生徒が含まれるまで生徒クラス全体で続けることがで きます。

## 相互評価

相互評価は、生徒がクラスメイトの 1 人の回答に対してフィードバックすることができ ます。

質問が回答された後に、ボタンをクリックすることで回答を評価するようにクラスの残 りの生徒に要求することができます。回答が正解か不正解かを求めるダイアログが 生徒の画面に表示されます。生徒が答えると、その回答が正解か不正解と思う生徒 の数を先生側の生徒の縮小画面に表示します。

# 質疑応答チームモード

チームモードを使用することで、個人ではなくグループ単位で報酬を競うことができま す。チームはランダムで作成するか生徒が参加するチームを選ぶことができます。 チーム名を作成し、チームに割り当てる色をカスタマイズすることができます。

# チームモードを使用する

- 1. コントロールウィンドウのドロップダウンメニューから [クラス][質問の種類]から[チ ーム戦即答]もしくは[チーム戦回答入力]を選択します。
- 2. 質問するダイアログの必要な質問のプロパティを選びます。OK をクリックします。
- 3. チーム作成ダイアログが表示されます。

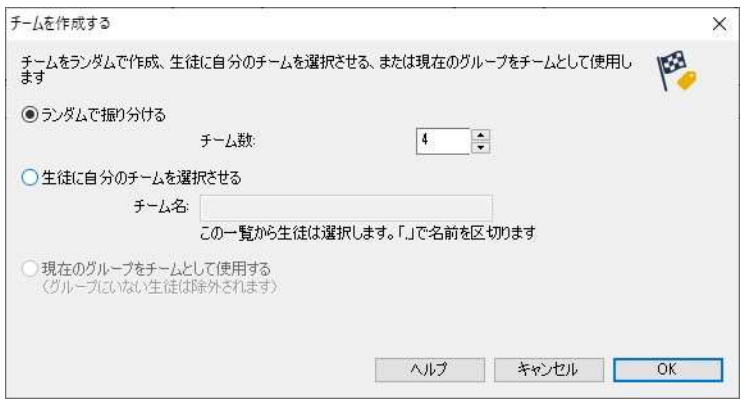

- 4. チームをグループ化する方法を選びます。ランダムの場合は、チーム数を入力し ます。生徒がチームを選択する場合は、チーム名を入力します。生徒はリストから チームを選ぶことができます。OK をクリックします。
- 5. チーム概要ダイアログが表示され、各チームに何人の生徒がいるかを表示しま す。EdClass はランダムにチームに色を割り当てます。新しい色を選択することで 変更することが可能です。
- 6. OK をクリックします。質疑応答セッションが開始されます。

先生の画面は、各生徒がどのチームにいるか表示します。デフォルトのグループバ ーがチームを含むものに置き換えられます。チームの情報が質疑応答ダイアログの 生徒に表示されます。報酬は、個人ではなく現在のチームに授与されます。

# プリンタの管理機能

印刷管理機能により教室内のプリンタの使用をコントロールできます。先生は、接続 された生徒による印刷を監視し、コントロールできます。生徒の印刷を禁止したり、ペ ージ制限を指定したり、印刷時の先生の許可を設けることができます。

印刷管理機能は教室内の複数のプリンタに対応し、追加、削除、既存のプリンタの変 更を防止し、生徒の印刷履歴を記録できます。

### 注意:

- 先生が接続する前に、プリンタは生徒に追加されている必要があります。
- グローバルポリシー制限が実施されると、印刷アイコンの隣に施錠マークが表示 されます。先生の環境設定で制限を上書きすることができます。
- 1. コントロールのメニューから [画面受信][モード プリンタ] を選択します。 または、

コントロールの左にあるプリンタ管理のアイコンをクリックします。

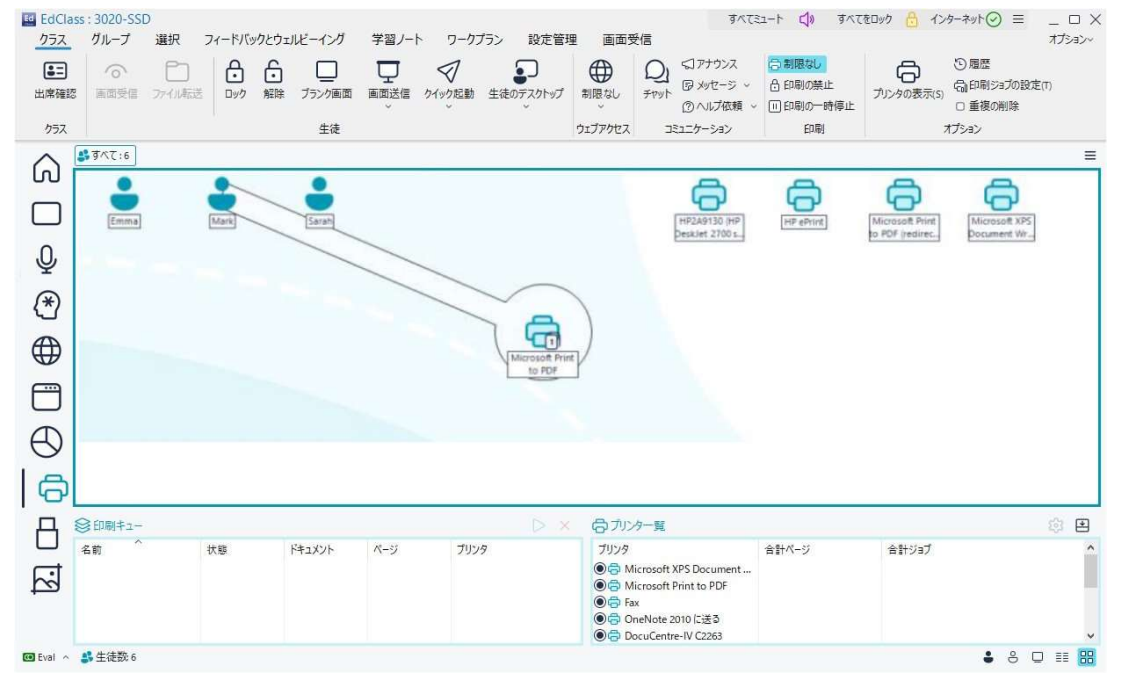

リスト表示にて、いくつかの方法で生徒アイコンを表示することができます。[表示] [大きいアイコン/詳細] を選択するか、リスト表示の空白部分で右クリックして、オプ ションから 1 つを選択し、生徒アイコンのレイアウトを変更します。

「大きいアイコン」のレイアウトを表示しているときは、現在の印刷状況を先生に知ら せるため、生徒アイコンの横にアイコンが表示されます。 リスト表示が「詳細」レイア ウトを表示していると、各生徒の印刷状況の内容が表示されます。

先生プログラムの他のエリアでもプリンタの利用状況を確認するには、コントロール ウィンドウのメニューから [クラス][プリンタの表示] を選択します。プリンタアイコンが どの表示モードでも表示されるようになり印刷の一時停止、削除、再開が可能になり ます。

### 注意:

- プリンタの表示を選択すると、すべてのプリンタが表示されます。プリンタ一覧の プリンタ隣のチェックを外すことでプリンタを削除できます。
- 生徒が印刷をしていると、プリンタから印刷している生徒までの接続バーが表示 されます。

# プリンタ管理を使用する

プリンタは、先生が接続する前に生徒のコンピュータに追加されていなくてはなりませ ん。生徒に接続すると、プリンタは追加、削除、変更ができません。生徒のコンピュー タに接続している全プリンタが、プリンタ一覧に表示されます。プリンタごとに印刷の 一時停止、禁止、再開が可能です。

生徒のプリンタジョブは印刷キューに表示されます。ユーザーの状態、印刷内容、ペ ージ数、現在の印刷ステータスが表示され、生徒の印刷を削除または一時停止を行 えます。

#### 注意:

- プリンタの表示が有効になっている場合、どの表示モードのプリンタアイコンから 印刷ジョブの一時停止、削除、再開が可能です。
- 起動時に印刷制限を適用することができます。コントロールウィンドウのメニュー から [オプション][ネットワーク設定][開始オプション - 制限] を選びます。

生徒ツールバーが有効な場合、生徒は現在の印刷ステータスを確認できます。

## 印刷ジョブの設定

印刷設定を適用すると、生徒が印刷可能な最大ページ数を指定することが可能で す。この制限を越えて印刷しようとすると、印刷ジョブは自動的に停止するか削除しま す。

- 1. コントロールのメニューから [プリンタ][印刷ジョブの設定] を選択します。
- 2. 印刷ジョブの設定ダイアログが表示されます。関連する設定を適用します。

## 印刷の一時停止

- 1. リスト表示から一時停止する生徒を選択してください。
- 2. コントロールのメニューから「クラス】「印刷の一時停止]を選択します。
- 3. 選択された生徒の印刷ステータスは一時停止になります。
- または
- 1. プリンタ一覧で対象のプリンタを選択します。
- 2. 右クリックで [一時停止] を選択します。
- 3. 選択したプリンタでの印刷が一時停止されます。

## 全ての印刷を禁止

- 1. リスト表示から印刷を禁止する生徒を選択します。
- 2. コントロールのメニューから [クラス][印刷の禁止] を選択します。
- 3. 選択された生徒の印刷ステータスは禁止になります。

または

- 1. プリンタ一覧で印象のプリンタを選択します。
- 2. 右クリックで [禁止] を選択します。
- 3. 選択したプリンタでの印刷を禁止します。

# プリントジョブの削除

全ての印刷ジョブ、選択された印刷ジョブ、生徒の全ての印刷ジョブを削除することが できます。

- 1. 印刷キューで印刷ジョブを選択します。
- 2. 右クリックをして「削除/すべて削除]を選択してください。
- 3. 選択された印刷ジョブが削除されます。

# 重複印刷ジョブの削除

- 1. コントロールのメニューから [クラス][重複の削除] を選択します。
- 2. 重複印刷ジョブは削除されます。

### 印刷の再開

印刷が一時停止または禁止された後に印刷を再開します。

- 1. リスト表示から印刷を再開したい生徒を選択します。
- 2. コントロールのメニューから [クラス][制限なし] を選択します。 または、

コントロールウィンドウの下にある [一時停止] をクリックします。

3. 印刷が再開されます。

または

- 1. プリンタ一覧から対象のプリンタを選択します。
- 2. 右クリックして、 [再開] を選択します。
- 3. 選択したプリンタの印刷を再開します。

注意: 印刷キューで生徒の印刷プリントを一時停止できます。必要な印刷ジョブを 右クリックし [一時停止] を選択してください。

# プリンタのプロパティ

プリンタの表示名、アイコンや合計ページ数と合計ジョブ数のカウンタをリセットできま す。

- 1. リスト表示からプリンタアイコンを選択します。 または プリンタ一覧から対象のプリンタを選択します。
- 2. 右クリックで [プロパティ] を選択します。
- 3. 該当するプロパティを変更します。

# 印刷履歴を表示する

接続された生徒の印刷状況を保存、または印刷が可能です。

- 1. プリンタ管理のメニューから [クラス][履歴] を選択します。
- 2. 印刷履歴のダイアログが表示されます。 接続された生徒の印刷の詳細を確認できます。

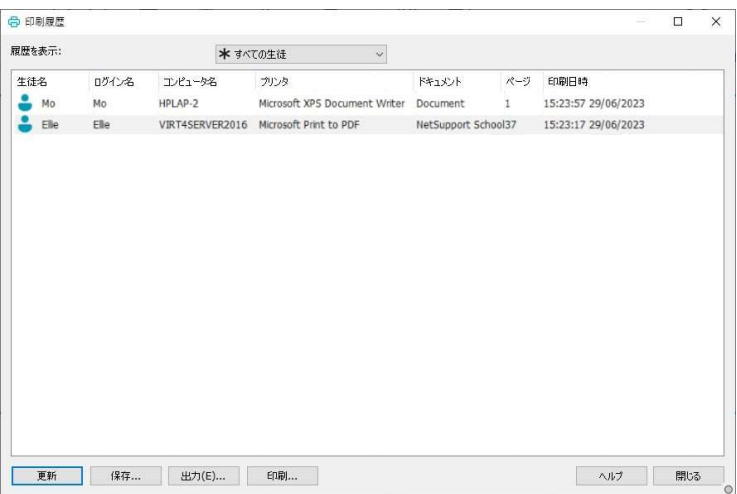

## 以下のオプションが利用可能です

# 履歴を表示

選択したクライアントまたはすべての接続クライアントをリストに表示します。

### 更新

リストを表示中に更新をクリックすると最新の情報に更新します。

### 保存

接続を切断する前に、表示内容をテキストファイルに保存できます。

#### 印刷

表示内容を印刷します。

### 出力

データを CSV ファイルへエクスポートします。

## 閉じる

履歴ダイアログを閉じます。コントロールが接続中は記録を取り続けます。

# デバイスの管理

デバイスの管理制御機能は、外部ソースに対してデータを保護することが可能です。 先生は USB デバイス、CD/DVD ドライブへのデータコピー、またはローカルハードデ ィスクへの書き込みを防止できます。また、デバイスを読み取り専用に設定すること で、生徒はデバイス上のデータを参照することはできますが、ファイルをコピーするこ とはできません。

注意: グローバルポリシー制限が実施されると、デバイス制御アイコンの隣に施錠マ ークが表示されます。 先生の環境設定で制限を上書きすることができます。

1. コントロールのメニューから [画面受信][デバイス] を選択します。 または、コントロールウィンドウの左サイドにあるデバイス管理のアイコンをクリッ クします。

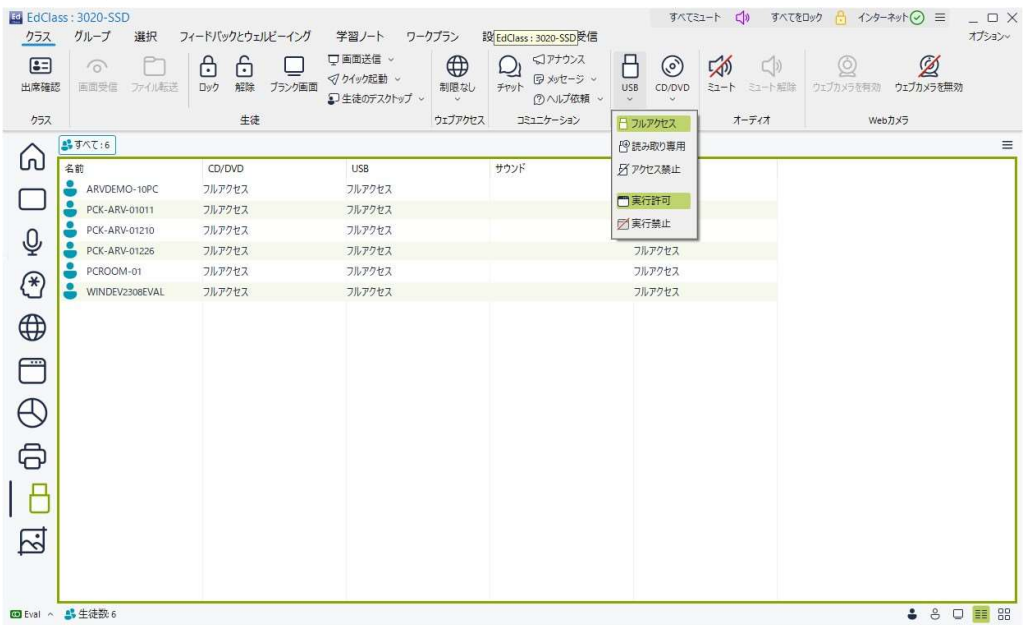

リスト表示で、いくつかの方法で生徒アイコンを表示することができます。コントロール のメニューから [画面受信] を選び [大きいアイコン/詳細] を選択するか、リスト表 示の空白部分で右クリックして、オプションから 1 つを選択します。

「大きいアイコン」レイアウト表示の時には、現在のデバイス制限が生徒アイコンの横 に表示されます。リスト表示が「詳細」レイアウト表示ならば、個々の生徒のデバイス 制限の内容が表示されます。

注意: 起動時にデバイス制限を適用することができます。コントロールウィンドウのメ ニューから [オプション][ネットワーク設定][開始オプション - 制限] を選択し ます。

### CD/DVD、USB デバイスのアクセスを禁止する

- 1. リスト表示で対象の生徒を選択します。
- 2. コントロールのメニューから [CD/DVD] アイコン、または [USB] アイコンをクリック してアクセス禁止 を選択します。

#### CD/DVD、USB デバイスを読取り専用にする

生徒の CD/DVD、USB デバイスのアクセスを読み取り専用にします。

- 1. リスト表示から対象の生徒を選択します。
- 2. コントロールのメニューから [CD/DVD] アイコン、または [USB] アイコンをクリック して読み取り専用を選びます。

#### 無制限アクセス

生徒が CD/DVD、USB デバイスにフルアクセスできるようにします。

- 1. リスト表示から対象の生徒を選択します。
- 2. コントロールのメニューから [CD/DVD] アイコン、または [USB] アイコンをクリック してフルアクセスをクリックします。

### 実行禁止

CD/DVD、USB デバイスからプログラムの実行を禁止します。

- 1. リスト表示から対象の生徒を選択します。
	- 2. コントロールのメニューから [CD/DVD] アイコン、または [USB] アイコンをク リックして実行禁止を選びます。
- 注意: 実行を許可するにはコントロールウィンドウのメニューから [デバイス][CD/USB – 実行許可] を選択します。

### 全生徒の音声をミュートにする

- 1. コントロールのメニューから [ミュート] を選択します。
- 2. 生徒の音声がミュート状態になります。

# 生徒のウェブカメラを無効にする

生徒のウェブカメラの使用を禁止します。

- 1. リスト表示から対象の生徒を選択します。
- 2. コントロールのメニューから [ウェブカメラを無効] を選択します。
- 3. 生徒のウェブカメラが無効状態になります。

# 注意: 実行を許可するにはコントロールウィンドウのメニューから [ウェブカメラを 有効] を選択します。

# 先生コンソールのプロファイル

EdClass は異なるコントロールユーザーに対して複数の先生コンソールのプロファイ ルを設定することができます。複数のプロファイルが作成されている場合、先生コンソ ールを起動時にプロファイル選択画面が表示されます。

プロファイルを作成する主な利点は、アプリケーションやウェブの許可/制限リストを 保存できることです。授業開始時にユーザーはそれらを作成する必要はありません。

許可/制限リストを作成したら(ウェブ管理やアプリケーション管理のページを参照し てください。)、先生プロファイルに追加します。

注意: ウェブサイト、アプリケーションと同様に、レイアウト、アンケート、クライアント リスト、グループリスト、テスト結果、試験の保存場所、教室リストもプロファイ ルに含めることができます。

## 先生プロファイルを作成する

- 1. ウェブサイト、アプリケーションなどの情報が含まれるファイルを作成します。
- 2. コントロールウィンドウのメニューから [オプション][ネットワーク設定][管理 プロ ファイル] を選択します。既存の先生プロファイルが表示されます。EdClass がデ フォルトプロファイルになります。
- 3. 新しいプロファイルを作成するには [追加] を選択します。新規設定作成ダイアロ グが表示されます。
- 4. プロファイル名を入力します。プロファイルの機能は既存の先生設定からコピーす ることができます。OK をクリックします。名前がプロファイルリストに追加されま す。
- 5. プロファイルの内容を変更するには、[編集] をクリックします。ファイルの場所ダイ アログが表示されます。
- 6. 各カテゴリでプロファイルに使用するファイルを選択して OK をクリックします。

先生プログラムを起動するたびに、ローカルに保存されている選択可能なプロファイ ルの一覧 が表示されます。ネットワークを介してプロファイルを共有したい場合は /R コマンドラインを使って利用可能なプロファイルを先生プログラムで起動することがで きます。

例えば、 EdClass プログラムフォルダから pcinssui/rN:\SampleProfile.cfg というコマ ンドを実行します。

この例では、もし SampleProfile.cfg というプロファイルが存在しない場合、デフォルト が読み込まれて自分で値を追加することができます。一度、先生プログラムを閉じる とプロファイルは指定した場所 に保存されます。

# 生徒用教材の管理

授業で使用する教材を、生徒が簡単にアクセスできるようにします。教材リスト を作成し、ウェブサイト、アプリケーション、ドキュメントへのリンクを追加できま す。作成されたリストの内容は、生徒の生徒ツールバーに表示されるようにな り、簡単に指定された教材にアクセスできるようになります。

本機能は、生徒ツールバーを表示している場合のみ有効になります。

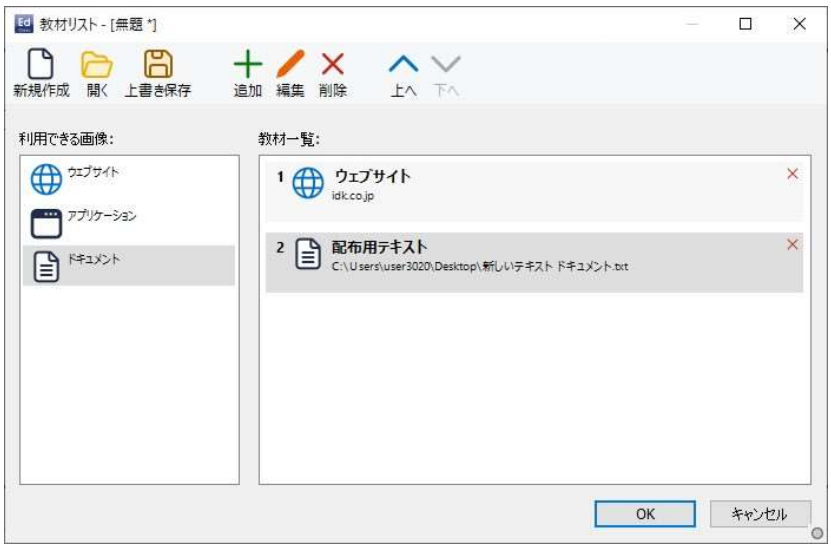

# 教材リストの作成

- 1. コントロールウィンドウのメニューから、[ワークプラン][生徒用リソース] を 選択します。
- 2. 教材リストのウィンドウが表示されます。
- 3. 左のリストから教材を選択し、右のリストヘドラッグ&ドロップします。もしく は、ツールバーの [追加] アイコンをクリックします。教材の説明とファイル の保存場所(ウェブサイトの URL)を入力します。
- 4. リストの並びは、ツールバーにある矢印アイコンを使用する事で並び換えら れます。
- 5. 保存をクリックしてリストのファイル名を指定し、保存します。保存された教 材は生徒ツールバーに表示されるようになります。

# 学習ノート

授業中にカバーした主な内容を学習ノートに記録できます。学習ノートは、授業の内 容を自習時に参照できる携帯用のPDFドキュメント形式です。先生だけがコメントや 授業中に使用した素材を直接各生徒の学習ノートに追加できるだけでなく、生徒達は 個人のドキュメントとして自分達のコメントを追加できます。

学習ノートは、先生用の構造的な学習要点と授業を欠席した生徒用の学習のまとめ を提供します。

注意: 学習ノートを閲覧するには PDF reader が必要になります。

デフォルトでは、学習ノートは次の場所にあります。

C: ¥Users¥"ユーザー名"¥Documents¥Journal

学習ノートの設定を変更するには、[学習ノート] [開始] を選択します。

### 学習ノートに収録できる内容:

- 授業の内容と学習目標
- 授業で利用したウェブサイトのURL
- チャット内容のコピー
- アンケート結果
- 各生徒のテスト結果
- ホワイトボードの画面
- 補足説明を付けたプレゼンテーションのスクリーンショット
- 先生のコメント
- 各生徒のコメント

注意:

- 先生コンソールを終了する際に、生徒のウェブ履歴を自動的に先生ジャーナル に保存できます。この設定を有効にするには、先生コンソールの「オプション] [設 定] を選択し、「ユーザーインターフェース – 先生」にある、「生徒のウェブ履歴を 先生のノートに保存する」を選択してください。
- 生徒に報酬やステッカーが与えられると、自動的にジャーナルに追加されます。

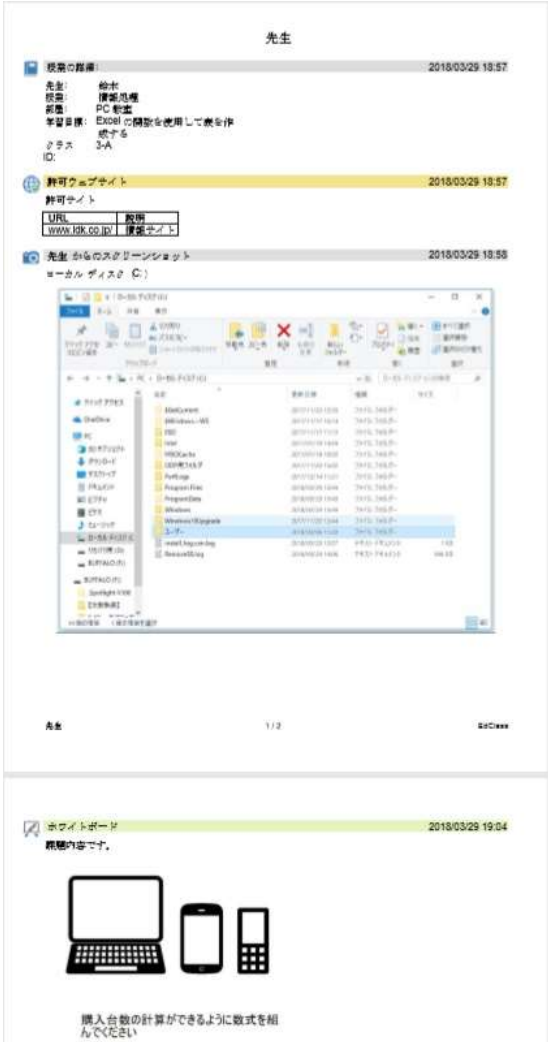

# 学習ノートを開始する

「学習ノートに追加」オプションを選ぶと、学習ノートが自動的にスタートします。

1. コントロールウィンドウのメニューから「学習ノート][開始]を選択します。

## 注意:

- 先生コンソールを閉じるか、生徒が再起動した場合、現在の学習ノートは終了し ます。新しいエントリーは新しい学習ノートに置き換わります。
- 既存の学習ノートを開くことが可能です。メニューから「学習ノート][既存の学習ノ ートを開く] を選ぶか、学習ノートアイコンをクリックしてリストから以前の学習ノー トを選択して開く をクリックします。

### コメントを学習ノートに追加する

- 1. コントロールウィンドウのメニューから [学習ノート] [コメント] を選択します。
- 2. ダイアログが表示されます。
- 3. コメントを入力して、それらを送る生徒を選んだらOKをクリックします。

#### 注意:

- すべての生徒の学習ノートに素早くコメントを追加することができます。ツールバ ーの学習ノートアイコンをクリックしてクイックコメントに必要なコメントを入力し、追 加をクリックします。
- 学習ノートに最後に追加した項目を削除することができます。コントロールウィンド ウのメニューから [学習ノート][最後の追加を元に戻す] を選びます。

#### スクリーンショットを学習ノートに追加する

- 1. コントロールウィンドウのメニューから [学習ノート] [スクリーンショット] を選択しま す。
- 2. ダイアログが表示されます。
- 3. 「デスクトップ」をクリックすると、デスクトップ全体のスクリーンショットが取得できま す。
- 4. 「アプリケーション」の選択ボタンをクリックすることで、リストから指定したアプリケ ーションのスクリーンショットが取得できます。
- 5. 「貼り付け」をjクリックすることで、クリップボード内の画像を取得できます。
- 6. 必要に応じて、スクリーンショットに対するコメントを入力できます。
- 7. 「送る」ドロップダウンリストから、送信先の生徒を選択します。

### 生徒がコメント/スクリーンショットを学習ノートに追加する

生徒が学習ノートにコメントとスクリーンショットを追加できます。

1. 生徒ツールバーから、学習ノートアイコン<mark>・</mark>をクリックし、「学習ノートにコメントを

追加」を選択します。

または、

タスクトレイから EdClass クライアントアイコンを選択して [コマンド] [学習ノートに コメントを追加] を選択します。

- 2. 必要なコメントまたはスクリーンショットを入力し、「OK」をクリックします。 コメントまたは画像が学習ノートに追加されます。
- 注意: 生徒ツールバーと生徒アイコンが表示されていない場合、生徒が学習ノート にコメント/画像を追加することはできません。

## 出席確認を学習ノートに追加する

出席確認を先生のノートに追加できます。

リボンの「学習ノート」タブを選択し、「生徒登録」をクリックします。 または リボンの「クラス」タブを選択し、「出席確認」アイコンをクリックします。

# 許可済みウェブサイトを学習ノートに追加する

- 1. リストビューから対象の生徒を選択します。
- 2. リボンの「学習ノート」タブを選択し、「ウェブサイト」をクリックします。
- 3. 必要に応じてコメントを入力し、「適用対象」ドロップダウンリストから送信対象の 生徒を選択します。
- 4. 「OK」をクリックします。

注意: ウェブ管理機能で許可ウェブサイトを設定していない場合は、ウェブサイトの プロパティダイアログが表示され、許可リストにウェブサイトを追加できます。

### アンケート結果を学習ノートに追加する

アンケートを実施した場合、その結果を学習ノートに追加することができます。

- 1. リボンの「学習ノート」タブを選択し、「アンケート」をクリックします。
- 2. 結果が追加された旨のメッセージが表示されます。
- 3. 「OK」をクリックします。

### ホワイトボードの内容を学習ノートに追加する

このオプションは、ホワイトボードが生徒に表示されている場合のみ有効です。

- 1. リボンの「学習ノート」タブを選択し、「ホワイトボード」をクリックします。
- 2. 必要に応じて、ホワイトボード画像に追加するコメントを入力します。
- 3. 「OK」をクリックします。

### 学習ノートに章を追加する

章を追加して、学習ノートをセクションごとに整理することができます。各章は新しい ページで始まります。

- 1. リボンの「学習ノート」タブを選択します。
- 2. 「章」セクションに章の名前を入力し、「追加」をクリックします。

## 項目を削除する

学習ノートに最後に追加された項目を削除することができます。

先生の場合:

リボンの「学習ノート」タブを選択し、「最後の追加を基に戻す」をクリックします。

生徒の場合:

タスクトレイの EdClass 生徒アイコンを右クリックし、「最後の学習ノートの項目を削 除」を選択します。

または

タスクトレイの EdClass 生徒アイコンをクリックし、メニューの[コマンド] [最後の学習ノ ートの項目を削除] を選択します。

## 学習ノートを表示する

1. リボンの [学習ノート] から [学習ノートの表示] を選びます。

注意: 現在の学習ノートのコピーを印刷することができます。ツールバーの学習ノー トアイコンをクリックし、学習ノートの表示セクションの印刷をクリックします。

## 学習ノートを印刷する

現在の学習ノートのコピーを印刷できます。リボンの「学習ノート」タブを選択し、[印 刷] をクリックします。

## 学習ノートを同期する

生徒の学習ノートが最新あることを確認するために生徒と先生の学習ノートを同期さ せることができます。リボンの[学習ノート]を選択し、[同期] を選びます。不足してい る項目は生徒の学習ノートに追加され、生徒が追加した情報には影響しません。

## 学習ノートを終了する

リボンの「学習ノート」タブを選択し、「終了」をクリックします。

# 授業プラン

授業プランは、事前に設定したタスクを適切なタイミングで起動し、入力画面を表示 し、授業の構成を組み立てることができます。

テスト、教材の配布/回収、巡回、画面送信などといった EdClass の機能をプランに 組み込むことができます。

# レッスンプランを作成するには

- 1. コントロールウィンドウのメニューから [ワークプラン][プランの管理] を選択しま す。
- 2. 授業プランウィンドウが表示されます。

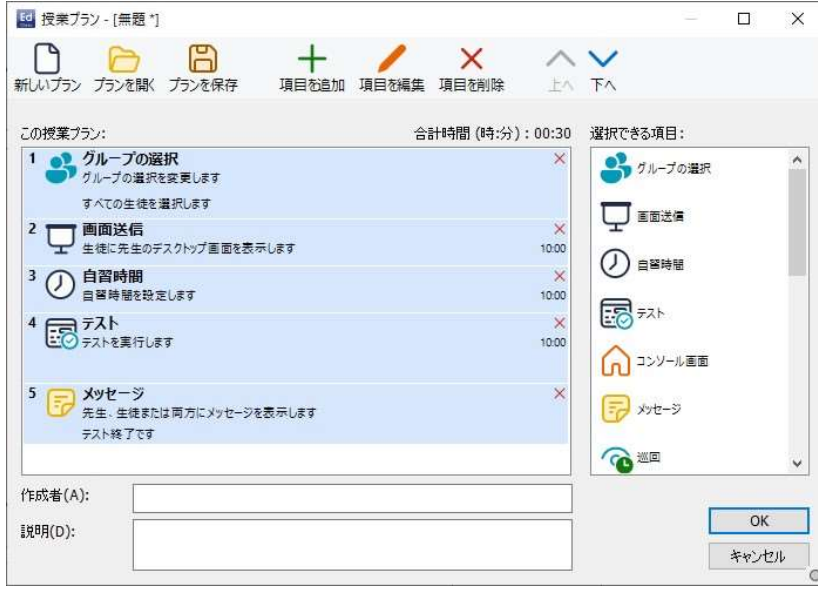

- 3. 選択できる項目リストからタスクを授業プランウィンドウにドラッグ&ドロップしま す。必要な項目を入力します。
- 4. 必要なタスクを選択したら授業プランを保存します。
- 5. 新しい授業プランを作成するには、ツールバーの [新しいプラン] をクリックしま す。保存してある授業プランを開くには、[プランを開く] をクリックします。
- 6. [OK] をクリックします。
- 7. 開始ウィンドウが表示されます。授業内容、時間、作成者、説明の確認をします。
- 8. 授業を開始するには [OK] をクリックします。ウィンドウを閉じるには、[キャンセル] をクリックします。

## 授業プランを実行する

- 1. リボンから「ワークプラン」タブを選択し、「プランの実行」をクリックします。
- 2. 必要な授業プランを選択し、「開く」をクリックします。
- 3. 授業プランウィンドウの簡略版が表示され、プランに含まれるタスクが表示されま す。

注意: ここからはレッスンプランのタスクを編集できません。

### 授業プランを管理する

授業プランを起動すると先生には進行状況を表すバーが表示されます。各タスクを 実行する前に先生は継続するか中止するか選択します。どのポイントでも授業プラン バーのツールを使って一時停止、次の項目にスキップ、授業プランを中止することが できます。

### レッスンタイマー

事前に定義された授業プランを実行せずに、タイマー付きのセッションを行うことがで きます。

#### 注意:

- バージョン 15.00 以前を実行している生徒は、レッスンタイマーは表示されませ  $\mathcal{L}_{\alpha}$
- クラスウィザードでレッスンの終了時刻を設定することもできます。
- 1. キャプションバーから レッスンタイマーアイコン しをクリックします。 表示されない場合は、クイックアクセスリストの構成)アイコン 一をクリックして、 「レッスンタイマーを表示」を選択して追加できます。
- 2. 授業の時間 (15 分、30 分、45 分)を選択するか、フィールドに任意の時間を入力 できます。「開始」をクリックします。
- 3. キャプションバーと生徒ツールバーにタイマーが表示されます。
- 4. タイマーをクリックすることで、10 分追加、一時停止、停止ができます。

# 生徒ツールバー

生徒ツールバーは、現在の授業、残り授業時間、利用できる現在のウェブサイトとア プリケーション、印刷、オーディオ監視の状態、チャットとヘルプへの簡単アクセスな どの情報を生徒に知らせます。また、ツールバーから自分の USB メモリ、学習ノー ト、配布された作業項目、リソースにアクセスすることもできます。

**Example 14:41**<br> **Andy 28/06/2023** English Yr 6 - ICT 2 - Mrs Smith **EM & BOOD** 2 ツールバーに表示させる機能は、先生でカスタマイズすることができます。

ツールバーの詳細設定を変更する場合は、[オプション][設定][生徒ツールバー]を選 択します。

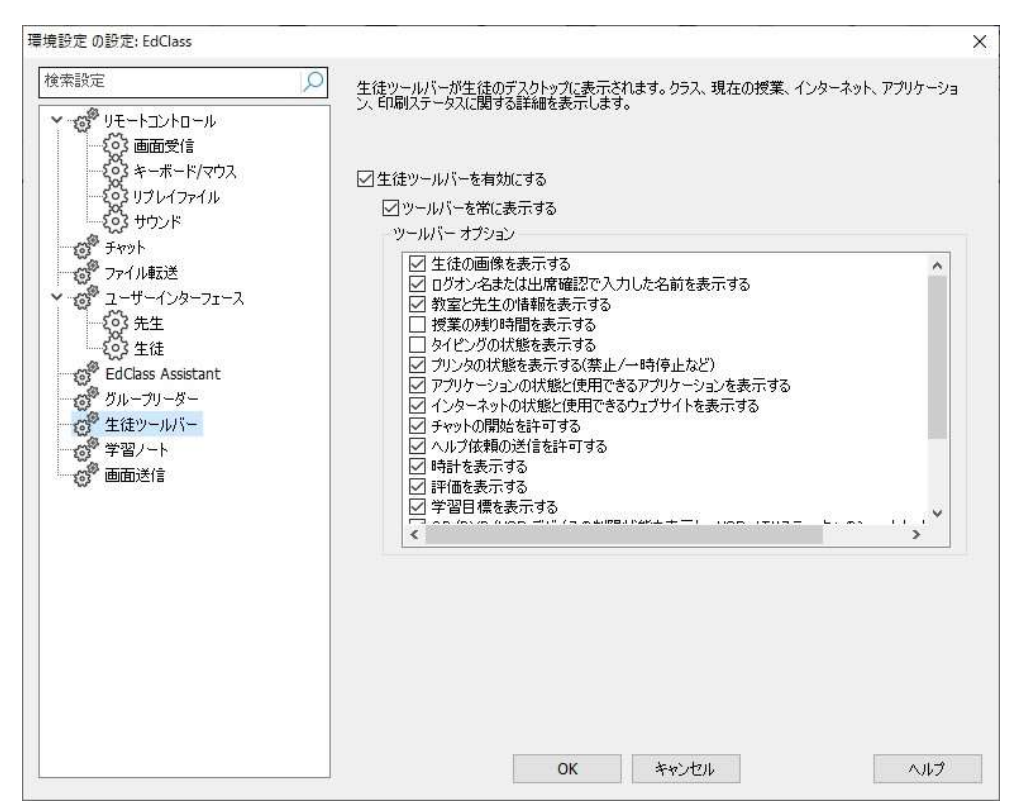

ツールバーを有効にするかどうか、常に表示させるかを選択します。ツールバーを自 動で隠す設定の場合は、画面上部にマウスを動かすとツールバーが表示されます。 例えば、インターネットの制限を有効にした場合など、ツールバーのオプションに影響 する設定を先生が変更した時には、メッセージが表示されます。

必要に応じて、以下のツールバーオプションを切り換える事が可能です。

| 生徒の画像を表示する | 生徒アイコンの画像を表示します。                     |
|------------|--------------------------------------|
|            | ログオン名または出席確認で入 生徒のログオン名または出席確認で入力した名 |
| 力した名前を表示する | - 前を表示します。                           |

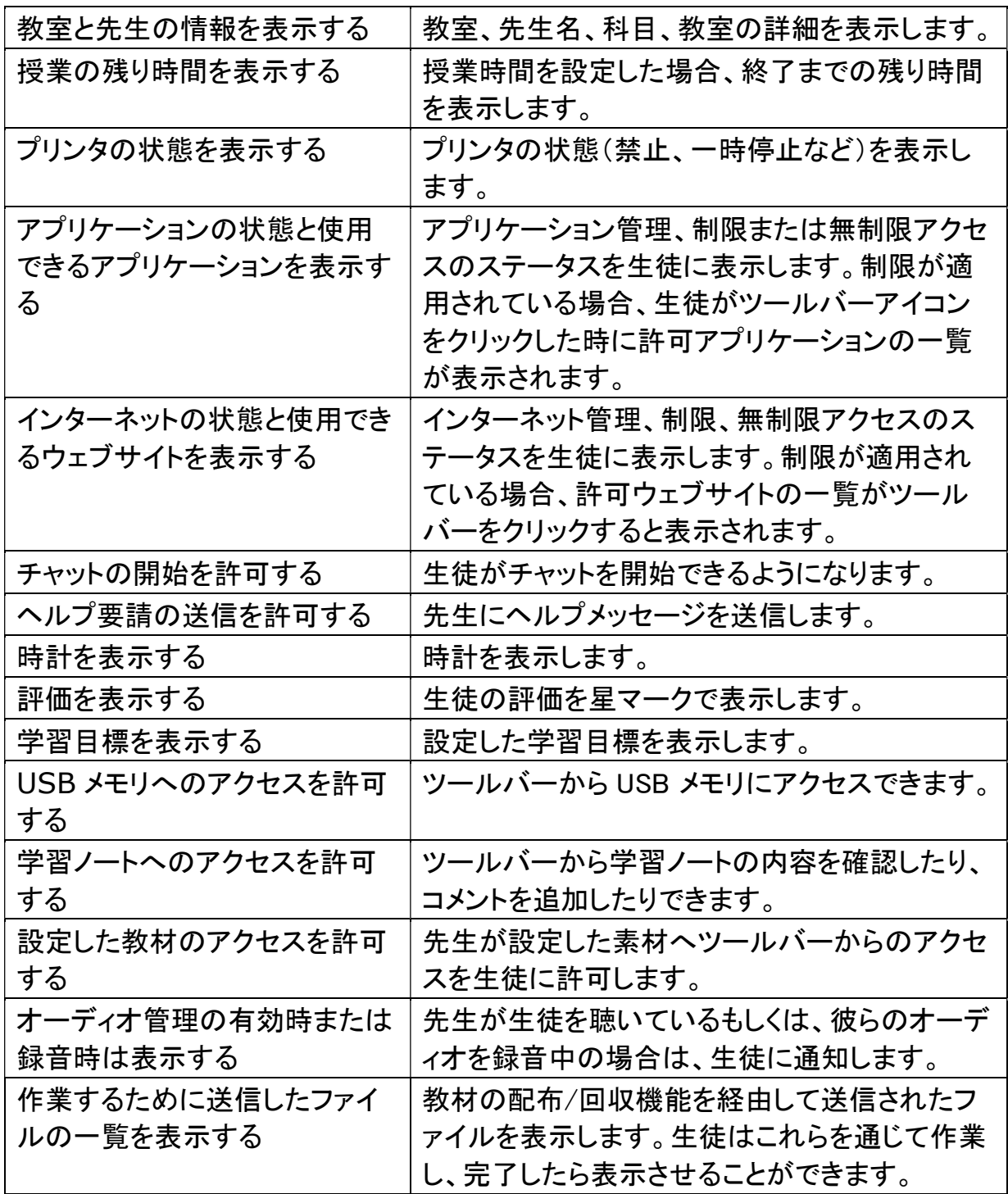

注意: 先生コンソール用のツールバーも利用できます。先生コンソールを最小化して も EdClass の主要機能にアクセス可能です。

# 生徒評価

EdClass では、授業態度の良かった生徒に対して評価を付けることができます。授業 中に先生は、生徒に星マークで評価できます。星マークはメインツールバーに反映さ れます。生徒が獲得した星マークは、ノーマル表示モードで生徒アイコンにマウスを 重ねると確認できます。

注意: この機能を使用するには、生徒ツールバーが起動している必要があります。

## 生徒を評価する

- 1. リスト表示で対象となる生徒を選択します。
- 2. コントロールウィンドウのメニューから「生徒】「評価 評価の追加] を選択します。 または、

生徒アイコンを右クリックして[評価 – 評価の追加]を選択します。

3. 生徒ツールバーに星マークが表示されます。

### 評価を削除する

- 1. リスト表示で対象となる生徒を選択します。
- 2. コントロールウィンドウのメニューから [生徒][評価 評価の削除] を選択しま す。
	- または、

生徒アイコンを右クリックして [評価 - 評価の削除] を選択します。

- 3. 生徒ツールバーから評価が削除されます。
- 注意: コントロールウィンドウのメニューから [生徒][評価 すべて削除] を選択す ることで、生徒から全ての評価を取り除くことができます。

# ステッカー

生徒への評価として、アニメーションステッカーを全員、もしくは、個別に送信できま す。送信されたステッカーは生徒のツールバーに反映されます。

注意: この機能を使用するには、生徒ツールバーを表示する必要があります。ま た、生徒プログラムが、v15.00 以降 である必要があります。

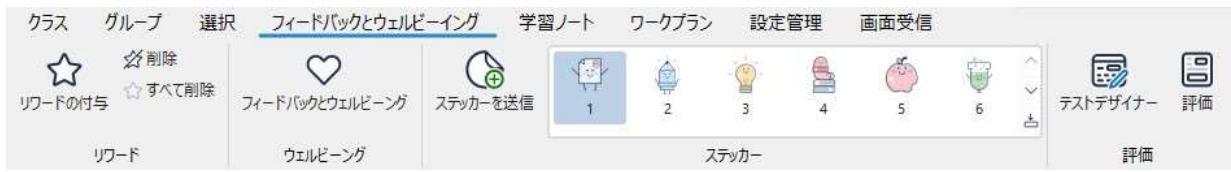

# ステッカーを送る

- 1. ステッカーを送信したい生徒を選択します。
- 2. リボンで[フィードバックとウェルビーイング]タブを選択します。
- 3. 送信したいステッカーを選択し、[ステッカーを送信] をクリックします。すべてのス テッカーを表示するには、 → アイコンをクリックします。
- 4. 生徒画面にステッカーのアニメーションが表示され、その後生徒ツールバーにス テッカーが追加されます。

# 生徒コンピュータの設定

EdClass プログラムグループの中にある EdClass 生徒の構成設定で設定できます。

# クライアント設定には 8 つのオプションがあります:

### ネットワーク設定

生徒が先生と通信するためのネットワークプロトコルを設定します。 先生コンピュータと同じプロトコルを設定してください。

### 部屋

部屋モード使用時のクライアントの接続先を指定します。

### セキュリティ

設定の保護や生徒に不正アクセス防止用のパスワードを設定します。

### サウンド

生徒の音声を設定します。音声機能を使用するには先生・生徒共に必要なハードウ ェアがインストールされている必要があります。

## ユーザーインターフェース

先生と生徒のインターフェースをカスタマイズします。

### 拡張

生徒 ID や特定のリモートコントロール機能の使用を設定します。

## 学習ノート

学習ノートの設定を行います。

## ターミナル サービス

ターミナルサービス環境下での生徒の設定を行ないます。

注意: ウィンドウ上部にある検索バーから設定を見つけることができます。検索バー に用語を入力し、検索アイコン<sup>D</sup> をクリックします。検索文字を含むセクショ ンがハイライト表示されます。検索を閉じるには閉じるアイコン× をクリックし ます。

# ネットワーク設定

生徒のネットワーク設定を行います。先生側と同じ設定にする必要があります。

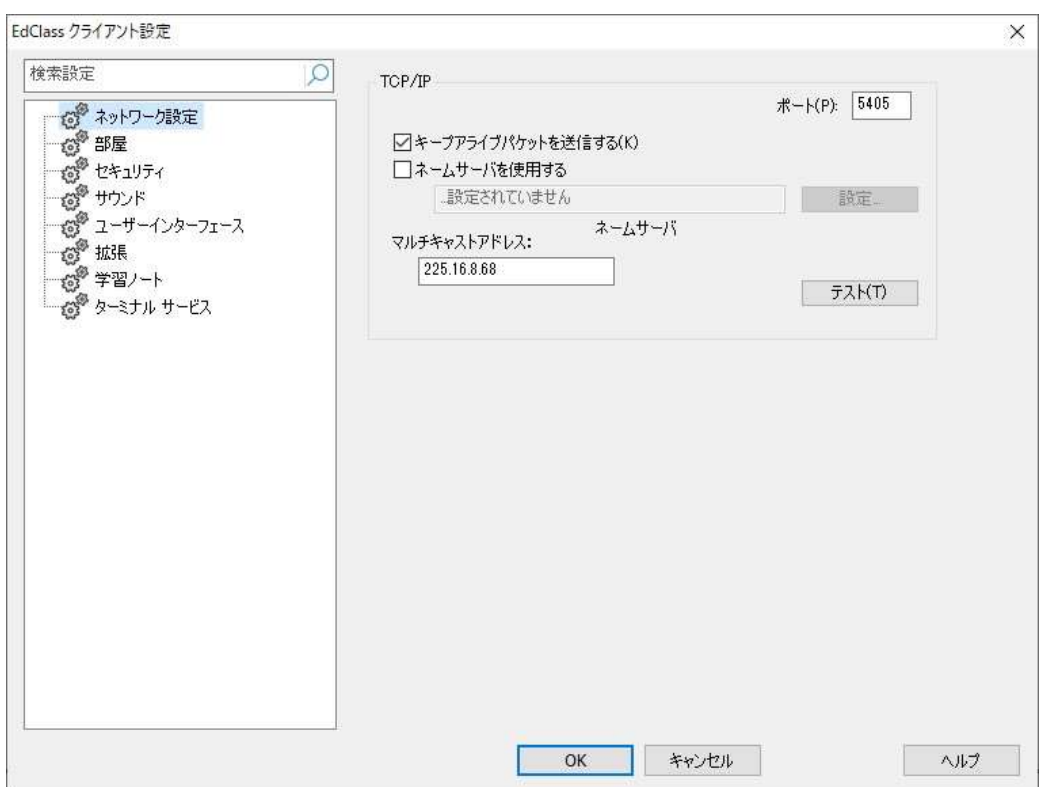

### TCP/IP

## キープアライブパケットを送信する

一部の TCP スタックには、定期的にチェックパケットを送信して、接続エラーを検出し ます。ご使用の環境によっては、これを無効にすることが望ましい場合があります。

### ポート

EdClass のデフォルトのポート番号は、5405 です。

### ネームサーバを使用する

起動時に、特定のネームサーバに生徒の IP アドレスを登録したい場合、このオプシ ョンを有効にします。設定をクリックして、ネームサーバの IP アドレスとセキュリティキ ーを入力します。

## マルチキャストアドレス

生徒が受信する IP マルチキャストアドレスを設定します。
#### 注意:

- ルーターを使用している場合は、このポート番号を使用するデータが通過するよ うに設定する必要があります。
- ポートを変更すると、他の TCP/IP アプリケーションに影響を与える可能性があり ます。

[テスト] をクリックすると、生徒のプロトコルが正しくインストールされているか確認が できます。

## 部屋設定

部屋モードを使用して接続する、生徒の部屋を設定できます。

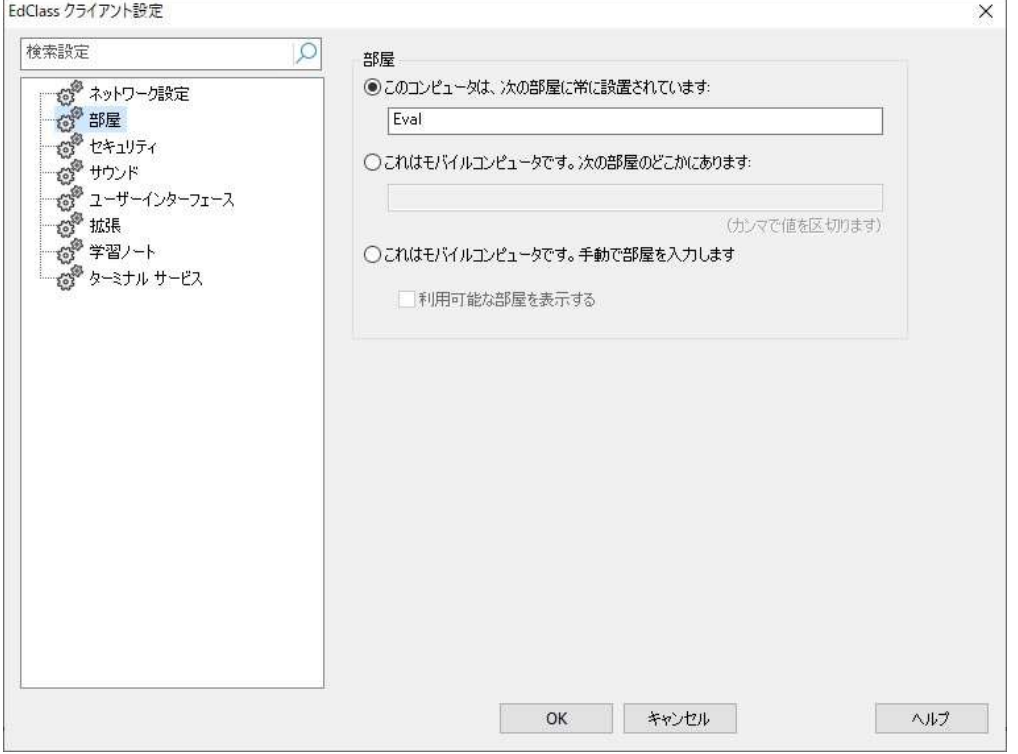

このコンピュータは、次の部屋に常に設置されています:

生徒用コンピュータが常に同じ教室に設置されている場合は、このオプションを選択 し、教室名を入力します。

## これはモバイルコンピュータです。次の部屋のどこかにあります:

生徒用コンピュータが異なる部屋に設置されていた場合はこのオプションを選択し、 複数の教室名をカンマで区切って入力します。

## これはモバイルコンピュータです。手動で部屋を入力します:

モバイルコンピュータを使用している場合はこのオプションを選択します。生徒はタス クバーにある生徒アイコンから教室を手動で入力できます。

#### 利用可能な部屋を表示する

起動している教室名をネットワーク検索し、教室を選択してサインインすることが可能 です。

注意: タスクバーの生徒アイコンが隠れている場合は、setroom.exe を起動し、手動 で教室を入力してください。このファイルは生徒の Program Files 内にある、 EdClass フォルダに格納されています。

## セキュリティ設定

クライアント側のセキュリティ設定を行います。

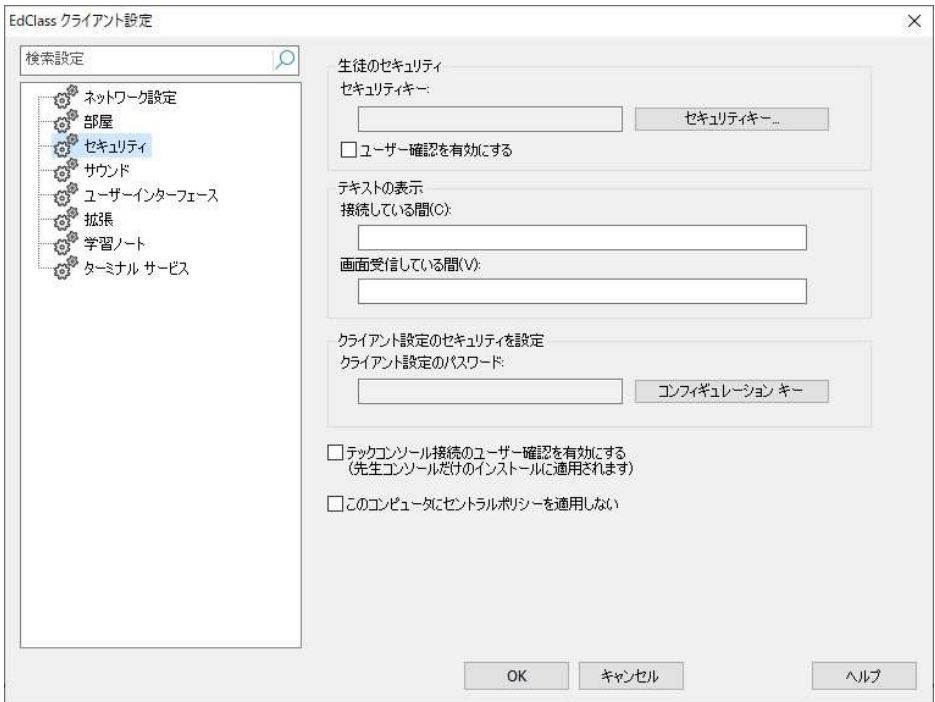

## 生徒のセキュリティ

セキュリティキー

同じセキュリティキーが設定されている先生だけしか接続できないようになります。こ の項目はオプションです。未定義の場合は、セキュリティキーに関係なくどの先生に も接続できます。

#### ユーザー確認を有効にする

有効時は、生徒が接続を許可しない限りリモートコントロールできません。

#### テキストの表示

#### 接続している間

先生が生徒に接続した時に、ここに入力したメッセージが表示されます。

#### 画面受信している間

先生が生徒の画面を受信した時に、ここに入力したメッセージが表示されます。

### クライアント設定のセキュリティを設定

#### クライアント設定のパスワード

設定ファイルをパスワードで保護する事が可能です。クライアント設定を不正な変更 から保護します。次に設定画面を起動した時、使用者はパスワード入力を要求されま す。[設定] を選んでパスワードを設定します。

### テックコンソール接続のユーザー確認を有効にする

#### (先生コンソールだけのインストールに適用されます)

この設定を有効にすると、先生が接続を許可するまで、テックコンソールは先生コン ピュータに接続できなくなります。

#### このコンピュータにセントラルポリシーを適用しない

テックコンソールで設定されたポリシー制限が、この生徒機では適用されません。

# サウンド

クライアントの音声設定を設定します。クライアントとコントロールの両方にオーディオ デバイスがインストールされている必要があります。

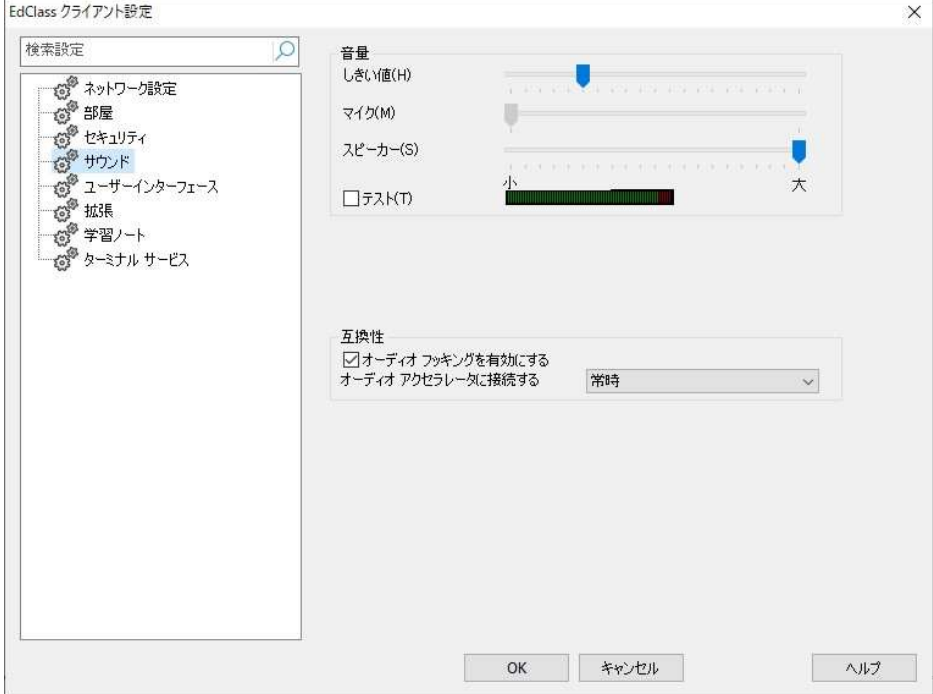

## 音量

しきい値 マイクの感度 マイク マイクの音量 スピーカー スピーカーの音量

## 互換性

#### オーディオフッキングを有効にする

生徒コンピュータのハードウェアアクセラレーションを設定できます。

## オーディオアクセラレータに接続する

生徒のハードウェア・アクセラレータのレベル設定を行います。

なし

すべてのアクセラレータレベルを解除します。

#### 接続中だけ

接続している間だけアクセラレータレベルを変動させます。

常時

常にアクセラレータレベルを変動させます。

# ユーザーインターフェース設定

クライアントとコントロールのインターフェースをカスタマイズする際に使用します。

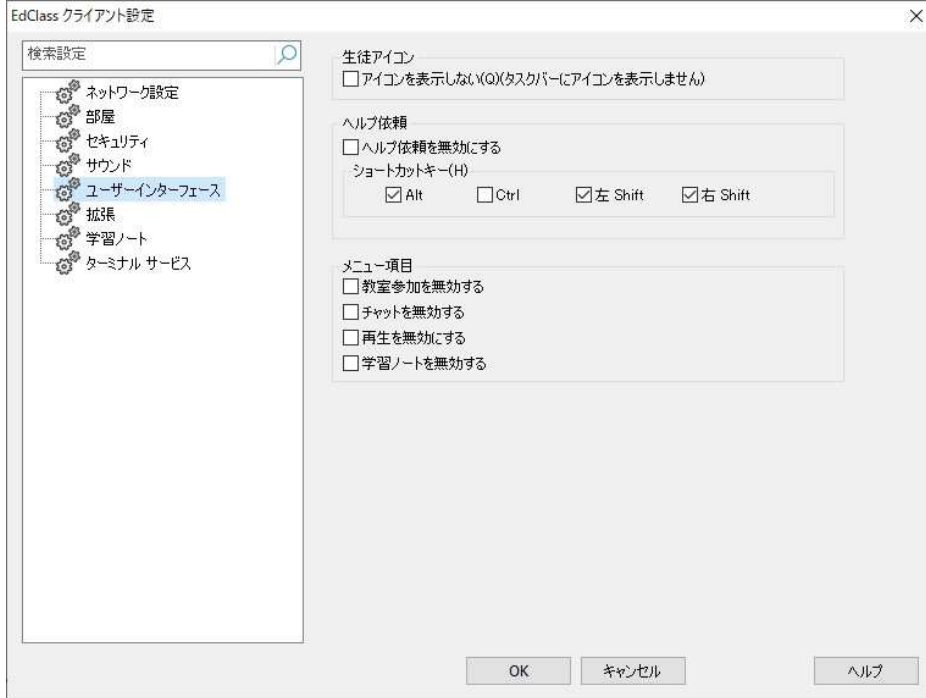

#### 生徒アイコン

#### アイコンを表示しない

このボックスにチェックをすると生徒プログラムは起動していても生徒のコンピュータ にはアイコンが表示されません。生徒が誤って生徒プログラムを実行、または手動で プログラムを停止してしまうことを防ぎます。

## へルプ依頼

#### へルプ依頼を無効にする

ヘルプ依頼機能を使用不可にします。

#### ショートカットキー

ヘルプ依頼機能を起動するホットキーを設定します。

デフォルトは <ALT>+< 左 Shift>+< 右 Shift> です。キーボードによっては 3 つのキー の組み合わせを認識しない場合があります。そのような場合は 2 つのキーの組み合 わせに変更して試してください。

#### メニュー項目

#### 教室参加を無効にする

教室参加機能を使用不可にします。

## チャットを無効にする

チャット機能を使用不可にします。

### 再生を無効にする

リプレイファイルを再生不可にします。

#### 学習ノートを無効にする

タスクバーの生徒アイコンにある、学習ノートの機能を無効にします。生徒ツールバ ーからは学習ノートにアクセス可能です。

# 拡張設定

拡張設定を使用することで、コンピュータ名ではなくクライアント名を使用、またはクラ イアントのキーボード、マウスのロック時に特定の画像を表示させることが可能です。

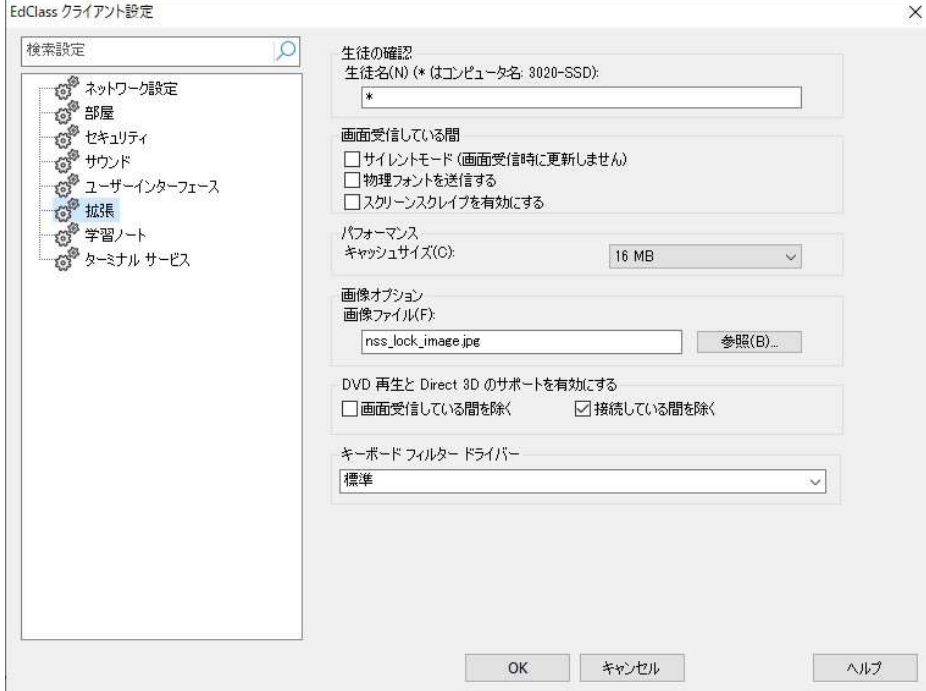

#### 生徒の確認

#### 生徒名

EdClass で使用するネットワーク上で生徒を識別するための名前を設定します。半角 15 文字以内で、一意の名前を設定してください。

最初の何文字かを生徒のグループごとに共通の文字列にしておくと、プログラム起動 時に特定の文字列で始まる生徒に自動的に接続します。例えば 、CLASS1\_ から始 まるクライアント名を付けておけば、先生プログラムを起動時に CLASS1\_ で始まる生 徒に接続するので、誤って別のクラスの生徒に接続するといったことがなくなります。

アスタリスクを使用すると、既定のコンピュータ名がクライアント名になります。

注意: 先生はクライアント名を参照して生徒に接続しますが、コントロールウィンドウ 上に別の名前で生徒を表示するように設定できます。

## 画面受信している間

サイレントモード

生徒に知られることなく接続して、生徒画面を受信できます。サイレントモードが選択

されていない場合は、画面受信を実行した際、生徒の画面とマウスアイコンは点滅 し、画面受信中であることを生徒に通知します。

#### 物理フォントを送信する

Windows の生徒が先生に画面を送信する時は、参照用のフォント情報だけ送信して 送信データ量を少なくします。

先生は内部フォントマップを参照して、生徒で表示されていたフォントに最も近いもの を使用します。ほとんどの場合、生徒と先生の双方で同じフォントが使用できる環境 が多いため、画面は同じ(または類似の)フォントで表示されます。

しかし、類似のフォントがない場合に同じフォントで表示するためには、必要な全情報 を、生徒から先生に送信することが望ましいです。

この項目を設定すると、TrueType フォントの文字が、文字コードではなくグリフ(文字 の形状)で送信されます。その結果、生徒の画面の文字は先生の画面で正しく表示 できるようになります。

ただし、ダイヤルアップ回線の場合、パフォーマンスに大きく影響を及ぼすため、通常 は必要ありません。

#### スクリーンスクレイプを有効にする

EdClass は、画面受信されるパソコンのビデオドライバにフックして画面情報のデータ を送受信します。しかし、特定のアプリケーションがドライバをバイパスしている場合、 この方法が上手く動作しない場合があります。そのような場合は、画面のスナップショ ットを送受信する、スクリーンスクレイプモードを有効にします。ネットワークの負荷が 大きくなりますが、クライアント画面を忠実に再現できます。

#### パフォーマンス

#### キャッシュサイズ

生徒から先生に送られた最新の画面データをキャッシュしてパフォーマンスを向上し ます。生徒、先生でより多くのメモリを使用するのでキャッシュサイズが大きいほどパ フォーマンスは向上します。このオプションを有効にすれば、最高のパフォーマンスを 得るための調整が行えます。

生徒、先生でキャッシュサイズが低く設定されている場合は、有効になるように双方 で調整します。

## 画像オプション

## 画像ファイル

生徒のキーボードとマウスをロック中はデフォルトの画像 ( nss\_lock\_image.jpg ) が画 面に表示されます。任意の画像ファイルに変更して表示させることができます。

### DVD の再生と Direct3D のサポートを有効にする

EdClass はミラードライバを使って画像データを転送します。EdClass がミラードライバ にフックしている間は DVD を再生できません。DVD 再生が必要な場合は、ミラードラ イバのロード/アンロードを必要に応じて切り替えてご使用ください。

### 画面受信している間を除く

DVD 再生が可能になりますが、ミラードライバがロードされている画面受信中は再生 できません。

## 接続している間を除く

生徒と接続中は、DVD 再生は保留状態になります。

## キーボード フィルター ドライバー

キーボードフィルタードライバに問題がある場合、ドライバを切り替えることが可能で す。ドロップダウンメニューから必要なドライバを選択してください。

## 学習ノート設定

授業の主要情報を携帯用 PDF ファイルに保存可能な学習ノートを搭載しています。 次のオプションを使って学習ノートの設定をカスタマイズできます。

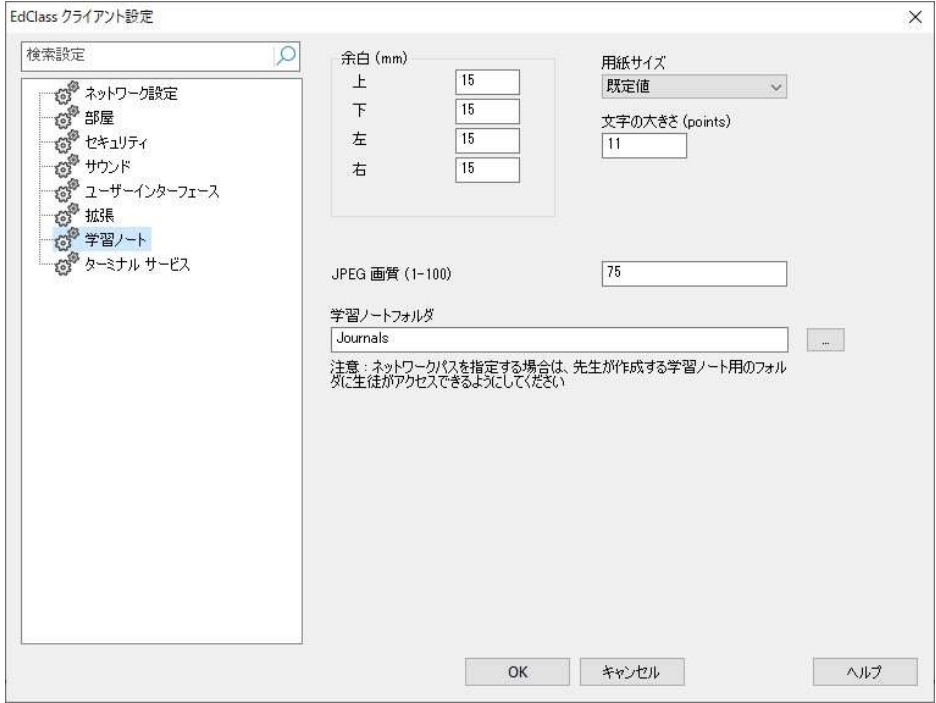

#### 余白 (mm)

学習ノートの上下左右の余白を調整します。

#### 用紙サイズ

学習ノート用の用紙サイズを選択します。

#### 文字の大きさ (ポイント)

学習ノートで使用する文字の大きさを設定します。

## JPEG 画質 (0-100)

学習ノート内の画像の画質を設定します。デフォルトは 100 になっています。

#### 学習ノートフォルダ

学習ノートの保存場所を指定できます。

# ターミナルサービス設定

ターミナルサーバ環境下の生徒の設定を行います。

注意: ターミナルサーバやその他のシンクライアントは、ネーム/コネクションサーバ を使用することができません。

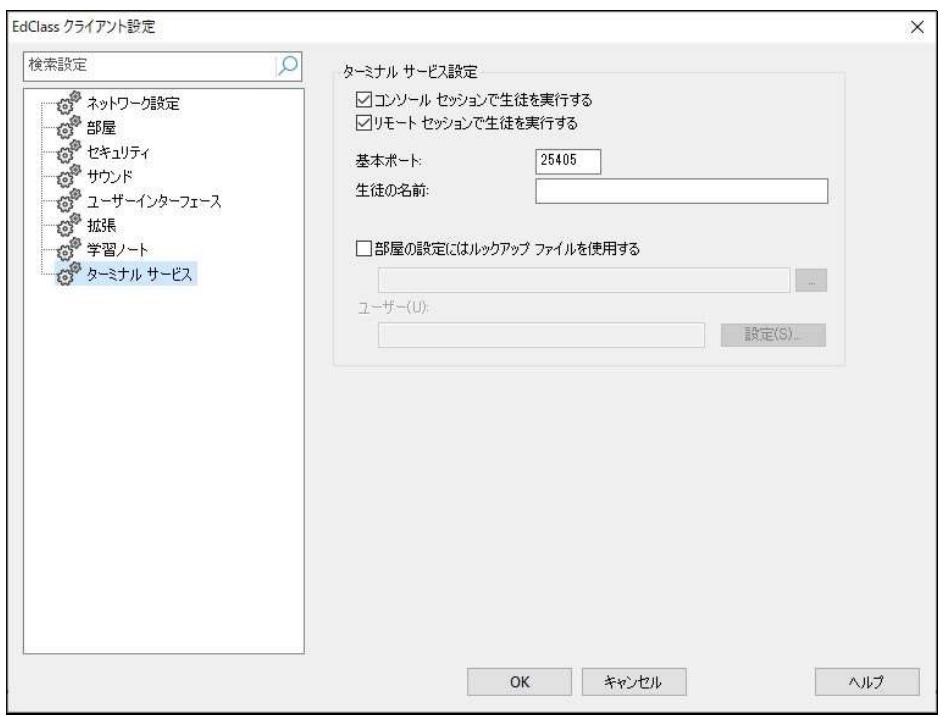

#### ターミナルサービス設定

#### コンソールセッションで生徒を実行する

このオプションのチェックを外すと、EdClass 生徒がコンソールセッションで実行されな くなります。

#### リモートセッションで生徒を実行する

このオプションのチェックを外すと、EdClass 生徒がリモートセッションで実行されなく なります。

注意: 上記の 2 つのオプションは、Windows MultiPoint Server 2012 ではサポートさ れていません。

#### 基本ポート

基本ポート番号を入力します。既定値は 25405 です。

#### 生徒の名前

生徒の名前を入力します。空白の場合、一意の ID が表示されます。(デフォルト は %CLIENTNAME% ) 生徒の名前を入力する際は、少なくとも 1 つの環境変数を含 める必要があります。(例: %computername%)

### 部屋の設定にはルックアップファイルを使用する

シンクライアント環境にて生徒を別々の教室に割り当てるには、生徒名と必要な教室 名を入力した、「ルックアップファイル」を使用します。 ルックアップファイルは、「生徒の識別子」と「教室の値」をカンマ区切りの csv 形式で 保存する必要があります。

例: 生徒の識別子, 教室の値 生徒 A,PC 教室 A 生徒 B,PC 教室 A 生徒 C,PC 教室 B 生徒 D,PC 教室 B

ユーザー

リモートサーバ上にルックアップファイルがある場合は、ユーザーがファイルのアクセ ス権を保持していないことがあります。その場合は、このオプションを設定すること で、ルックアップファイルへのアクセスが可能になります。

# 先生コンピュータの設定

先生コンソールの設定を行うには、コントロールウィンドウの[オプション] から [ネット ワーク設定] を選択します。

注意: ウィンドウ上部にある検索バーから設定を見つけることができます。検索バー に用語を入力し、検索アイコン<sup>O</sup> をクリックします。検索文字を含むセクショ ンがハイライト表示されます。検索を閉じるには閉じるアイコン× をクリックし ます。

#### 開始オプション

先生コンソール起動時のスタートアップオプションを指定できます。また、様々なモー ドのアクセス制限を設定することも可能です。

#### ネットワークと無線の設定

生徒との通信に使用する設定項目です。生徒と同じ設定にする必要があります。先 生の名前や説明も設定できます。

#### パフォーマンス

画面受信、画面送信を実行時に、低速データを送信するように低速通信と減色を設 定します。

## 管理

パスワードによる設定の保護や、先生毎のプロファイルを作成できます。

# 開始オプション

先生のスタートアップオプションを設定します。EdClass にある様々なモードでのアク セス制限の設定も行えます。

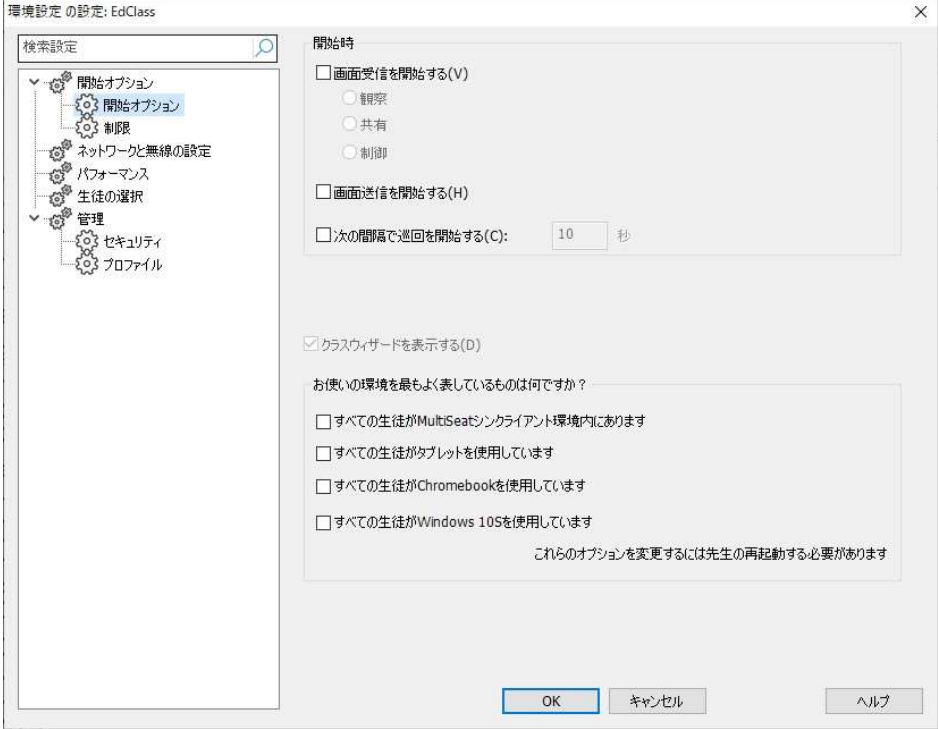

#### 開始時

#### 画面受信を開始する

先生コンソールが起動すると、すべての生徒に接続し、即座に画面受信が開始され ます。また、生徒の表示モードを「観察」「共有」「制御」から選択できます。

#### 画面送信を開始する

先生コンソールが起動すると、すべての生徒に接続し、即座に画面送信が開始され ます。

#### 次の間隔で巡回を開始する

先生コンソールが起動すると、すべての生徒に接続し、即座に巡回が開始されます。 右のボックスに巡回する間隔を指定します。

#### クラスウィザードを表示

チェックをすると、起動時にクラスウィザードが表示されます。

## お使いの環境を最もよく表しているものは何ですか?

いずれかの項目にチェックを入れると、それらの端末向けに使用できる機能のみ表 示させることが可能です。

- すべての生徒が MultiSeat シンクライアント環境内にあります
- すべての生徒がタブレットを使用しています
- すべての生徒が Chromebook を使用しています
- すべての生徒が Windows 10S を使用しています
- 注意: これらのオプションを変更した際は、先生コンソールを再起動する必要があり ます。 <u> 1980 - Johann Stoff, deutscher Stoffen und der Stoffen und der Stoffen und der Stoffen und der Stoffen und der</u>

# 開始オプション - 制限

EdClass 起動時の機能のアクセスレベルや制限を設定できます。先生プログラムの 起動後すぐに適用されます。

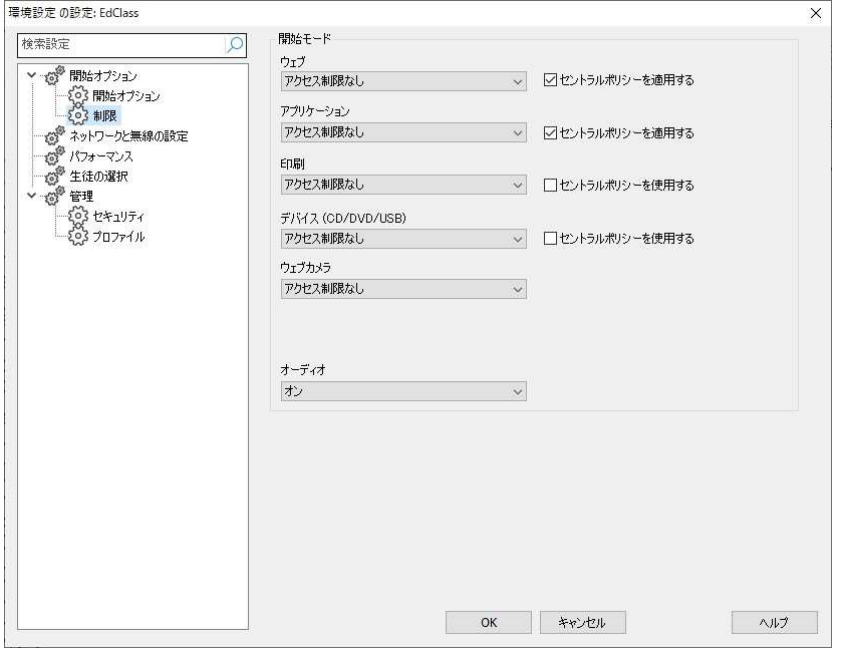

### ウェブ

ウェブサイトのアクセスレベルを設定します。

## アプリケーション

アプリケーションのアクセスレベルを設定します。

#### 印刷

プリンタの管理モードのアクセスレベルを選択します。

#### デバイス(CD/DVD/USB)

デバイスのアクセスレベルを選択します。

#### ウェブカメラ

ウェブカメラのアクセスレベルを選択します。

#### セントラルポリシーを使用する

テックコンソールで作成したポリシー制限を適用します。

## オーディオ

生徒のオーディオの監視の有効化や、音声ミュートを設定します。

## ネットワーク設定

生徒との通信に使用するネットワークを設定します。生徒と同じ設定である必要があ ります。先生の名前と説明文も設定できます。

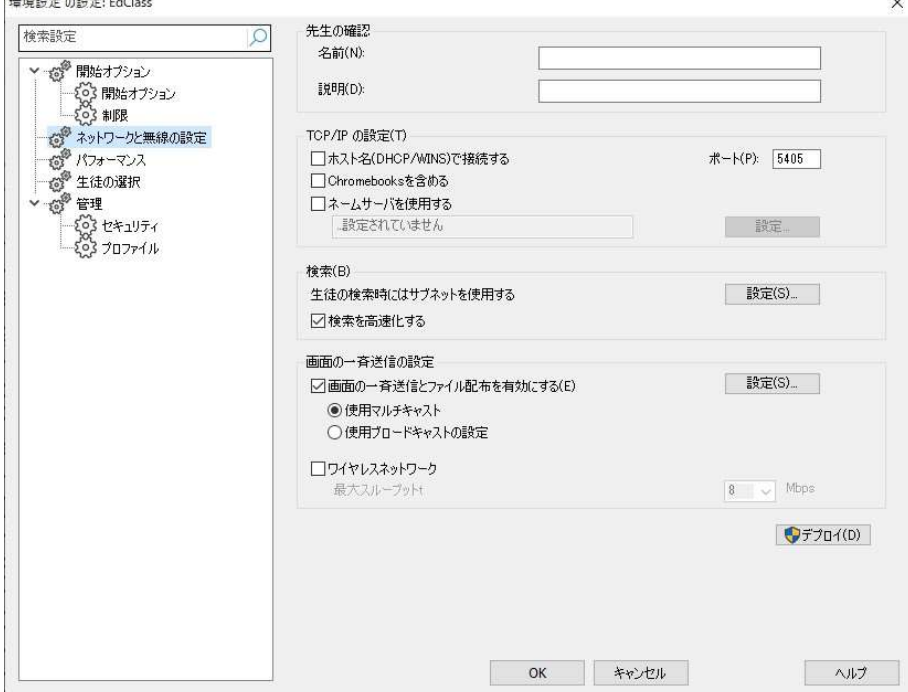

#### 先生の確認

これらの設定を使用することで、先生 PC の構成をカスタマイズできます。

### 名前

ネットワークで先生を識別するための名前を設定します。アスタリスクを設定すると、 コンピュータ名になります。

#### 説明

先生に関する説明を設定します。生徒のタイトルバーに表示されます。

#### TCP/IP の設定

#### ホスト名(DHCP/WINS)で接続する

通常、先生はホスト名ではなく、IP アドレスを使って生徒に接続します。 DHCP が使 われている環境では、生徒が再起動されると IP アドレスが変更される場合があるた め、IP アドレスで接続できなくなる恐れがあります。このボックスにチェックしておくと、 先生はホスト名を使って生徒に接続するようになります。

#### ポート

通信に使用する TCP ポート番号です。 EdClass のデフォルト登録ポート番号は 5405 です。

#### Chromebooks を含める

EdClass は Google Chromebook に対応しています。チェックをするとクライアント検索 時に Chromebook を含まれます。

#### ネームサーバを使用する

特定のネームサーバ/ゲートウェイに登録された IP アドレスの生徒を検索したい場合 は、このオプションを有効にします。開始オプションで設定された検索方法はそのまま 適用されますが、先生は UDP 検索に代わって、特定の条件に一致する生徒をネー ムサーバで検索します。設定をクリックしてネームサーバ/ゲートウェイの IP アドレス とセキュリティキーを入力します。

#### 検索

#### 生徒の検索時にはサブネットを使用する

複数のサブネットやアドレスを使用しているネットワーク環境ではブロードキャストアド レスを設定します。検索時にブロードキャストメッセージが全アドレスに送信されま す。

#### 検索を高速化する

クライアントの検索や接続速度を向上させます。既定で有効になっています。

注意: 接続ができない生徒には、警告アイコンが表示されます。警告アイコンの上 にマウスカーソルを置くと、接続が失敗した理由が表示されます。

#### 画面の一斉配信の設定

#### 画面の一斉送信とファイル配布を有効にする

先生画面やファイルを生徒に送信する際、画面情報は各生徒に順番に送られます。 画面の一斉送信を有効にすると、画面情報は全コンピュータに一斉送信されます。 回線が制限されているネットワーク環境や大多数のコンピュータで画面送信を行う場

注意: ルーターをお使いの場合は、このポート番号を使ってデータの通信ができる ように設定されていることを確認してください。

注意: ネームサーバ/ゲートウェイの IP アドレスと一致するセキュリティキーを入力 する必要があります。[設定] をクリックしてください。

合にパフォーマンスを発揮します。

EdClass が生成するネットワークトラフィックは軽減しますが、新たにブロードキャスト パケットが発生します。この機能を使用する場合は、必ずネットワーク管理者に確認 してください。

注意: 画面送信とファイル転送に UDP/ブロードキャストの代わりに、マルチキャスト を使用することが可能です。「使用マルチキャスト」を選択することで、マルチ キャストパケットが、指定された IP マルチキャストアドレスに含まれているコン ピュータのみに送信されるようになります。

#### 設定

画面の一斉送信オプションが有効にする場合は、設定ボタンを選択してマルチキャス ト、またはブロードキャストアドレスを設定します。同一サブネット上で複数の先生が 一斉に UDP/ブロードキャストを使用する場合、競合しないように異なるポートを使用 してください。

#### ワイヤレスネットワーク

チェックを入れると、無線ネットワーク上での画面送信パフォーマンスを最適化しま す。

注意: EdClass は自動的に無線接続の生徒を検出し、このオプションを有効にして パフォーマンスを向上させます。

#### 最大スループット

無線アクセスポイントに送信されるデータのレベルを制御します。デフォルトのデータ レートは 8Mbps です。必要に応じて、ルーターの速度に合わせて変更してください。

注意: 先生が無線接続の生徒を検出した、または先生自身が無線接続を使用して いる場合、ワイヤレスネットワークが選択されているかどうかに関わらず、自 動的に最大スループットで設定された値に最大データ出力を減少させます。 この動作を無効にすることはできません。

## デプロイ

EdClass のデプロイダイアログが表示され、特定の教室にあるコンピュータに生徒用 ソフトウェアをインストールできます。

## パフォーマンス設定

ネットワークで低速データを送信するように低速通信と減色を設定します。

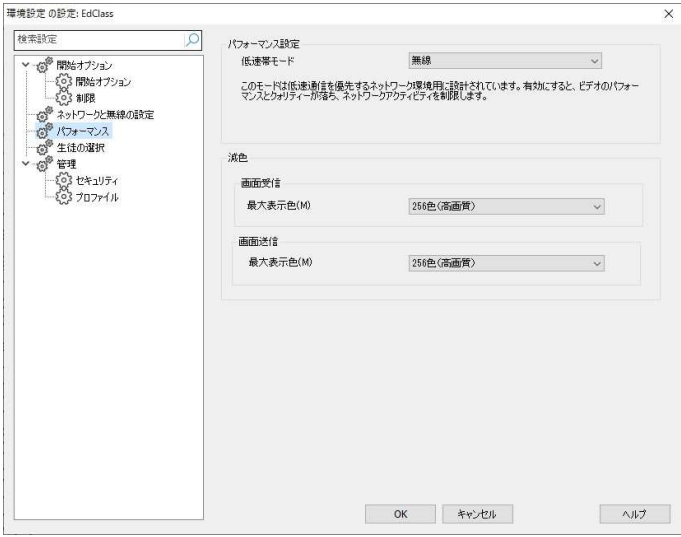

#### 低速帯モード

このモードは低速通信を優先するネットワーク環境用に設計されています。有効にす るとビデオのパフォーマンスとクオリティを落とし、ネットワークアクティビティを制限し ます。

ドロップダウンリストからモード(無し、常時、無線)を選択します。無線を選択した場 合、無線 LAN で接続している生徒が検出されると、自動的に低速帯モードがオンに なります。

#### 減色

#### 画面受信

生徒画面の受信時の最大色数を選択します。既定値は 256 色(高画質)に設定され ています。

#### 画面受信

先生画面を生徒に送信する時の最大色数を選択します。既定値は 256 色(高画質) に設定されています。

注意: これらのオプションを有効にした場合、リモートでアプリケーションを表示する 際には視覚的影響はほとんどありませんが、マルチメディアファイルを表示す る際に視覚的影響が出る場合があります。通常、これらのオプションはネット ワーク利用を優先する時にのみ適用してください。

## 生徒の選択

先生コンソール開始時やそれぞれのモードにおいて、接続する生徒の設定を行いま す。

## 注意: ネームサーバの設定を行っている場合は、先生プログラムはこの生徒の選 択で行った設定を優先します。

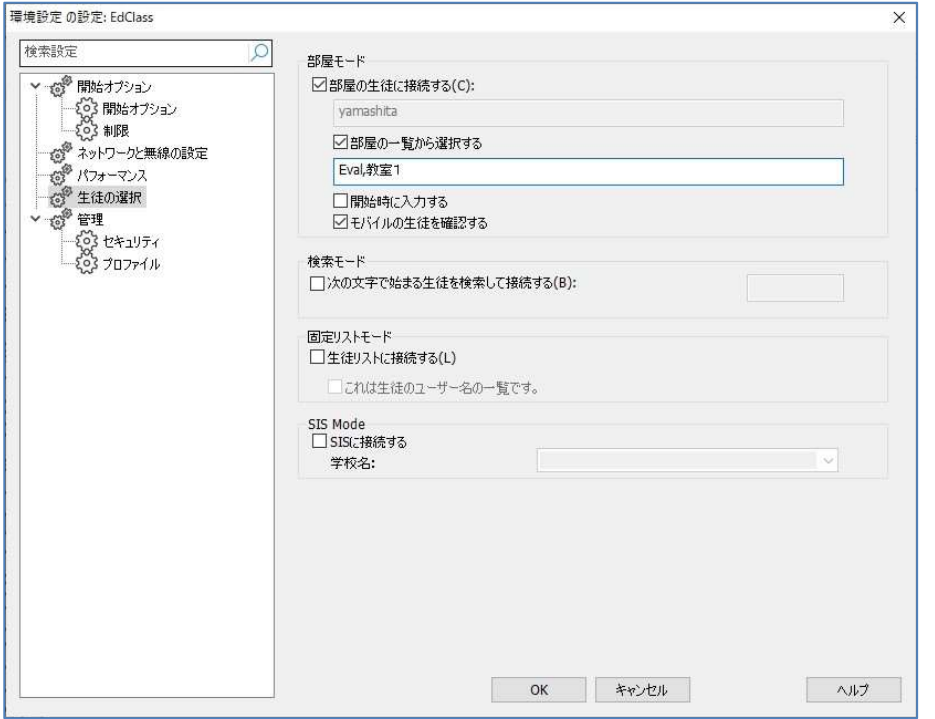

#### 部屋モード

#### 部屋の生徒に接続する

特定の教室にあるコンピュータに接続します。各値を+記号で区切ることで、複数の教 室を指定することができます。接続したい教室を指定します。

#### 部屋の一覧から選択する

一覧から開始時に接続する部屋を選択することができます。カンマで各値を区切り、 教室を入力します。

#### 開始時に入力する

先生プログラムの開始時に教室を指定するようにします。

#### モバイルの生徒を確認する

モバイルコンピュータを使用した生徒を接続可能にします。

注意: 教室の設定は、生徒側の EdClass クライアント設定で行えます。

#### 検索モード

#### 次の文字で始まる生徒を検索して接続する

指定した文字列で始まるすべてのクライアントに接続します。一度接続した生徒のコ ンピュータは、生徒リストに保存されます。

#### 固定リストモード

#### 生徒リストに接続する

このボックスをチェックすると、生徒リストにある生徒に接続します。コンピュータ名で 指定します。

#### これは生徒のユーザー名の一覧です

生徒のログインユーザー名のリストに接続する場合、このオプションを選択します。

注意: 生徒のコンピュータ/ユーザー名のリストはクラスウィザードで設定できます。

#### SIS Mode

SIS データに接続できます。この接続方法を使用するには、ネームサーバを OneRoster/Google Classroom と同期させる必要があります。接続完了後に、ドロップ ダウンリストから学校名を選択します。

#### 注意:

- クライアントが見つからない場合は、そのネットワーク検索の設定がされていない 場合があります。本マニュアルの「生徒検索時にサブネットを使用する」を参照し てください。
- ネームサーバを使用して生徒と接続する場合、先生の環境設定とクライアント設 定の両方に、ネーム/コネクションサーバの設定をする必要があります。

# 管理 – セキュリティ

## 設定情報を保護する

パスワードを設定することで先生の設定内容を保護できます。設定すると、コントロー ル用のパスワードとは別に機能します。

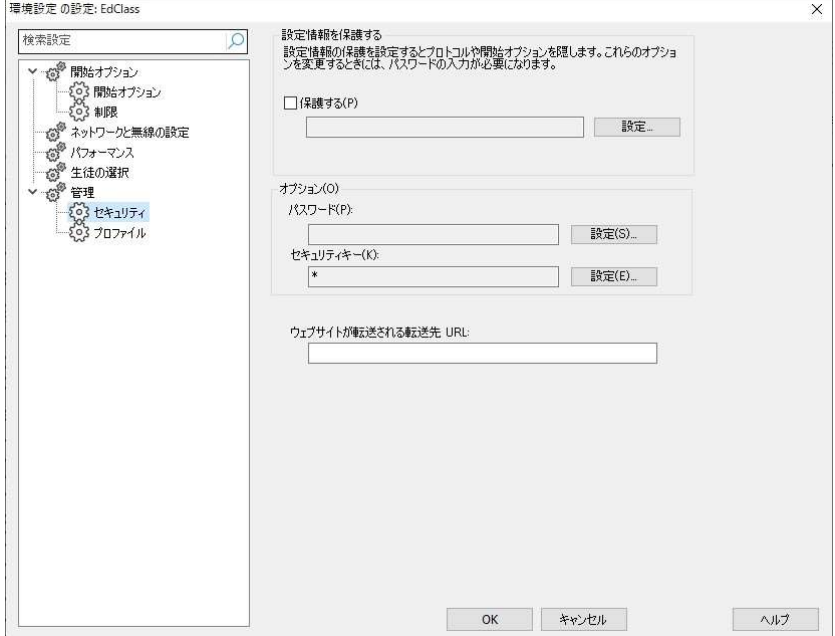

パスワードを設定するには保護するボックスにチェックをします。

コントロールユーザーが設定を変更する時に、パスワードの入力が必要となります。

## オプション

パスワード

パスワードを設定すると、次回からプログラム起動時に、パスワードの入力を要求し ます。正しいパスワードを入力しないと先生を起動できません。

#### セキュリティキー

セキュリティキーを設定すると、同じキーが設定されている先生と生徒だけが接続で きるようになります。セキュリティキーとしてアスタリスク (\*) を設定すると、セキュリテ ィキーはシリアル番号になります。先生と生徒に設定してください。

## ウェブサイトが転送される転送先 URL:

制限ウェブサイトに生徒がアクセスした場合にリダイレクトさせる URL を指定できま す。

# 管理 – プロファイル

先生プロファイルの追加、編集、削除を行います。

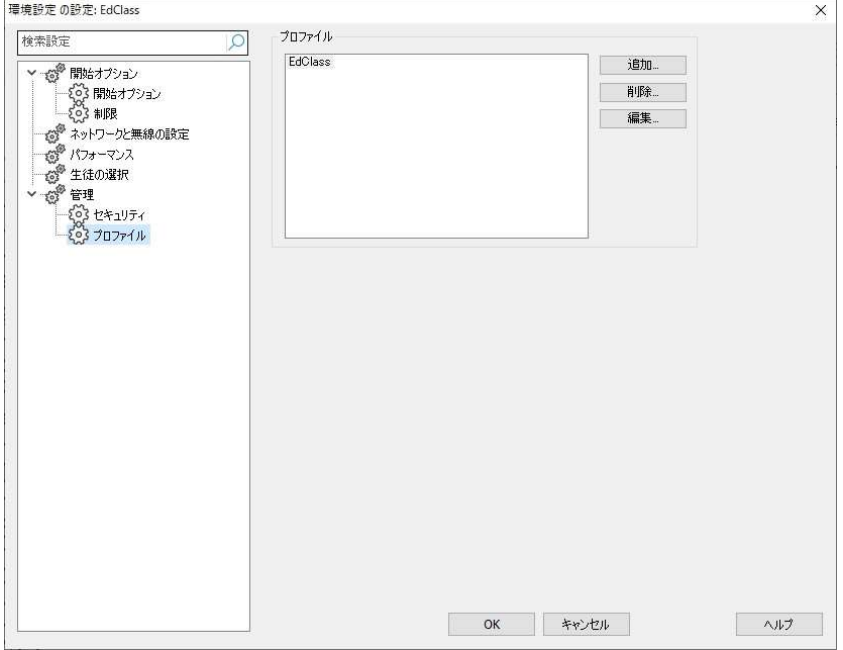

アプリケーションやウェブサイトの許可/制限リストを作成後、先生プロファイル にこの情報を追加することができます。先生プログラム起動時に、ユーザーは 開始するプロファイルを選択可能です。詳しくは本マニュアルの先生プロファイ ルの項目を参照してください。

- 新しいプロファイルを作成するには追加をクリックします。
- プロファイルを削除するには、プロファイル名を選択し、削除をクリックしま す。
- 新規または既存のプロファイルにファイルを追加する場合は、プロファイル 名を選択して、編集をクリックします。

次の項目をプロファイル化できます。[変更] をクリックして、先生プロファイルに 含めるファイルを参照します。

## ファイルの場所

## アプリケーションファイル

許可/制限アプリケーションの詳細が保存されています。デフォルトファイル名 は EdClass.app です。アプリケーションの許可/制限の設定方法についてはア プリケーションの管理を参照してください。

## ウェブサイトファイル

許可/制限ウェブサイトの詳細が保存されています。デフォルトのファイル名は EdClass.web です。許可/制限ウェブサイトの設定方法についてはウェブの管 理を参照してください。

## アンケートファイル

作成したアンケートが保存されています。デフォルトのファイル名は EdClass.sul です。詳しくはアンケートの項目を参照してください。

## レイアウトファイル

先生ウィンドウで表示した生徒の位置や背景画像が保存されています。デフォ ルトのファイル名は、LAYOUT.LYT です。詳しくは、レイアウトの項目を参照し てください。

## フォルダの場所

## テスト実施のレポートフォルダ

テストコンソールの結果を保存する場所を指定します。 空欄の場合 C:¥Program Files¥EdClass¥Tests¥Reports に保存されます。

## テスト実施の試験フォルダ

テストを保存する場所を指定してください。

## 教室リストフォルダ

教室リストを保存する場所を指定してください。

## 学習ノートフォルダ

学習ノートの保存場所を指定します。

## オーディオ録音フォルダ

録音したオーディオの保存場所を指定します。

## 拡張

先生プロファイルに生徒、グループリストを追加することができます。デフォルト では無効になっています。スタートアップ時の現在の接続方法が上書きされる ため、ご注意ください。

## クライアントファイル

起動時に先生が接続する「生徒リストの接続リスト」を保存しています。デフォ ルトファイル名はclient.nss です。詳細は生徒リストの接続を参照してください。

## グループファイル

作成した生徒グループの情報を保存しています。デフォルトファイル名はgrou p.nss です。詳細はグループで作業を行うを参照してください。

## 共有データファイルを使用する

このオプションにチェックすると、他のユーザーアカウントとデータファイルを共 有することができます。

# リモートコントロールの構成設定

特定の条件や環境に合わせてリモートコントロールセッションをカスタマイズできるオ プションがあります。

先生コンソールには全体もしくは個々の生徒レベルで設定を適用するオプションがあ ります。

## グローバルコンフィグ設定を調整する

- 1. 先生コンソールで [オプション] [設定] を選択します。
- 2. 次のオプションが利用可能です:

リモートコントロール 画面受信 キーボード/マウス リプレイファイル サウンド チャット ファイル転送 ユーザーインターフェース 先生 生徒 EdClass Assistant グループリーダー 生徒ツールバー 学習ノート 画面送信

- 3. オプションの有効/無効を設定します。
	- 注意: ウィンドウ上部にある検索バーから設定を見つけることができます。検索 バーに用語を入力し、検索アイコン2 をクリックします。検索文字を含む セクションがハイライト表示されます。検索を閉じるには閉じるアイコンX をクリックします。
- 4. 完了したら、[OK] をクリックします。選択した設定がすべての生徒に適用され、次 回の接続用に自動的に保存されます。

#### 個別に生徒設定を調整する

画面受信、キーボード/マウス、リプレイファイルやオーディオといったリモートコントロ ール設定を生徒ごとにカスタマイズ可能です。

- 1. 対象の生徒を 画面受信 します。
- 2. ウィンドウのキャプションバーにある設定アイコン※ をクリックします。
- 3. 設定ダイアログが表示されます。関連するオプション、画面受信、キーボード/マ ウス 、リプレイファイル、サウンドを選択します。
- 4. 画面受信中のオプションの有効 / 無効を設定します。

注意: 設定を永続的に変更したい場合は、「設定情報を更新する」にチェックを入れ ます。

## 先生コンソールの設定 一画面受信

この項目では、生徒の画面を先生コンソールで表示する際の各種設定を定義しま す。使用するフォント、マウスとキーボードの制御方法などを設定できます。

- 1. 全生徒に対して設定を有効にする場合は、先生コンソールの [オプション] から [設定] を選択します。
- 2. 画面受信中の生徒に対して設定を有効にする場合は、生徒を画面受信してウィン ドウのキャプションバーにある設定アイコン ゆをクリックし、「画面受信」を選択し ます。

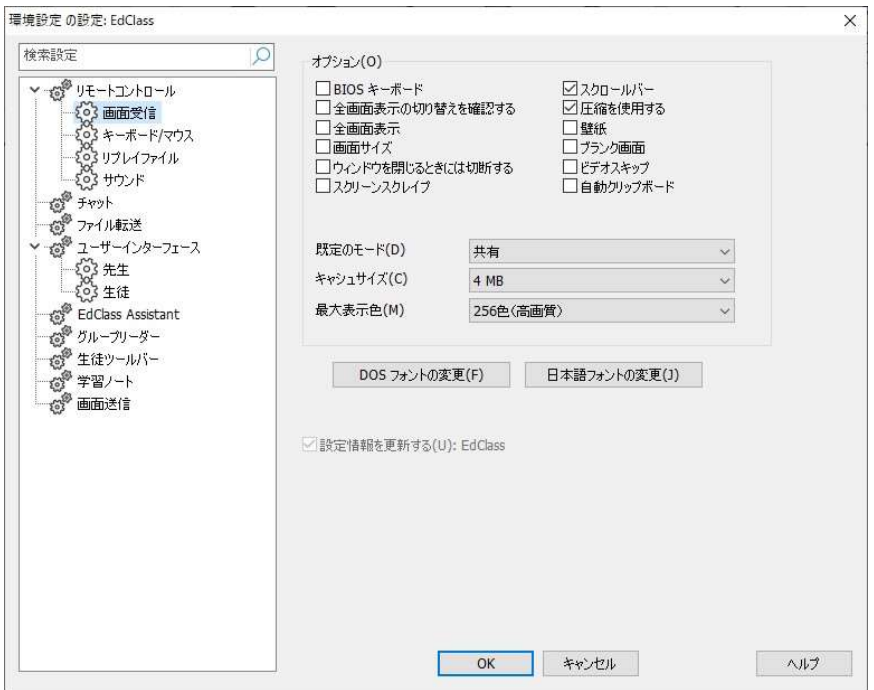

#### BIOS キーボード

先生コンソールで生徒コンピュータのキーボードをエミュレートする際に、ハードウェ アレベルではなく、BIOS レベルでエミュレートするようになります。先生のキー入力に 生徒のアプリケーションが正しく反応しない場合は、このボックスにチェックをいれま す。この項目は、デフォルトのハードウェアレベルでのエミュレーションで問題がある 場合にだけチェックしてください。

## 全画面表示の切り換えを確認する

先生コンソールで生徒の画面表示を全画面表示モードに切換えるときに確認のダイ アログが表示されるようになります。

#### 全画面表示

生徒の画面を全画面で表示します。

#### 画面サイズ

生徒の画面全体が画面受信ウィンドウ内に収まるように自動的に縮小または拡大さ れて表示されるようになります。

#### ウィンドウを閉じる時には切断する

画面受信ウィンドウを閉じたときに、その生徒機と切断されるようになります。生徒と の作業終了後に切断し忘れる心配がなくなります。

#### スクリーンスクレイプ

EdClass は、画面受信されるパソコンのビデオドライバにフックして画面情報のデータ を送受信します。しかし、特定のアプリケーションがドライバをバイパスしている場合、 この方法が上手く動作しない場合があります。そのような場合は、画面のスナップショ ットを送受信する、スクリーンスクレイプモードを有効にします。ネットワークに影響が 出ますが、クライアント画面を忠実に再現できます。

#### スクロールバー

チェックを外すと、画面受信ウィンドウのスクロールバーが表示されなくなり、画面の 表示範囲が少し広くなります。

#### 圧縮を使用する

画面受信の転送データ(画面更新のデータ)が圧縮されます。このチェックボックスの 状態は、クライアントプロパティにも反映されます。

#### 壁紙

先生コンソールに生徒の画面の壁紙が表示されるようになります。壁紙を表示すると 画面更新に時間がかかるため、通常、この項目はチェックしないことをお勧めします。

#### ブランク画面

有効にすると、画面受信中の生徒 PC の画面が非表示になります。

注意: この機能は、Windows 10 v2004 およびそれ以降で実行している生徒にのみ 利用可能です。

#### ビデオスキップ

チェックすると、生徒の画面の連続した動きが一部間引かれて送信されるようにな り、画面受信のパフォーマンスが向上します。

#### 自動クリップボード

有効になっている場合、Ctrl+C と Ctrl+V のショートカットを使って先生と生徒間のクリ ップボードでデータのコピーが自動で行われます。

#### 既定のモード

画面受信を開始するとき、デフォルトでは、共有モードになります。別のモードで画面 受信を開始したい場合は、一覧から選択してください。

#### キャッシュサイズ

画面受信のキャッシュサイズを変更します。キャッシュサイズは 1MB~16MB の間で 設定でき、設定したサイズが生徒機ごとに個別に用意されます。生徒機でサイズの 大きいビットマップを多用するアプリケーションを使用している場合は、キャッシュサイ ズを大きくすることでパフォーマンスを向上させることができます。この設定項目は、 画面受信中に変更することはできません。

#### 最大表示色

先生コンソールに送信される生徒の画面の色数を制限できます。その結果、通信情 報量を少なくでき、ネットワークの負荷を低減できます。この設定項目は、画面受信 中に変更することはできません。

#### DOS フォントの変更

DOS プロンプトを全画面表示している生徒の画面が、先生コンソールに表示 される ときに使われるフォントの種類とサイズを変更できます。Windows では、DOS 画面の 表示にグラフィック文字セットを使用します。Windows の解像度が高いほど、DOS 画 面を正確に表現するためには、フォントサイズも大きくする必要があります。

#### 日本語フォントの変更

DOS 画面の日本語表示用フォントを変更するときは、このボタンをクリックします。

# 先生コンソールの設定 ー キーボード/マウス

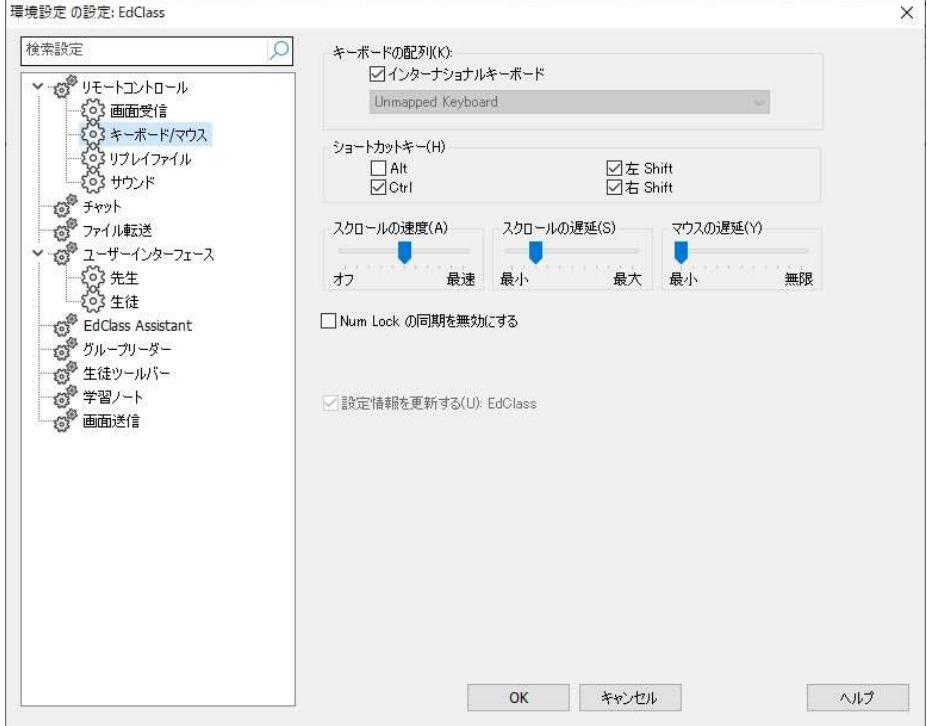

#### キーボードの配列

#### インターナショナルキーボード

画面受信中、先生はインターナショナルキーボードの配列を使用します。 先生コンソールのキーボードの配列を一覧から選択します。画面受信中に先生が入 力したキーは選択した配列で生徒のキーにマッピングされます。先生と生徒が同じ配 列のキーボードをお使いの場合は [Unmapped Keyboard] を選択してください。

#### ショートカットキー

全画面表示モードで画面受信をしている時にウィンドウ表示に戻る、キーの組み合わ せを設定します。ショートカットキーとして使用したいキーをチェックしてください。生徒 の画面解像度が先生より低い場合は、ショートカットキーを使わずに画面受信ウィン ドウの外側をクリックするとウィンドウ表示に戻れます。

#### スクロールの速度

画面受信ウィンドウ内に生徒の画面全体を表示しきれない時は、先生のマウスを画 面受信ウィンドウの端に移動することで画面を自動的にスクロールします。このスク ロール速度をスライドバーで調整します。

#### スクロールの遅延

自動スクロールが動作するまでの遅延時間を設定します。マウスを画面受信ウィンド ウの端に移動させた時すぐにスクロールするようにしたい場合は、スライドレバーを 最小の方に動かしてください。しばらく間隔を置いてからスクロールさせる場合は最 大の方に動かします。

#### マウスの遅延

画面受信中にマウス操作をするときに、マウス操作の更新情報が生徒機に送信され るレートを調整できます。 無限の方に移動すると速度を下げて帯域幅を節約できま す。最小に移動するとマウス操作がすぐに反映されます。

#### Num Lock の同期を無効にする

先生がノートパソコンをお使いの場合は、標準のデスクトップパソコンのキーボード操 作に対応するために、このオプションを有効にしてください。

# 先生コンソールの設定 - リプレイファイル

リプレイファイルは先生が遠隔操作/画面受信中に生徒で行った画面アクティビティを 記録して再生できます。

詳細は リプレイファイルを使用する の項目を参照してください。

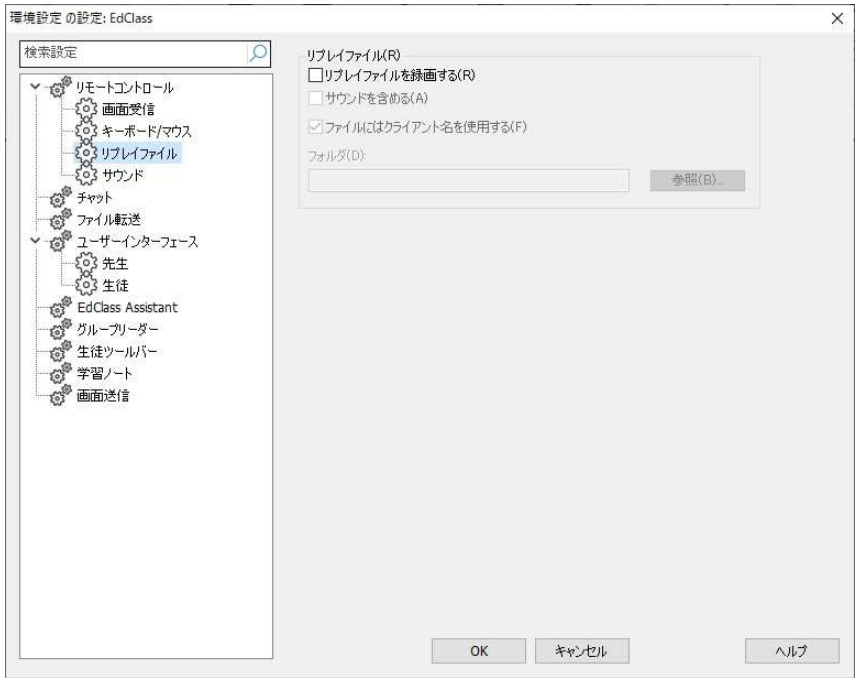

## リプレイファイルを録画する

リプレイファイルの記録を有効にする場合は、このオプションをチェックします。

#### サウンドを含める

生徒コンピュータがオーディオを設定している場合、先生からのマイクナレーションを 録音することができます。

注意: デスクトップのサウンド、音楽などは録音できません。

#### ファイルにはクライアント名を使用する

各リプレイファイルを識別するために、ファイル名にクライアント名や録音の日付 / 時 間を前部に付けます。このボックスをチェックしない場合は、00000001.rpf の様な連 続した名前になります。

## フォルダ

リプレイファイルの保存先を指定します。

## 先生コンソールの設定 - サウンド

音声を使用するための設定オプションです。2 つの方法で設定できます。

- 1. すべての生徒に設定を適用するには、コントロールウィンドウの[オプション] から [設定] を選択し、「リモートコントロール – サウンド」を選択します。
- 2. 個々の生徒に設定を適用するには、生徒を画面受信し、画面受信ウィンドウのリ ボンから [オーディオ] タブに移動し、 [オーディオ設定] をクリックします。

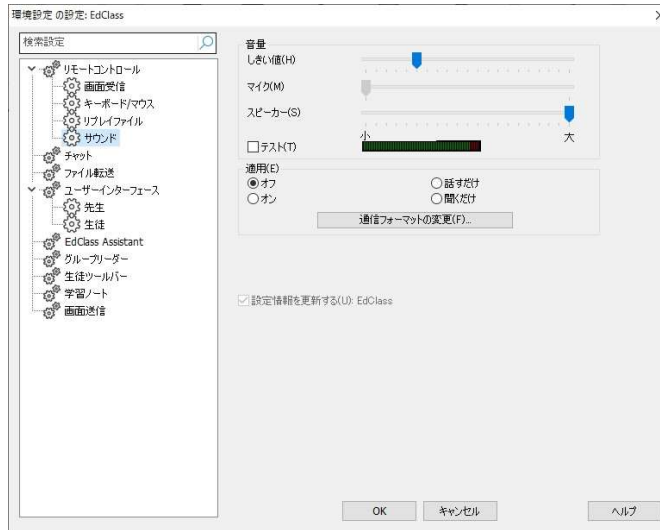

## 音量

しきい値 - マイクの感度 マイク – マイクの音量 スピーカー – スピーカーの音量 テスト - 上記の設定をテストします。 この設定はすべての生徒セッションに対する設定時のみ有効になります。

 $\vert$ 

#### 適用

オン – サウンドを有効にします。 オフ – サウンドを無効にします。 話すだけ – 先生コンソールのサウンドを話すだけの機能に切り換えます。 聞くだけ – 先生コンソールのサウンドを聞くだけの機能に切り換えます。

「通信フォーマットの変更」ボタンを選択すると、通信フォーマットを変更することがで きます。許容範囲の品質レベルのみを使用してください。高品質設定は、画面更新の パフォーマンスに影響を与える場合があります。
# 先生コンソールの設定 - ファイル転送

ファイル転送の設定を構成することができます。コントロールウィンドウの [オプショ ン] から [設定] を選択し、[ファイル転送] を選択します。ここでは、情報の表示方法 を変更し、操作を実行する前に確認するなどの安全機能を設定することができます。

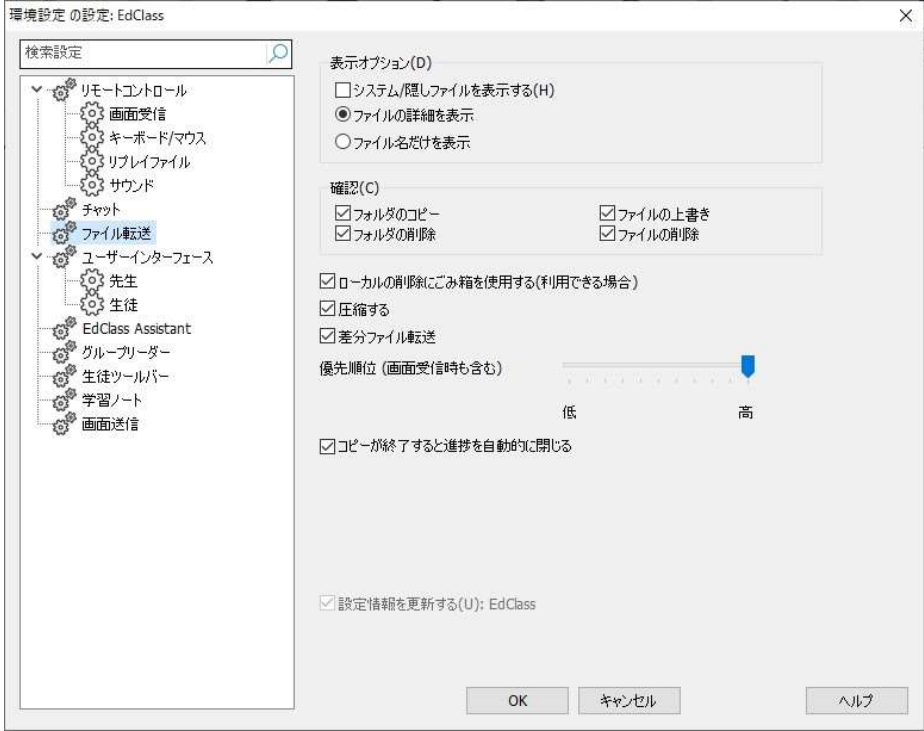

## 表示オプション

## システム/隠しファイルを表示する

チェックを入れると、システムおよび隠し属性を持つすべてのファイルを表示します。 デフォルトでは、このオプションはオフになっています。

## ファイルの詳細を表示

一覧表示内の各ファイルの情報を複数の列で表示します。ファイルサイズ、更新日、 属性とショートファイルネームを表示します。ファイル転送画面の表示スタイルボタン を使用して、この状態とファイル名だけの状態に切り換えることができます。

## ファイル名だけを表示

ファイル一覧にファイル名だけを表示します。より多くのファイルを同時に表示するこ とができます。

#### 確認

フォルダやファイルを削除するようなファイル操作を実行するときに、先生に確認ダイ アログボックスを表示して、データの偶発的な損失を防止できます。必要に応じて、こ れらのオプションをオフにできます。デフォルトでは、すべての確認設定がオンになっ ています。

#### フォルダのコピー

フォルダ構造をコピーする前に、ユーザーに確認します。

#### フォルダの削除

フォルダ構造を削除する前に、ユーザーに確認します。

#### ファイルの上書き

チェックが付いている場合、既存のファイルを上書きする前に確認ダイアログが表示 されます。チェックが付いていない場合でも、システム/隠しファイルが上書きされる場 合は、確認メッセージが表示されます。

#### ファイルの削除

1 つ以上のファイルを削除する前に確認ダイアログが表示されます。

#### ローカルの削除にゴミ箱を使用する (利用可能な場合)

ローカル側から削除されたすべてのファイルはゴミ箱へ送られます。デフォルトでこれ は有効になっています。

#### 圧縮する

生徒との通信の際、ファイル転送、画面受信、チャットセッションで送受信されるデー タを圧縮します。データも暗号化されるため、セキュリティ対策にもなります。

#### 差分ファイル転送

差分ファイル転送は、変更されていない情報の転送をスキップすることでパフォーマ ンスを向上させます。転送されるファイルが既に送り先のフォルダに存在する場合 は、ファイルの変更部分だけが更新されます。

差分ファイル転送は、デフォルトで有効になっています。

#### 優先順位(画面受信時も含む)

生徒画面の表示とファイル転送を同時に行うと、それぞれの操作がお互いのパフォ

ーマンスに影響を与えます。画面受信の反応を向上させるには、ファイル転送操作 の優先順位を減らします。また、その逆も同じです。ファイル転送に高い優先順位を 与えるには左に、生徒の画面受信に高い優先順位を与えるには右に、コントロール をスライドさせます。生徒の画面を表示していない場合は、この設定は無視されま す。

## コピーが終了すると進捗を自動的に閉じる

完了時にファイル転送の進捗ダイアログを自動的に閉じます。ファイル転送の結果を 確認したい場合は、このオプションのチェックを外します。

# 先生コンソールの設定 - 先生のユーザーインターフェース

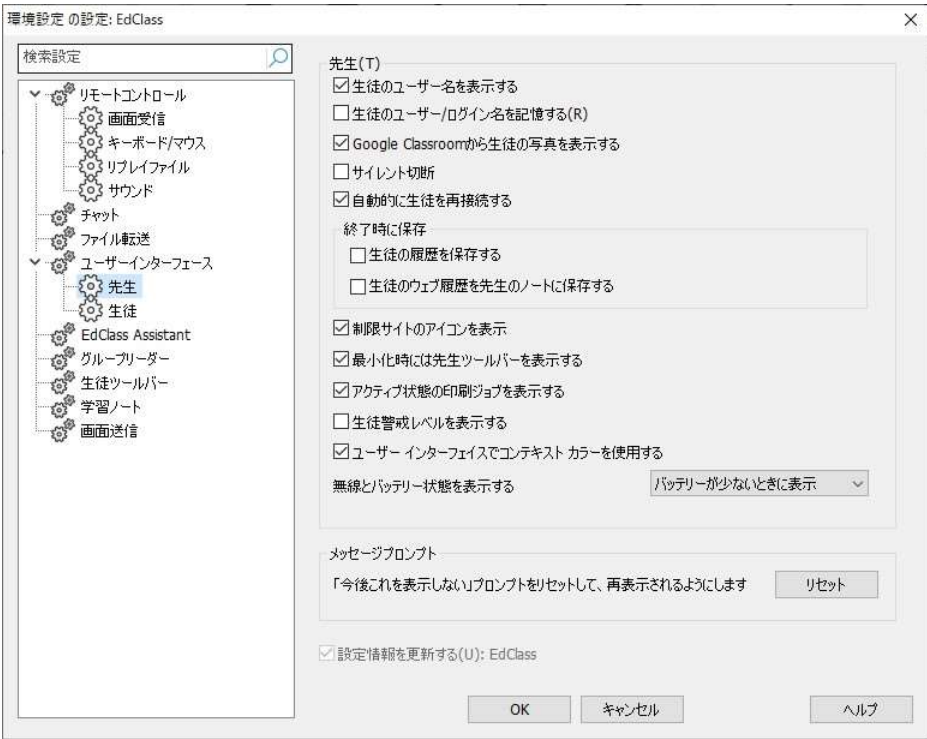

## 生徒のユーザー名を表示する

出席確認を実行時に、生徒のログイン名を先生コンソールに表示します。

## 生徒のユーザー/ログイン名を記憶する

生徒のユーザー/ログイン名を固定生徒リストに保存します。

## Google Classroom から生徒の写真を表示する

Google Classroom と連携して、生徒アカウントに写真が関連付けられている場合、先 生コンソール上の生徒アイコンに写真を表示するかどうかを選択できます。

#### サイレント切断

セッション中に生徒が誤って切断した場合、先生コンソールにプロンプトが表示されま す。この警告を非表示にする場合は、このオプションを有効にしてください。

## 生徒に自動再接続

生徒が誤って切断してしまった場合、自動的にリモートコントロールセッションに再接 続します。

## 終了時に保存

### 生徒の履歴を保存する

先生コンソールを終了時に、インターネット、アプリケーション、印刷の履歴を CSV フ ァイルに自動的に保存します。

### 生徒のウェブ履歴を先生のノートに保存する

先生コンソールを終了時に、生徒のウェブ履歴を自動的に先生のノートに保存しま す。

#### 制限サイトのアイコンを表示

制限されたウェブサイトのアイコンが表示されます。デフォルトで有効になっていま す。制限ウェブサイトを多数設定されている場合は、アイコン表示を無効にすること で、Windows リソースを過度に使用しないようにできます。

## 最小化時には先生ツールバーを表示する

先生コンソールを最小化すると、EdClass の主要機能にアクセス可能な先生コンソー ルツールバーが表示されます。このオプションを無効にする場合は、チェックを外して ください。

## アクティブ状態の印刷ジョブを表示する

全ての表示モードで稼動中の印刷ジョブを表示します。

## 生徒警戒レベルを表示する

生徒は、生徒ツールバーからアラートを発信することができ、先生側の生徒アイコン は発信されたアラートの種類によって色が変化します。このオプションでアラートを表 示または非表示にすることができます。

#### ユーザーインターフェースでコンテキストカラーを使用する

先生コンソールの色が、現在の表示モードに合わせて変化するようになります。この オプションを無効にすると、ユーザーインターフェース全体で同じ色を使用します。

## 無線とバッテリー状態を表示する

無線とバッテリー状態の両方を表示するように選択することができ、10%以下になった バッテリーレベルだけを表示することもできます。

## メッセージプロンプト

「今後これを表示しない」プロンプトをリセットして、再表示されるようにします シャットダウン、再起動、ログアウト、グループの削除、先生コンソールの終了時に表 示されるメッセージを無効にした場合、ここで再度有効にすることができます。

## 先生コンソールの設定 - 生徒のユーザーインターフェース

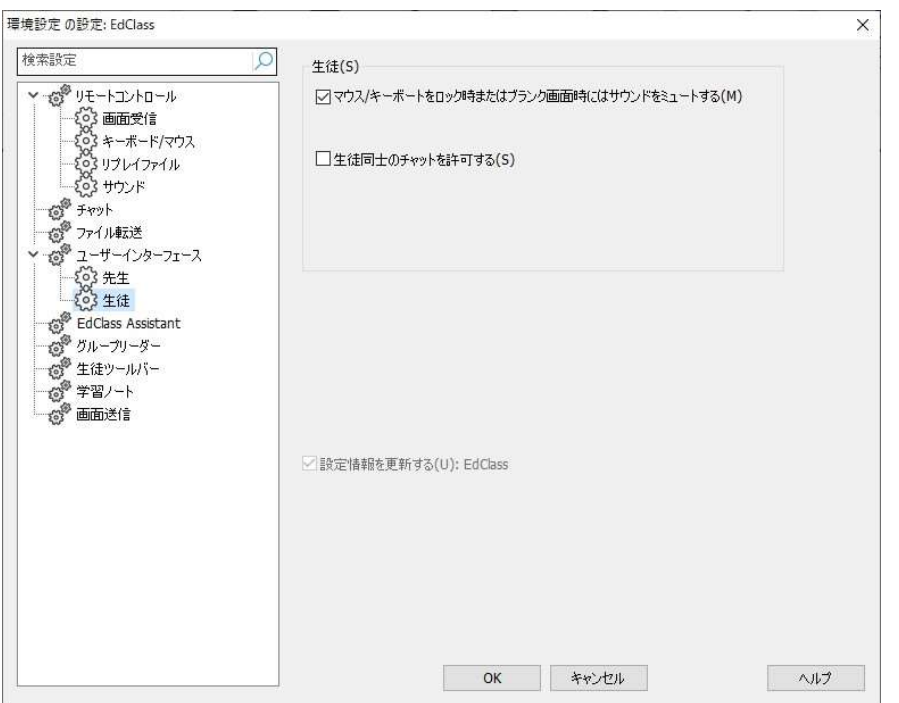

## マウス/キーボードをロック時またはブランク画面時にはサウンドをミュートする

マウス/キーボードのロック時またはブランク画面時に生徒側のサウンドをミュートに します。

## 生徒同士のチャットを許可する

このオプションにチェックをすると、生徒が接続中の他の生徒とグループチャットを開 始できるようになります。

# 先生コンソールの設定 - 先生アシスタント

先生アシスタントの設定を構成します。

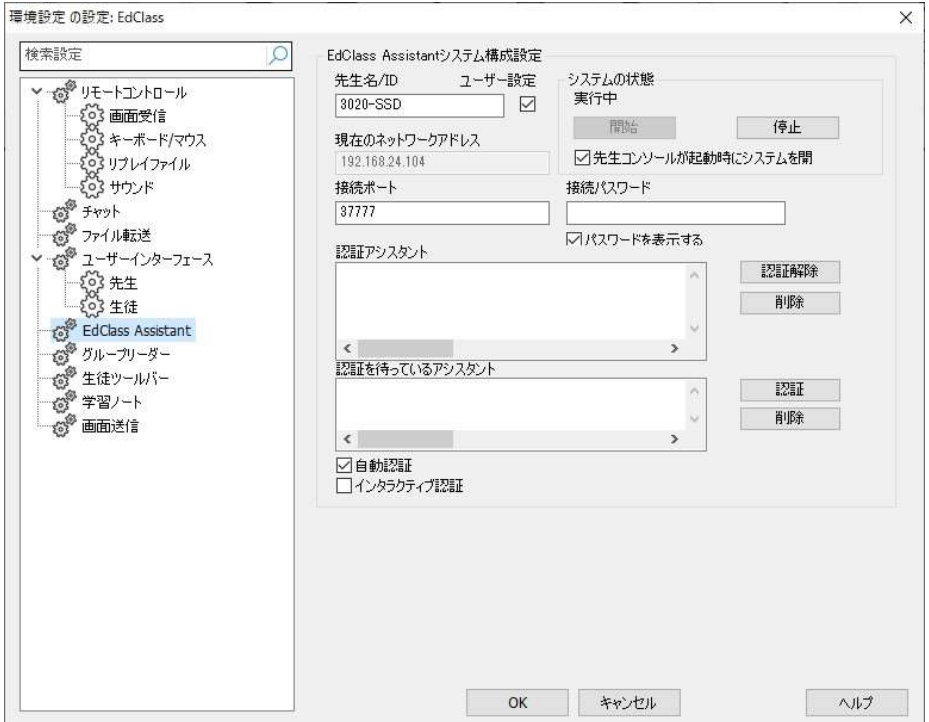

#### 先生名/ID

先生アシスタントに表示される名前です。カスタムを選ぶと先生の名前を手入力する ことができます。

## システムの状態

現在のシステムの状態を表示します。ここからシステムを開始または停止することが できます。

## 先生コンソールが起動時にシステムを開始する

先生が開始するとシステムは自動的に開始します。

## 現在のネットワークアドレス

先生コンピュータの IP アドレスを表示します。

## 接続ポート

ポート番号を入力します。デフォルトのポートは 37777 です。

### 接続パスワード

先生アシスタントが先生に接続するために使用するパスワードを入力します。

#### パスワードを表示する

接続パスワードの表示/非表示を切り換えます。

#### 認証アシスタント

先生に接続するために認証された先生アシスタントの一覧です。ここからアシスタント を削除、または認証解除ができます。

#### 認証を待っているアシスタント

先生に接続するための認証を待っている先生アシスタントの一覧です。アシスタント を許可するには認証をクリックします。

#### 自動認証

正しいパスワードを入力すると先生アシスタントは自動的に認証されるようになりま す。

#### インタラクティブ認証

先生アシスタントは先生に接続するためには手動認証が必要になります。

# 先生コンソールの設定 - チャット

チャット履歴をテキストファイルに保存できます。

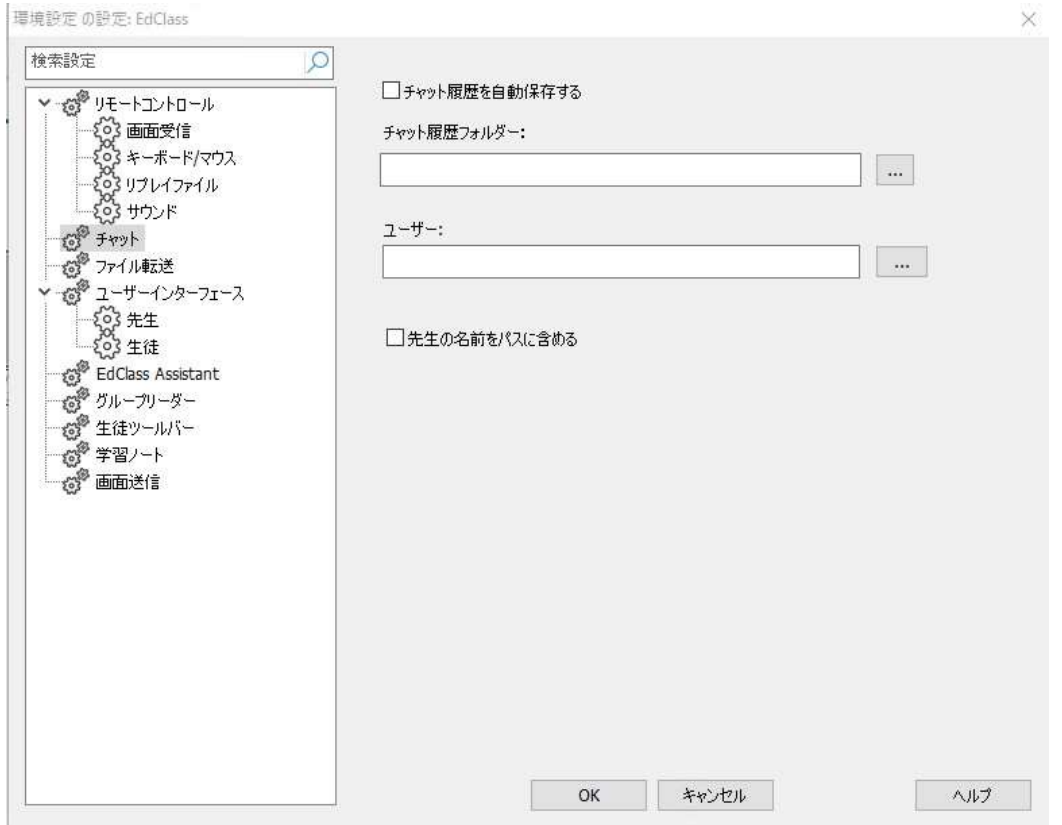

## チャット履歴を自動保存する

すべてのチャット履歴を自動的に保存するようになります。

## チャット履歴フォルダー:

チャット履歴を保存するフォルダを指定します。

#### ユーザー:

フォルダで指定したパスが UNC パスの場合は、ユーザー名とパスワードを入力しま す。

## 先生の名前をパスに含める

パス名に先生の名前を含むようになります。

# 先生コンソールの設定 - グループリーダー

グループ と一緒に作業をする時に、先生はグループ内の生徒をグループリーダーに することが可能です。

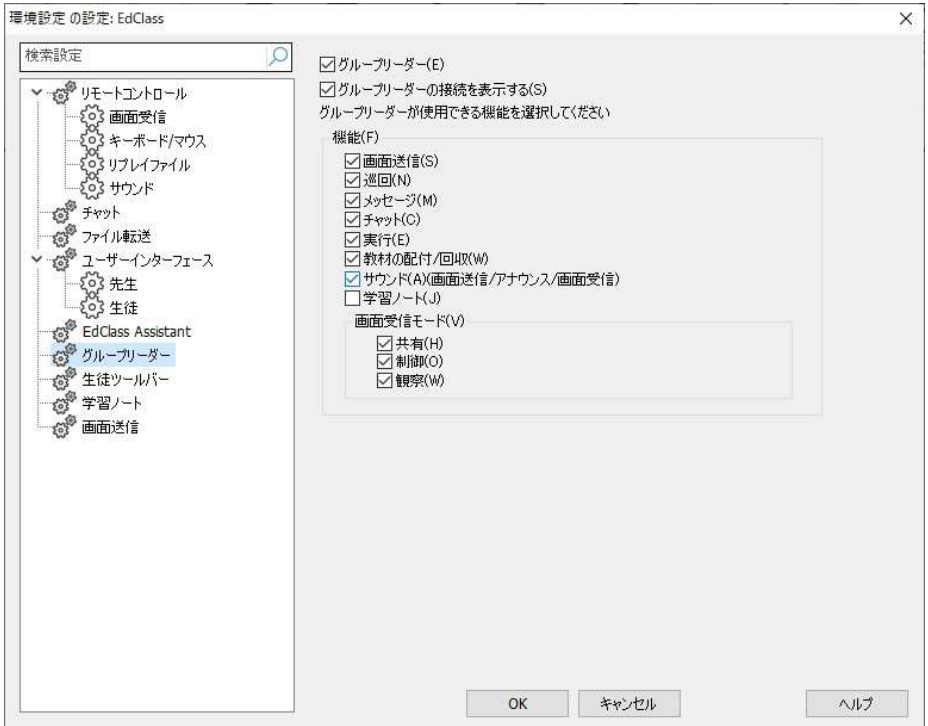

## グループリーダー

グループリーダー機能が有効になります。

## グループリーダーの接続を表示する

グループリーダーとそのグループの生徒のリンクが確認できるグループリーダー接続 が表示されます。

#### 機能

グループリーダーが使用できる機能を選ぶことができます。

デフォルトではすべてのグループリーダー機能が有効になっています。ボックスのチ ェックを外して機能を無効にできます。

# 先生コンソールの設定 - 生徒ツールバー

生徒ツールバーの設定をします。

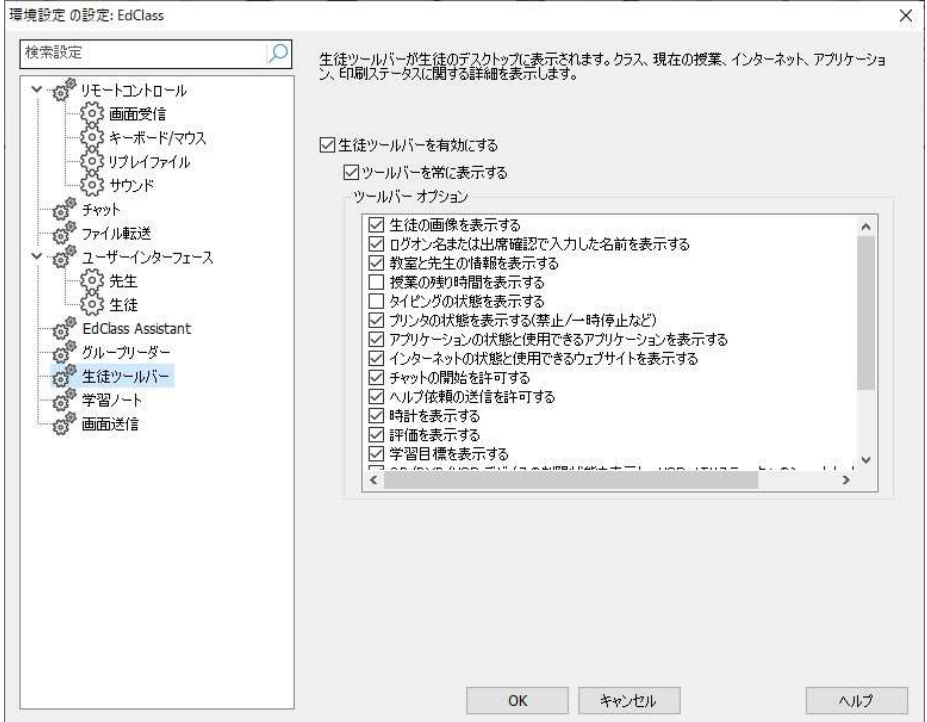

## 生徒ツールバーを有効にする

生徒ツールバーを有効にします。

## ツールバーを常に表示する

生徒の画面上部にツールバーが常に見えるようにするか、自動非表示にするかを選 択します。

## ツールバーオプション

生徒ツールバー上に表示するオプションを選択します。

## 先生コンソールの設定 - 学習ノート

学習ノートは、授業のキーポイントをまとめて携帯用 PDF ファイルに保存できます。 ここでは先生用に保存する学習ノートの設定をカスタマイズできます。生徒用学習ノ ートの設定をカスタマイズするには、[スタート][すべてのアプリ][EdClass][EdClass 生 徒の構成設定 – 学習ノート] を選択します。

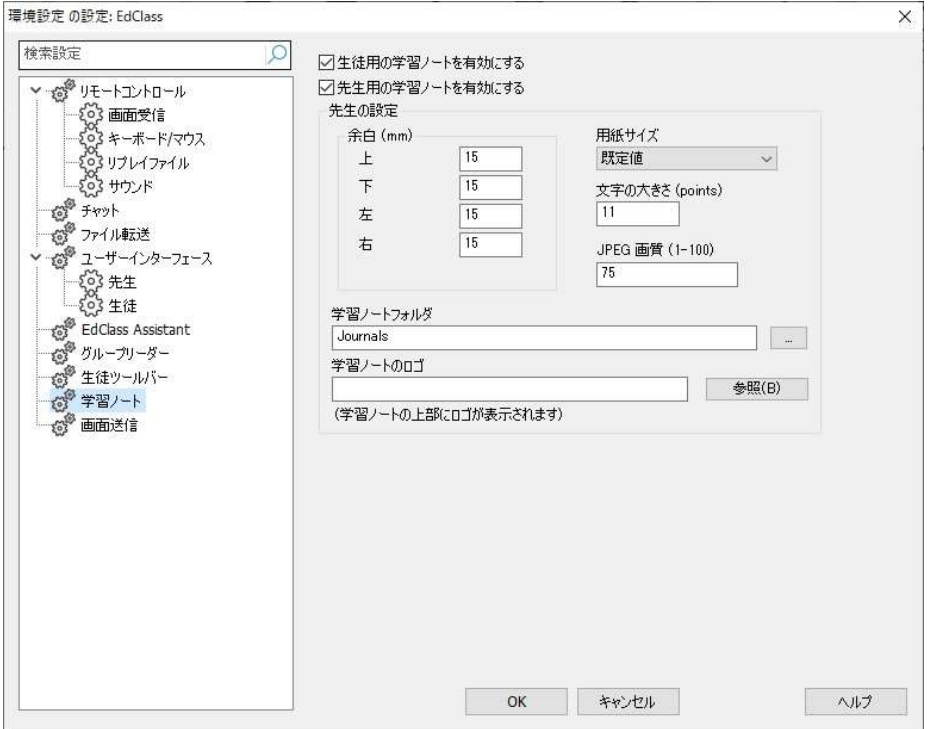

## 生徒の学習ノートを有効にする

生徒用の学習ノートを起動します。

#### 先生用の学習ノートを有効にする

有効にした場合、先生が確認できる学習ノートのコピーが保存されます。

## 先生の設定

余白 (mm)

学習ノートの上下左右の余白を調整します。

### 用紙サイズ

生徒学習ノート用の用紙サイズオプションを選択します。

## 文字の大きさ (points)

学習ノートで使用するフォントのサイズを設定します。

### JPEG 画質 (0-100)

学習ノート内の画像の画質を設定します。デフォルトは 75 に設定されています。

## 学習ノートフォルダ

学習ノートの保存場所を指定します。

## 学習ノートのロゴ

学習ノートの上部に表示される画像を追加できます。

# 先生コンソールの設定 - 画面送信

画面送信機能は、生徒の画面に先生の画面を表示することができます。ここで画面 送信の設定ができます。

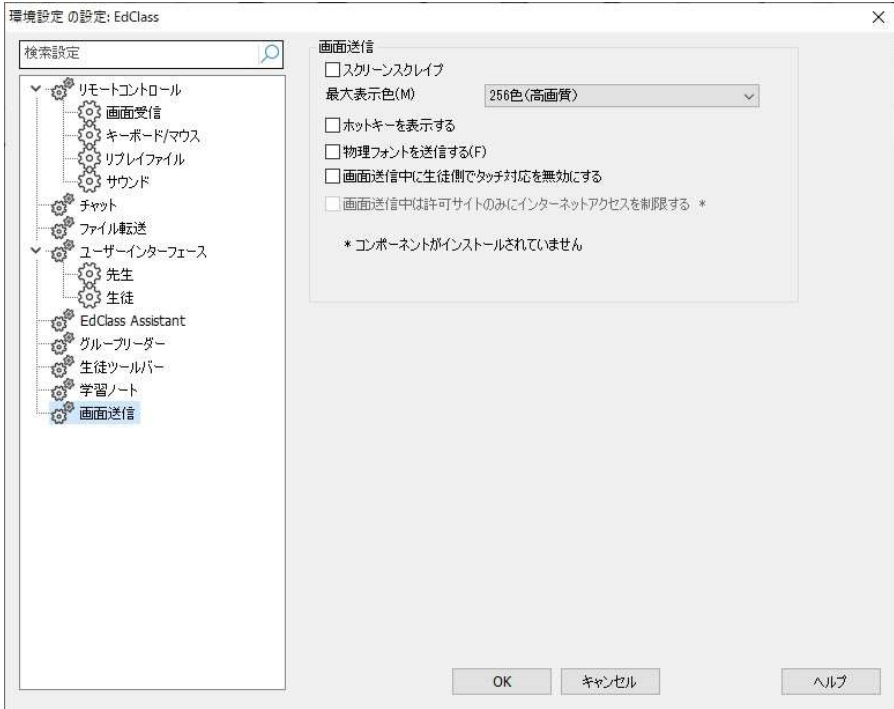

## スクリーンスクレイプ

EdClass は、画面受信されるパソコンのビデオドライバにフックして画面情報のデータ を送受信します。しかし、特定のアプリケーションがドライバをバイパスにしている場 合、この方法が上手く動作しない場合があります。そのような場合は、画面のスナッ プショットを送受信する、スクリーンスクレイプモードを有効にします。ネットワークに影 響が出ますが、クライアント画面を忠実に再現できます。

## 最大表示色

生徒に画面送信をする際の最大色深度を選択できます。 デフォルトでは 256 色(高 画質)に設定されています。

#### ホットキーを表示する

先生が使用したキーの組み合わせ(例: CTRL+V )が先生、生徒両方の画面にバル ーンで表示されます。画面送信中に先生が行ったすべての操作を、生徒が確認でき るようになります。

## 物理フォントを送信する

EdClass は、データ量を軽減するためにフォント情報をローカルで参照します。生徒コ ンピュータは送信情報に近いフォントを内部で参照します。大抵の場合は同じフォント が利用可能ですが、そうでない場合は、このオプションを有効にすることで、完全なフ ォント情報を送信するように設定できます。

## 画面送信中に生徒側でタッチ対応を無効にする

生徒がタッチ操作に対応したデバイスを使用している場合は、画面送信中のタッチ操 作を無効にできます。

## 画面送信中は許可サイトのみにインターネットアクセスを制限する

画面送信中に不適切なウェブサイトが生徒に表示されないように、承認ウェブサイト のみにアクセスを制限します。

# テックコンソール

教室管理ソリューションとは、的確なツールを先生たちに提供するだけでなく、学校内 のすべてのコンピュータを管理できるようにすることも重要です。

EdClass は技術者やネットワーク管理者向けに設計された「テックコンソール」を搭載 しています。

注意: テックコンソールは、他の EdClass コンポーネントと一緒にインストール、もし くは、単体でインストールできます。

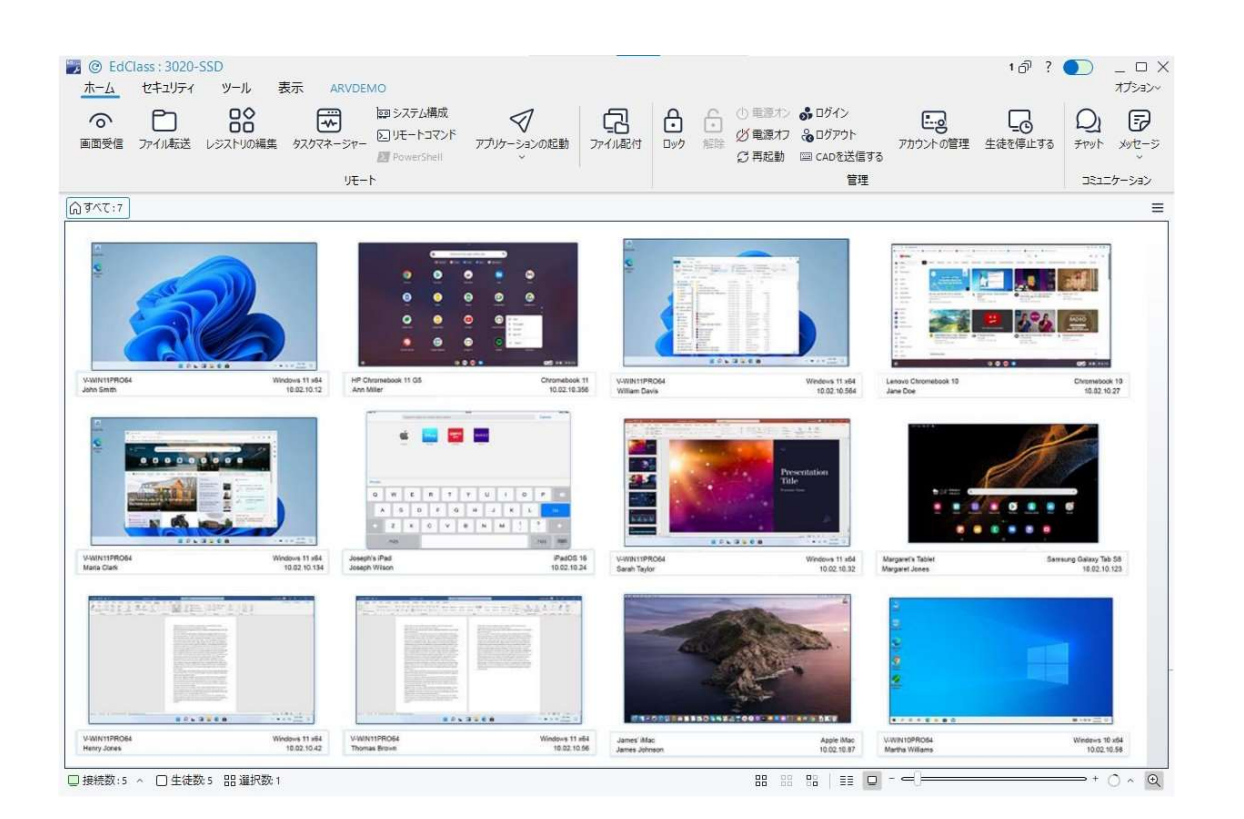

## テックコンソールの起動

スタートメニューにある EdClass テックコンソール起動するか、デスクトップのショート カットアイコンを実行してください。

はじめてテックコンソールを起動すると、設定画面が表示されます。ここでは、起動時 に接続するクライアントを指定できます。このダイアログは、次回以降の起動時には 表示されませんが、テックコンソールの右端にある「オプション] [設定] を選択するこ とでアクセスできます。

注意: 必要に応じて、接続が確立されると先生のコンピュータにメッセージを表示さ せることができます。詳しくは、生徒のセキュリティタブを参照してください。

#### リストビュー

接続された生徒は、2 つの異なる方法で表示できます。

● 縮小画面表示 手軽に生徒の行動をモニタリングできる生徒画面のサムネイルを表示します。

#### ● 詳細表示

名前、IP アドレス、ユーザー名、使用中のアプリケーションとウェブサイト、起動し ているアプリケーションとウェブサイトなどの生徒 PC の詳細情報を表示します。

詳細表示時に生徒の名前の横に表示されるアイコンは、生徒の状態に応じて変 化します。利用可能なアイコンは次のとおりです。

灰色の PC = PC がオフの状態 色付きの PC = PC がオンですが、先生と未接続の状態 緑色のユーザー = 先生と接続中で、クラスに入室している状態 茶色のユーザー = 先生

#### 表示モードの切り換え

リボンの [表示] タブを選択し、「詳細」または「縮小画面」をクリックするか、ステータ スバーの詳細アイコン ≣または縮小画面アイコン ■をクリックします。

#### 表示列の設定

詳細表示の場合、リボンの [表示] タブにあるチェックボックスにて、実行中のアプリ ケーション、すべてのウェブサイト、クライアントバージョンの列の表示/非表示を設定 できます。

注意: 詳細表示では、生徒のアイコンを右クリックして、アプリケーションやウェブサ イトの起動や終了を行うことができます。

## スライダーバー

ステータスバーにあるスライダーバーを使用して生徒の縮小画面のサイズを変更で きます。また、縮小画面の更新間隔の変更、縮小画面サイズの自動調節も可能で す。

#### 先生 PC の表示

先生 PC の隣には先生アイコン<mark>か</mark> が表示されます。また、先生から生徒への接続が 確認できる接続バーも表示されます。

任意の PC を先生用 PC として手動で設定することも可能です。該当のクライアントを 右クリックで選択し、プロパティをクリックします。[全般] タブを選択し、「これは先生の コンピュータです」のチェックボックスを有効にしてください。

## テックコンソールの機能

テックコンソールでは、先生プログラムの主な機能が利用可能です:-

- 1 画面で校内ネットワークの全コンピュータをモニタ
- 各生徒コンピュータのアプリケーションとインターネットの利用をモニタリング
- 選択したコンピュータまたは全てのコンピュータにファイルやフォルダを転送
- 教室/実際の配置別に全コンピュータをグループ化
- ハードウェア/ソフトウェア インベントリ
- タスクマネージャーを使用して、生徒のアプリケーション、プロセス、およびサービ スを表示および管理
- 授業中の先生に直接技術支援を提供
- 教室内のコンピュータをリモートで電源オン/オフ
- 教室内のコンピュータをリモートで再起動/ログアウト
- コンピュータに自動的にログイン
- 稼動中の教室ごとに生徒と先生を全て表示
- リモートで各 EdClass クライアントのセキュリティ設定を確認
- 先生または生徒とチャットを開始
- グループまたはネットワーク利用者全員にメッセージを送信
- 選択したコンピュータと一対一のリモートコントロールの実行
- 全生徒コンピュータの USB メモリの状態をリアルタイム表示
- 生徒のマウスとキーボードをロック/解除する
- 生徒コンピュータのアプリケーションを起動
- 雷源管理、Windows Update セキュリティ設定の表示/設定
- リモートシステムのレジストリを編集
- リモートシステムからローカルコマンドプロンプトを起動
- 選択したクライアントで PowerShell ウィンドウを起動
- 部屋モードを使用して生徒/先生に自動的に接続
- インターネット、アプリケーション、USB、CD/DVD、印刷の制限を学校全体に適用
- 検索機能を使用して先生と生徒の PC の簡単検索
- 生徒が実行しているプログラムを停止
- テックコンソール用ファイルマネージャー

## ヘルプ依頼

EdClass では、先生が校内の技術者にヘルプを依頼することができます。 先生のサポート機能はデフォルトで有効になっており、タイトルバーの先生のサポー

トトグル ● でオン/オフを切り換えできます。機能が有効の場合、先生コンソールの ツールバーに「サポート依頼」アイコンロサポート が表示されます。 アイコンをクリックすると、先生は技術者と直接チャットができます。

## 生徒の検索

検索機能を使用して、簡単に先生と生徒の PC を見つけることが可能です。ログイン ユーザー名、マシン名、IP アドレス、実行中のアプリケーション、またはアクティブなウ ェブサイトで検索することができます。

1. テックコンソールのリボンで [表示] タブを選択し、テキスト検索フィールドに検索 条件を入力します。また、以下の「検索対象のアイコン」を指定可能です。

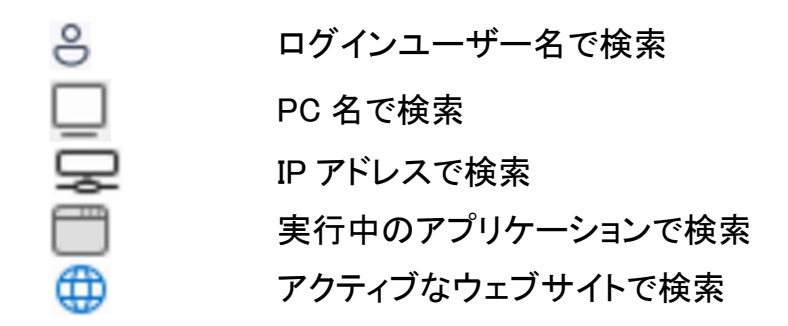

- 2. 大文字と小文字を区別するオプションがあります。
- 3. 検索をクリックします。検索結果はグループバー上の新しいグループに表示され ます。
- 注意: 検索結果(およびグループ)を削除するには、リボンの「検索を閉じる」アイコ ンをクリックします。

## EdClass 生徒のサービスを停止する

EdClass 生徒のサービスを停止する必要がある場合があります。生徒 PC で実行さ れている EdClass 生徒サービスは、テックコンソールから停止が可能です。一度停止 すると、生徒 PC で EdClass は利用できなくなります。また、サービスを停止した後に 指定分後や指定時刻でのサービス再起動が可能です。

注意: サービスを一定期間または指定された時間の間停止すると、その期間が終 了するまで PC を再起動しても、EdClass 生徒サービスは起動しません。

- 1. テックコンソールで、停止したい生徒または生徒グループを選択します。 注意: 正しいコンピュータが選択されていることを確認してください。この操作は 元に戻すことができません。
- 2. リボンの「ホーム」タブを選択し、「生徒を停止する」をクリックします。

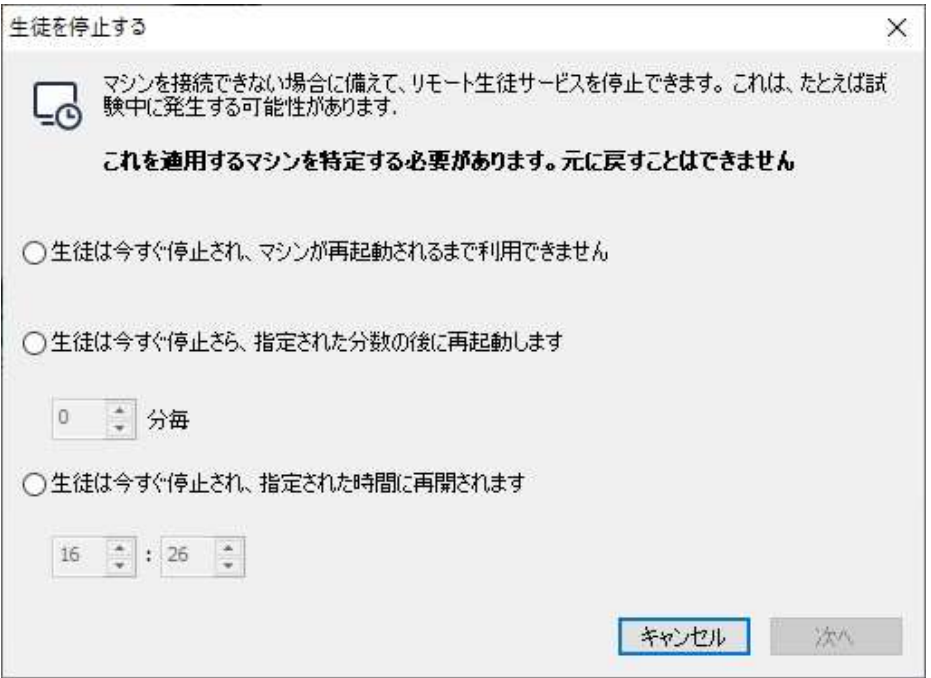

- 3. 3 つのオプションから選択可能です。
	- 生徒は今すぐ停止され、マシンが再起動されるまで利用できません PC が再起動されるまでサービスが停止します。
	- 生徒は今すぐ停止され、指定された分数のあとに再起動します サービスを停止しておく時間を分単位で指定します。
- 生徒は今すぐ停止され、指定された時間に再開されます 指定時刻までの間サービスが停止し続けます。指定時刻になるとサービスが 再起動します。
- 4. 「次へ」をクリックします。
- 5. 選択したオプションと適用される生徒 PC の概要が表示されます。

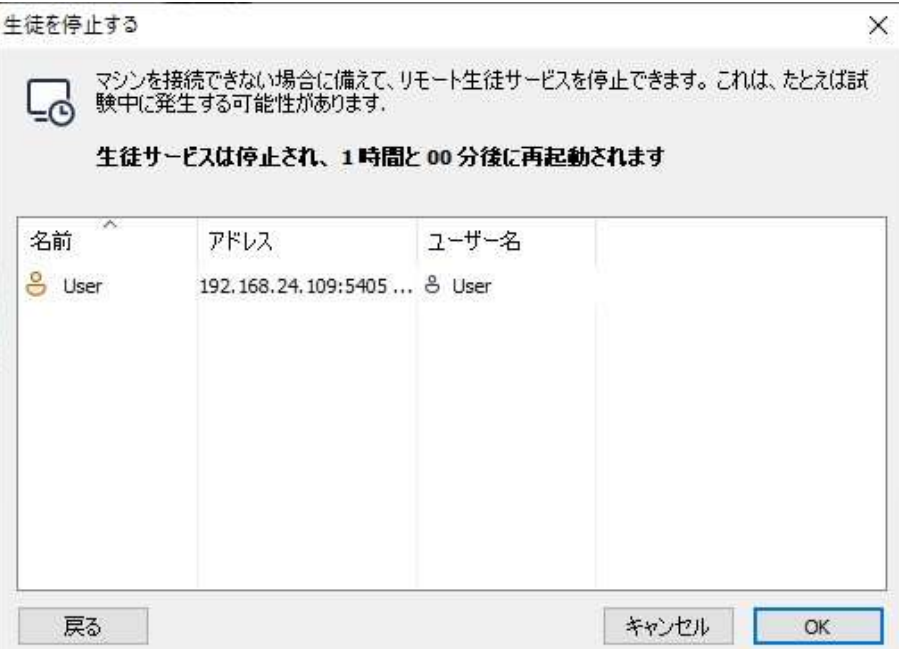

- 6. 「OK」をクリックします。
- 7. 最終確認が表示されます。続行するには「はい」をクリックします。

## 制限事項

- この機能は Windows 版の生徒にのみ利用可能です。
- 生徒サービスを最大 24 時間停止できます。 サービスを長期間停止する必要が ある場合は、日毎に設定を適用する必要があります。
- ターミナルサーバー環境では、個別のユーザーセッションに対して生徒サービス を停止することはできません。

# ハードウェア/ソフトウェアのインベントリ

サポートスタッフにとって、クライアントのコンピュータのプラットフォームだけでなく、そ のハードウェア仕様やインストールされているアプリケーションを知ることは、問題解 決の重要な糸口となります。そのため、EdClass には、リモートコンピュータのハード ウェア/ソフトウェア情報を取得できるツールが用意されています。

50 項目以上のクライアントコンピュータのハードウェア/ソフトウェア情報を収集しま す。アプリケーションのメモリやインストール済みのホットフィックス、プロセス、サービ スなどを詳細に表示します。

リアルタイムレポートだけでなく、セキュリティが許可する場合にはリモートでサービス やアプリケーションの停止、開始が可能です。

注意: システム構成はテックコンソールからのみ実行可能です。

## クライアントのシステム構成を収集する

- 1. コントロールウィンドウのリストビューでクライアントアイコンを選択します。
- 2. リボンの [ホーム] タブを選択し、「システム構成」をクリックします。 または リボンで生徒の名前が表示されているタブを選択し、「システム構成」をクリックし ます。 または 生徒アイコンを右クリックし、「システム構成」を選択します。
- 3. 選択した生徒のシステム構成ウィンドウが表示されます。
- 注意: 一度収集したクライアントの様々な構成情報はローカルの EdClass プログラ ムフォルダに保存されます。情報を再表示させるためにそのコンピュータに 接続する必要はありません。情報を表示するには、リストビューにて生徒を 選択後、右クリックにてメニューのシステム構成をクリックします。その後、情 報を取得する場合は、そのコンピュータに接続する必要があります。

# インベントリウィンドウ

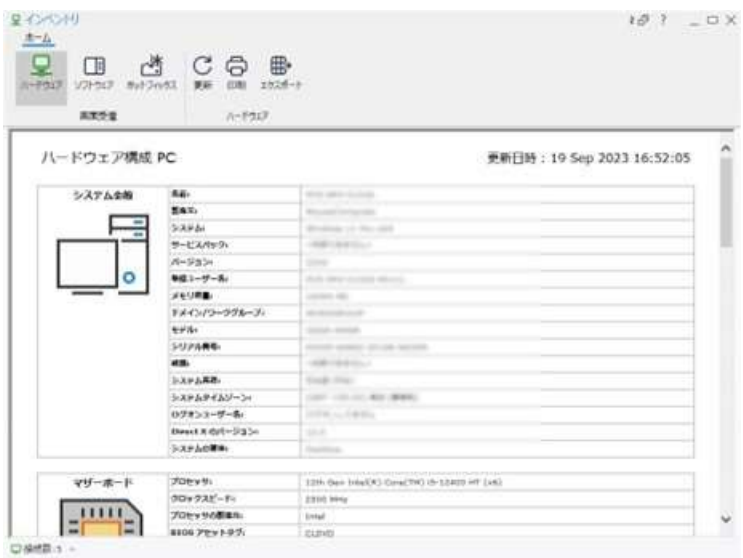

## キャプションバー

キャプションバーには、表示されているリモート生徒 PC の名前が表示されます。 右側には次のオプションがあります:

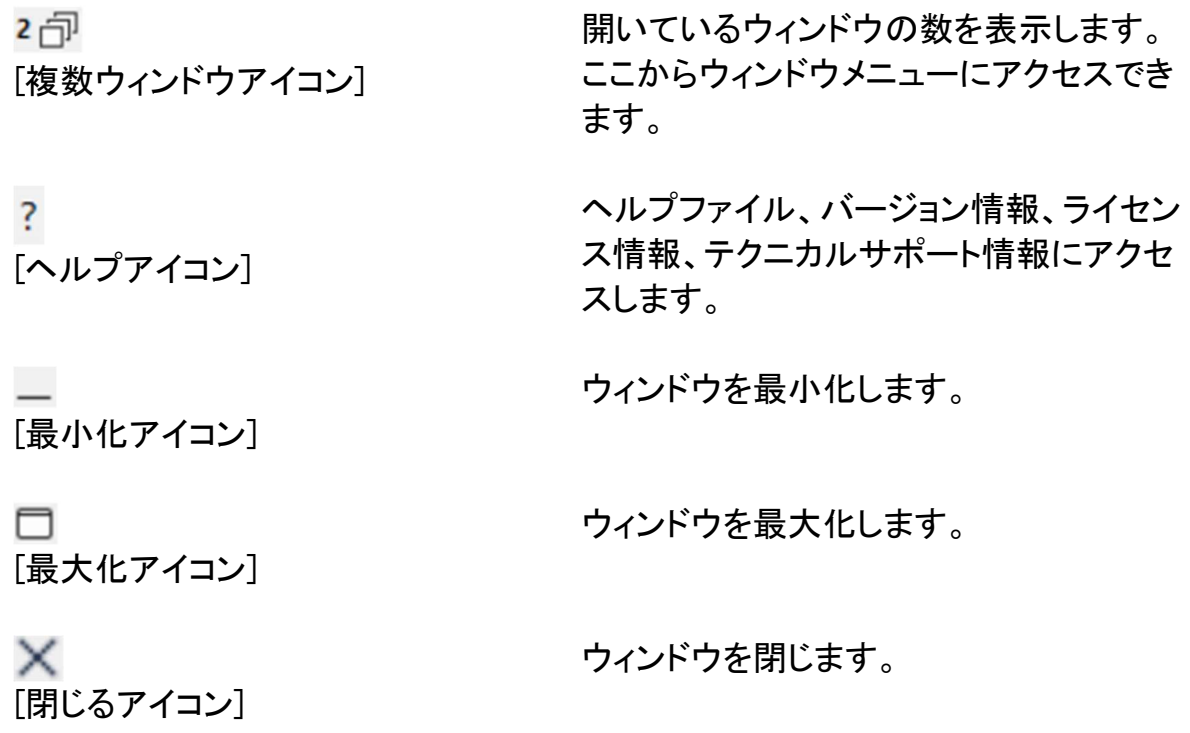

リボン

リボンから各コンポーネントにアクセスできます。また、現在の表示を更新、印刷、エ クスポートが可能です。

以下のインベントリビューが利用可能です:

## ● ハードウェア クライアント PC のハードウェアまたは環境に関する情報が収集されます。

#### ● ソフトウェア

選択したクライアント PC のソフトウェアインベントリレポートを提供します。 インス トールされている各製品の名前、製造元、製品アイコン、バージョンナンバー、関 連する.exe ファイルも含まれます。

#### ● ホットフィックス

選択したクライアント PC にインストールされているホットフィックスを読み取り、ス テータスをチェックします。 そのステータスと一緒にホットフィックス ID を一覧表 示します。 ホットフィックス ID は、Microsoft サポートページにリンクしているた め、修正プログラムの詳細を確認することが可能です。各フィックスのステータス を確認する際、EdClass は下記のようなインジケーターを表示します。

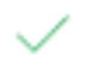

2

修正プログラムがターゲット PC に存在し、最新のものであることを 確認済み

想定されるファイルが存在しないか、正しいバージョンでない可能 性があります。 修正プログラムを再度インストールすることを推奨 します。

必要な情報を収集できませんでした。

注意: 一度情報を収集すると、クライアントインベントリがローカルの EdClass プログ ラムフォルダに保存されます。あとで情報を確認する場合は、ターゲット PC に接続する必要はありません。ただし、インベントリ情報を更新する場合は、 ターゲット PC に接続する必要があります。

## ステータスバー

ステータスバーには接続されている生徒の数が表示されます。「接続数」をクリックす ると、接続されているすべての生徒のリストを見ることができます。生徒名をクリック すると、その生徒のインベントリウィンドウが開きます。

## タスクマネージャーの実行

- 1. リストビューで対象の生徒アイコンを選択します。
- 2. リボンの [ホーム] タブを選択し、「タスクマネージャー」をクリックします。 または リボンで生徒の名前が表示されているタブを選択し、「タスクマネージャー」をクリ ックします。 または 右クリックして「タスクマネージャー」を選択します。 または 生徒画面を表示している間、ビューウィンドウのツールタブを選択し、タスクマネー ジャーアイコンをクリックします。
- 3. 選択した生徒のタスクマネージャーウィンドウが表示されます。

## タスクマネージャーウィンドウ

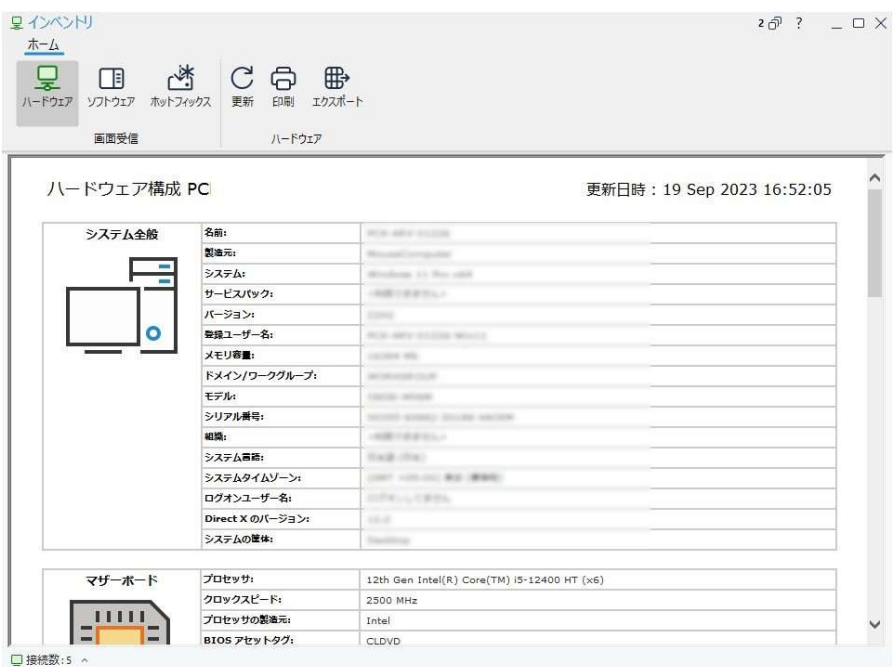

ウィンドウの構成:

## キャプションバー

キャプションバーには、実行中の生徒の名前が表示されます。 右側には以下のオプションがあります:

す。

スします。

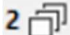

[複数ウィンドウアイコン]

 $\overline{?}$ [ヘルプアイコン]

[最小化アイコン]

n [最大化アイコン]

[閉じるアイコン]

 $\times$ 

ウィンドウを閉じます。

ウィンドウを最小化します。

ウィンドウを最大化します。

開いているウィンドウの数を表示します。こ こからウィンドウメニューにアクセスできま

ヘルプファイル、バージョン情報、ライセン ス情報、テクニカルサポート情報にアクセ

リボン

リボンからタスクマネージャーのタスクとツールにアクセスできます。選択した項目に 応じて利用可能なオプションが変化します。すべての表示からデータの更新、印刷、 エクスポートが可能です。 以下の表示が利用可能です:

● アプリケーション 生徒 PC で現在実行中のアプリケーションのリストを表示します。リストから選択 したアプリケーションを閉じるには、アプリケーションを閉じるアイコンをクリックし ます。

● プロセス 生徒 PC で現在実行中のプロセスのリストを表示します。リストから選択したプロ セスを閉じるには、プロセスを終了するアイコンをクリックします。

注意: 実行中のプロセスの使用状況の差異(+/-)を確認するには、「リソースの監 視」をクリックしてください。

● サービス 現在学生用のマシンで実行中のサービスの一覧を表示します。 対象のサービスアイコンをクリックすることで、サービスを停止、開始、一時停止、 再起動ができます。

● ステータスバー

ステータスバーには接続された生徒の数が表示されます。[接続数] をクリックす ることで、接続されているすべての生徒のリストを見ることができます。生徒名を クリックすると、その生徒のタスクマネージャーウィンドウが開きます。

## ポリシー管理

学校全体に適用できる一連のポリシー制限を作成できます。一度ポリシーが適用さ れると、終日有効になります。ポリシーには、インターネット、アプリケーション、USB、 CD/DVD ドライブへのアクセス、印刷、ウェブカメラの制限を含めることができます。

詳細表示では、生徒の現在のポリシー制限を表示することができます。ポリシー列の アイコンにマウスを合わせると、現在のポリシーの詳細情報が表示されます。

セントラルポリシーが適用されていることを知らせるロックアイコンが、関連する機能 の隣に表示されます。

## 注意: 先生は開始オプション設定で生徒用のセントラルポリシーを上書きすることが できます。

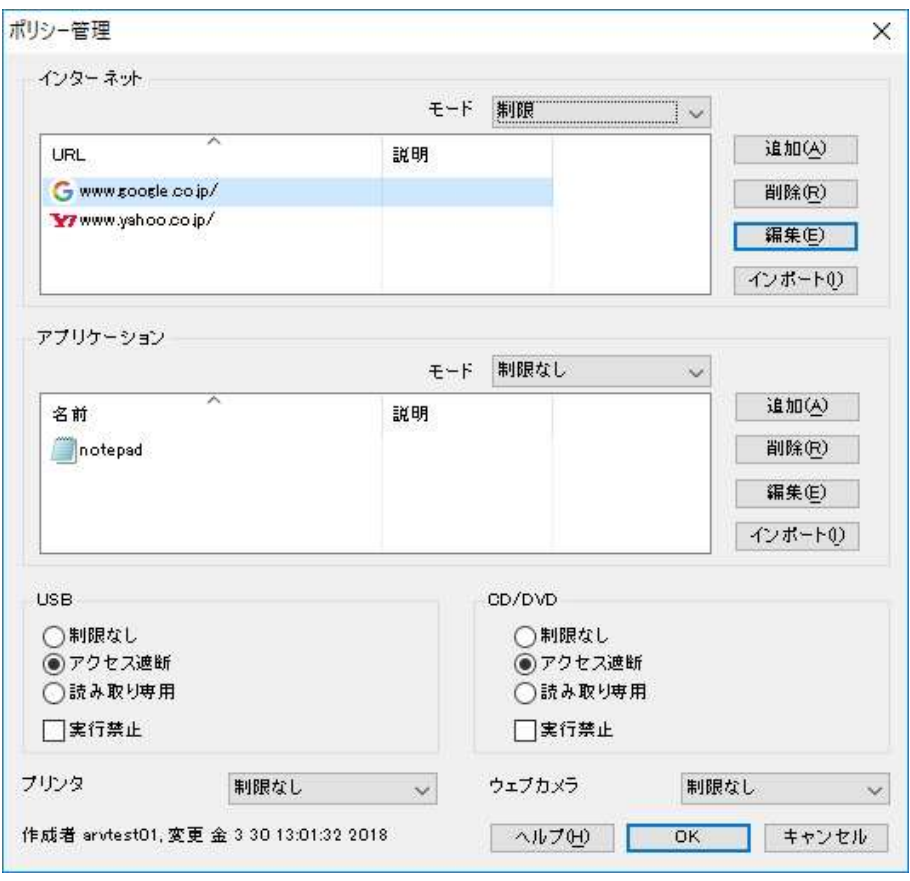

## ポリシーを作成する

- 1. リボンの 「セキュリティ] タブを選択し、「グループ」をクリックします。 または、ステータスバーの詳細アイコン 言をクリックし、ポリシー列で右クリックし、 「ポリシー管理」を選択します。
- 2. ポリシー管理ダイアログが表示されます。必要な制限を設定します。
- 3. 「OK」をクリックします。
- 4. すべての生徒にポリシーの変更を適用するには、「はい」をクリックします。

## ポリシーを適用する

すべての接続しているコンピュータまたは選択したクライアントにポリシーを適用する ことができます。

- 注意: ポリシーから先生機を除外することができます。「管理][環境設定 全般設定] にて、「先生コンピュータにポリシーを適用しない」チェックボックスを選びま す。
- 1. ポリシーを適用する必要なクライアントを選びます。 または

レポートモードに一覧ビューを切り替えます。

2. リボンの [セキュリティ] タブを選択し、「適用」をクリックします。

## ポリシーを初期化する

選択したクライアントから現在のポリシーを初期化します。

- 1. ステータスバーの詳細アイコン 言をクリックします。
- 2. 必要なクライアント(複数可)を選択します。
- 3. ポリシー列で右クリックし、「ポリシーのクリア」を選びます。

## 生徒のセキュリティ設定

テックコンソールを使って、生徒の現在のセキュリティ状態を確認し、ファイアウォー ルや Windows Update などのセキュリティ設定を変更できます。また、PC が安全かど うかを判断する設定も調整できます。安全な PC の条件を満たす場合、詳細情報に 緑色の盾が表示されます。条件をひとつでも満たさない場合は、その盾が赤くなりま す。

注意: これらの設定はテックコンソールでのみ利用可能です。

## 安全な PC を定義する

PC が安全であるかどうかを判断するオプションを定義します。

1. リボンの [セキュリティ] タブを選択し、[定義] をクリックします。 [安全な PC を定 義する] ダイアログが表示されます。

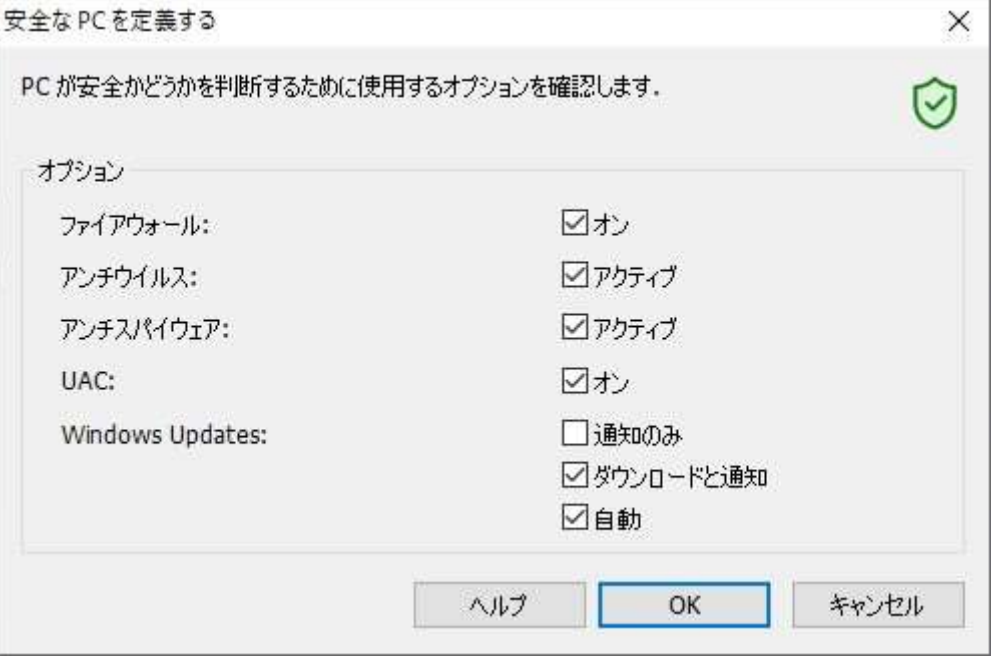

2. 必要なオプションを選択し、OK を押します。

## 現在のセキュリティ設定を表示する

詳細表示では、生徒の現在のセキュリティの状態が [セキュリティ] 欄に表示されま す。盾の上にマウスを合わせると、すべての項目の現在の状態が表示されます。

1.

## セキュリティ設定を変更する

- 1. 生徒アイコンを選択します。
- 2. リボンの「セキュリティ」タブを選択し、「セキュリティ設定」をクリックします。 または 詳細表示では、「セキュリティ」列の盾を右クリックし、「セキュリティ設定を変更」を 選択します。
- 3. 「設定を変更する」ダイアログが表示されます。必要に応じて設定を変更します。
- 4. 「適用」をクリックします。

または

- 1. 生徒アイコンを右クリックし、「プロパティ」を選択します。
- 2. プロパティダイアログが表示されます。セキュリティタブを選択します。
- 3. 「変更」をクリックし、必要に応じて設定を変更します。

# リモートコマンドプロンプトウィンドウ

コマンドプロンプトウィンドウを起動することで、接続されたクライアントでコマンドライ ンをリモート実行できます。

1. クライアントに接続し、コンソールのリボンで「ホーム」タブを選択し、[リモートコマ ンド] をクリックします。 または 生徒のアイコンを右クリックし、[リモートコマンドプロンプト] を選択します。 または リボンに表示されている生徒の名前のタブを選択し、[リモートコマンド] をクリック

- します。
- 2. リモートコマンドウィンドウが表示されます。

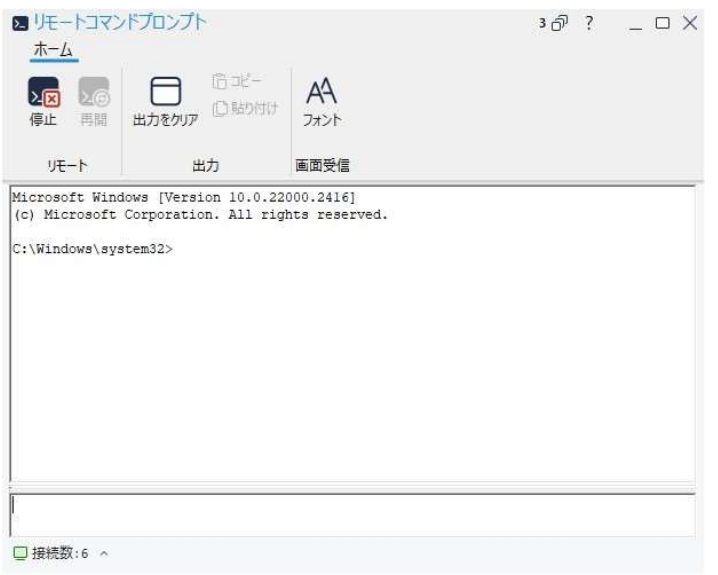

ウィンドウは以下のセクションに分かれています:

## キャプションバー

キャプションバーには、リモートコマンドプロンプトウィンドウが開かれている生徒の名 前が表示されます。

右側には以下のオプションがあります:

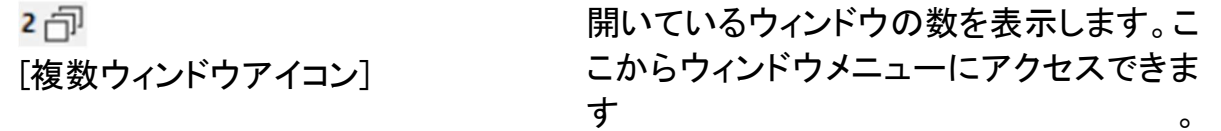

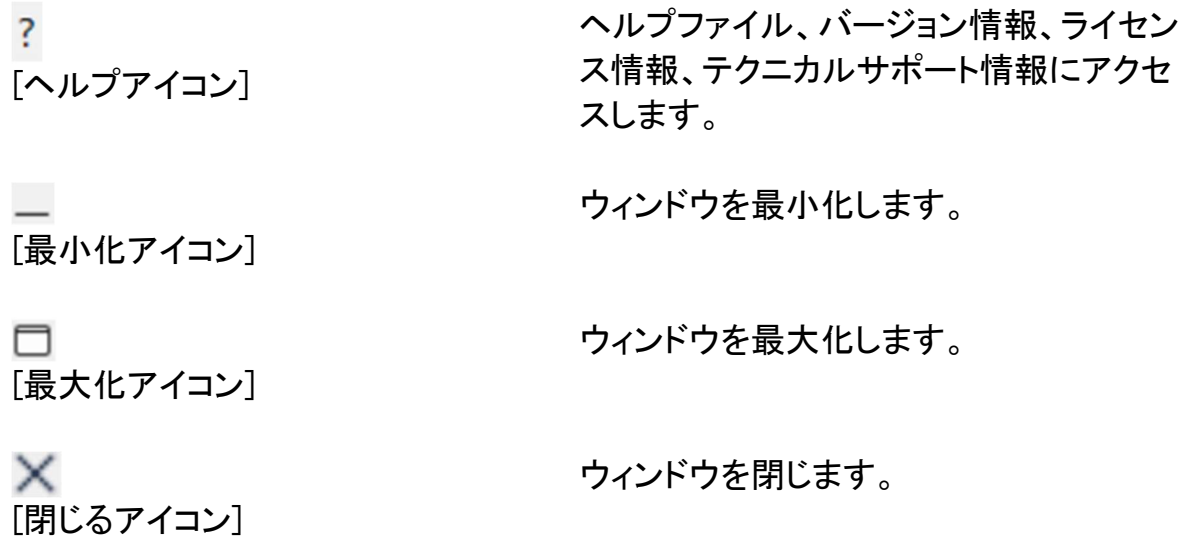

リボン

リボンを通じて、出力ウィンドウのクリアや表示されているフォントを変更するなど、さ まざまなツールが利用できます。

## 出力/結果ペイン

生徒 PC で実行されたコマンドの結果を表示します。

## 入力ペイン

ここにコマンドを入力します。必要に応じてサイズを変更できます。ウィンドウが開い ている間、各コマンドはテックコンソールによって保存され、再実行したい以前のコマ ンドを呼び出すことができます。上下矢印キーを使用してエントリーをスクロールし、 Enter キーを押します。または、F7 キーを押して全コマンドをウィンドウに表示し、必 要なコマンドをクリックして Enter キーを押します。

最大 50 コマンドが保存されます。F8 を押すと履歴を消去します。リモートコマンドウィ ンドウを閉じると、履歴は自動的に消去されます。

## ステータスバー

ステータスバーには接続された生徒の数が表示されます。[接続数] をクリックするこ とで、接続されているすべての生徒のリストを見ることができます。生徒名をクリック すると、その生徒のリモートコマンドプロンプトウィンドウが開きます。

# PowerShell ウィンドウ

PowerShell ウィンドウを起動して、選択したクライアントで PowerShell コマンドを実行 できます。

1. 対象のクライアントを選択し、コンソールリボンの [ホーム] タブを選択し、 [PowerShell] をクリックします。 または クライアントアイコンを右クリックし、PowerShell を選択します。 または リボンに生徒の名前が表示されているタブを選択し、[PowerShell] をクリックしま す。

2. PowerShell ウィンドウが表示されます。 タイトルバーには、接続されているクライ アントの名前が表示されます。

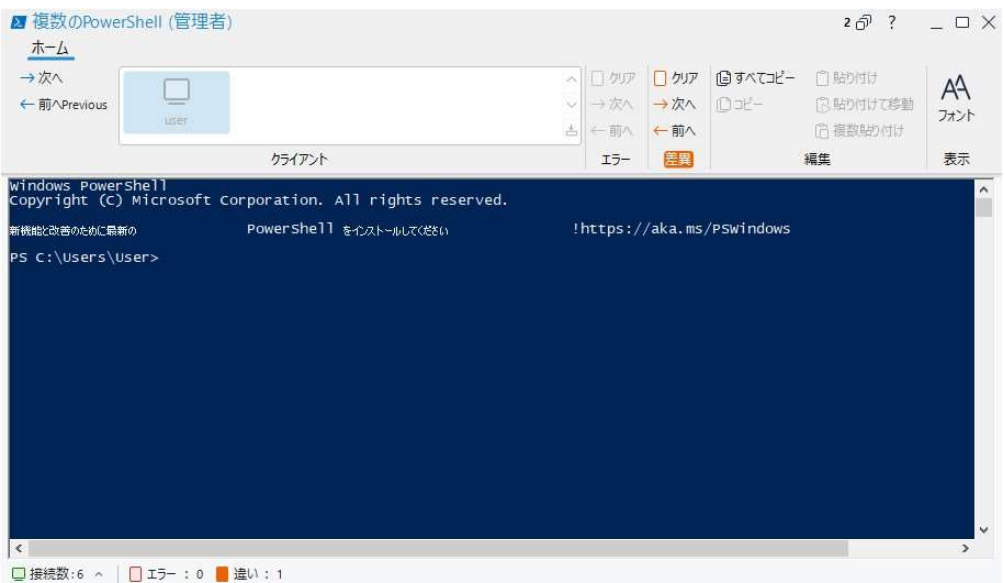

ウィンドウは以下のセクションに分かれています:

## キャプションバー

キャプションバーには、PowerShell ウィンドウが開かれている生徒の名前が表示され ます。PowerShell が複数の生徒に対して実行している場合は、現在選択されている 生徒の名前が表示されます。

右側には以下のオプションがあります:

す。

スします。

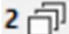

[複数ウィンドウアイコン]

 $\overline{?}$ [ヘルプアイコン]

[最小化アイコン]

n [最大化アイコン]

ウィンドウを最小化します。

ウィンドウを最大化します。

開いているウィンドウの数を表示します。こ こからウィンドウメニューにアクセスできま

ヘルプファイル、バージョン情報、ライセン ス情報、テクニカルサポート情報にアクセ

 $\times$ [閉じるアイコン] ウィンドウを閉じます。

## リボン

リボンを通じて、表示されているフォントを変更するなど、さまざまなツールが利用で きます。PowerShell が複数の生徒に起動された場合、それらはクライアントペインに リストされ、必要な生徒セッションに簡単にアクセスできます。

PowerShell が複数の生徒で起動時は、セッションでエラーが報告された場合や、そ れらの間に違いがある場合、リボンの「エラー」と「差異」のセクションで通知されま す。エラーや違いの数を示すインジケーターが表示され、必要に応じてこれらをスク ロールしてクリアできます。

## 入出力ペイン

ここに生徒に実行するコマンドを入力し、結果が表示されます。 ウィンドウが開いている間は、実行したコマンドが保存されます。再度実行したいコマ ンドは上下矢印キーで呼び出すことが可能です。必要なコマンドが表示されたら Enter を押します。または、F7 キーを押して全コマンドをウィンドウに表示し、必要なコ マンドをクリックして Enter キーを押します。

## ステータスバー

ステータスバーには接続されている生徒の数や複数の生徒セッション間のエラーや 差異が表示されます。[接続数]をクリックすることで、接続されているすべての生徒の リストを見ることができます。生徒名をクリックすると、その生徒の PowerShell ウィンド ウが開きます。
# テストモジュール

EdClass テストモジュールはわずかな時間でテストを作成し試験を行うことが可 能なパワフルなツールです。テストデザイナーでテキストや画像、動画、音声を 含む問題を作成し選択した生徒が制限時間内に解答します。その結果を自動 的に回収して採点を行います。

テストモジュールには次の機能があります

# テストデザイナー

EdClass のプログラムグループから起動します。テストデザイナーは問題やテ ストを作成するときに使用します。

# テストコンソール

EdClass 先生プログラムから実行します。テストコンソールは、選択した生徒に テストを配信し、進行具合の確認、結果の集計を行います。

# テストプレイヤー

生徒のコンピュータでテストを実行するコンポーネントです。先生がテストを配 信すると自動的に起動します。

# テストデザイナー

EdClass テストデザイナーは主に次の内容が可能です。

- 問題の作成
- 試験の作成
- 問題とテストの管理
- デザイナーへのアクセス

注意: EdClass 先生プログラムで生徒の選択、テストの実行、結果の保存を管理で きます。詳細はテストコンソールを参照してください。

### テストデザイナーを開始する

- 1. [スタート][すべてのアプリ][EdClass][EdClass テストデザイナー] を選択します。
- 2. テストデザイナーログイン画面が表示されます。ユーザー名とパスワードを入力し ます。

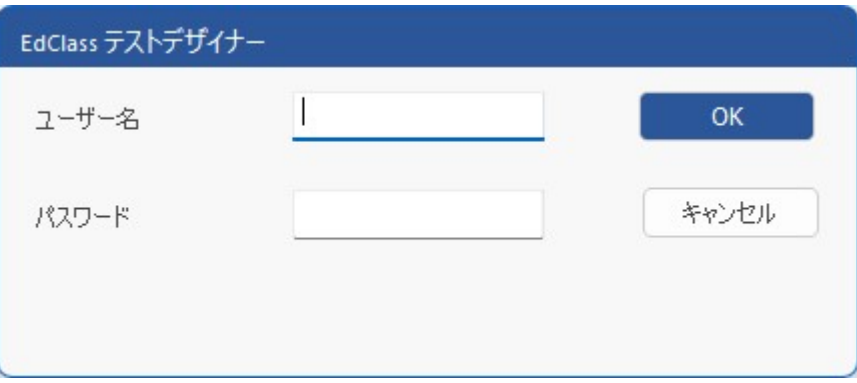

注意: 初めてデザイナーにアクセスする時は、デフォルトの管理者ログインでア クセスします。(ユーザー名:admin、 パスワード:admin) ログイン後、ユ ーザーを追加することもできます。

### テストデザイナーの画面

テストデザイナーは、問題と試験の 2 つのモードから成り立ちます。 メニューまたは、各ツリービュー上部に表示されたアイコンを使用し 2 つのインターフ ェースを切り換えることができます。科目別にグループ化された問題は上部の枠に、 試験は下部の枠に表示されます。右側の枠には、選択された問題と試験の内容が表 示されます。

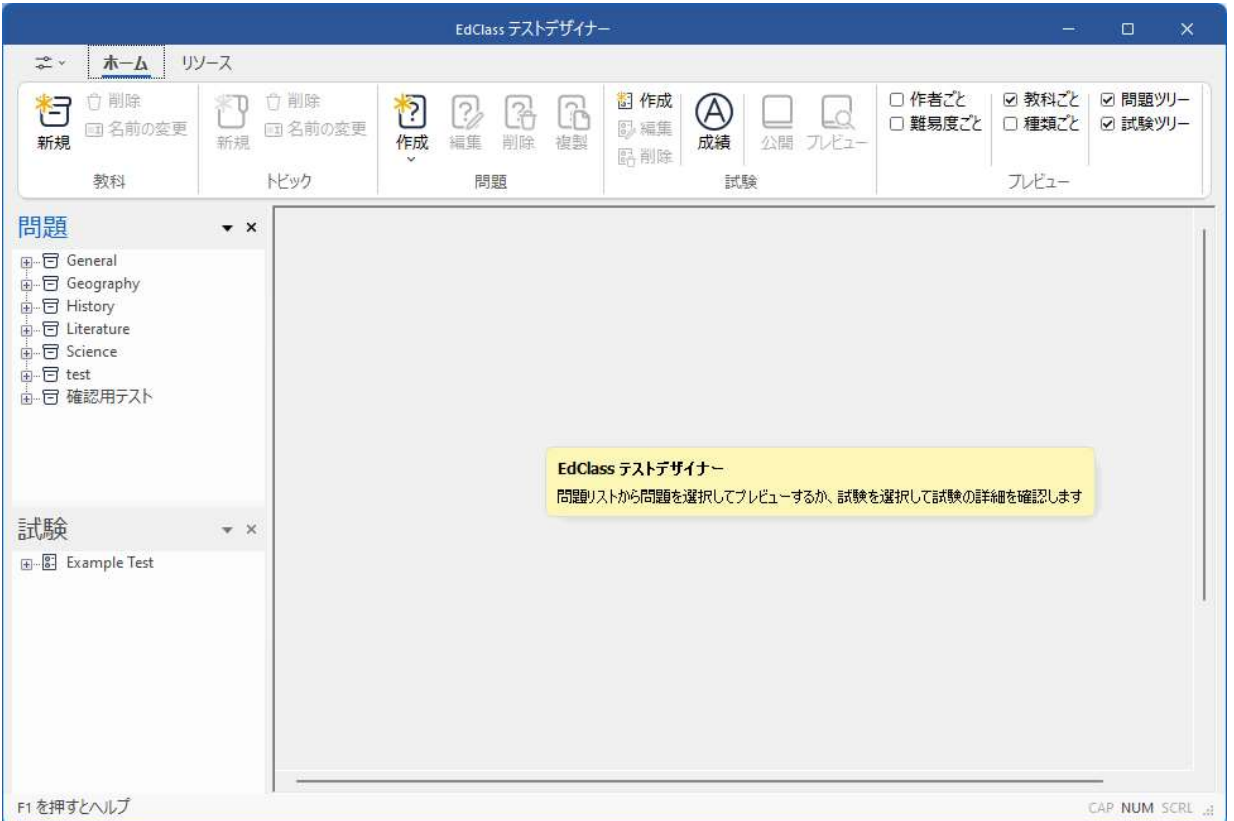

メインツールバーは、ユーザーカウントの作成、データのインポート/エクスポート、素 材の管理などの一般的な操作のショートカットで構成されています。レイアウトアイコ ンは、作業したい問題または試験モードのデザインインターフェースをカスタマイズす ることができます。デフォルトでは、ノーマルレイアウトが選択されています。

# 問題インターフェース

様々な形式の問題を作成することができます。また、画像やビデオや音声を使用す ることによって問題の質を高めることが可能です。

問題モードでは、4 つのアイコンが利用可能です。

- 新しい問題を作成する。
- 選択したアイテムを編集する。
- 選択したアイテムを削除する。
- 問題の並び順を変更する。作成者順、難易度順、科目順、種類順が利用できま す。

科目と分野は、いつでもツリーに追加可能です。また、問題がどの科目に属するか不 明な場合は、問題を作成後に追加することもできます。

ツリーに科目を追加するには、メニューの [問題][新しい科目] を選択するか、問題ウ ィンドウ内で右クリックして、新規科目を選択してください。

複数のトピックを科目の下に追加することができます。メニューから[問題][新しいトピ ック]を選択するか、科目名を右クリックして新しいトピックを選択します。

# 問題を作成する

問題を作成するには、メニューから、[問題][作成] を選んでください。

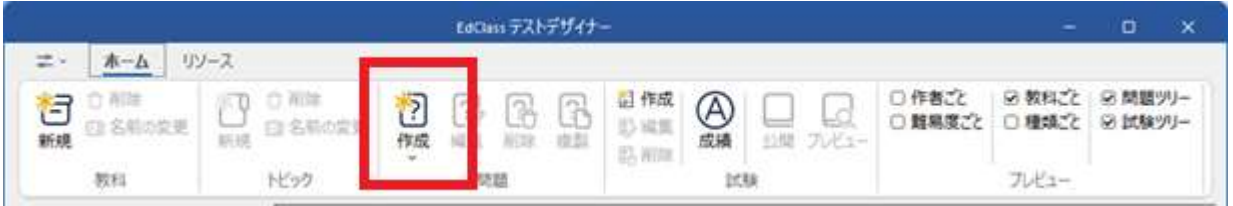

問題作成ウィザードで 9 種類の問題スタイルから選択可能です。

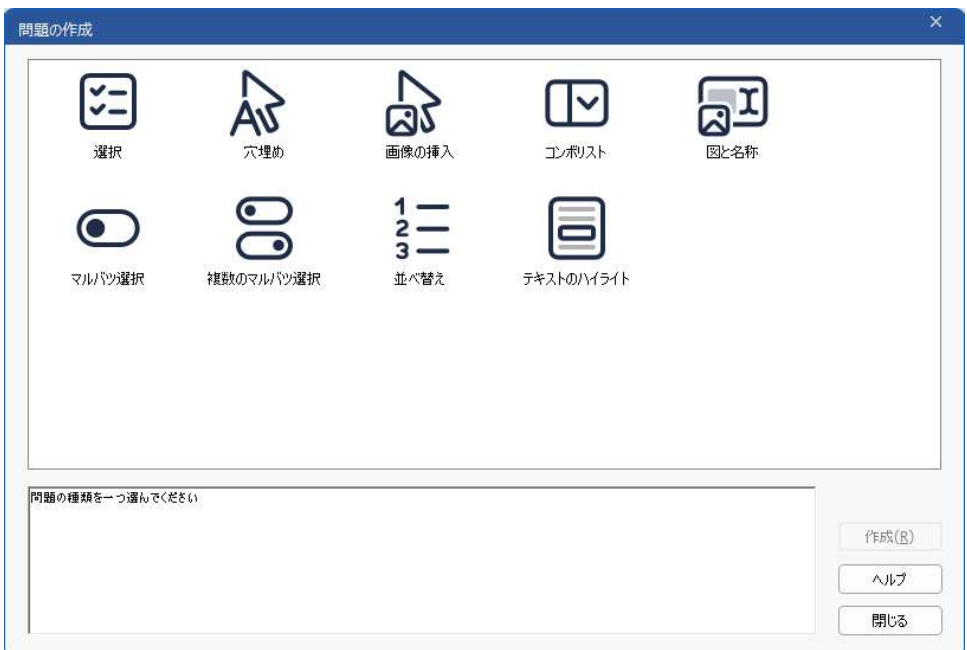

問題の種類を選択して、作成をクリックします。

注意: 問題は、テストを編集する時に、試験エディタにおいても作成できます。

9種類の問題テンプレートがあります:

#### 選択

4 つの選択肢から正しい答えを選択します。

#### 穴埋め

単語や文章を選択して文章を完成させます。

#### 画像の挿入

内容に該当する画像を選択します。

#### コンボリスト

問題に対してドロップダウンリストから正しい答えを選択します。リストにダミーの答え を追加することが可能です。

#### 図と名称

画像の指定された部分に正しいタイトルを当てはめます。

### マルバツ選択

生徒は問題に対して○×で答えます。

#### 複数のマルバツ選択

生徒は与えられた4つの問題に対して〇か×かで答えます。

#### 並べ換え

正しい順番に 4 つの選択肢を並べ換えます。

# テキストのハイライト

生徒はテキストの中から、一部分を解答としてハイライトします。

# 選択問題

最大 4 つの選択肢から正解を選択します。

初めに問題と正解と3つに不正解を一組で設定します。生徒側で問題を実行すると、 4 つの解答がランダムで表示されます。

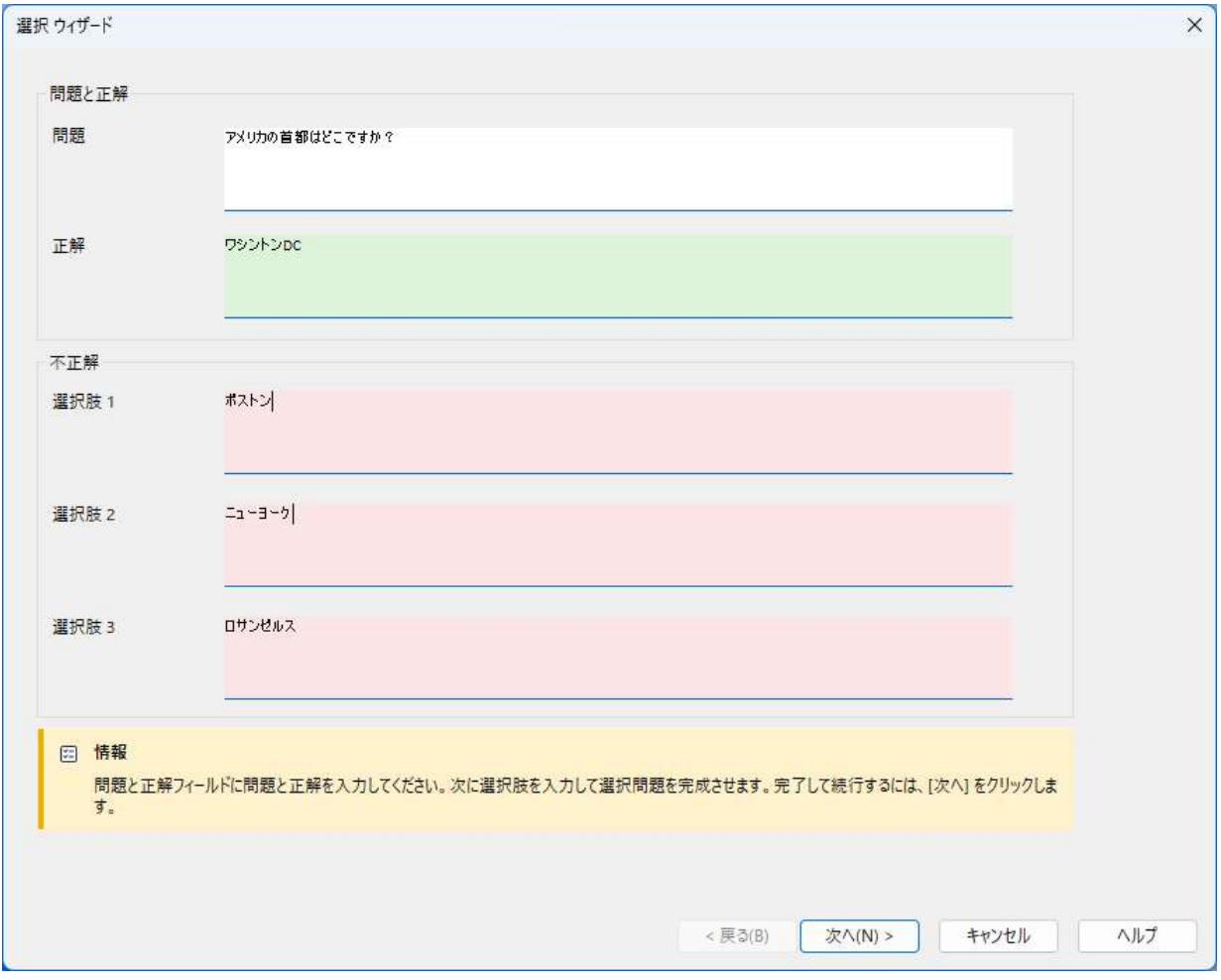

ウィザードの第一ステップが完了したら次へ をクリックします。

#### 穴埋め問題

4つの穴埋め文が出題されます。生徒は一覧の中から正しい単語または文章をドラ ッグ&ドロップして文章を完成させます。

最初に問題の説明と4つの問題文を入力します。各問題の文章で生徒にドラッグ&ド ロップさせたい単語または文章を、マウスを使ってハイライトします。選択したテキスト でよければ 答えを設定 をクリックします。生徒のコンピュータで問題を実行すると、 問題からはハイライトした部分が削除された文章がランダムで表示されます。

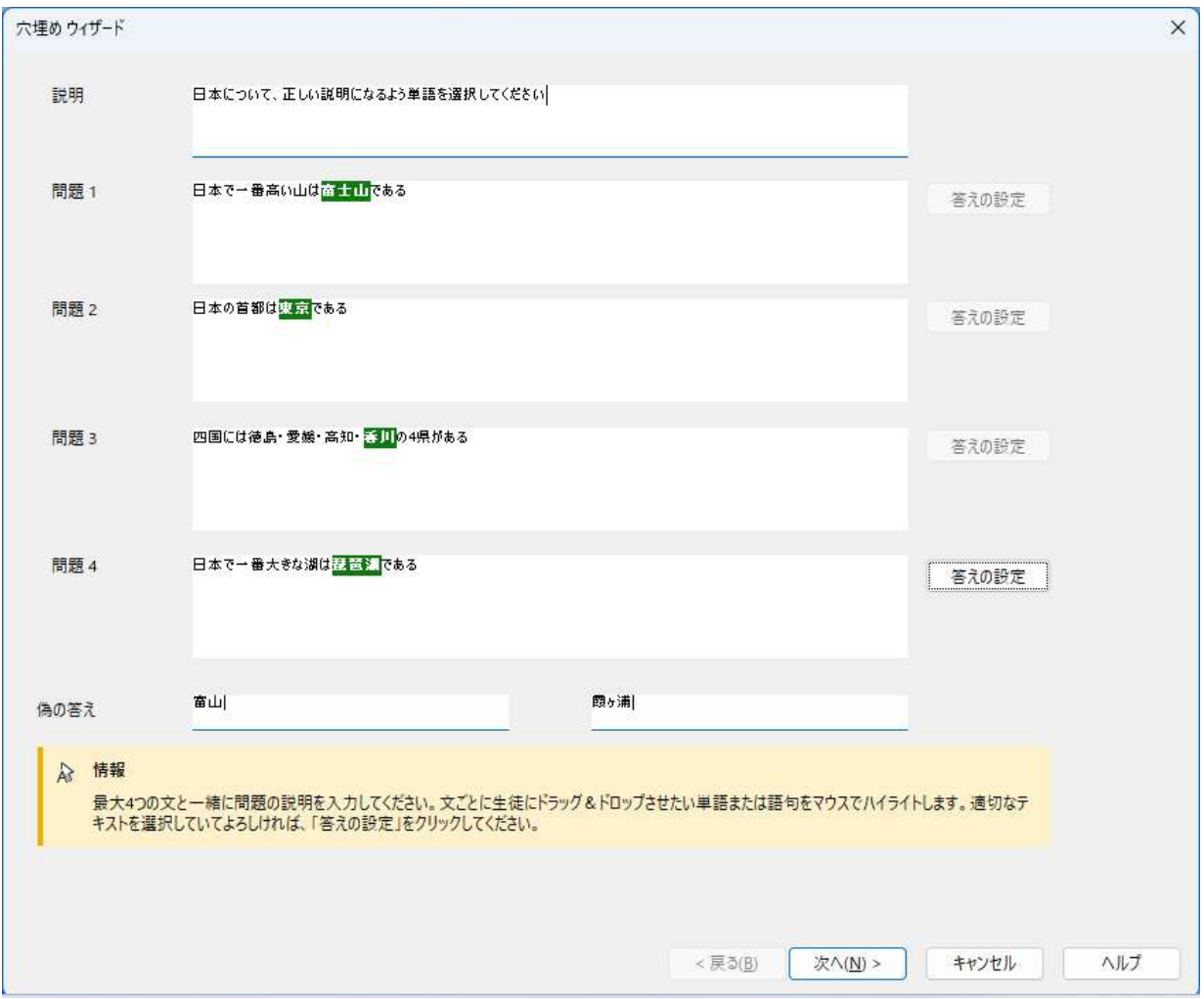

ウィザードの第一ステップが完了したら次へ をクリックします。

### 画像の挿入

画像と文章または問題が4問出題されます。生徒は、文章に合った画像を選択しま す。

最初に説明とオプションに文章またはフレーズを4問入力します。文章の隣に該当す る画像を参照から選択します。画像データベースに保存された画像の一覧が表示さ れます。既存の画像を選択するか、新たに画像をインポートします。使用をクリックし て問題に画像を適用します。

生徒で問題を実行すると、画面の下部に画像がランダムに配置されます。当てはま る内容に画像をドラッグ&ドロップします。

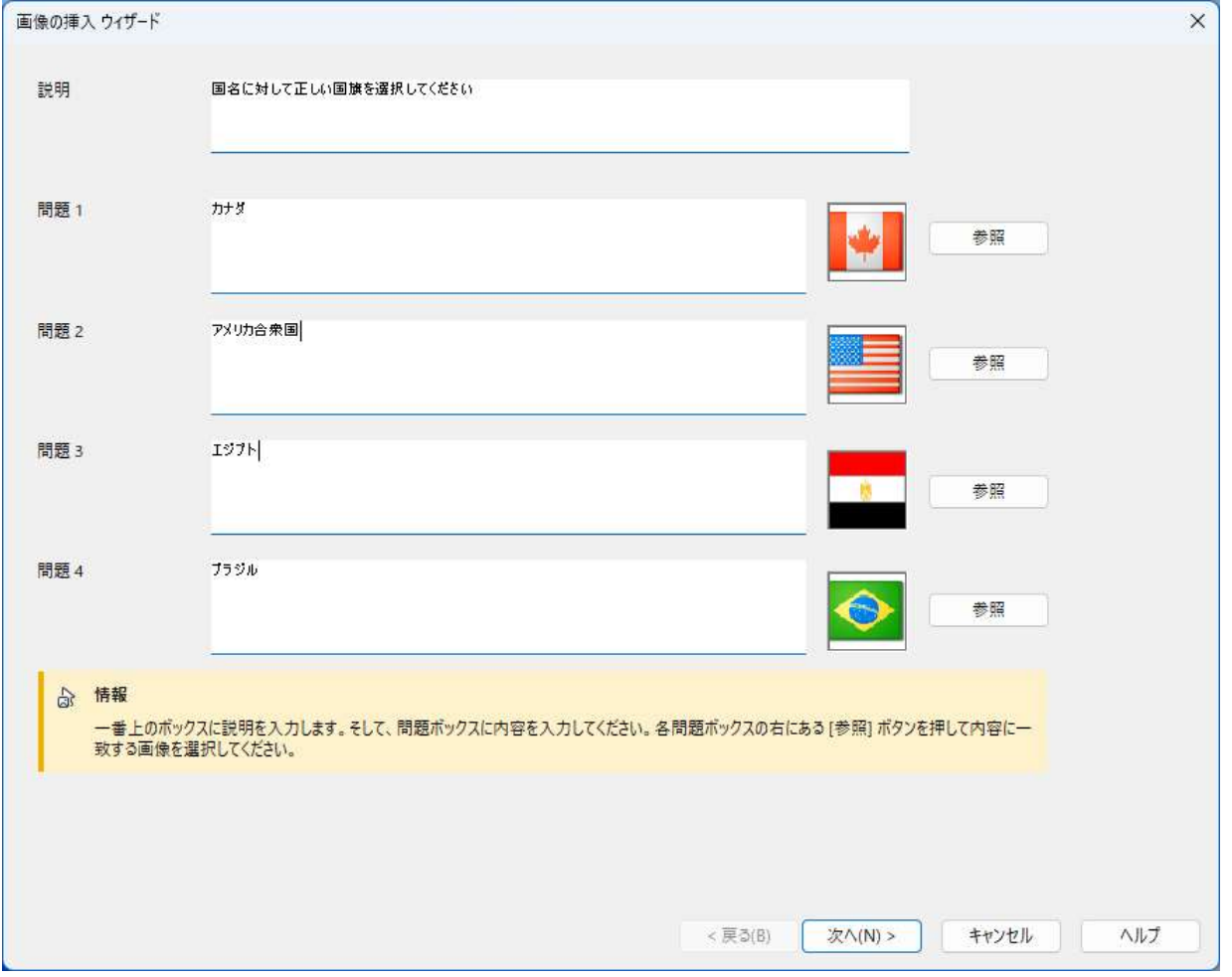

ウィザードの第一ステップが完了したら次へ をクリックします。

# コンボリスト

ドロップダウンリスト付きの文章が4問出題されます。リストから正しい答えを選択しま す。

最初に問題の説明と文章またはフレーズを4問入力します。各問題の右の欄に正し い答えを入力します。さらにダミーの答えを2つ追加することができます。生徒で問題 を実行するとダミーを含めた選択肢が全て表示されます。

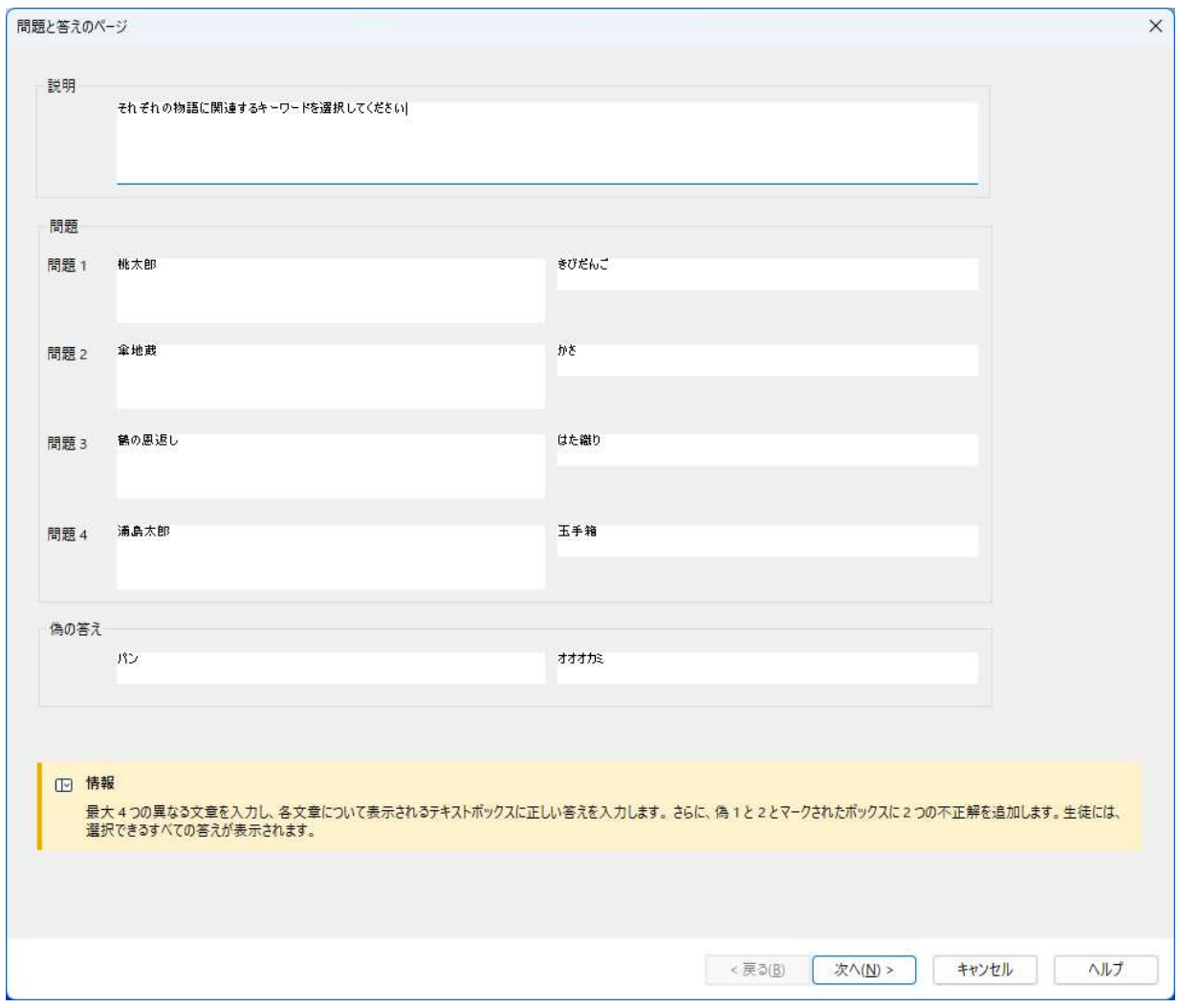

ウィザードの第一ステップが完了したら次へ をクリックします。

### 図と名称

4箇所が空欄となっている画像が出題されます。画面の下部にある4つの語句を正し いボックスにドラッグ&ドロップします。

最初に問題とタイトルを入力します。次にタイトル合わせを行う画像を選択します。参 照をクリックし、画像データベース内に保存されている画像の一覧が表示されます。 既存の画像を選択するか、新しい画像をインポートします。使用 をクリックして問題に 画像を適用します。

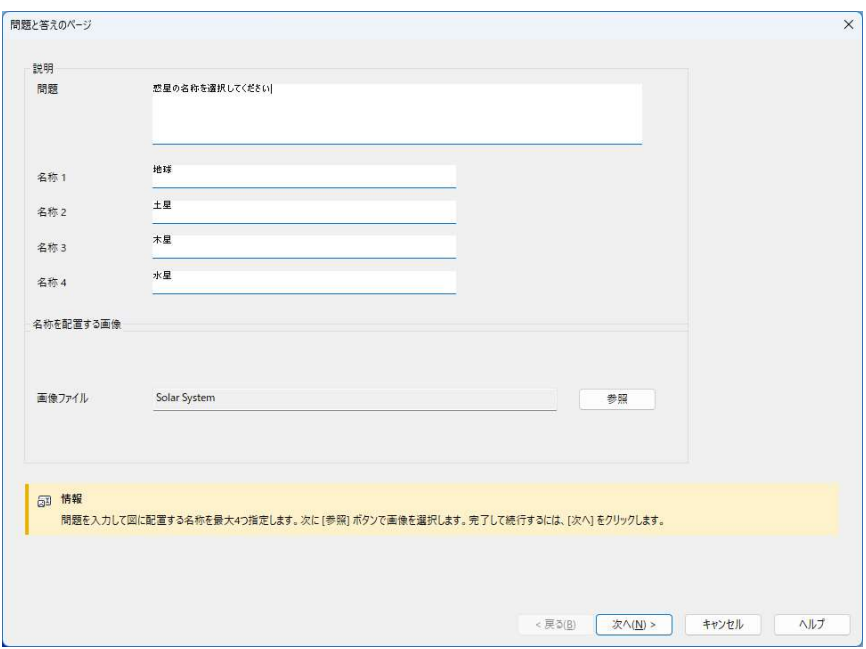

ウィザードの第一ステップが完了したら次へ をクリックします。

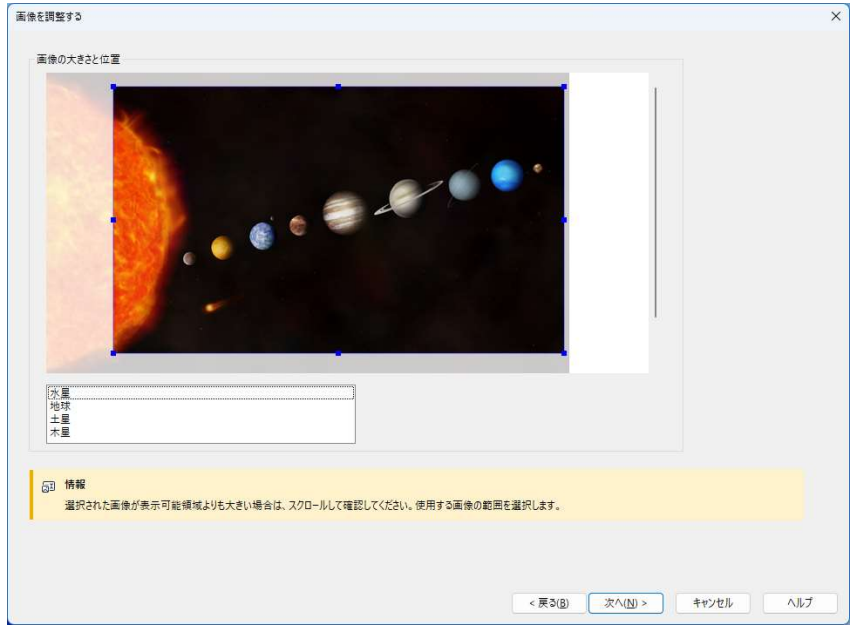

※選択した画像が表示エリアより大きすぎる場合、サイズを変更してください。

スクロールバーを使って表示エリアに表示する画像のポジションを決定します。範囲 を選択するには、マウスを使って範囲を指定します。エンターキーを押すか、[次へ]を クリックして次に移動します。

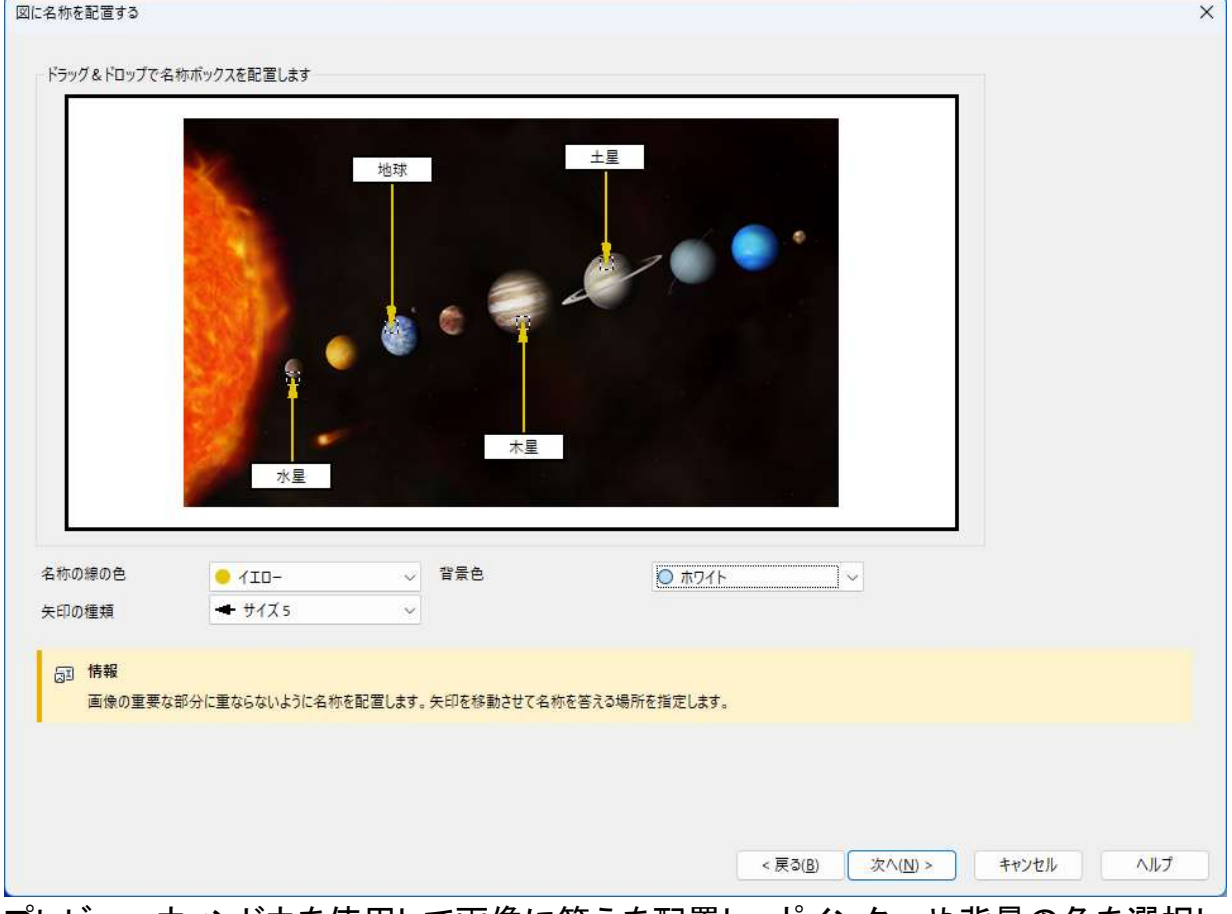

プレビューウィンドウを使用して画像に答えを配置し、ポインターや背景の色を選択し ます。

- 1. 画像の正しい位置にポインターの端をドラッグします。
- 2. テキストボックスを適切な場所にドラッグします。
- 3. ポインターのスタイルを選択して、ポインターと背景の色を選択します。
- 4. 準備ができたら[次へ]をクリックします。

# マルバツ問題

生徒は与えられた問題に対して、○か×で解答します。

# 最初に問題の説明を作成します。次に生徒が解答する問題文を作成します。それが 正しいか間違いか指定します。

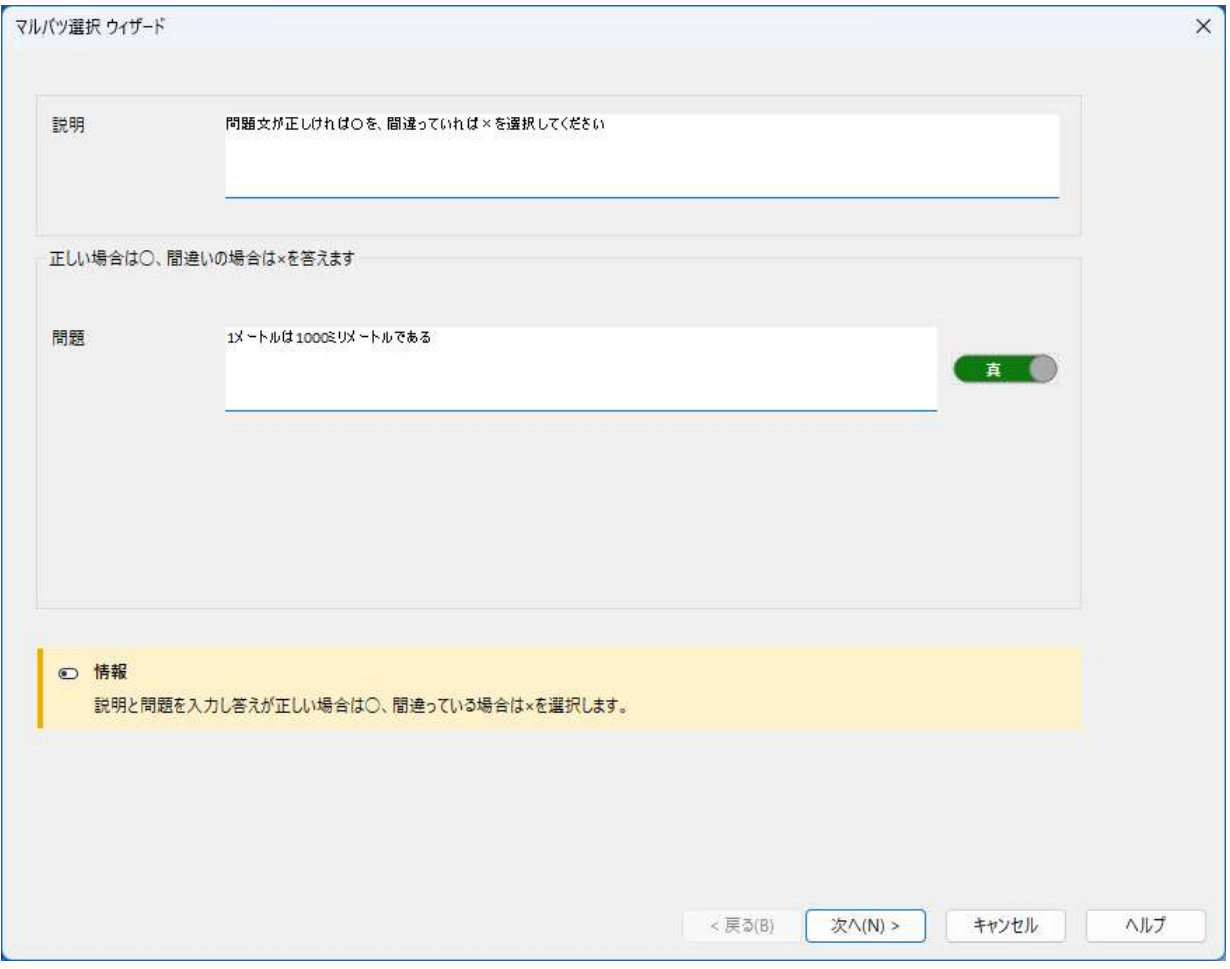

最初のステップが完了したら次へ をクリックします。

# 複数のマルバツ問題

4問出題され、それらが、○か×か解答します。 最初に問題の説明と問題文を入力します。それぞれの問題が○か×設定します。

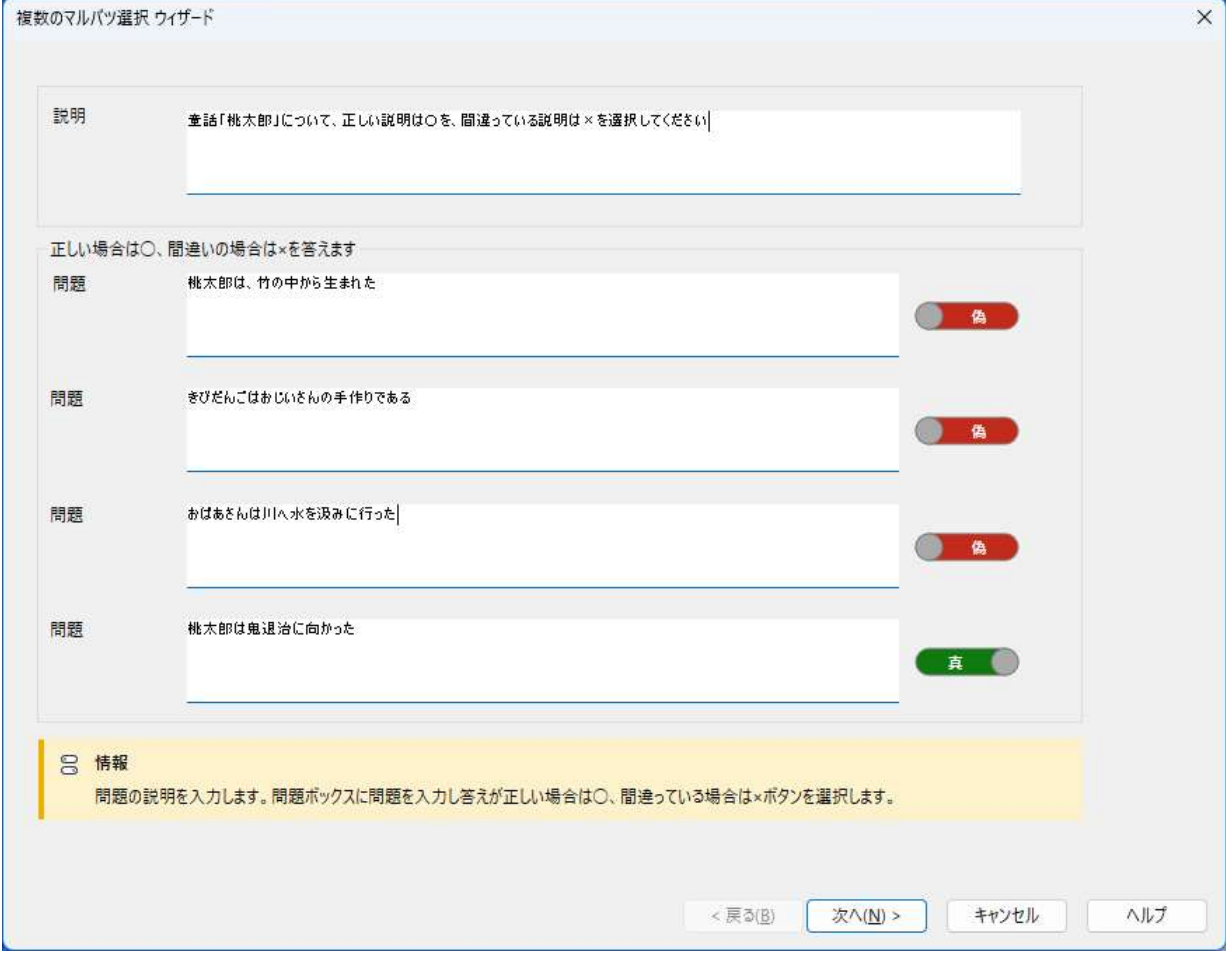

最初のステップが完了したら次へ をクリックします。

# 並べ替え

正しい順番に4つの解答を配置します。

最初に問題を作成し、正しい順番に解答を配置します。 生徒機で問題を実行する と、4つの解答はランダムに配置されます。生徒は正しい場所に個々の解答をドラッ グ&ドロップします。

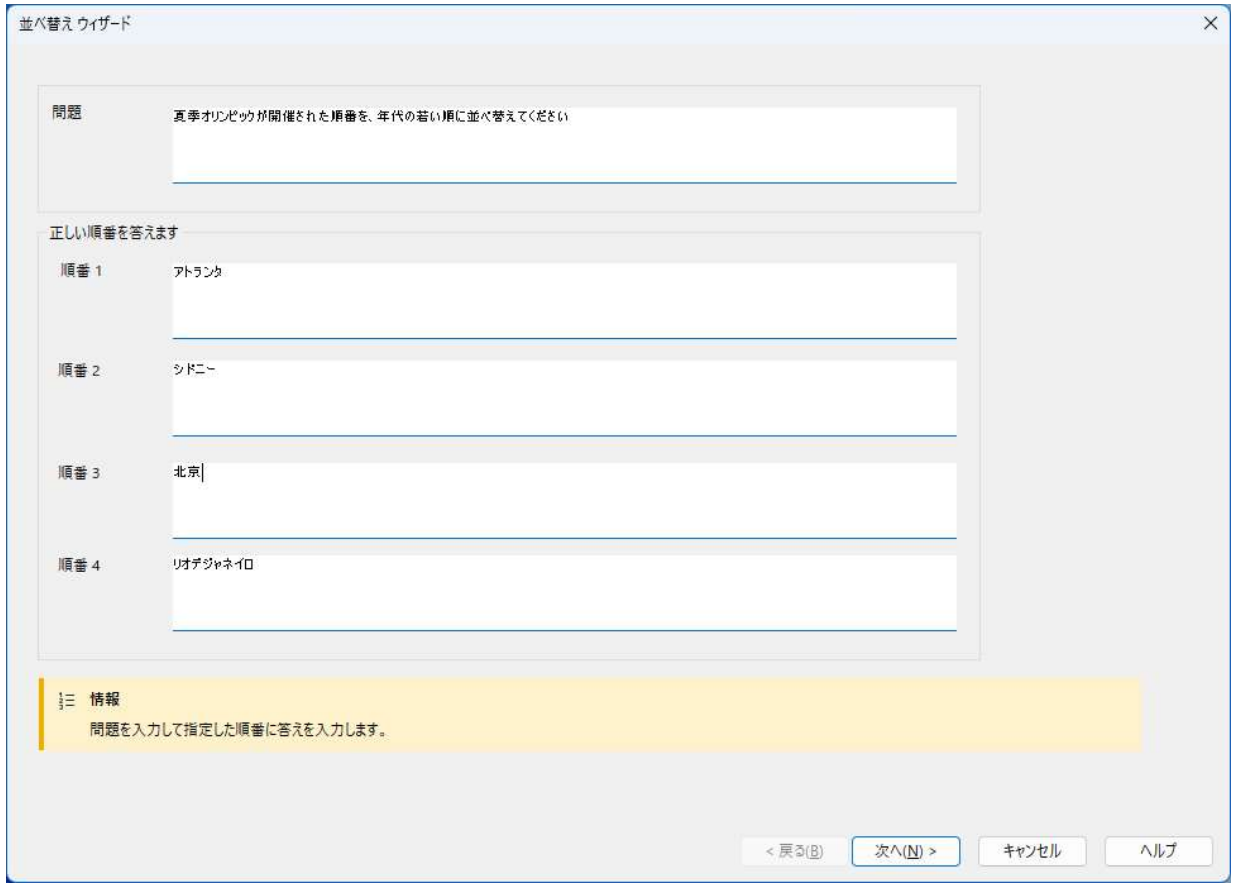

最初のステップが完了したら次へ をクリックします。

#### テキストのハイライト

生徒に最大で 4 つの文が提示され、文の正しい部分をハイライトさせる問題です。

注意: このタイプの問題はバージョン 15.00 で導入され、以前のバージョンではこの 問題をインポートまたは使用できません。以前のバージョンを実行している先 生コンソールまたは生徒がいる場合には使用しないでください。使用した場 合、テストはどの生徒に対しても開始されません。

最初に質問の指示文を入力し、最大 4 つまで問題文を入力します。問題文を入力 後、問題文の正解部分をハイライトします。また、生徒が正しいテキストをハイライト する際の誤差範囲を設定できます。これにより、ハイライト部分の前および後の何文 字が選択されても、解答が誤ってマークされないように指定できます。デフォルトで は、選択の前に 1 文字、後に 2 文字に設定されています。正しい解答は濃い青でハ イライトされ、誤差範囲は緑で表示されます。

正しい解答が文の中で複数回出現する場合、重複部分は薄い赤でハイライトされま す。生徒がテキストの誤った部分をハイライトする場合、問題文の再検討が必要かも しれません。

#### 注意: 学生が正しい解答を部分的にしかハイライトしない場合は不正解とされます。

 $\begin{array}{c} \hline \end{array}$ 

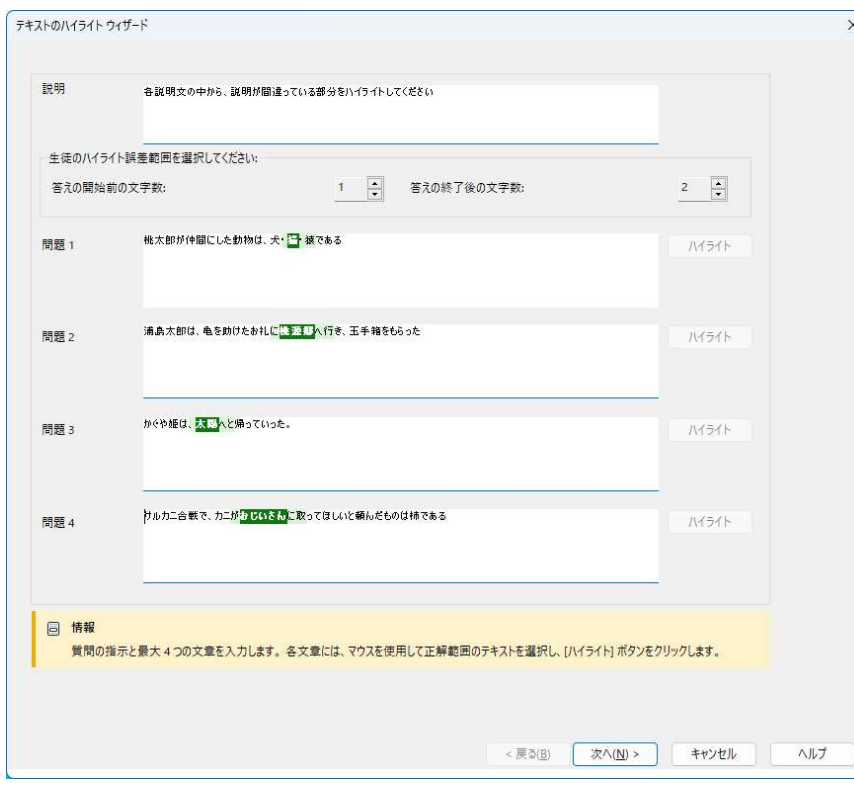

### 問題に補足素材を追加する

#### リソースデータベース

画像、動画、サウンドクリップの表現は、しばしば作成した問題になくてはならない部 分になる場合があります。タイトル合わせや画像合わせのようなタイプの問題はそれ 自体が画像で構成されていますが、どのタイプの問題でも追加補足素材を含めるこ とが可能です。デザイナーには、「参照」モードがあり、適用している場合、解答前に 必ず生徒はリソースを参照するようにします。

問題にリソースを挿入する前に、プログラム内部のリソースデータベースにリソースを 追加する必要がります。デフォルトでリソースは C:¥Program Files\EdClass\resources に保存されますが、メニューの [ファイル][オプション] を選 び保存先を変更することができます。

データベースへの追加方法は、デザイナーメインツールバーで素材アイコンをクリック するか、メニューから[ファイル][素材]を選択します。素材リストが表示されます。素材 のインポートや管理が可能な様々なツールバーオプションが利用可能です。新しい素 材をインポートする前に、フィルターアイコンをクリックしてサウンド、イメージ、ビデオ のカテゴリを選択します。これにより各素材はデータベース内の適切なフォルダに保 存されます。

素材のインポートアイコンをクリックして必要なファイルを参照します。 また Windows エクスプローラを使ってファイルの保存場所から直接ファイルをドラッグ &ドロップすることもできます。

問題に素材を追加する段階で必要なファイルがデータベースにない場合、そこでファ イルをインポートすることができます。

#### 問題に素材を追加するには

各問題のウィザードは、適切な段階でリソースの追加が可能になります。

- 1. 画像、動画、音声の内どの素材が最適か決定し、参照をクリックします。選択した 形式の素材リストが表示されます。
- 2. 必要なファイルが既にデータベースにインポートされている場合は、そのファイル を反転させ、使用をクリックします。選択する前にファイルをプレビューできます。 または リストに新規に追加する場合は、インポートをクリックしてファイルを選択します。フ ァイルを選択するとそのファイルで間違いがないか確認するためプレビュー画面 が表示されます。またファイル名よりもリソースリストに表示されるのでファイルに はわかりやすい説明を入力します。リストに追加したら使用をクリックして問題にフ
- ァイルを追加します。 3. [次へ]をクリックします。

### 確認モード

このオプションを選択すると、問題を表示する前に生徒に素材を閲覧するように強制 することができます。生徒のコンピュータで試験が実行されると、問題用メディアが 1 度しか表示されないことを生徒に通知します。このオプションが選択されている場合、 素材が問題に追加されるまで次に進むことはできません。

# 問題の詳細

問題詳細ダイアログは問題作成プロセスを完了します。問題の保存先、コメントを追 加するか決定します。

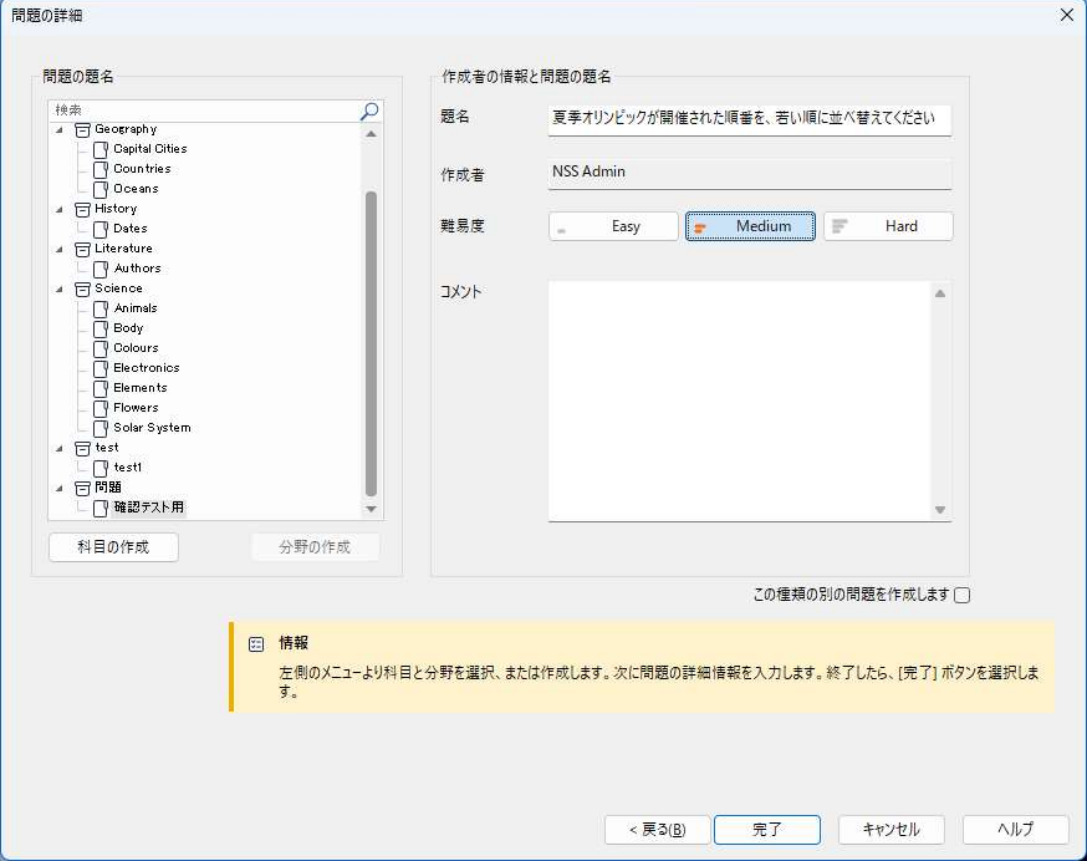

EdClass プログラムフォルダ内 school.mdb という内部データベースで保存した問題を 管理しています。問題エディタウィンドウはツリービューで保存した問題を表示しま す。科目やトピックを作成してリストをカスタマイズできます。

問題の詳細ダイアログは、ツリービューも表示します。既存の科目/トピックに問題の 追加や新規作成できます。補足文も追加できます。

# 問題作成中に新しい科目や分野を作成する

- 1. 科目の作成を選択して名前を入力します。[OK] をクリックします。科目がツリービ ューに追加されます。
- 2. 科目内でトピックを作成するには、トピック作成を選択して名前を入力して[OK] を クリックします。
- 3. 作者の情報を追加します。説明を編集して内容を追加します。難易度がわかるよ うに各問題にレベルを設定することができます。
- 4. [完了] をクリックして問題を保存し問題作成ダイアログに戻ります。別の問題のタ イプを選択するか閉じるを繰り句して、問題エディタウィンドウに戻ります。

#### 問題を編集する

保存された問題を編集するには、ツリーから問題をハイライトにしてメニューから [問 題] [問題の編集] を選択するか、編集する問題を右クリックして [編集] を選択しま す。

編集問題ダイアログの適切なタブを選んで必要な詳細を変更し、完了したら OK をク リックしてください。

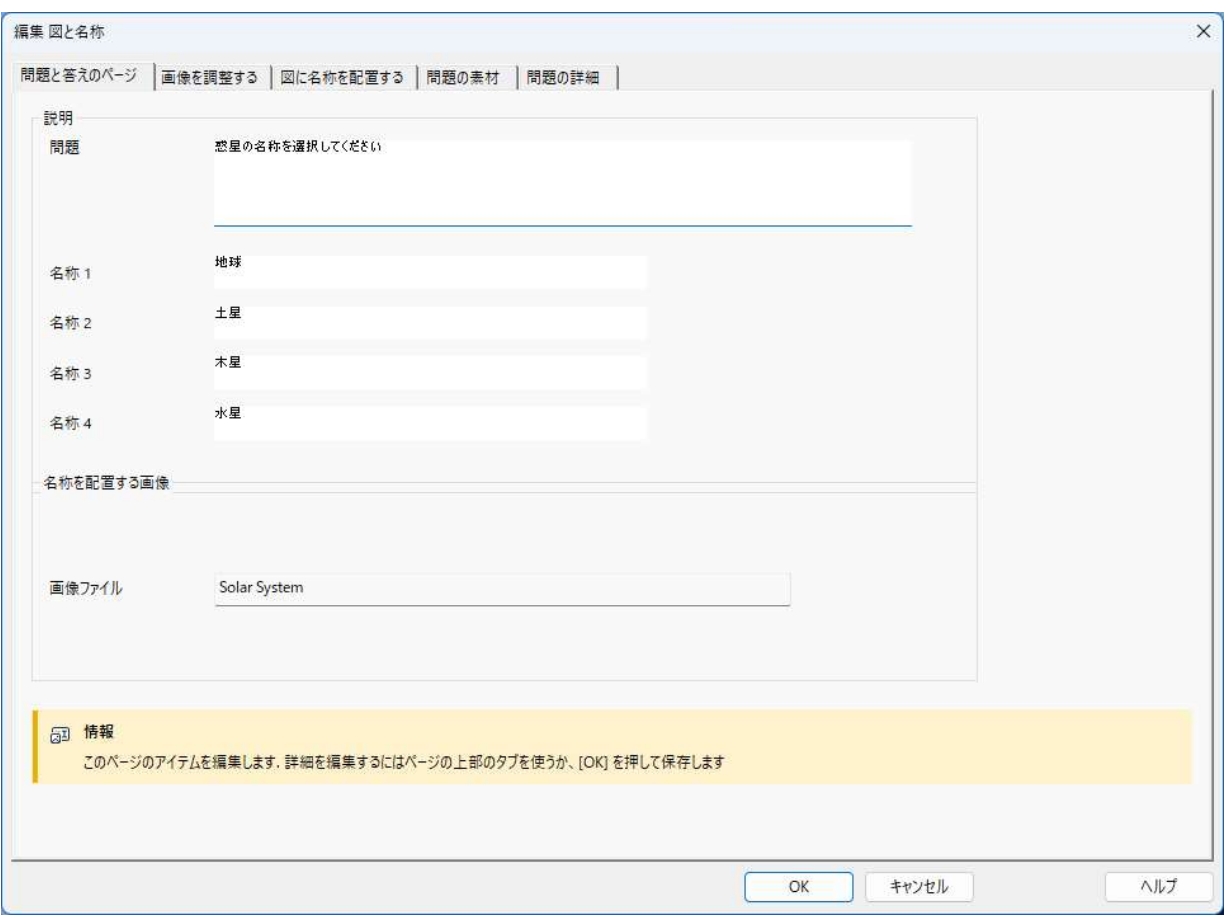

#### 注意: 問題を右クリックし、「複製」を選択すると問題を複製することができます。問題 編集ダイアログが表示され、必要に応じて変更し、完了したら「OK」をクリック します。ツリー階層表示のオリジナルの問題の下に複製した問題が表示され ます。

### 問題、科目、トピックを削除する

試験に出題されない問題だけ削除できます。科目やトピックは削除の範囲を決定す るために選択された並べ換え表示やツリーのその場所にアイテムがない場合は、削 除することができます。

ツリーで項目を選択してメニューから [問題][問題の削除] を選択します。選択したア イテムの削除アイコンをクリックするか右クリックして削除を選択します。

科目またはトピックの名前を変更することができます。右クリックして名前の変更を選 択するか [選択したアイテムの編集する] アイコンをクリックします。

科目やトピックの削除時、プログラムはツリーのその場所にアイテムがあるかどうか (並べ換え表示に)、ツリーの他の場所にアイテムがあるかどうかチェックします。

科目別に並べ換えた場合は、アイテムの出現場所は 1 つです。したがってトピックは 問題を何一つ含んでいなければ削除できます。また科目はトピックがなければ削除 できます。しかし、例えば問題別で並べ換えた場合、ツリーに同じ科目やトピックが複 数発生するかもしれません。

例えば、地理のマルチ選択問題のみを削除した場合、マルチ選択問題カテゴリから は削除されますが、地理に関連するほかのカテゴリ(マルチ選択問題以外)からはト ピックとサブジェクトは削除されません。

# 試験インターフェース

問題のライブラリを作成したら、それらを試験に追加できます。独自の評価や得点の 適用、他の先生と試験を共有することも可能です。

試験モードで利用可能なアイコン:

- 試験の作成
- 試験の編集
- 試験の削除
- 試験の発行。生徒で試験が実施される前に、試験を発行する必要があります。ま た、共有エリアに保存することも可能です。
- 試験のプレビュー。生徒に表示される問題を確認できます。
- 試験の評価を編集。試験に独自の評価を適用します。

#### 試験の評価

試験の終了後に、先生は細かく分類した詳細な結果確認をすることができます。さら に指定した範囲で分類して、このレポートを拡張することも可能です。

試験評価は、試験作成開始前に設定する必要があります。

メニューから [試験] [成績] を選択します。

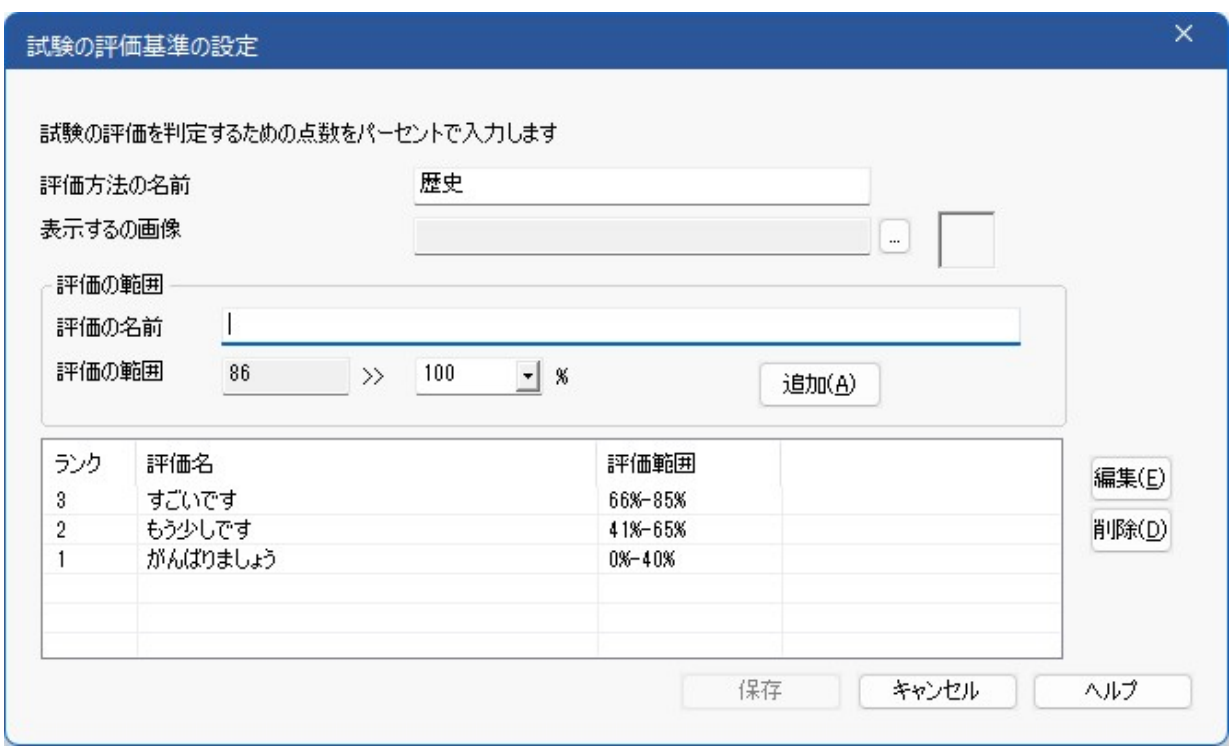

評価概要の名前を入力し、レポートの画像を追加します。これは、生徒がどのくらい 良くできたのかを図で評価することができます。例えば、得点が 20%の生徒は星一 つ、80%の生徒には星 4 つを表示させることができます。画像は、厳密に 32x32 ピク セルで素材データベースにインポートしなくてはなりません。デフォルトでレポートグレ ードを提供しますが、必要に応じて独自のカスタマイズ画像を作成してインポートする こともできます。

各評価範囲に適切なバンド値を設定し、追加をクリックしてください。 すべてのバンド を追加したら、保存をクリックしてください。編集または削除ボタンを使って、リストの 項目を変更します。

テストレポートウィンドウにおいて各生徒の評価を閲覧できます。

#### 試験を作成する

問題エディタで作成した複数の問題を組み合わせ、簡単に試験を作成することがで きます。

試験ウィザードでは、必要な問題の選択、試験の時間制限の設定、独自の評価方法 やサポート情報入力を行えます。 この手順中に新しい問題の作成もできます。

#### 試験を作成するには

1. メニューから [試験][試験の作成] を選択するか、[試験を新規作成する] アイコン をクリックします。

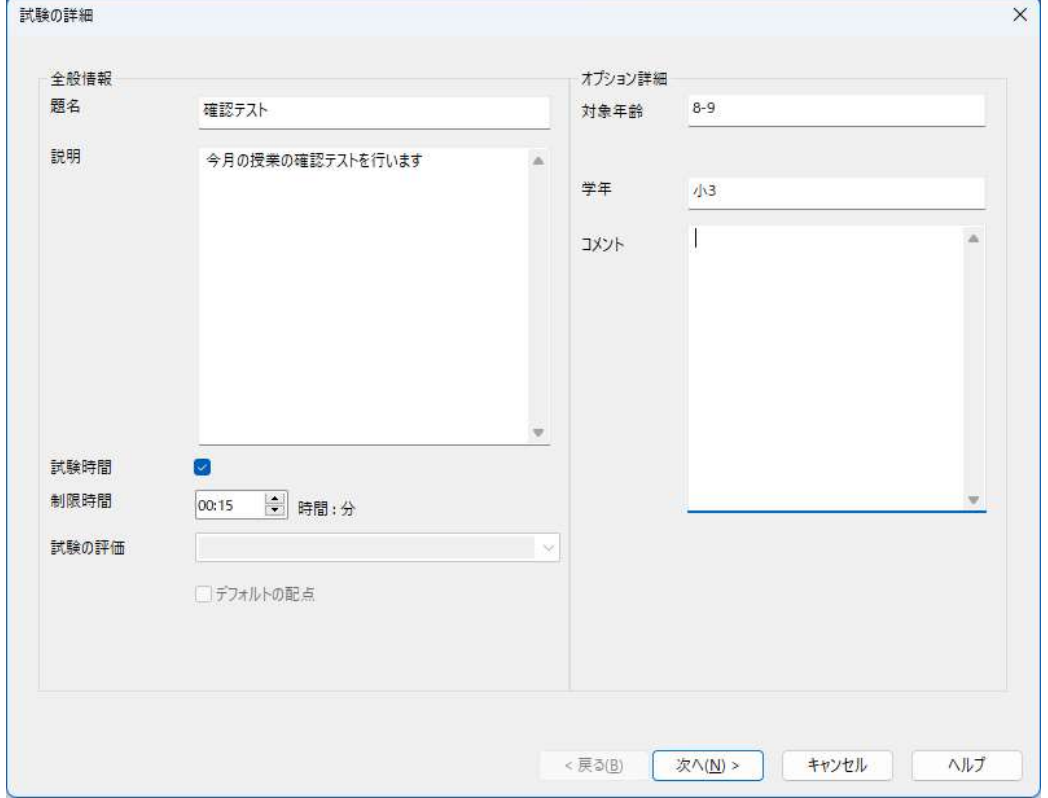

- 2. ステップ 1 では、試験についての一般情報を入力します。試験のタイトルと説明を 入力してください。試験時間を設定する場合、制限時間の設定を行います。評価 方法のドロップダウンから選択して独自の評価方法の使用か、デフォルトスコアシ ステムを使うかどうかを決めてください(手順2で問題に独自の得点を割り当てる ことができます)。 対象年齢やクラスといった情報も試験に追加できます。準備が できたら「次へ」をクリックしてください。
- 注意: 評価方法を使用するなら、先に評価方法ダイアログで作成しなければなりま せん。

3. ステップ 2 は試験用の問題を選択します。ウィンドウ左のツリーを展開して必要な 問題をハイライトし、[問題を追加する]ボタンをクリックします。ツリービューはレベ ル、科目、作成者、難易度、問題の種類ごとに並べ換えることができます。必要な 問題をすべて選択するまでこの作業を繰り返します。

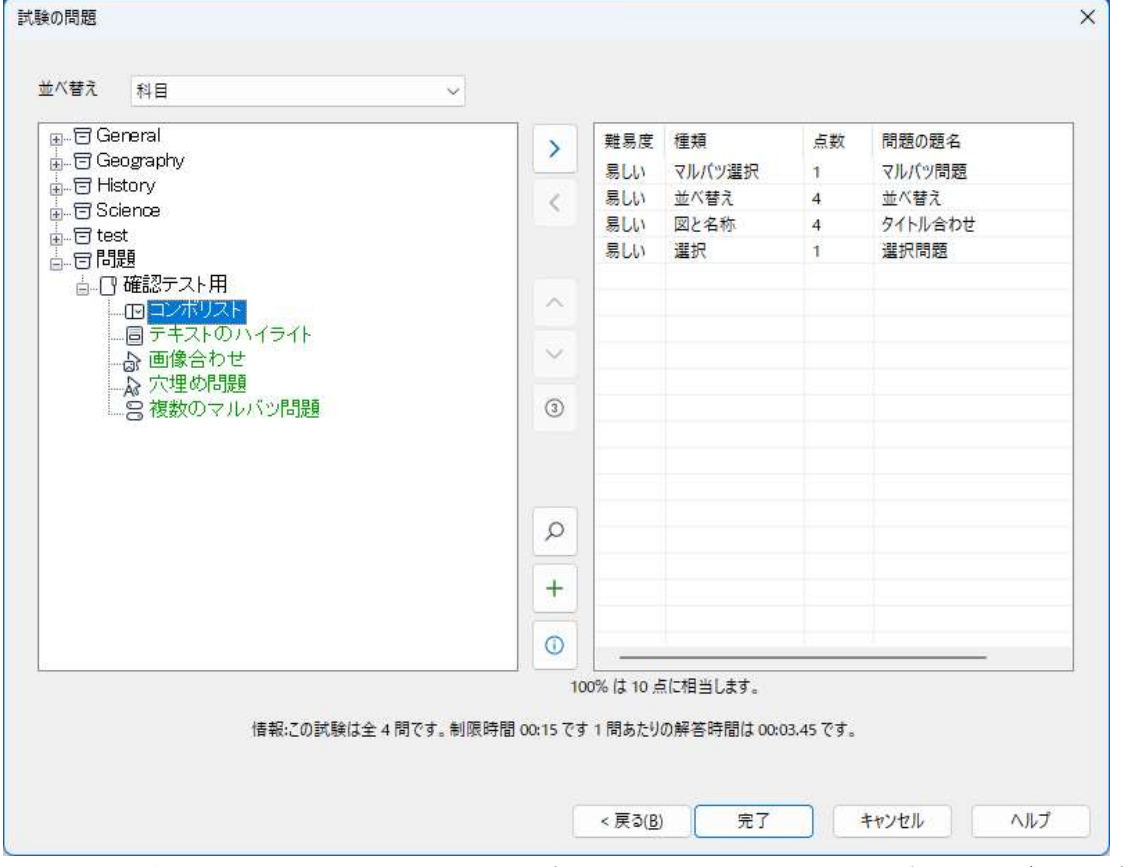

- 4. ウィンドウの右側に選択した問題が表示されます。 ここで、各種のボタンが使用 できます。試験から問題を削除、指定した順番に問題を並べ換え、問題をプレビュ ー、問題に得点を割り当て、または 新しい問題の作成 などのボタンが使用可能 になります。
- 5. [完了] をクリックして試験エディタのツリービューで試験を保存します。

作成すると試験エディタのメニューまたはツールバーで試験の編集、削除、プレビュ ー、発行が可能になります。

注意: 作成した試験はツリーに表示されますが、試験を「発行」するまでは生徒で 実行することはできません。試験に必要な問題、画像、動画などを Zip ファイ ルにまとめる必要があります。作成した Zip ファイルはテストコンソールで利 用できます。

#### 問題の配点

問題にはデフォルトの点数が設定されています。問題の得点ダイアログで各問題に 自由に点数を割り当てることが可能です。

1. 試験ウィザードで問題を選択し、問題の得点のアイコンをクリックします。

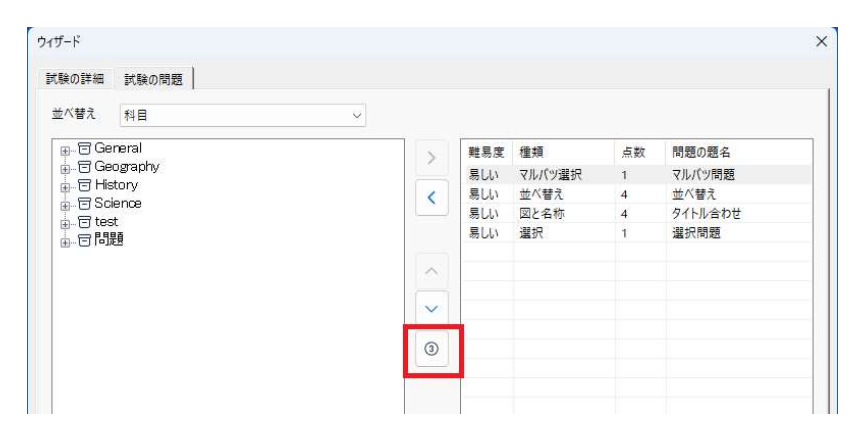

注意: 既定の配点オプションにチェックが入っていないことを確認してください。

2. 問題の詳細が表示され、デフォルトの得点が表示されます。ボタンを使って点数 を増やすことができます。

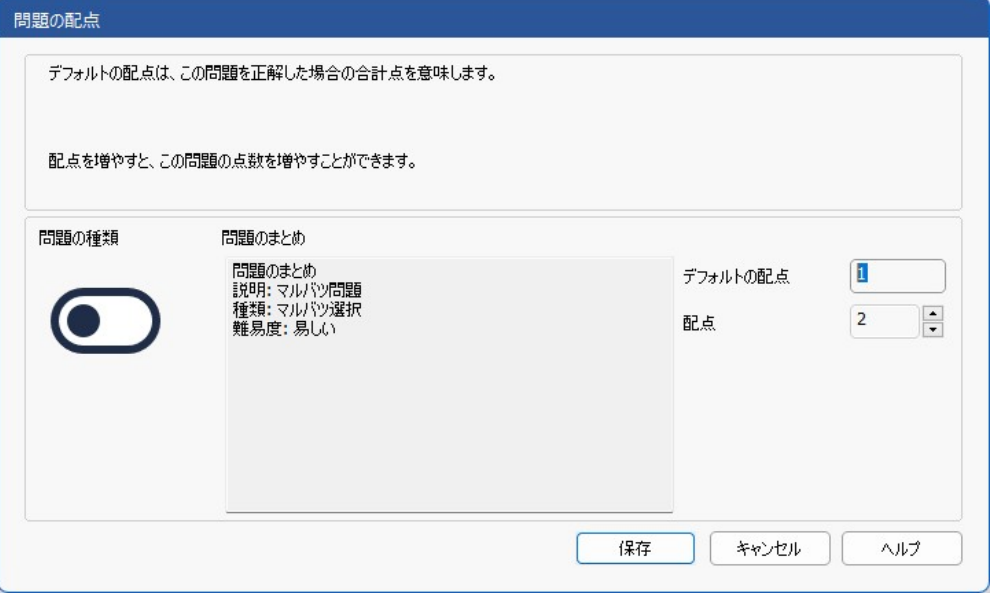

#### 注意: 複数回答の問題は、対応した数字に増やすことしかできません。

3. 完了したら「保存」をクリックします。

#### 試験をプレビューする

いつでも試験をプレビューして試験のシミュレーションを行うことができます。問題や 画像、動画などの素材を確認するのに最適な方法です。試験は生徒のコンピュータ で実行時と全く同じですが、プレビュー機能では結果は表示されません。

### 試験をプレビューするには

- 1. 試験エディタウィンドウツリービューで試験を選択する。
- 2. メニューから「試験】「試験プレビュー」を選択します。 または、ツールバーの「選択した試験をプレビューする」アイコンをクリックするか、 試験名を右クリックしてプレビューを選択します。
- 3. ウィンドウ下部のボタンを使用して問題の移動や終了します。ウィンドウ左サイド の問題番号をクリックして確認することもできます。
- 注意: このモードで各問題のプレビューができます。試験のツリーを展開すると問 題が表示されます、必要な項目をハイライトしたら [プレビュー] をクリックし ます。

### 試験を編集する

- 1. 試験エディタウィンドウのツリービューで試験を選択します。
- 2. メニューから [試験][試験の編集] を選択します。
	- または

ツールバーの「選択した試験を編集する」アイコンをクリックするか、試験名を右 クリックして編集を選択します。

- 3. 試験ウィザードが表示されます。
- 4. 試験の詳細または試験問題タブを選択して編集します。
- 5. OK をクリックします。

# 試験を削除する

この操作は試験エディタウィンドウから試験を削除しますが、試験を発行した Zip ファ イルは削除しません。生徒で試験を実行することは可能です。

# 試験を削除するには

- 1. 試験エディタウィンドウのツリービューで試験名を選択します。
- 2. 試験エディタウィンドウのメニューから「試験][試験の削除]を選択します。 または

ツールバーの「選択した試験を削除する」アイコンをクリックするか、試験名を右ク リックして削除を選択します。

3. 試験を削除するか再確認します。

### 試験を発行する

生徒で試験を実行する前に、試験は「発行」されていなくてはなりません。この工程 は、試験、問題、素材などの様々な要素を ZIP ファイルに圧縮し、デフォルトのプログ ラムファイル内のテストフォルダまたは選択した共有ネットワークフォルダに保存され ます。後者の場合、他の先生が試験にアクセスできる利点があります。C:¥Program Files\EdClass\Tests に保存されます。

テストを発行するとテストコンソールで選択可能になります。

#### 試験を発行するには

- 1. 試験エディタウィンドウツリービューで新しく作成した試験名を選択します。
- 2. 試験エディタウィンドウのメニューから [試験][試験の発行] を選択します。 または ツールバーの「選択した試験を発行する」アイコンをクリックするか、試験名を右ク リックして発行を選択します。
- 3. 試験のプロパティ確認のウィンドウが表示されます。発行をクリックします。
- 4. 名前を付けて保存ダイアログが表示されます。試験に名前を付けます。この名前 が試験実行時にテストコンソールに表示されます。保存をクリックすると Zip ファイ ルを作成します

# ユーザーカウントの設定

デフォルトの管理者ログオン(ユーザー名:admin、 パスワード:admin)に加えて、複 数のテストデザイナーアカウントを作成することができます。

テストデザイナーのメニューから、[ファイル][ユーザー] を選択するか、ツールバーの ユーザーアイコンをクリックします。ユーザーの管理ダイアログが表示され、ユーザー の追加、編集、削除ができます。

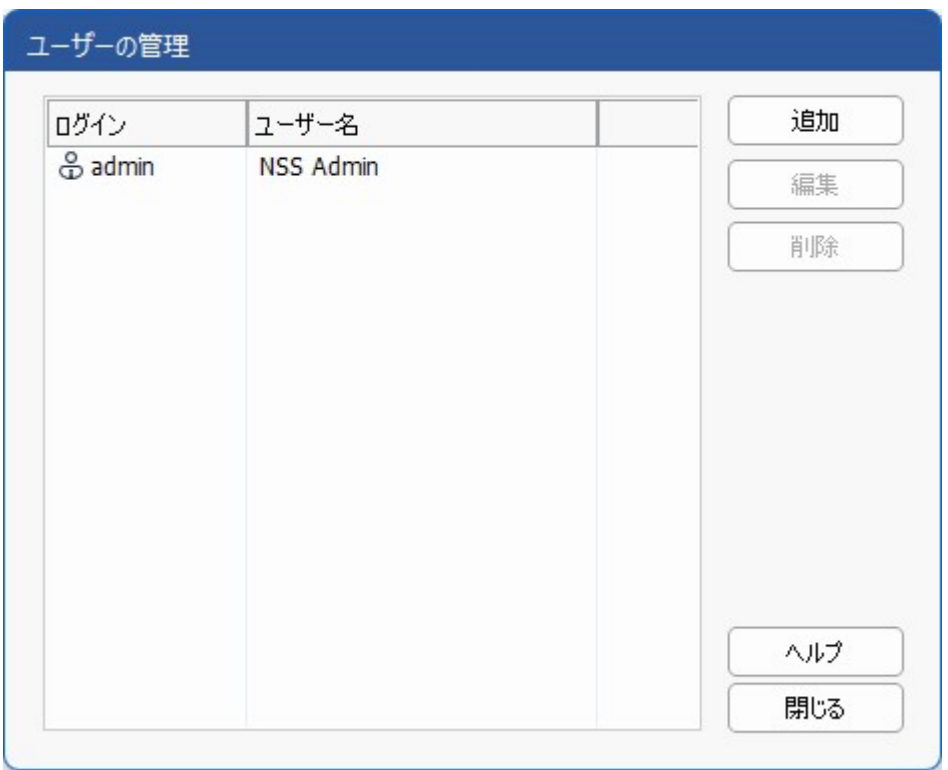

追加をクリックしてユーザー名(ユーザーのフルネーム)、ログイン名とパスワードを 入力します。管理者権限を与えるかどうか決定します。これを与えられたユーザー は、他のユーザーが作成した問題や試験の編集/削除の権限と共にデザイナーの全 ての機能にアクセスできます。管理者権限の無いユーザーは試験の作成しかできま せん。

# 管理オプション

問題、試験等は EdClass の内部データベースに保管されます。このダイアログはデ ータベースのバージョン情報を表示します。インポートした素材(画像、動画、音声ク リップ)の保管先パスを編集するオプションがあります。

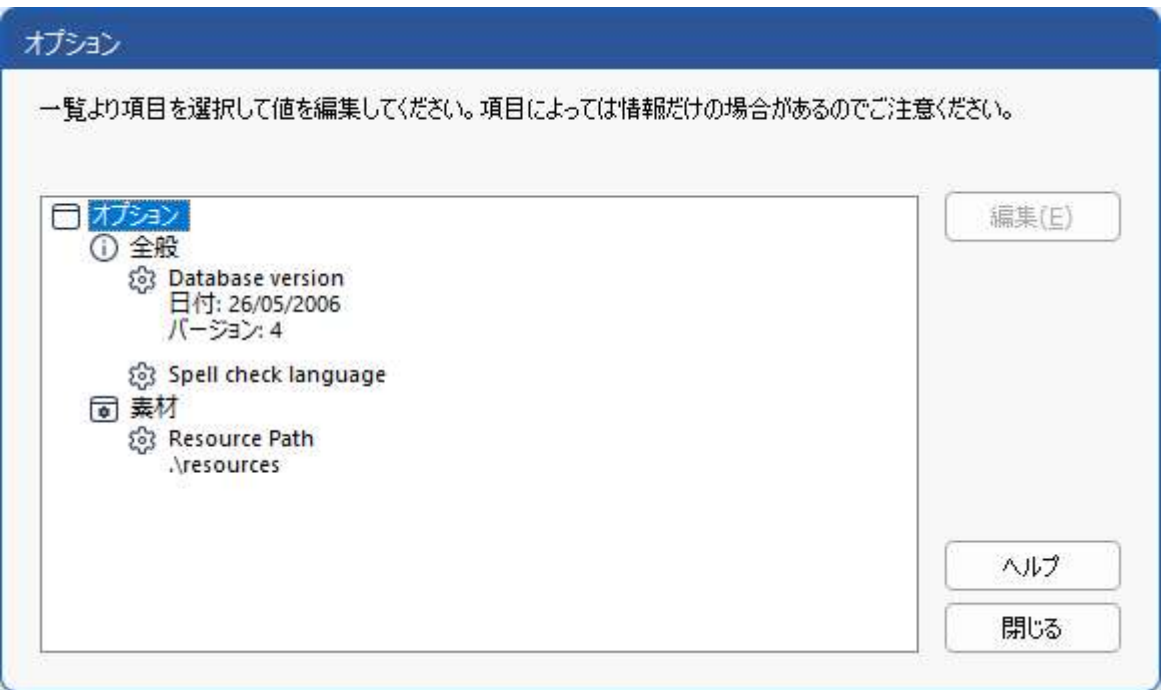

# 全般

データベースのバージョン、現在使用中の School.mdb は場合によっては内部データ ベースのアップデートを提供するかもしれません。どのバージョンが使用中かこのダ イアログに表示します。

# 素材

デフォルトではインポートした画像、動画、音声ファイルのリソースは EdClass のプロ グラムフォルダ内のリソースエリアに保存されます。このオプションでパスの編集が可 能です。

# データのインポート/エクスポート

他のユーザーが作成した試験を利用できるように、データのバックアップを外部に保 存できます。エクスポートするファイルはセキュリティとしてパスワードで保護すること もできます。データベース内のすべてのアイテムをエクスポートするか、試験、問題、 素材だけをエクスポートするか選択できます。

インポート/エクスポートオプションは問題エディタまたは試験エディタウィンドウからア クセス可能です。

#### データをエクスポートする

- 1. メニューから [ファイル][エクスポート] を選択します。
- 2. データベースのエクスポートダイアログが表示されます。エクスポートする情報の カテゴリを選択してエクスポートをクリックします。
- 3. エクスポートウィザードが表示されます。エクスポートデータの場所を指定しファイ ル名を指定します。デフォルトでは現在の日付がファイル名の前部に付きます。 名前の変更もできます。必要に応じてパスワードによる保護やオプションの説明 が可能です。準備ができたら [次へ] をクリックします。
- 4. 選択したカテゴリ(試験、問題、リソースなど)によってはウィザードでツリービュー からエクスポートするアイテムを指定します。順番にアイテムを選択してエクスポ ートリストに [追加] ボタンをクリックします。エクスポートリストが完成したら次へを クリックします。
- 5. ウィザードでエクスポートするアイテムを確認します。試験に関連するリソースまた は問題を含みます。情報を変更する場合は [戻る] をクリックします。
- 6. [完了] をクリックしてエクスポートを開始します。
- 7. 進行ダイアログが表示されます。完了したら[閉じる]をクリックします。

注意: エクスポートしたデータはデザイナーから削除されません。

#### データをインポートする

- 1. メニューから [ファイル][インポート] を選択します。
- 2. インポートデータベースダイアログは表示されます。エクスポートファイルを参照し て [開く] をクリックします。
- 3. [インポート] をクリックしてインポートを開始します。ファイルが保護されている場 合は、パスワードを入力します。
- 4. 進行ダイアログが表示されます。完了したら [閉じる] をクリックします。

# 注意: インポートしたデータのインターフェースを更新するには、デザイナーをログア ウトします。

# テストコンソール

テストデザイナーで問題を作成したら、EdClass 先生プログラム内にあるテストコンソ ールを使って生徒に試験を配布して結果をモニタします。

# 試験を実行する

- 1. コントロールウィンドウのメニューから [フィードバックとウェルビーイング][評価] を 選択します。
- 2. 生徒選択ダイアログが表示されます。接続中の生徒リストからテストに参加させる 生徒をチェックまたはチェックを外して選択します。[次へ] をクリックします。

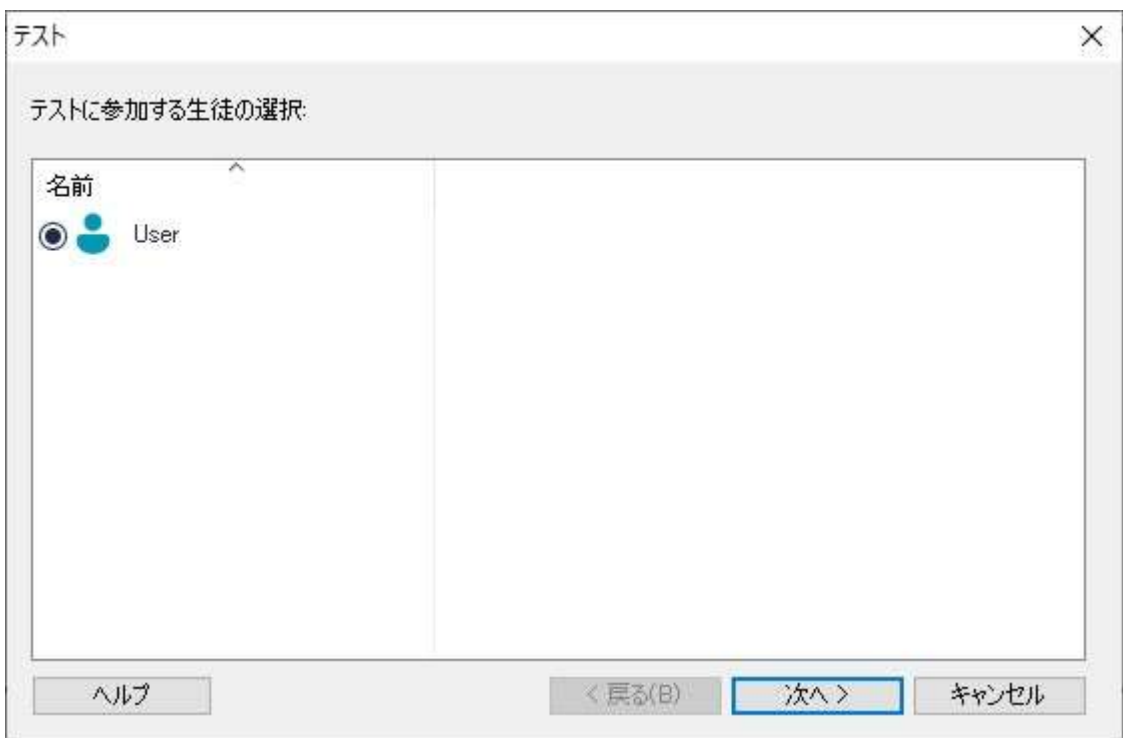

3. 試験を選択します。発行した試験の詳細リストが表示されるので試験を選択しま す。試験に制限時間を設定することもできます。実行する準備ができたら [完了] をクリックします。

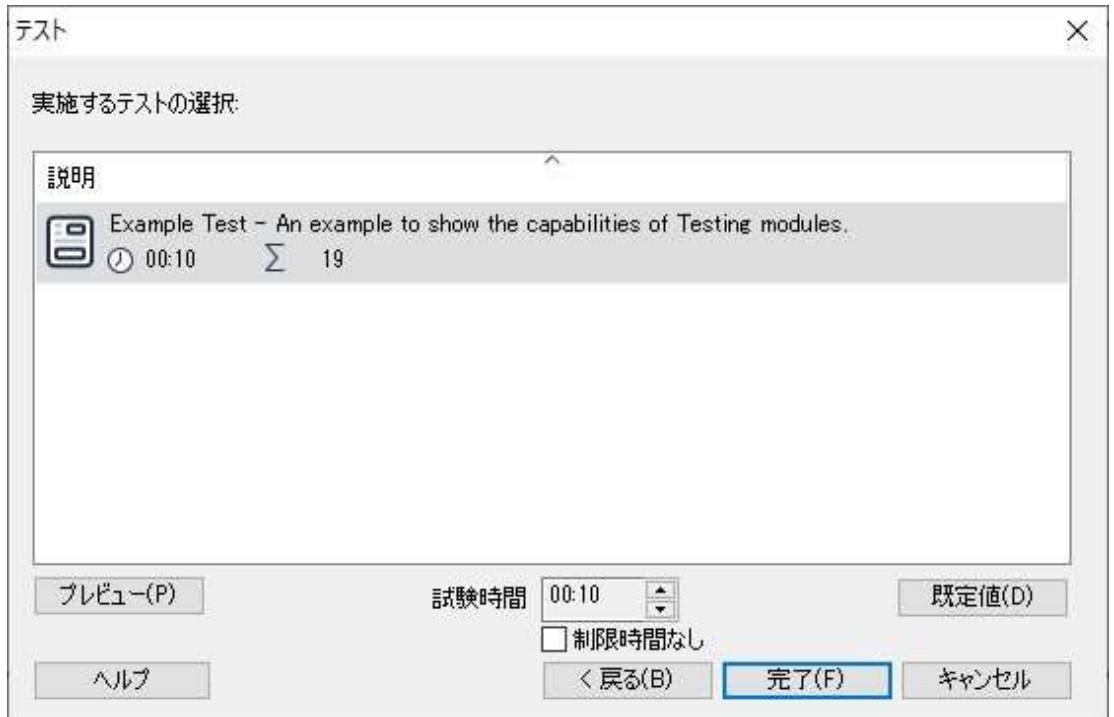

4. EdClass テストプレイヤーが自動的に生徒で起動します。先生画面には試験管理 画面が表示されます。

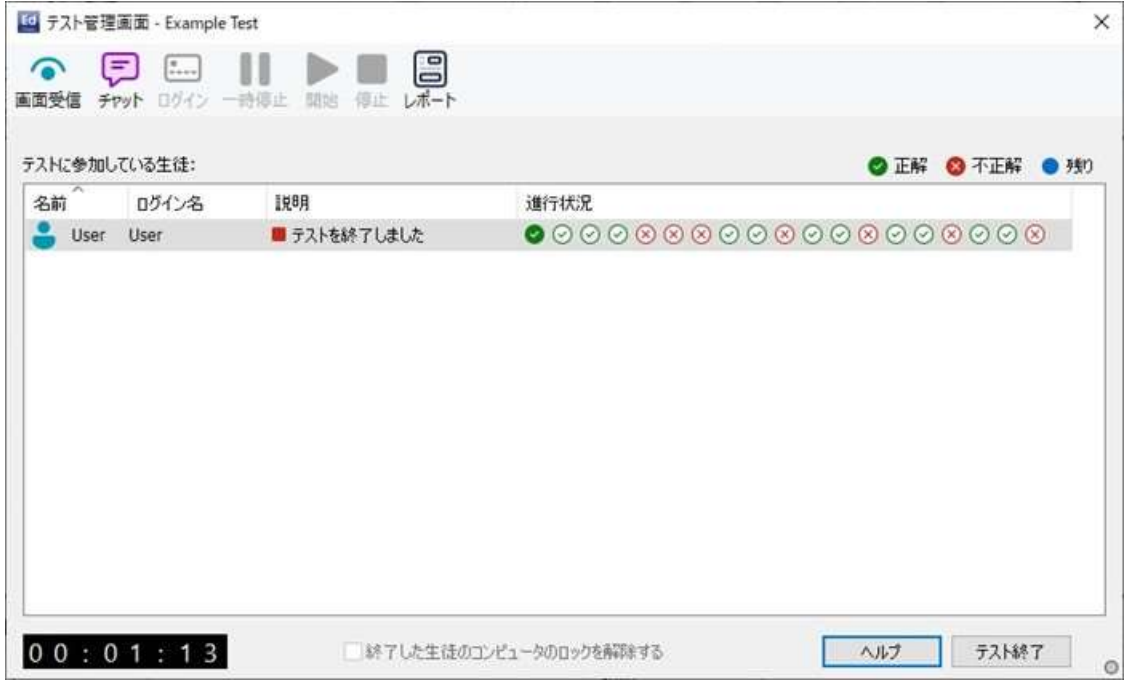

この画面を使って試験を開始し、生徒の進行具合をモニタし結果を回収します。 各生徒の進み具合が確認できます。各問題はリアルタイムで採点されるので生徒の 様子を確認できます。試験終了時に全結果を再表示 して保存用に印刷可能です。

#### 次のツールバーオプションが使用できます。

#### 画面受信

試験中に特定の生徒の画面をいつでも見ることができます。ビューウィンドウのオプ ションをそのままお使いいただけます。

#### チャット

試験実行中に生徒とチャットをすることができます。各問題形式のヘルプボタンがあ りますが、さらに補助が必要な場合チャットを使用します。

### ログイン

試験開始前に生徒に個人名でログインさせることができます。コンピュータ名で表示 されている場合に便利です。

#### 一時停止

いつでも試験を一時停止できます。再開するには[開始]をクリックします。

#### 開始

生徒のコンピュータで試験を開始します。

#### 停止

生徒が制限時間内に問題を全て解答した場合、終了時間を待たずに停止できます。

#### レポート

試験が終了すると結果を回収するオプションです。(先生が試験を停止するまたは制 限時間になった場合)

#### 終了した生徒のコンピュータのロックを解除する

試験中、生徒は他のアプリケーションを使用できません。全コンピュータは先生が試 験を終了するまでロックされつづけます。このオプションを有効にすると試験を終了す ると各生徒のコンピュータのロックが解除されます。

# テストレポートウィンドウ

レポートウィンドウは先生が試験の結果を見ることができます。また生徒に自分達の 結果を見せるオプションもあります。

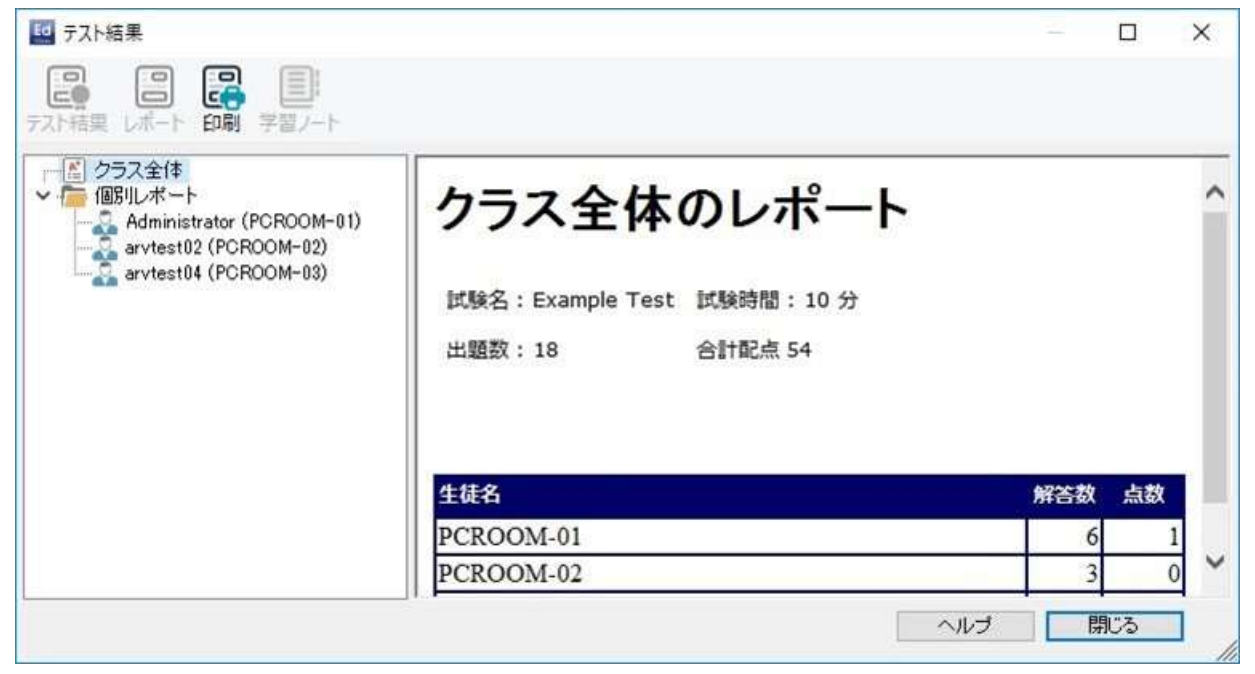

ツリービューのアイテムを選択して、2 種類のレポート(クラスの要約と生徒のレポー ト)を表示できます。それぞれ印刷してコピーを HTML 形式で C:¥Program Files¥EdClass¥Tests¥Reports フォルダに保存できます。

# 注意: レポートを保存する場所を先生プロファイルオプションで指定することができ ます。

#### クラス全体

テーブルフォーマットで各生徒の概要を表示します。レポートは試験の問題数と獲得 ポイント数を記述します。(マルチ選択以外の問題は正解につき1ポイントとなりま す) 。各生徒の得点を項目化します。

#### 個別レポート

ツリービューで生徒名を選択すると、生徒別の結果を表示することができます。生徒 が苦手な部分を確認できます。試験の評価を適用した場合、追加したコメントが採点 したグレードに表示されます。インデックスを項目化することで、各問題に割振られた 得点から生徒がどのように解答したか確認できます。

#### ツールバーは以下の機能のショートカットで構成されています:

#### テスト結果

各生徒の結果を表示します、答えを表示することもできます。全生徒を一斉に表示す る場合はツリー内で生徒レポートをハイライトします。個別に表示させる場合は生徒 名を選択します。

テストプレイヤーが生徒に再度表示され順番に各問題を確認できます。正解と不正 解の確認、複数答えがある場合は部分的に正解を表示します。

回答を含むを選択した場合、テストプレイヤーウィンドウ上に回答表示ボタンが表示 され、生徒は自分たちの回答と正解を切り換えることができます。

#### レポート

このオプションは生徒上に個別結果を表示します。

#### 印刷

先生はクラスまたは生徒の要約を印刷することができます。ツリー内のアイテムをハ イライトして[報告の印刷] をクリックします。

#### 学習ノート

生徒ノートに各生徒の結果のコピーを送信できます。

準備が整ったら、ウィンドウを閉じてテストコンソールダイアログに戻ります。生徒画 面から結果またはレポートをクリアします。
## テストプレイヤー

EdClass テストプレイヤーは試験実行時に生徒のコンピュータで起動するテスト用の ユーティリティです。プレイヤーが起動中は、生徒は他のアプリケーションを使用する ことができません。しかし、先生は生徒が試験を終了したらそのコンピュータのロック を解除できます。全生徒が終了するのを待つ必要はありません。

先生はテストコンソールで試験に参加させる生徒と試験の選択を行います。この時点 でテストプレイヤーが各生徒で自動的に起動します。先生が試験を開始すると第 1 問が表示され試験を開始します。

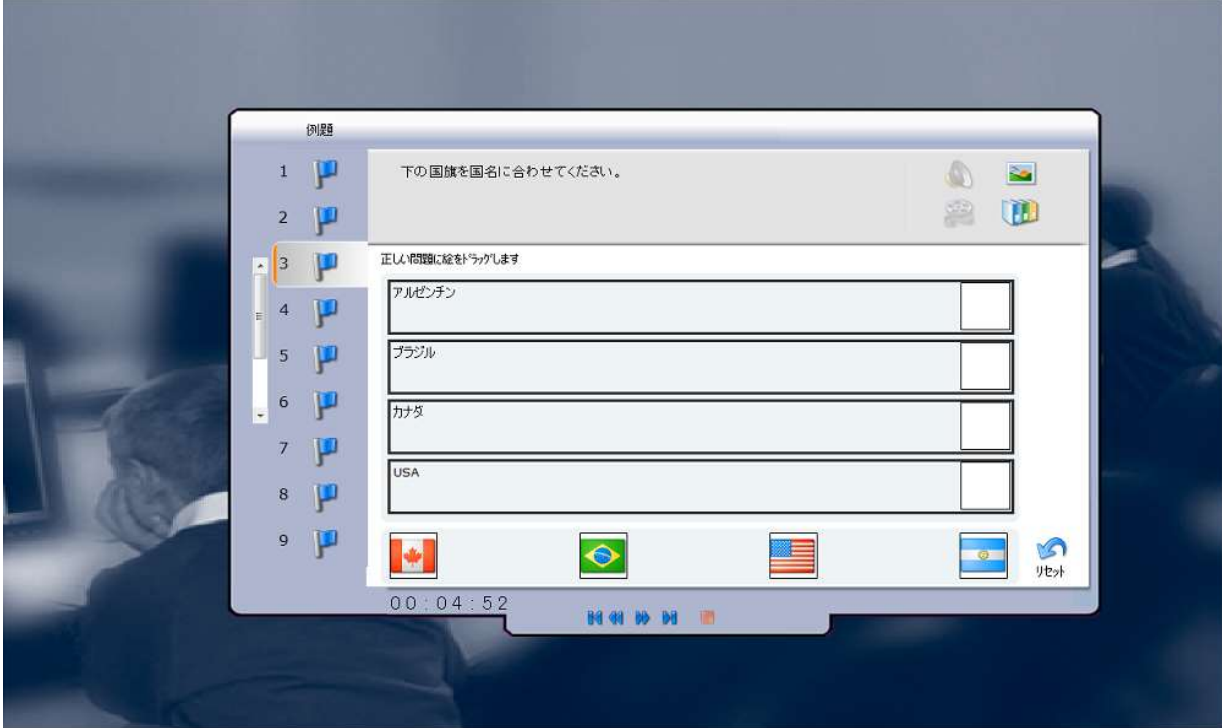

テストプレイヤーウィンドウには次のオプションがあります

#### 試験時間

残り時間を管理します。

## 問題リスト

試験の出題数を番号つきボタンで表示します。クリックして問題間を素早く移動できま す。問題の見直しや答えを変更する時に便利です。

#### 問題エリア

ウィンドウのメイン部分には質問が表示され、質問のタイプに応じて関連する選択肢 が表示されます。リソースとして含まれている場合、写真、ビデオ、音声クリップを表 示するためのボタンが提供されており、質問のタイプごとに回答方法のヒントを提供 するリファレンスボタンも利用できます。

#### ナビゲーションボタン

問題リストのほかにウィンドウ下部にあるナビゲーションボタンで問題を移動できま す。解答が終了したら「終了1をクリックします。

試験が終了すると、先生は生徒に結果を表示し、必要に応じて解答も含めることがで きます。生徒 PC でテストプレイヤーを再度開き、各問題を順番に表示できます。正 解、不正解、または複数の正解がある問題の場合、問題の正誤箇所をウィンドウに 表示します。先生が回答を含むを選択した場合、[回答表示] ボタンが表示され、生 徒は自分の回答と正解を切り換えることができます。

# ポータブル先生について

EdClass では、先生プログラムをポータブルデバイス(例:USB メモリ、フラッシュドライ ブなど)で使用する事もできます。

#### 使用方法

EdClass の先生ソフトウェアをインストールすると、インストール先のフォルダの中に、 Portable Tutor というフォルダが作られます。 (デフォルトでは、C:\Program Files (x86)\EdClass\Portable Tutor)

Portable Tutor フォルダを USB メモリ等のポータブルデバイスにコピーし、その中に ある pcinssui.exe というアイコンを実行することで、先生ソフトウェアを任意の PC で使 用する事ができます。

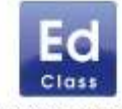

pcinssui.exe

ポータブル先生を実行するコンピュータには、EdClass 先生をインストーラからインス トールしておく必要はありません。ポータブル先生は、どのコンピュータに取り付けて 使用しても、同じ設定内容を保持する事が可能です。

(但し、以上の手順では、設定ファイルを指定しない起動方法の為、他のコンピュータ で使用する毎に設定内容が初期状態に戻ってしまいます。設定内容を保持するに は、以下の手順でポータブル先生を起動してください)

## ポータブル先生の設定を保持する方法

ポータブル先生の設定内容を保存し、次回もその設定で使用するには、ポータブル 先生を実行する際に、設定ファイルを指定する必要があります。

## (具体的な手順)

※ Portable Tutor フォルダのコピー先のポータブルデバイスのドライブレターを、F:と し、保存先のファイル名を、Tutor.cfg と仮定します。

コマンドプロンプトを開き、以下のように入力します。

f: [Enter]

cd f:\ Portable Tutor [Enter] pcinssui.exe /RTutor.cfg [Enter]

以上で、設定ファイル (Tutor.cfg) を指定した状態でポータブル先生が起動します。

## お問い合わせ先

製品のお問い合わせ先につきましては、EdClass 製品パッケージ内に同封されてい る「保守サービス証書」をご確認いただくか、ご購入いただいた販売店様へお問い合 わせいただきますようお願いいたします。

## ---------------------------------------------------------------------- EdClass インストール/操作ガイド

株式会社 アルバニクス 〒242-0021 神奈川県大和市中央 7-9-1

※ 記載されている社名、商品名は各社の商標または登録商標です

----------------------------------------------------------------------

ARVANICS Corporation